# Oracle® Fusion Cloud EPM 設定與配置 Account Reconciliation

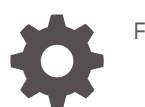

F28216-24

**ORACLE** 

Oracle Fusion Cloud EPM 設定與配置 Account Reconciliation,

F28216-24

版權所有 © 2016, 2024, Oracle 和 (或) 其關係公司。

主要作者:EPM Information Development Team

This software and related documentation are provided under a license agreement containing restrictions on use and disclosure and are protected by intellectual property laws. Except as expressly permitted in your license agreement or allowed by law, you may not use, copy, reproduce, translate, broadcast, modify, license, transmit, distribute, exhibit, perform, publish, or display any part, in any form, or by any means. Reverse engineering, disassembly, or decompilation of this software, unless required by law for interoperability, is prohibited.

The information contained herein is subject to change without notice and is not warranted to be error-free. If you find any errors, please report them to us in writing.

If this is software, software documentation, data (as defined in the Federal Acquisition Regulation), or related documentation that is delivered to the U.S. Government or anyone licensing it on behalf of the U.S. Government, then the following notice is applicable:

U.S. GOVERNMENT END USERS: Oracle programs (including any operating system, integrated software, any programs embedded, installed, or activated on delivered hardware, and modifications of such programs) and Oracle computer documentation or other Oracle data delivered to or accessed by U.S. Government end users are "commercial computer software," "commercial computer software documentation," or "limited rights data" pursuant to the applicable Federal Acquisition Regulation and agency-specific supplemental regulations. As such, the use, reproduction, duplication, release, display, disclosure, modification, preparation of derivative works, and/or adaptation of i) Oracle programs (including any operating system, integrated software, any programs embedded, installed, or activated on delivered hardware, and modifications of such programs), ii) Oracle computer documentation and/or iii) other Oracle data, is subject to the rights and limitations specified in the license contained in the applicable contract. The terms governing the U.S. Government's use of Oracle cloud services are defined by the applicable contract for such services. No other rights are granted to the U.S. Government.

This software or hardware is developed for general use in a variety of information management applications. It is not developed or intended for use in any inherently dangerous applications, including applications that may create a risk of personal injury. If you use this software or hardware in dangerous applications, then you shall be responsible to take all appropriate fail-safe, backup, redundancy, and other measures to ensure its safe use. Oracle Corporation and its affiliates disclaim any liability for any damages caused by use of this software or hardware in dangerous applications.

Oracle®, Java, MySQL and NetSuite are registered trademarks of Oracle and/or its affiliates. Other names may be trademarks of their respective owners.

Intel and Intel Inside are trademarks or registered trademarks of Intel Corporation. All SPARC trademarks are used under license and are trademarks or registered trademarks of SPARC International, Inc. AMD, Epyc, and the AMD logo are trademarks or registered trademarks of Advanced Micro Devices. UNIX is a registered trademark of The Open Group.

This software or hardware and documentation may provide access to or information about content, products, and services from third parties. Oracle Corporation and its affiliates are not responsible for and expressly disclaim all warranties of any kind with respect to third-party content, products, and services unless otherwise set forth in an applicable agreement between you and Oracle. Oracle Corporation and its affiliates will not be responsible for any loss, costs, or damages incurred due to your access to or use of third-party content, products, or services, except as set forth in an applicable agreement between you and Oracle.

## 目錄

## [說明文件協助工具](#page-9-0)

## [說明文件意見](#page-10-0)

## 1 建立與執行 [EPM Center of Excellence](#page-11-0)

## 部分 I [設定調節相容性](#page-13-0)

## 2 [瞭解調節相容性中的設定與組態](#page-14-0)

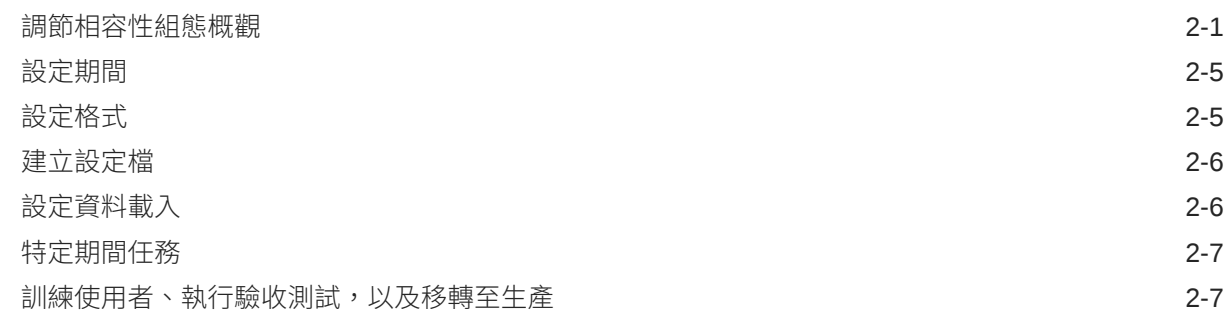

## 3 [瞭解設定最佳作法](#page-21-0)

## 4 [設定調節相容性](#page-22-0)

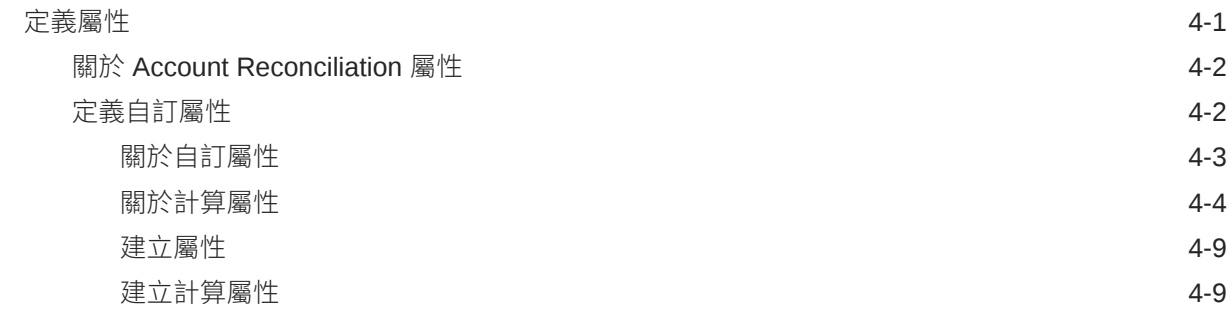

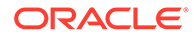

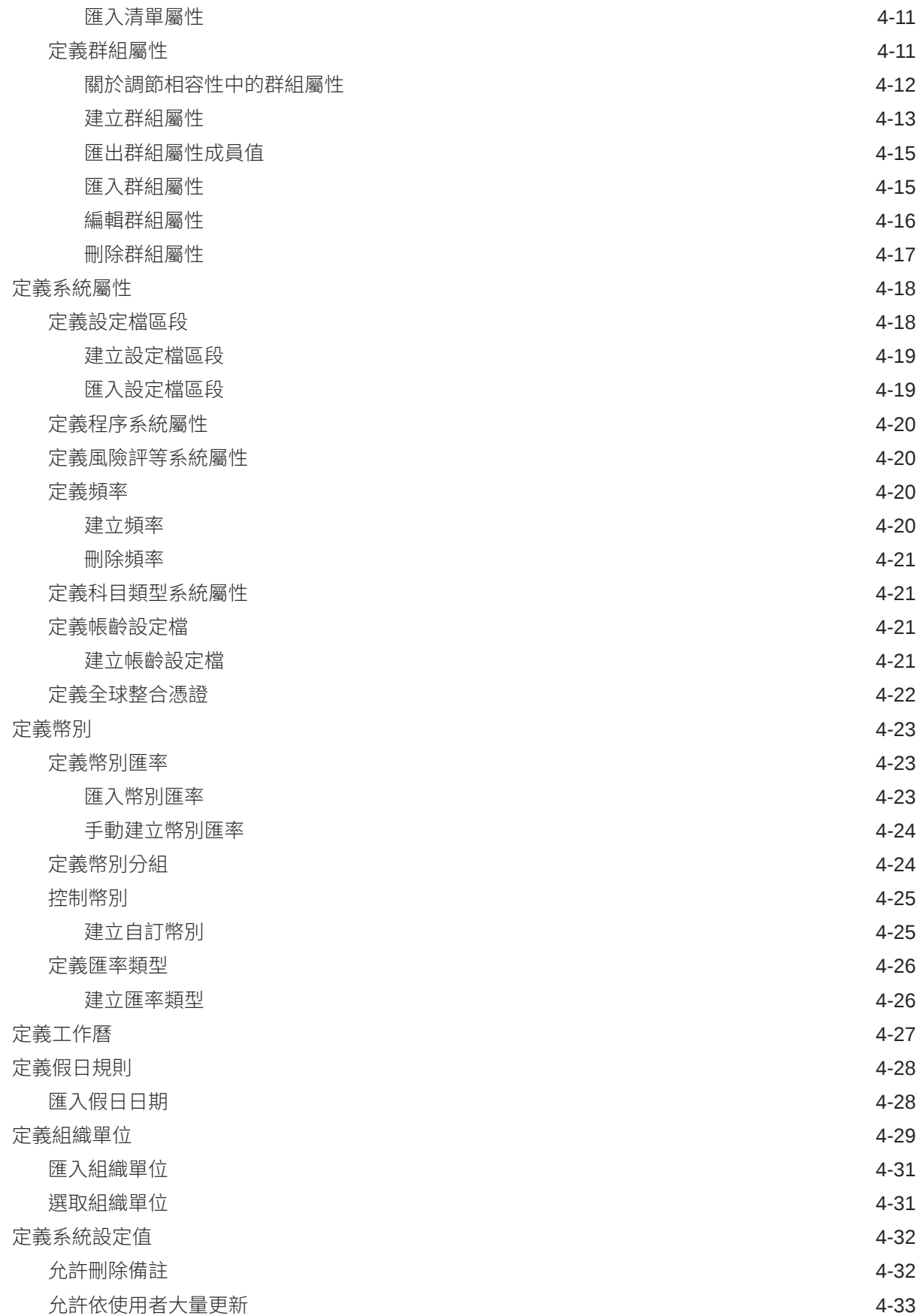

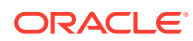

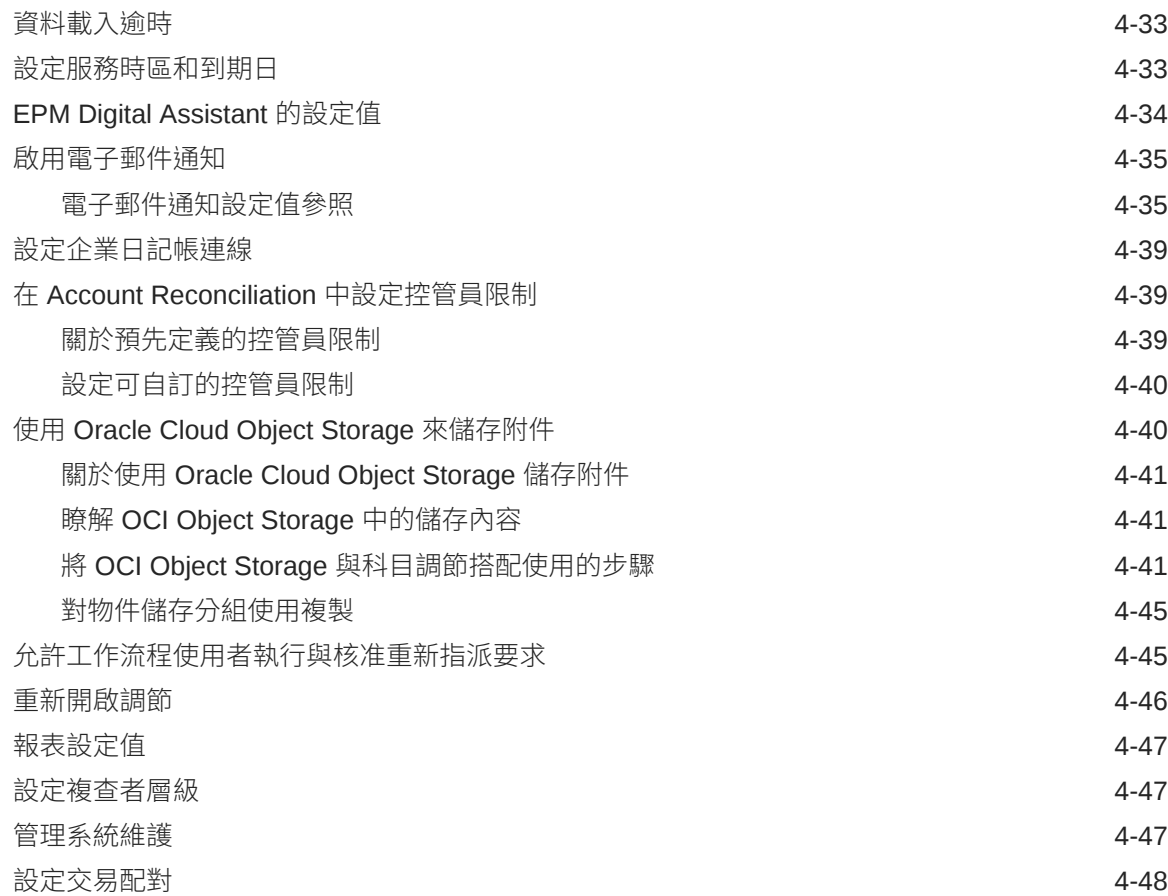

## 5 [設定期間](#page-71-0)

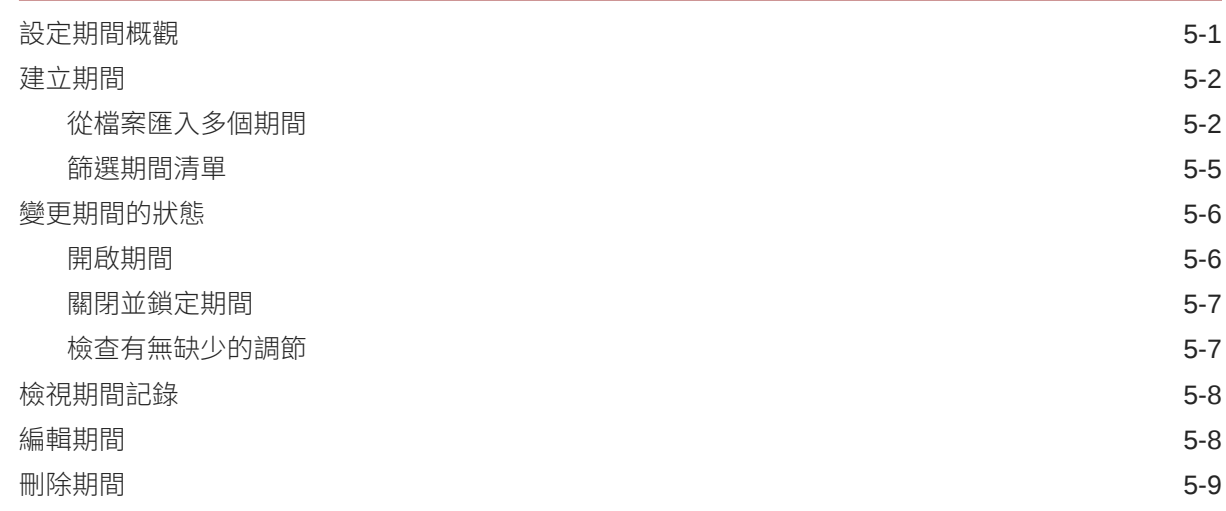

## 6 [定義格式](#page-80-0)

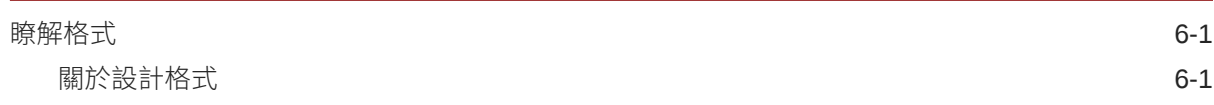

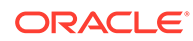

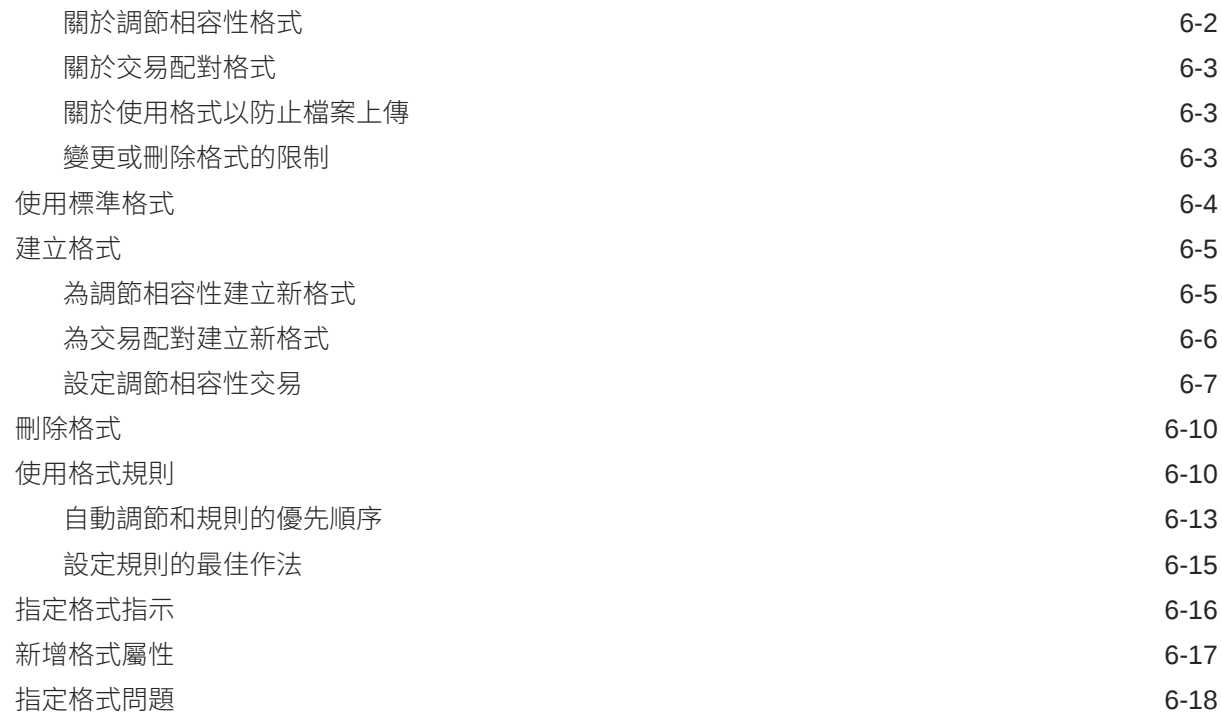

## 7 [使用設定檔](#page-100-0)

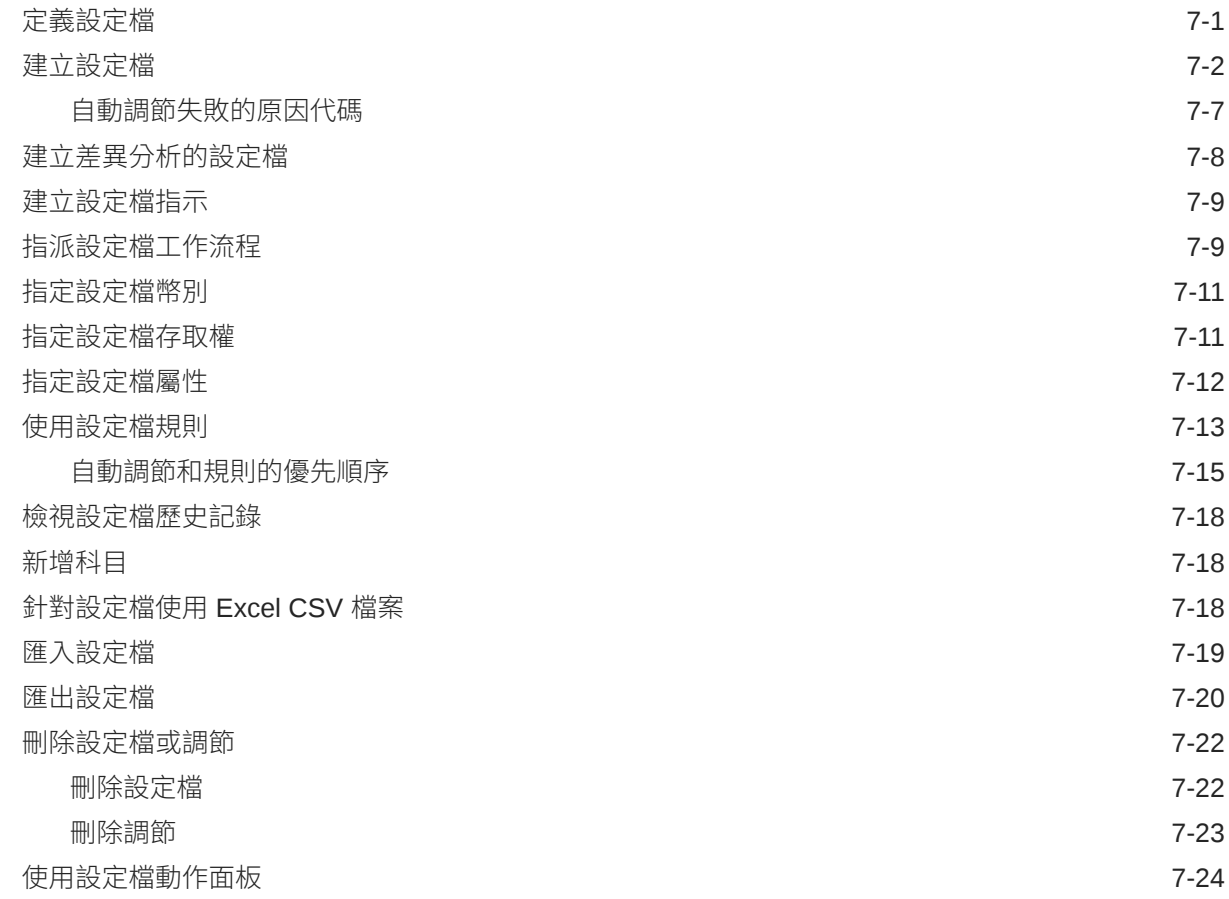

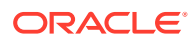

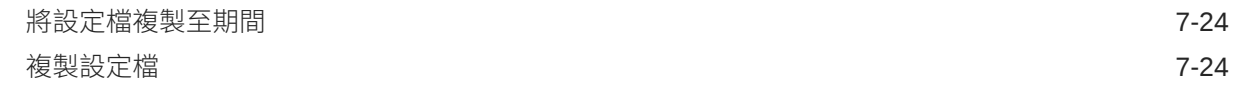

## 8 [使用群組調節](#page-125-0)

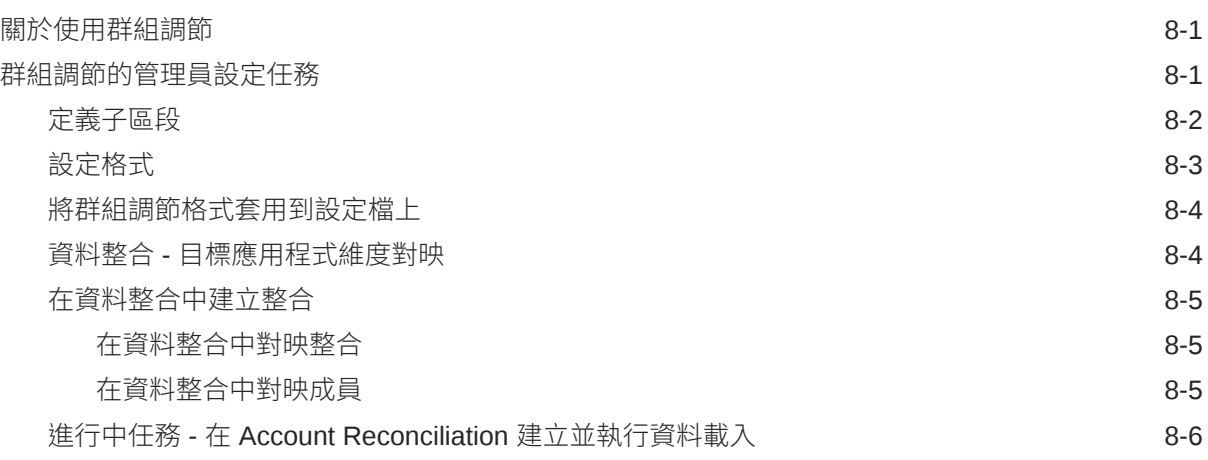

## 部分 II [設定交易配對](#page-132-0)

## 9 [瞭解交易配對](#page-133-0)

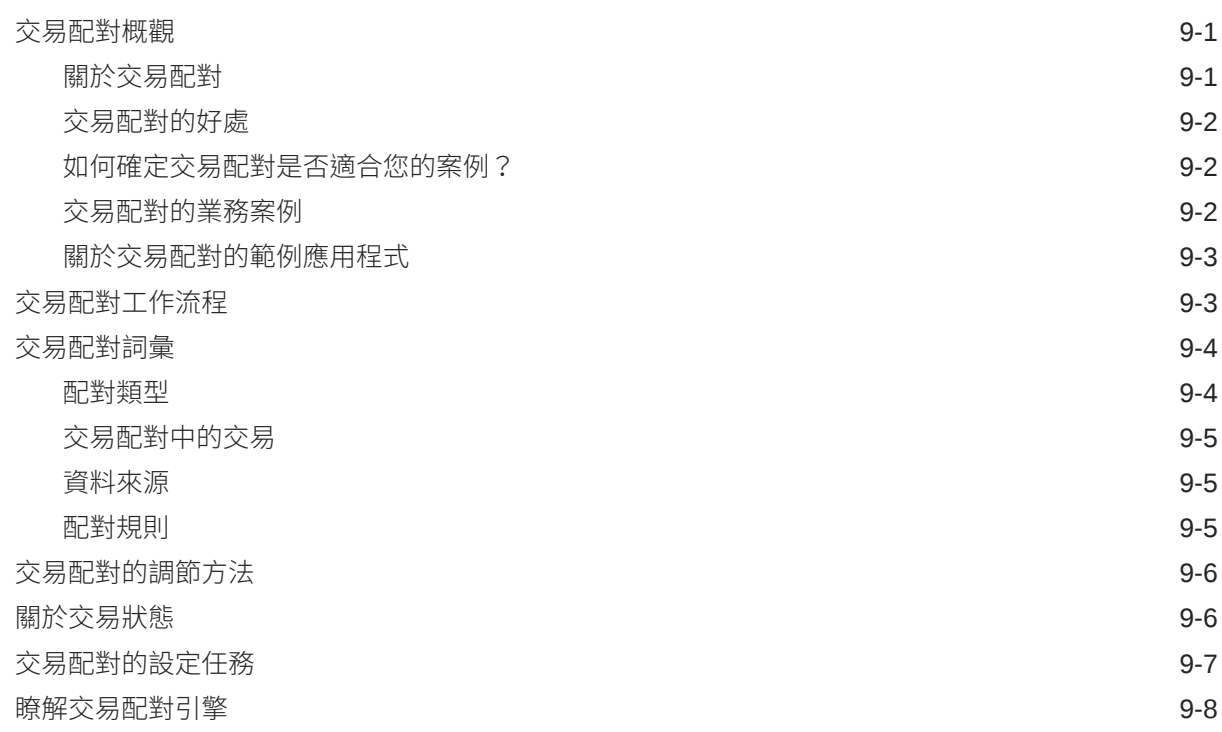

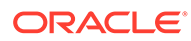

## 10 [設定交易配對概觀](#page-148-0)

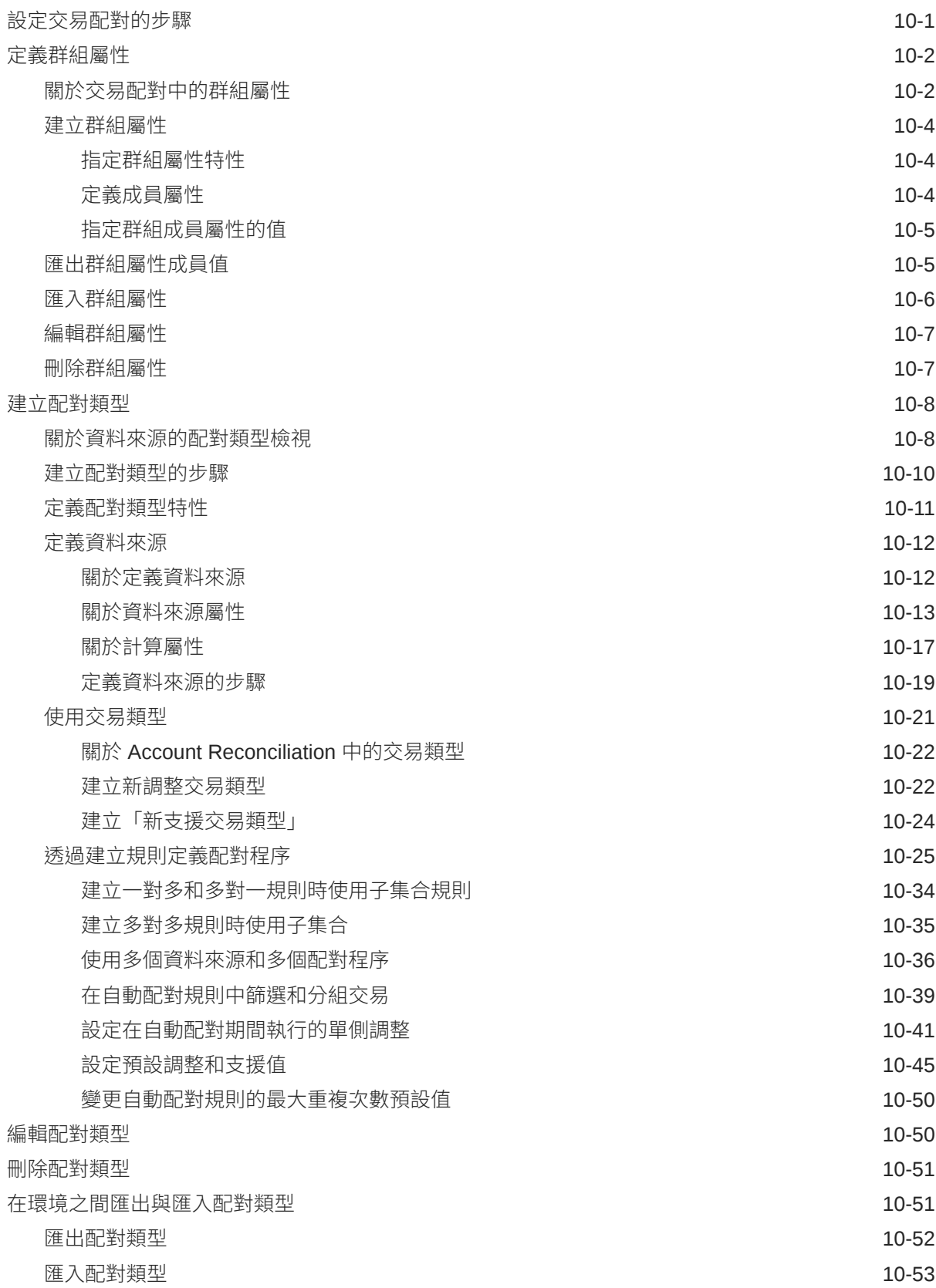

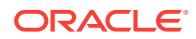

[為交易配對定義格式與設定檔](#page-200-0) 10-53

## 11 [匯出調整或交易作為日記帳分錄](#page-201-0)

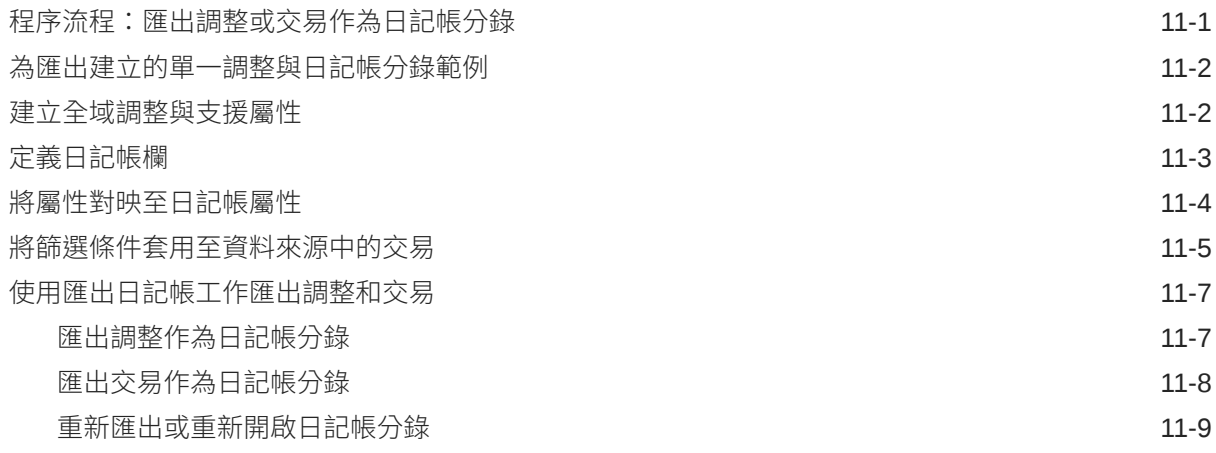

## A [附錄:調節清單選取欄定義](#page-210-0)

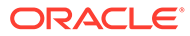

## <span id="page-9-0"></span>說明文件協助工具

如需有關 Oracle 對於協助工具的承諾資訊,請瀏覽 Oracle Accessibility Program 網 站, 網址為 <http://www.oracle.com/pls/topic/lookup?ctx=acc&id=docacc>。

### **取得 Oracle 支援**

已經購買客戶支援的 Oracle 客戶可從 My Oracle Support 取得網路支援。如需資訊,請 瀏覽 <http://www.oracle.com/pls/topic/lookup?ctx=acc&id=info>;如您有聽力障礙,請瀏 覽 <http://www.oracle.com/pls/topic/lookup?ctx=acc&id=trs>。

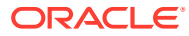

<span id="page-10-0"></span>說明文件意見

若您對此說明文件有任何意見,請按一下任何「Oracle 說明中心」主題中頁面底部的「意見」 按鈕。您也可以將電子郵件傳送至 epmdoc\_ww@oracle.com。

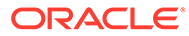

## <span id="page-11-0"></span>1 建立與執行 EPM Center of Excellence

EPM 的最佳作法是建立 CoE (Center of Excellence)。

**EPM CoE** 是確保應用與最佳作法的共同努力成果,可推動與績效管理和使用技術解決方案的 相關業務程序轉型。

組織可透過雲端應用,改善業務靈活性與提升創新解決方案。EPM CoE 可監督您的雲端初步 計畫,能夠協助保護與維護您的投資,並促進有效率的使用。

EPM CoE 團隊:

- · 確保雲端應用,協助組織充分利用您的雲端 EPM 投資
- 作為最佳作法的指導委員會
- 領導 EPM 相關變革管理初步計畫並推動轉型

所有客戶都能從 EPM CoE 獲益,包括已經導入 EPM 的客戶在內。

### **如何開始使用?**

按一下以取得適用於您自己的 EPM CoE 的最佳實務、指引與策略:EPM Center of Excellence 簡介。

### **進一步瞭解**

- 觀看 Cloud Customer Connect 網路研討會:建立與執行 [Cloud EPM](https://community.oracle.com/customerconnect/events/604185-epm-creating-and-running-a-center-of-excellence-coe-for-cloud-epm) 的 Center of [Excellence \(CoE\)](https://community.oracle.com/customerconnect/events/604185-epm-creating-and-running-a-center-of-excellence-coe-for-cloud-epm)
- 觀看影片:概觀:[EPM Center of Excellence](https://apexapps.oracle.com/pls/apex/f?p=44785:265:0:::265:P265_CONTENT_ID:32425) 和 建立 [Center of Excellence](https://apexapps.oracle.com/pls/apex/f?p=44785:265:0:::265:P265_CONTENT_ID:32437)。
- 建立與執行 *EPM Center of Excellence* 中的查看 EPM CoE 的業務優勢和價值主張。

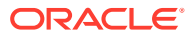

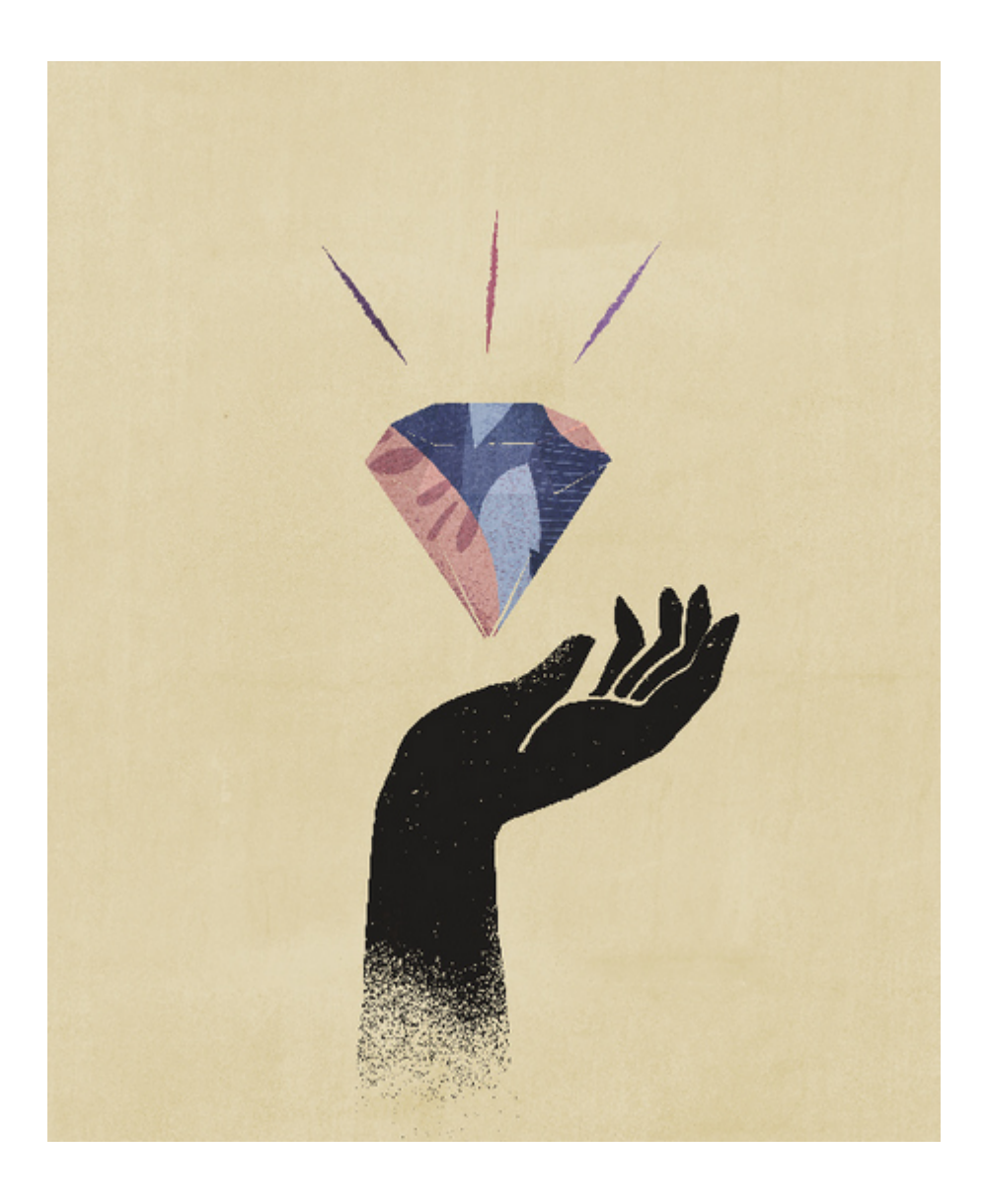

<span id="page-13-0"></span>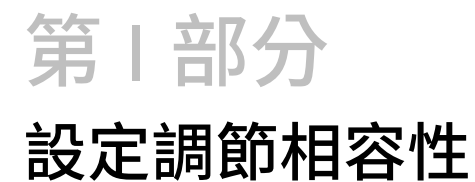

### **另請參閱:**

- [瞭解調節相容性中的設定與組態](#page-14-0)
- [瞭解設定最佳作法](#page-21-0)
- [設定調節相容性](#page-22-0)
- [設定期間](#page-71-0) 您必須先設定期間,才能建立設定檔和調節。
- [定義格式](#page-80-0)
- [使用設定檔](#page-100-0)
- [使用群組調節](#page-125-0)

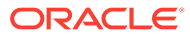

## <span id="page-14-0"></span>2 瞭解調節相容性中的設定與組態

### **另請參閱:**

- 調節相容性組態概觀
- [設定期間](#page-18-0)
- [設定格式](#page-18-0)
- [建立設定檔](#page-19-0)
- [設定資料載入](#page-19-0)
- [特定期間任務](#page-20-0)
- [訓練使用者、執行驗收測試,以及移轉至生產](#page-20-0)

## 調節相容性組態概觀

設定「調節相容性」的第一個任務是設定不同的設定值 (依序存取**首頁**、**應用程式**、**組態**)。 您可以從**組態**中輕鬆存取下列各種功能與設定值:

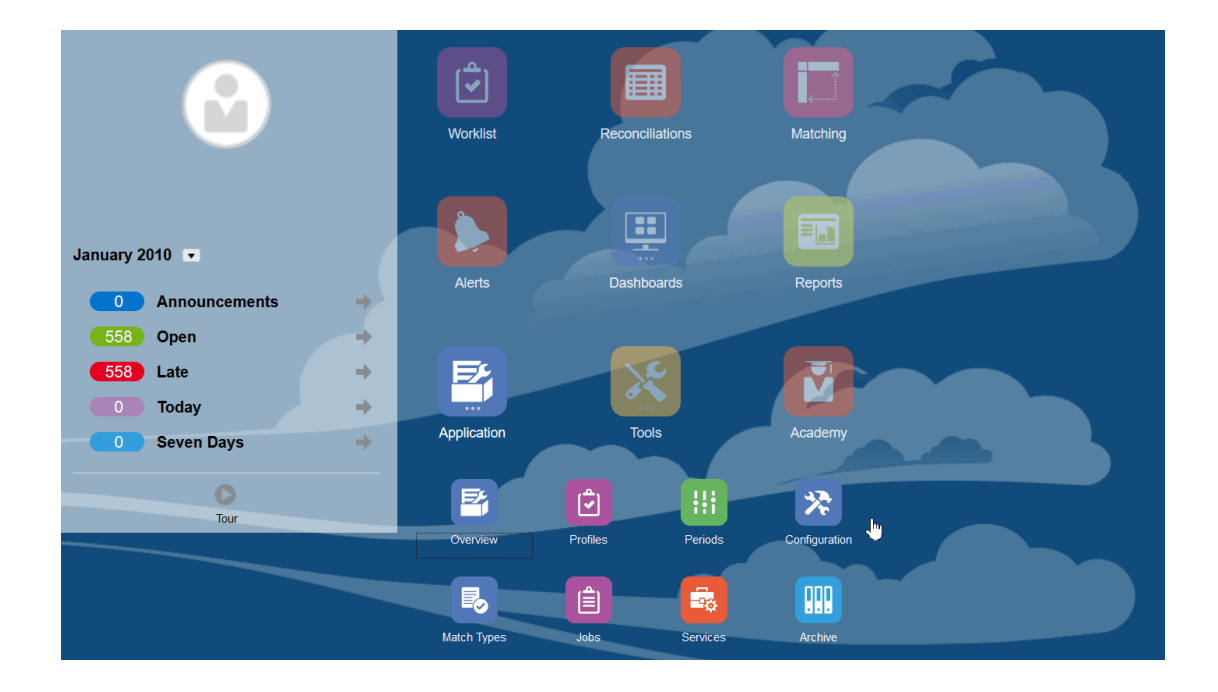

- **警示類型**
- **屬性**
- **系統屬性**
- **幣別**

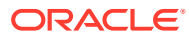

- **資料載入**
- **篩選條件**
- **格式**
- **清單**
- **組織**
- **期間**
- **設定值** (系統設定值)

#### **警示類型**

警示允許處理關閉調節時發生問題的使用者與其他可協助解決問題的使用者之間的通 訊。管理員建立警示類型,以定義要在發生特定問題時遵循的程序。請參閱建立警示類 型

### **屬性**

自訂屬性是由管理員集中定義並用於調節、設定檔與格式的使用者定義欄位。

在設定檔中:管理員和超級使用者可以將屬性指派給設定檔,以便擷取標準屬性不支援 的資訊。在格式中:管理員可以將屬性指派給格式,以便在兩個地方顯示調節。

此頁籤會是清單上的第一個項目,因為當您管理 Account Reconciliation 時會經常存取 此頁籤。如需如何建立屬性的詳細資料,請參閱建立屬性。

### **定義系統屬性**

在「系統屬性」下方,可定義設定檔與調節的這些屬性:

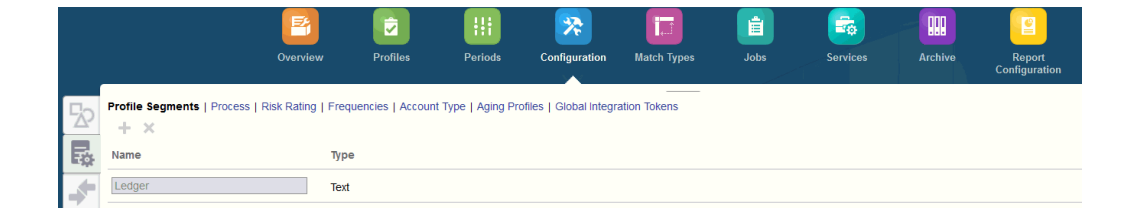

- **設定檔區段**是用於唯一識別設定檔和調節之「科目 ID」的元件。例如,如果您通常 在「公司-科目」層級調節,應該定義兩個區段:一個用於公司,另一個用於科目。 「設定檔區段」值是標籤。它們無法掌控透過在資料載入定義中新增的對映規則, 或藉由在匯入前預先對映餘額所發生的餘額與調節的對映。
- **程序**區分用於不同用途的調節,例如預先定義的資產負債表程序。如果您偏好其他 術語,可以移除此選項。
- **風險評等**是指派至調節以協助報告和分析的標籤,例如「高」、「中」或「低」。
- **頻率**可決定籌備調節的頻率。通常,頻率是「每月」與「每季」。在「系統設定 值」中,您可定義頻率。您也需要將頻率指派至設定檔與期間。只有在指派給設定 檔的頻率與指派給該期間的頻率配對時,才會建立調節。
- **科目類型**是指派至調節以協助報告和分析的標籤,例如「資產」、「負債」或「權 益」。

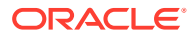

- **帳齡設定檔**用於報表中,以將交易分類到您定義的*帳齡時段*。例如,您可以定義包含以下 時段的「帳齡設定檔」:0-15 天、16-30、30-60、61-90,以及 90 天以上。您可以複查 報表,其顯示每個帳齡時段內的交易計數或值。
- 當參數化報表應該可從調節中存取時,會使用**全球整合憑證**。例如,如果您使用 BI Publisher 產生「固定資產前推」排程,則可以使用「全球整合憑證」將「科目 ID」或 「期間」等參數傳遞至報表中,以便顯示正確的資料。

### **定義幣別**

「幣別」區段允許設定「幣別時段」、「匯率類型」和「幣別」。

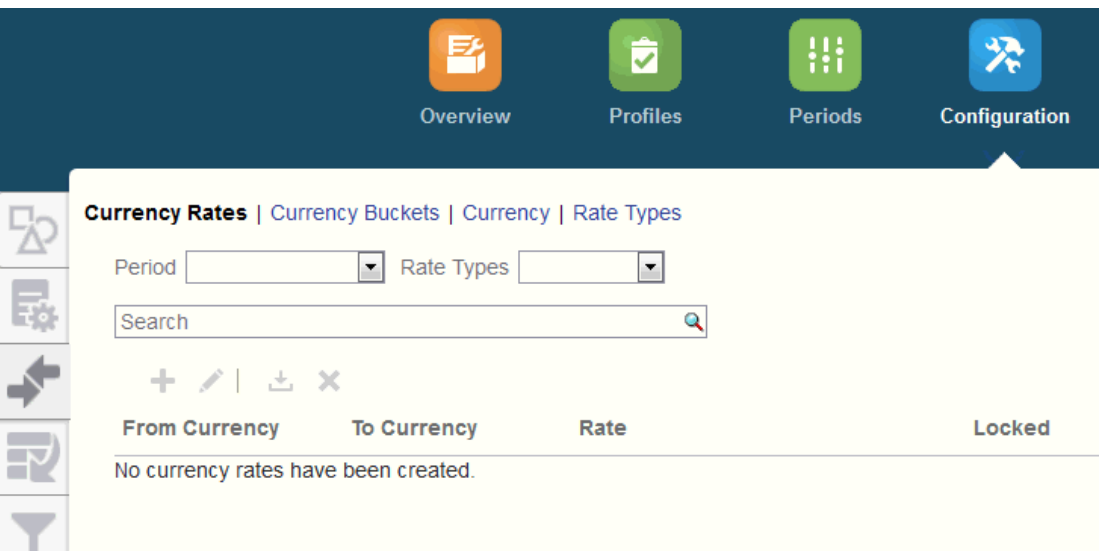

### **幣別匯率**請參閱定義幣別匯率

應針對必須在調節中認證的每個分組,以及可以輕鬆籌備調節的任何其他時段,來定義**幣別分 組**。例如,在本幣幣別分組中要求調節是很常見的情形。如果您的公司發生這種情況,則應啟 用本幣幣別分組。如果有助於準備者藉由在「原幣」或「記入」幣別值中輸入值來執行調節, 則應啟用此分組。通常只有當此分組存在認證要求時,才會啟用報表幣別分組。請注意,所有 分組標籤都是可設定的,以便重新命名以符合您的公司慣例。不過,如果您重新命名幣別分組 標籤,您應該僅使用大寫。

**幣別**也可讓您控制系統中作用中的幣別代碼。

當您需要轉換輸入調節中的交易時,需要定義**匯率類型**。例如,如果準備者在「原幣」幣別分 組中新增交易,則系統可以使用匯入的匯率將這些值轉換為「本幣」幣別分組

#### **資料載入**

您可以使用**資料載入**對話方塊來定義資料載入定義,以使用**資料管理**載入資料,並儲存相同的 資料載入參數。請參閱定義資料載入定義。

### **篩選條件**

請參閱建立篩選檢視

### **格式**

請參閱瞭解格式

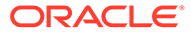

### **清單**

請參閱使用檢視

請參閱附錄 A:調節清單選取欄定義以檢視下列在應用程式中跨清單參照之資料集類型 的清單欄定義:設定檔、調節、餘額及交易。

### **組織**

**工作曆**用來設定每個期間的日期和頻率。每個工作曆可讓不同的組織對相同期間使用不 同的日期和頻率。

只有在調節排程受到公司或國定假日影響時,才需定義**假日規則**。

**組織單位**提供一種機制,用於將階層式組織單位結構指派至設定檔與調節。它們在篩 選、報告中提供值,並且是將假日規則套用至設定檔的方式。

### **期間**

接下來,設定與調節相關聯的期間數。期間可決定調節的基準日期,而且每個期間都有 開始日期、結束日期和關閉日期。期間也與頻率相關聯。將設定檔新增至期間時,只有 具有符合期間相關頻率的設定檔會被視為調節來新增至期間。

如果某些情況需要對調節推行變更,或管理員必須匯入更新的餘額,則管理員可能需要 重新開啟期間。

您可以從一或兩個期間開始,然後視需要新增期間。對於每個期間,您將定義開始與結 束日期,以及為每個期間關帳帳簿的日期以及與每個期間相關聯的頻率。

請參閱設定期間

**設定值 (系統設定值)**

**設定值 (系統設定值)** 頁籤包含「管理員」設定「調節相容性」期間可能需要使用的其他 組態設定值。例如,允許使用者刪除備註、設定清單中的列數上限、允許大量更新,以 及設定資料載入逾時。

<span id="page-18-0"></span>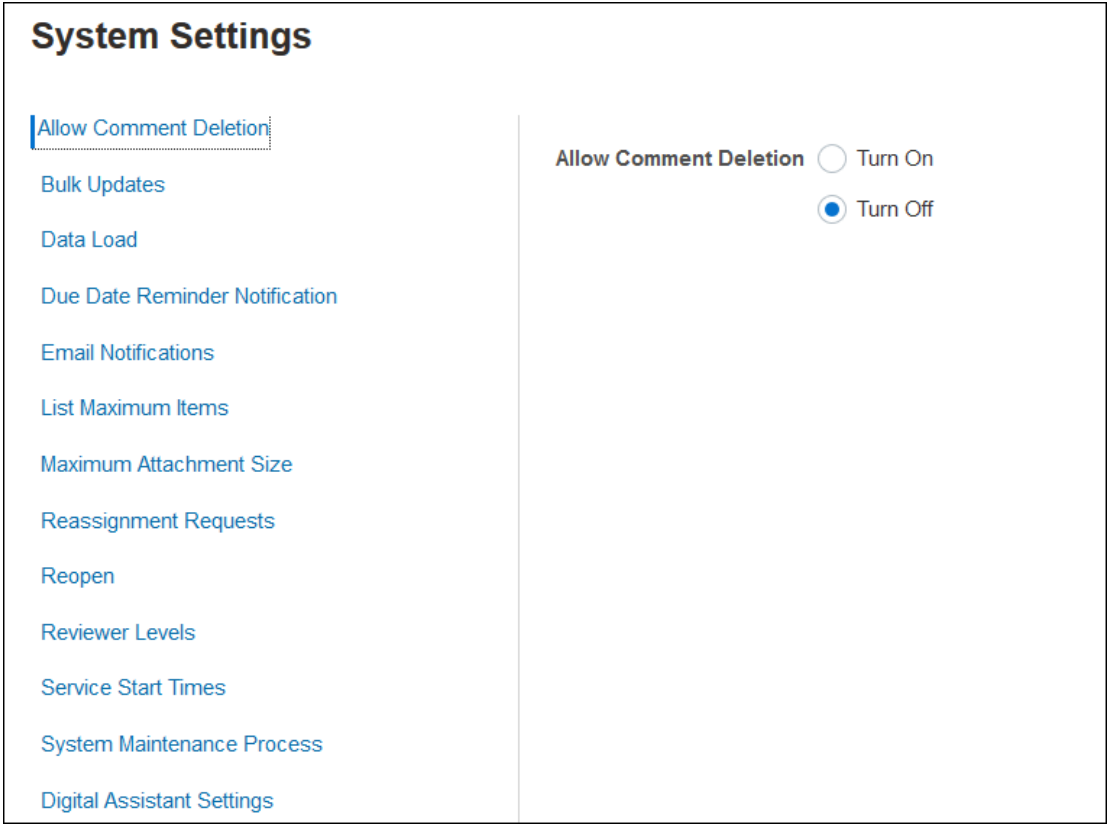

請參閱定義系統設定值

**觀看「簡介:在調節相容性中設定系統入門」影片**

按一下此連結以觀看影片:

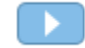

## 設定期間

接下來,設定與調節相關聯的期間數。期間可決定調節的基準日期,而且每個期間都有開始日 期、結束日期和關閉日期。期間也與頻率相關聯。將設定檔新增至期間時,只有具有符合期間 相關頻率的設定檔會被視為調節來新增至期間。

如果某些情況需要對調節進行變更,或管理員必須匯入更新的餘額,則管理員可能需要重新開 啟期間。

您可以從一或兩個期間開始,然後視需要新增期間。對於每個期間,您將定義開始與結束日 期,以及為每個期間關帳帳簿的日期以及與每個期間相關聯的頻率。

## 設定格式

調節格式可決定調節的呈現方式,以及準備者與複查者可輸入的資訊類型。服務管理員使用 「管理格式」功能撰取或設計調節的格式。可以使用標準格式的程式庫作為起點,但格式完全 可自訂。從起始設定開始,您可以視需要修訂和調整該設定。所有格式是以下列三個方法之一 為基礎:餘額比較、科目分析或差異分析。

<span id="page-19-0"></span>格式包括下列資訊:

- 特性,例如方法
- 指示與任何相關的參考檔案
- 格式變更的歷史記錄
- 屬性,例如日記帳號碼輸入、供應商、原則號碼
- 使用調節時,所選取使用者應回答的問題
- 已選取規則以套用至調節

## 建立設定檔

設定檔是 Account Reconciliation 中最重要的物件之一,因為設定檔是調節的先決條 件。設定檔是用於調節之科目集合或群組的術語。每個設定檔表示不同的調節,而且可 能包含許多集結的不同低階科目。

可以手動建立設定檔或從試算表匯入。設定檔包含準備者與複查者指派者、科目描述、 指示、格式指派、風險評等。執行的每個調節將存在一個設定檔。管理員每個月會從設 定檔建立調節。從設定檔建立調節的程序會造成拍下設定檔快照,並將其與調節一起儲 存。一段時間過後,設定檔組態可能會變更。不過,與調節一起儲存的設定檔資訊絕不 會受到這些變更的影響。

經過一段時間之後,設定檔組態將隨著業務的變化而改變。這些變更對於現有調節沒有 影響,必須保持不變,並代表在建立當日存在的組態。

## 設定資料載入

接著,必須建立資料載入組態。您可以使用預先對映資料載入 (包括餘額與交易) 或在**資 料管理**中執行資料載入設定。

預先對映匯入要求檔案符合指定的結構,而且每列必須指派一個「科目 ID」,以便您知 道要將資料指派給哪個調節。

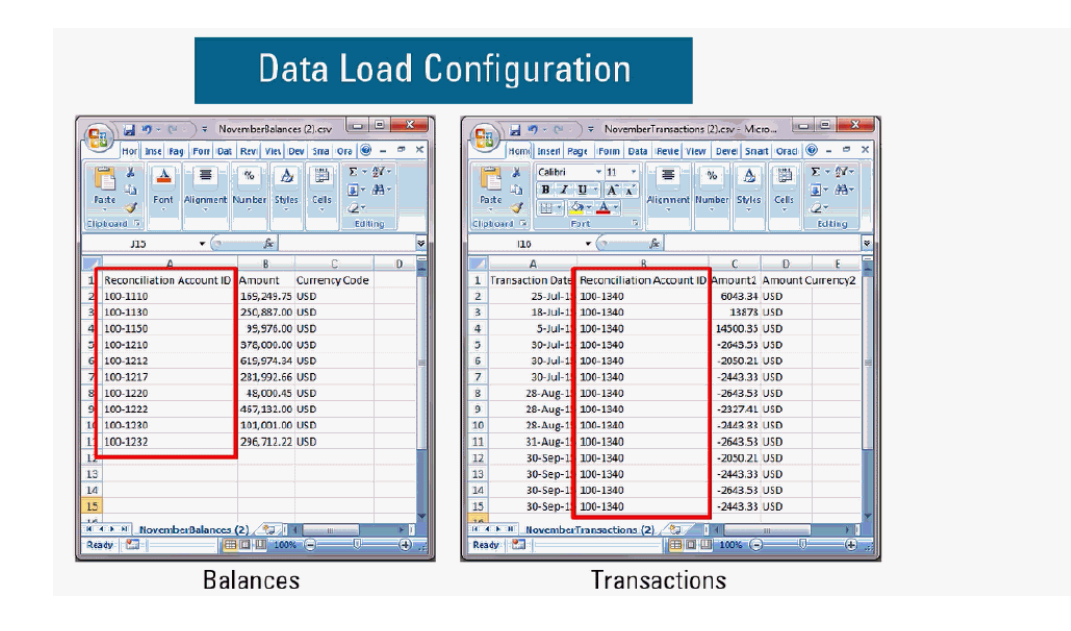

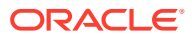

如需有關預先對映資料的資訊,請參閱匯入預先對映資料

如需有關使用**資料管理**搭配 Oracle Account Reconciliation Cloud 的資訊,請參閱使用資料管 理匯入資料

## <span id="page-20-0"></span>特定期間任務

需要執行的剩餘活動是特定期間的活動:

- 如果未透過資料載入程序匯入幣別匯率,請匯入幣別匯率
- 為期間建立調節
- 開啟期間
- 執行資料載入

## 訓練使用者、執行驗收測試,以及移轉至生產

您的使用者需要接受培訓,以管理調節程序,並以準備者、複查者的身分和其他需要與調節互 動之角色使用調節以執行其工作功能。有教學課程可供訓練您的使用者。

訓練使用者之後,必須進行驗收測試以驗證組態是否正確。

要驗證的重要項目包括:

- 確保每個調節的餘額對映與聚總包含正確的科目餘額
- 檢查所有準備者與複查者指派是否正確
- 確保每個調節包含正確格式

測試完成後,將您的組態從測試環境移轉至生產環境。

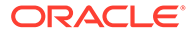

## <span id="page-21-0"></span>3 瞭解設定最佳作法

實作類似 Oracle Account Reconciliation Cloud Service 這樣的科目調節相容性解決方案是一門 藝術,而非科學。沒有正確的方法可實作。本節包含兩個挑戰性實作主題的最佳作法建議:實 作方法和格式設計。

### **實作方法**

實作方法就是您能夠向整個組織推出 Account Reconciliation 的幾種方法。Oracle 建議嚴格管 理您的範圍,以儘快獲得重大成功。對於大多數公司,這意味著每個需要調節的科目實際上都 已調節。您可以藉由使用「僅追蹤」實作,快速達成目標,並盡可能減少業務中斷。

#### **僅追蹤實作**

使用僅追蹤實作,您不必變更人們進行調節的方法。您只要追蹤他們正在執行的工作即可。主 要影響是格式設計。在這些實作中,您只有一或兩種格式可供初始推展。這些簡單的格式適用 於使用者附加已完成的調節,通常在 Excel 中執行。Oracle 使用我們的標準格式提供「追蹤」 格式範例。實作僅追蹤方法可讓您完全瞭解調節過程的狀態,並集中存取調節本身。

### **格式設計**

使用者對此程序感到滿意後,您可以朝次要目標進行,例如確保每次執行的調節都符合有效調 節的資格條件。您可以透過有效格式設計達成此目標。調節格式最好在「科目類型」層級設 計。明細帳支援的科目 (如應付帳款、應收帳款和固定資產) 是從僅追蹤格式移轉至自訂格式的 最簡單科目。最好對這些類型的科目移轉記錄時間,以與明細帳餘額載入的自動執行一致。這 樣,當來源和子系統餘額配對時,使用者將立即發現自動調節的好處。

明細帳不支援的且需要使用*科目分析*方法進行調節的科目 (例如預付款、應計項目、備付款和 準備金) 更具挑戰性。這些類型科目的最佳作法是設計格式,藉由引導使用者完成他們需要執 行的分析來確保高品質的調節。使用格式設計,您可以準確地自訂在輸入調節項目或餘額說明 時必須包含的資訊。

您也可以新增驗證資料或需要附件的規則。例如,對於無形資產,並非要求對包括餘額之項目 的一般描述,您可以提出問題以評估項目的品質,以確保它們屬於科目餘額。藉由在「科目類 型」層級推展自訂格式,您可以先設定最高風險科目為目標,將需求不大的中斷降至最低。

### **觀看「最佳作法」影片**

按一下此連結以觀看影片:

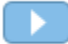

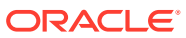

## <span id="page-22-0"></span> $\Delta$ 設定調節相容性

### **另請參閱:**

- 定義屬性 Account Reconciliation 可讓您定義自訂屬性和計算屬性。
- [定義系統屬性](#page-39-0)
- [定義幣別](#page-44-0)
- [定義工作曆](#page-48-0)
- [定義假日規則](#page-49-0)
- [定義組織單位](#page-50-0)
- [定義系統設定值](#page-53-0)

## 定義屬性

Account Reconciliation 可讓您定義自訂屬性和計算屬性。

### **另請參閱:**

- 關於 [Account Reconciliation](#page-23-0) 屬性 屬性由服務管理員集中定義,可用在 Account Reconciliation 中的多個位置。
- [定義自訂屬性](#page-23-0) 自訂屬性為包含單一欄位的使用者定義屬性。
- [定義群組屬性](#page-32-0) 群組屬性提供的機制可讓您輕鬆管理與單一實體相關的一組相依屬性。
- [關於調節相容性中的群組屬性](#page-33-0) 群組屬性為包含一或多個成員屬性的使用者定義屬性。
- [建立群組屬性](#page-34-0) 在「調節相容性」中,服務管理員可以建立群組屬性。在「交易配對」中,具備「配對類 型 - 管理」應用程式角色的使用者可以建立群組屬性。
- [指定群組屬性特性](#page-35-0) 群組屬性特定包括名稱與類型。
- [定義成員屬性](#page-35-0) 對於群組屬性中的每個成員屬性,您必須指定名稱和類型。
- [指定群組成員屬性的值](#page-36-0) 可對群組屬性中的每個成員屬性指定多個值。
- [匯出群組屬性成員值](#page-36-0) 匯出群組屬性後,成員屬性值就可以在其他環境中重複使用。
- [匯入群組屬性](#page-36-0) 匯入群組屬性後,您就可以在環境中使用匯入.csv 檔案中包含的群組屬性。

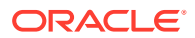

• [編輯群組屬性](#page-37-0)

服務管理員可以修改群組屬性的成員屬性成員和值。

• [刪除群組屬性](#page-38-0) 服務管理員可以根據特定條件刪除群組屬性、成員屬性或成員屬性值。

## <span id="page-23-0"></span>關於 Account Reconciliation 屬性

屬性由服務管理員集中定義,可用在 Account Reconciliation 中的多個位置。

屬性是使用者定義的欄位,可以是:

- 自訂屬性 (請參[閱關於自訂屬性](#page-24-0))
- 群組屬性 (請參[閱關於調節相容性中的群組屬性](#page-33-0))
- 計算屬性 (請參[閱關於計算屬性](#page-25-0))

此外,Account Reconciliation 也會提供部分系統定義的屬性,而這是不可編輯的屬性。 可在下列位置使用屬性:

• 設定檔

管理員和超級使用者可以將屬性指派給設定檔,以便擷取標準屬性不支援的資訊。

• 格式

管理員可以將屬性指派給格式,使其可以在調節的兩個位置顯示。

- 在調節摘要區段中,從準備者或複查者 (格式屬性) 中擷取調節層級資訊
- 在與調節相關聯的交易中 (包括調整和餘額說明);這些屬性的值會由準備者提 供,目的是為了確定調節包含用於調整餘額的足夠資訊 (交易屬性)。

## 定義自訂屬性

自訂屬性為包含單一欄位的使用者定義屬性。

### **Related Topics**

- [關於自訂屬性](#page-24-0) 自訂屬性為包含單一欄位的使用者定義屬性。
- [關於計算屬性](#page-25-0) 計算屬性是唯讀屬性。
- [建立屬性](#page-30-0) 從**應用程式**底下的**屬性**頁籤建立自訂屬性,然後選取**組態**。
- [建立計算屬性](#page-30-0) 計算屬性是使用**組態**底下的**屬性**頁籤所建立的。
- [匯入清單屬性](#page-32-0) 若為清單類型的屬性,您可以從 TXT 檔案匯入清單值。

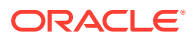

## <span id="page-24-0"></span>關於自訂屬性

自訂屬性為包含單一欄位的使用者定義屬性。

### **屬性的類型**

Account Reconciliation 支援下列屬性類型:

- 日期
- 日期和時間
- 整數 選取此類型時,請選取**總計**中的值。可用選項為「無」、「平均」、「計數」及「總 和」。
- 清單 輸入問題的有效回應清單。若要匯入屬性清單,請參閱[匯入清單屬性。](#page-32-0)
- 多行文字 最大長度為 4,000 個字元。

選取**多行文字**,然後輸入**行數** (3 至 50 行)。「多行文字」決定「動作」對話方塊在不捲動 的情況下可看見的文字行數。

對於「多行文字」類型:如果您要自訂屬性以便在「調節動作」對話方塊包含附件區段, 請選取包含附件。

- 數字 如果您選取「數字」,則請在格式頁籤中選取數字格式選項:
	- 在「小數位數」中,輸入要顯示的小數位數值。
	- 選取顯示為百分比,以顯示百分比符號。
	- 如果您要讓數字顯示千分位分隔符號 (例如 1,000.00),請選取「千分位分隔符號」選 項
	- 從「幣別符號」清單中,選取幣別符號,例如「美元 (\$)」。
	- 從「負數」清單中,選取如何顯示負數,例如 (123)。
	- 從「比例」清單中,選取數字的比例值,例如 1000。

### **Note:**

在「交易配對」中建立成員屬性時,不會顯示「格式」頁籤。數字屬性使用的預 設精確度為 2 位小數。

對於所有數值屬性,您可以輸入**總計**欄位中的值。群組檢視顯示在「調節清單」上。分組 方法的值可以是:

- 無
- 平均
- 計數
- 總和

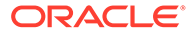

- <span id="page-25-0"></span>• 文字
- True 或 False
- 使用者
- 是或否
- 計算
	- 請參閱關於計算屬性

### 關於計算屬性

計算屬性是唯讀屬性。

管理員可以將計算屬性新增至「動作」對話方塊的屬性區段,工作流程使用者可在「動 作」對話方塊和交易中看到這些屬性。管理員可以將存取權設為「不顯示」,以限制只 有特定角色才能存取。以計算屬性 XYZ 為例,管理員可以新增「檢視者:不顯示」存 取權,就不會向檢視者顯示 XYZ。

任何使用者角色都可以將計算屬性新增為檢視和清單中的欄。也可以在「篩選面板」中 將它們新增為可篩選的屬性。

下表列出選擇「計算」選項時,每個屬性類型可使用的計算類型:

| 屬性類型       | 將值指派給清單 | 條件 | 已撰寫指令碼 | 將清單指派給值 |
|------------|---------|----|--------|---------|
| 日期         |         |    | X      |         |
| 日期/時間      |         |    | X      |         |
| 整數         | X       | X  | X      |         |
| 清單         |         | X  |        | X       |
| 多行文字       | X       | X  | X      |         |
| 數字         | X       | X  | X      |         |
| 文字         | X       | X  | X      |         |
| True/False |         | X  |        |         |
| 使用者        |         |    |        |         |
| 是/否        |         | X  |        |         |

**Table 4-1 選擇「計算」選項時每個屬性類型可使用的計算類型**

### **已撰寫指令碼函數範例**

對於所有數值函數,會在計算結果時忽略輸入中的所有空值。

• **新增月**:傳回日期偏移,即從開始日期算起的指定月數。日期將一律落在指定的月 份偏移中。如果開始日期不在偏移月份的日期值之內,將會使用偏移月份的最後一 天。例如,EDate (31-Jan-2017, 1) 會傳回 (28-Feb-2017)。對於月份,請輸入開始 日期之前或之後的月數。正值月份會產生未來日期。負值會產生過去的日期。

EDate(<Start Date>, <Months>, <Length>)

範例: EDate (DATE (2017, 2, 15) 3)

• **前期函數平均值:**計算前 X 期數值金額的平均值。

AVERAGE\_PRIOR(<Value>, <Number of Periods>, <To Currency\*>, <Rate Type\*>, <Rate Period\*>

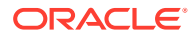

範例: AVERAGE\_PRIOR( {Source System Balance (Reporting)}, '2', 'EUR', 'REC')

### **Note:**

如果值為「來源系統」等的餘額類型屬性,則具有星號 \* 的參數為必要參數。如 果值是一般值 (例如數值屬性),則應該省略 \* 參數。

### **Note:**

「匯率類型」必須是系統上有效的匯率類型,或者是 'REC' 值,表示指派給調節 的匯率類型。「匯率期間」參數必須是 'CURRENT' 或 'PRIOR',表示在轉換幣 別時使用目前期間或前一期間的匯率類型。

• **日期**:傳回以指定的年、月和日整數值為基礎的日期值。例如,此函數會建立「日期」類 型值,因此 DATE(2018, 5, 31) 會轉換成 2018 年 5 月 31 日。這接著可以用在「日期差 異」函數中,以提取某個日期 (例如結束日期) 與此特定日期之間的天數差異。

DATE(<Year>, <Month>, <Day>)

建立計算資料屬性時,您也可以使用 PERIOD START、PERIOD END 或 PERIOD CLOSE 日 期。例如,如果您要比較「調整」交易上的「關閉日期」與「期間結束」日期。

• **日期差異:**傳回兩個日期之間的天數、時數、分鐘數或秒數差異。對於 Date1 和 Date 2, 可使用值 'TODAY' 和 'NOW,分別代表目前的日期 (不含時間元素) 和日期時間。

有效類型為 DAYS、HOURS、MINUTES、SECONDS。 DATE DIFF(<Date1>, <Date2>, <Type>)

範例: DATE DIFF('TODAY', {Preparer End Date}, 'DAYS') 或 DATE DIFF({Preparer End Date}, 'NOW', 'HOURS')

• **天**:以整數傳回日期的天數值

DAY(<DATE>)

• **擷取文字:**傳回值內從指定的位置開始的子字串。「擷取文字/文字位置」對第一個字元使 用值 1。

SUBSTRING(<Value>, <Location>, <Length>)

範例:SUBSTRING( {Name} , 5, 10)

• **If Then Else:**可讓使用者將條件計算插入指令碼計算。IF\_THEN\_ELSE 計算也可以巢狀 化來支援 "ELSE IF" 類型計算。

IF THEN ELSE(<Condition>, <Value1>, <Value2>)

範例:

```
IF THEN ELSE( {Risk Rating} = 'Low', 'Good',
IF THEN ELSE( {Risk Rating} = 'Medium', 'Better',
IF THEN ELSE(\{Risk \ Rating\} = 'High', 'Best', 'Bad')))
```
• **Instring:**傳回此值中的子字串索引。

INSTRING(<Value1>, <Value to Search>)

```
範例:INSTRING({Name}, 'a')
```
• **長度:**使用文字值作為參數並傳回整數,該整數是文字中的字元數。

LENGTH('Value') 傳回 5,而 LENGTH({Name}) 會傳回物件名稱的字元數。如果值 為空白/空值,計算將傳回 0。

使用含 SUBSTRING 的計算以擷取文字值的最後 4 個字元。

範例: SUBSTRING( {MyString}, LENGTH ({MyString}) - 4

• **小寫:**傳回小寫的值。

```
LOWERCASE(<Value>)
```
範例:LOWERCASE( {Description} )

• **最大值**:傳回屬性清單中的最大值。不限參數個數。

MAX(<Value1>, <Value2>,<ValueN>)

範例: MAX ( TRANSLATE ( {Source System Balance (Entered) }, 'USD', 'Accounting'), TRANSLATE( {Source System Balance (Functional)}, 'USD', 'Accounting'), TRANSLATE( {Source System Balance (Reporting)}, 'USD', 'Accounting') )

• **前期最大值:**傳回前 X 期的最大值。

MAX PRIOR (<Value>, <Number of Periods>, <To Currency\*>, <Rate Type\*>, <Rate Period\*>)

```
範例: MAX PRIOR( {Source System Balance (Functional)}, '6', 'CAD',
'REC', 'CURRENT')
```
### **Note:**

如果值為「來源系統」等的餘額類型屬性,則具有星號 \* 的參數為必要參 數。如果值是一般值 (例如數值屬性),則應該省略 \* 參數。

### **Note:**

「匯率類型」必須是系統上有效的匯率類型,或者是 'REC' 值,表示指派 給調節的匯率類型。「匯率期間」參數必須是 'CURRENT' 或 'PRIOR', 表示在轉換幣別時使用目前期間或前一期間的匯率類型。

• **最小值:**傳回屬性清單中的最小值。不限參數個數。

MIN(<Value1>, <Value2>,<ValueN>)

範例: MIN( TRANSLATE( {Source System Balance (Entered) }, 'CAD', 'REC'), TRANSLATE( {Source System Balance (Functional)}, 'CAD', 'REC'), TRANSLATE( {Source System Balance (Reporting)}, 'CAD', 'REC') )

• **前期最小值:**傳回前 X 期的最小值。

MIN\_PRIOR (<Value>, <Number of Periods>, <To Currency\*>, <Rate Type\*>, <Rate Period\*>)

範例: MIN\_PRIOR( {Source System Balance (Functional)}, '6', 'EUR', 'Simplified')

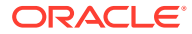

**Note:**

如果值為「來源系統」等的餘額類型屬性,則具有星號 \* 的參數為必要參數。如 果值是一般值 (例如數值屬性),則應該省略 \* 參數。

```
Note:
```
「匯率類型」必須是系統上有效的匯率類型,或者是 'REC' 值,表示指派給調節 的匯率類型。「匯率期間」參數必須是 'CURRENT' 或 'PRIOR',表示在轉換幣 別時使用目前期間或前一期間的匯率類型。

• **月**:以整數 (1-12) 傳回日期的月份值

MONTH (<DATE>)

• **次方:**將某數乘以另一數的冪次 POWER( $x, y$ ) where  $x$ =BASE NUMBER, and  $y$ =EXPONENT, 而且 x 和 y 可以是屬性或計算值, 只要兩者都是數值。

範例: POWER $(3, 4) = 81$ 

**Note:**

分數將簡化為該數的根。例如,POWER(27, 1/3) = 3 為立方根。

```
Note:
負值將執行反轉的指數計算。例如 POWER(2, -2) = 1 / (2^2) = 1 / 4
= .25 \circ
```
• **前期:**傳回指定前一期的值。如果省略「先前期間數」,則會將值假設為 1。 PRIOR(<Value>, <Number of Periods Prior\*>, <To Currency\*>, <Rate Type\*>, <Rate Period\*>)

範例: PRIOR( {Source System Balance (Entered)}, '1', 'EUR', 'rec', 'prior')

### **Note:**

如果值為「來源系統」等的餘額類型屬性,則具有星號 \* 的參數為必要參數。如 果值是一般值 (例如數值屬性),則應該省略 \* 參數。

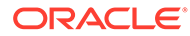

**Note:**

「匯率類型」必須是系統上有效的匯率類型,或者是 'REC' 值,表示指派 給調節的匯率類型。「匯率期間」參數必須是 'CURRENT' 或 'PRIOR', 表示在轉換幣別時使用目前期間或前一期間的匯率類型。

• **四捨五入:**傳回四捨五入到指定小數位數的值。

ROUND(<Value>, <Decimal Places>)

範例:ROUND( ({Scripted Translate} /7), 4)

• **前期總和:**傳回前 X 期的值總和。

SUM\_PRIOR(<Value>, <Number of Periods>, <To Currency\*>, <Rate Type\*>, <Rate Period\*>)

```
範例:SUM_PRIOR( {Source System Balance (Reporting)}, '3', 'EUR',
'REC')
```
### **Note:**

如果值為「來源系統」等的餘額類型屬性,則具有星號 \* 的參數為必要參 數。如果值是一般值 (例如數值屬性),則應該省略 \* 參數。

### **Note:**

「匯率類型」必須是系統上有效的匯率類型,或者是 'REC' 值,表示指派 給調節的匯率類型。「匯率期間」參數必須是 'CURRENT' 或 'PRIOR', 表示在轉換幣別時使用目前期間或前一期間的匯率類型。

• **文字位置:**傳回值內子字串的索引,1 代表開頭位置。

INSTRING(<Value>, <Value To Search>)

範例:INSTRING( UPPERCASE( {Name} ), 'TAX' )

• **轉換:**使用指定的匯率類型將幣別屬性轉換為數值屬性。 TRANSLATE(<Value>, <To Currency>, <Rate Type>)

```
範例:TRANSLATE( {Source System Balance (Entered)}, 'EUR',
'Accounting')
```

```
Note:
```
「匯率類型」必須是系統上有效的匯率類型,或者是 'REC' 值,表示指派 給調節的匯率類型。

• **大寫:**傳回大寫的值。 UPPERCASE(<Value>) 範例:UPPERCASE( {Name} )

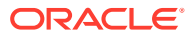

• **年**:以整數傳回日期的年度值。

YEAR (<DATE>)

## <span id="page-30-0"></span>建立屬性

從**應用程式**底下的**屬性**頁籤建立自訂屬性,然後選取**組態**。

您可以根據分錄顯示的各種頁籤,引導您完成屬性建立程序。

- 特性 包含屬性的核心特性
- 格式 此頁籤只會針對「數字」類型屬性顯示
- 清單 只會針對「清單」類型屬性顯示
- 計算 此頁籤的內容取決於選擇的「計算」類型。

只有在您建立特定類型的屬性時,才會顯示一些頁籤。例如,如果您在**特性**頁籤中選取**計算**, 則會看到「計算」定義頁籤,並會引導您根據輸入內容來完成所需的分錄。

若要建立屬性,請執行下列動作:

- **1.** 從「首頁」中按一下**應用程式**,然後按一下**組態**,再選取 **屬性**頁籤。
- **2.** 按一下**新建 (+)**。隨即顯示**新的自訂屬性**對話方塊。
- **3.** 在**名稱**中,輸入屬性名稱。

請注意,您可以使用先前使用過但因某個原因而刪除的相同名稱來建立屬性。任何先前連 結至已刪除物件的物件都會與新物件相關聯。

- **4.** 在**類型**中,選取屬性類型的選項: 請參閱[關於自訂屬性。](#page-24-0)
- **5.** 若為特定類型的屬性,系統會顯示其他頁籤或其他欄位。 請參[閱關於自訂屬性](#page-24-0),以取得必須提供之其他資訊的詳細資料。
- **6.** 按一下**確定**。

### 建立計算屬性

計算屬性是使用**組態**底下的**屬性**頁籤所建立的。

若要建立計算屬性,請執行下列動作:

- **1.** 從「首頁」中按一下**應用程式**,然後按一下**組態**,再選取 **屬性**頁籤。
- **2.** 按一下**新建 (+)**。隨即顯示**新的自訂屬性**對話方塊。
- **3.** 在**名稱**中,輸入屬性名稱。

請注意,您可以使用先前使用過但因某個原因而刪除的相同名稱來建立計算屬性。任何先 前連結至已刪除物件的物件都會與新物件相關聯。

- **4.** 在**類型**中,選取計算屬性的類型。 請參[閱關於自訂屬性](#page-24-0)。
- **5.** 選取**計算**。

在「新的自訂屬性」對話方塊中新增了「計算」頁籤。

**6.** 在**計算類型**中,選取計算類型。顯示的值清單取決於屬性類型。

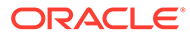

- **將值指派給清單** 將值指派給清單類型屬性。
- **將清單指派給值** 將「清單值」指派給不同屬性的值。僅適用於「清單」類型 的屬性
- **條件** 條件計算 (If Then Else)
- **指令碼** 任意格式指令碼計算。「日期」、「文字」、「數字」或「整數」類 型的屬性可以使用「指令碼」

請參[閱關於計算屬性](#page-25-0),以瞭解每個屬性類型可使用的計算類型。

**7.** 如果在**計算類型**中選取**已撰寫指令碼**,請使用**新增屬性**與**新增函數**輸入將用來計算 計算屬性值的任意格式計算方程式。

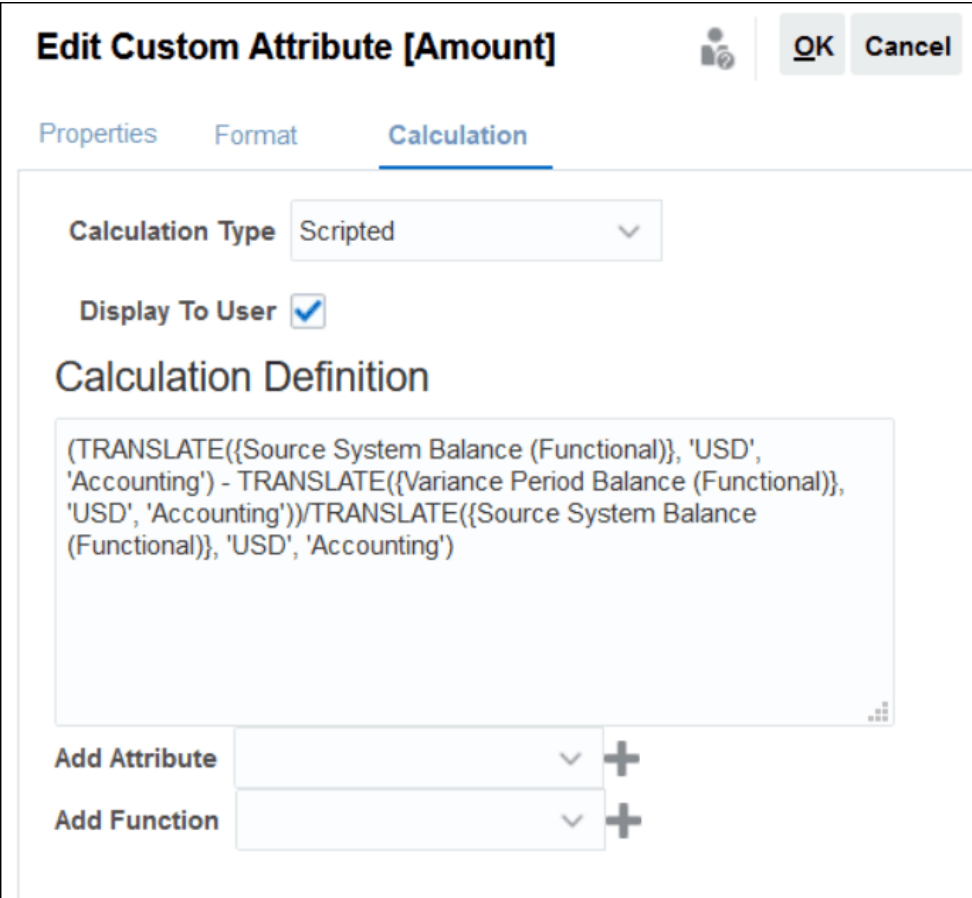

- **新增屬性** 選取屬性並按一下**新增**,以在游標所在位置將屬性插入「計算定 義」對話方塊。如果游標剛好在單字或屬性的中間,則定義中會取代該單字/屬 性。根據指令碼格式,任何新增的屬性會以大括弧 {} 括住名稱。
- **新增函數** 選取函數並按一下**新增**,以將函數新增至「計算定義」。新增的 「函數」會提供每個參數的佔位字元。

例如:

在計算定義中插入 TRANSLATE 函數:

```
TRANSLATE(<Value>, <To Currency>) - TRANSLATE(<Value>, <To
Currency>)<Rate Type*>
```
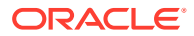

```
然後以屬性取代佔位字元:
```
TRANSLATE({Source System Balance (Entered)}, 'USD') - TRANSLATE({Subsystem Balance (Entered)}, 'USD')

- **8.** 選取**對使用者顯示**以允許使用者使用此屬性將此計算屬性納入為清單與檢視及篩選條件資 料中的欄。
- **9.** 按一下**確定**。

### 匯入清單屬性

若為清單類型的屬性,您可以從 TXT 檔案匯入清單值。

若要匯入「清單」類型的屬性,請執行下列動作:

**1.** 以 TXT 檔案格式建立「清單」類型的匯入檔案,每個值單獨一行。 例如:

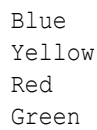

匯入選項一律為「全部取代」。

- **2.** 從首頁中,選取**應用程式**,然後依序選取**組態**與**屬性**。
- **3.** 選取「清單」類型的屬性,按一下**動作**,然後按一下**編輯**。
- **4.** 按一下**匯入**。
- **5.** 瀏覽至 TXT 匯入檔並指定**檔案分隔符號**。
- **6.** 按一下**匯入**。

**匯入清單值**對話方塊會顯示下列值:「清單值總計」、「已完成」、「發生錯誤」、「已 建立的清單值」和「已更新的清單值」。

如果**狀態**顯示**已成功完成**,按一下**確定**。

如果**狀態**顯示**已完成,但有錯誤**,系統會列出錯誤。若要匯出錯誤清單,請按一下**匯出到 Excel**。

## 定義群組屬性

群組屬性提供的機制可讓您輕鬆管理與單一實體相關的一組相依屬性。

### **Related Topics**

- [關於交易配對中的群組屬性](#page-149-0) 群組屬性為包含一或多個成員屬性的使用者定義屬性。
- [建立群組屬性](#page-34-0) 在「調節相容性」中,服務管理員可以建立群組屬性。在「交易配對」中,具備「配對類 型 - 管理」應用程式角色的使用者可以建立群組屬性。
- [匯出群組屬性成員值](#page-36-0) 匯出群組屬性後,成員屬性值就可以在其他環境中重複使用。

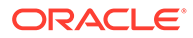

- <span id="page-33-0"></span>[匯入群組屬性](#page-36-0) 匯入群組屬性後,您就可以在環境中使用匯入,csv 檔案中包含的群組屬性。
- [編輯群組屬性](#page-37-0) 服務管理員可以修改群組屬性的成員屬性成員和值。
- [刪除群組屬性](#page-38-0) 服務管理員可以根據特定條件刪除群組屬性、成員屬性或成員屬性值。
- 關於調節相容性中的群組屬性 群組屬性為包含一或多個成員屬性的使用者定義屬性。

### 關於調節相容性中的群組屬性

群組屬性為包含一或多個成員屬性的使用者定義屬性。

群組屬性可針對一組成員屬性儲存多個值。您必須將群組屬性中的一個成員屬性指派為 索引鍵成員屬性。

群組屬性的其中一個例子為父科目,其中的成員屬性有父科目、父項描述及部門。此群 組屬性中會儲存多個父科目的詳細資料。每個成員屬性的資料就是指一個值。群組屬性 中儲存的資料如下表中所示。

### **Table 4-2 群組屬性範例 - 父科目**

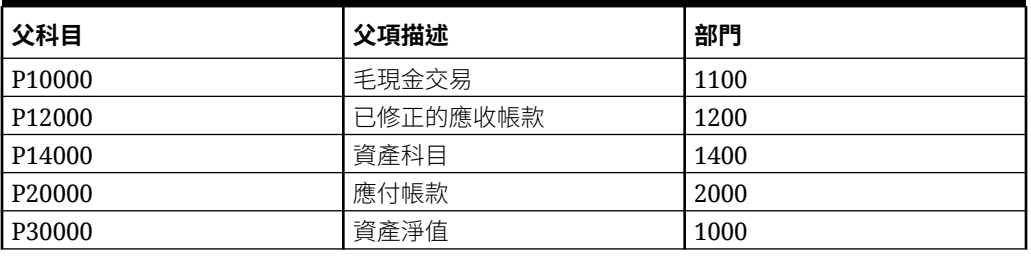

### **Note:**

「調節相容性」中定義的群組屬性與「交易配對」中定義的不同。您不可在 「交易配對」中使用「調節相容性」群組屬性,反之亦然。

### **使用群組屬性的好處**

- 定義一次即可在多個物件中使用
- 避免在多個物件中使用的屬性值有所差異
	- 任一成員值變更時,您只需要更新群組屬性中的值。此變更接著就可以在參照 群組屬性之索引鍵值的應用程式內,跨所有物件顯示。
	- 在調節或交易中選取群組屬性的索引鍵成員時,您會自動取得所有成員屬性的 值。
- 降低跨應用程式設定多個相關屬性耗費的精力

一般來說,群組屬性成員的子集合會包括在格式、調節或交易中。因此,調節可能 使用商店 ID、商店經理及商店電子郵件,而交易可能使用商店 ID、商店位置及電話 號碼。使用群組屬性時,不需要個別設定所有這些屬性。您只要選取商店 ID (索引 鍵屬性),就會植入其他屬性成員的值。

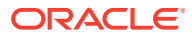

### <span id="page-34-0"></span>**調節相容性群組屬性可以在哪裡使用?**

在物件中使用「調節相容性」群組屬性時,您可以使用部分或所有成員屬性。例如,在調節清 單的**選取欄**中,您可以僅包括「商店名稱」和「商店位置」成員屬性。

為「調節相容性」定義的群組屬性可在下列項目中使用:

- 格式
- 調節卡
	- 搜尋
	- 選取欄
	- 篩選條件
- 配對卡
	- 搜尋
	- 選取欄
	- 篩選條件
- 檢視
	- 清單檢視 選取欄
	- 樞紐分析表檢視 作為「版面配置」頁籤中的屬性
	- 圖表檢視 作為「版面配置」頁籤中的屬性
- 儀表板 適用於「調節」、「交易」、「警示」、「詳細餘額」及「設定檔」物件類型

### 建立群組屬性

在「調節相容性」中,服務管理員可以建立群組屬性。在「交易配對」中,具備「配對類型 - 管理」應用程式角色的使用者可以建立群組屬性。

若要在「調節相容性」中建立群組屬性,請執行下列動作:

- **1.** 從**首頁**中,選取**應用程式**,然後依序選取**組態**與**屬性**。 「屬性」頁籤會顯示「調節相容性」中定義的所有自訂屬性 (包括群組屬性)。
- **2.** 按一下**新增**以顯示「新的自訂屬性」對話方塊。
- **3.** 指定群組屬性特性。請參閱[指定群組屬性特性。](#page-35-0)
- **4.** 定義群組屬性成員。請參閱[定義成員屬性。](#page-35-0)
- **5.** 指定群組屬性成員的值。請參閱[指定群組成員屬性的值](#page-36-0)。
- **6.** 按一下**確定**以儲存群組屬性。

若要在「交易配對」中建立群組屬性,請執行下列動作:

- **1.** 從**首頁**中,選取**應用程式**,然後選取**配對類型**。
- **2.** 選取**群組屬性**頁籤。此頁籤會顯示「交易配對」中定義的所有群組屬性。
- **3.** 按一下**新增**以顯示「新的自訂屬性」對話方塊。
- **4.** 指定群組屬性特性。請參閱[指定群組屬性特性](#page-35-0)。

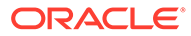

- **5.** 定義群組屬性成員。請參閱定義成員屬性。
- **6.** 指定群組屬性成員的值。請參閱[指定群組成員屬性的值。](#page-36-0)
- **7.** 按一下**確定**以儲存群組屬性。

### <span id="page-35-0"></span>指定群組屬性特性

群組屬性特定包括名稱與類型。

若要指定群組屬性特性,請執行下列動作:

- **1.** 按一下「新的自訂屬性」對話方塊中的**特性**頁籤。
- **2.** 在**名稱**中輸入群組屬性的名稱。名稱在應用程式的所有自訂屬性中必須是唯一的。
- **3.** 在**類型**中選取「群組」。

**備註:**「計算」選項在建立群組屬性時為停用狀態。

### 定義成員屬性

對於群組屬性中的每個成員屬性,您必須指定名稱和類型。

若要定義群組屬性的成員屬性,請執行下列動作:

- **1.** 按一下「新的自訂屬性」對話方塊中的**成員**。
- **2.** 使用下列步驟建立一或多個成員屬性:
	- **a.** 按一下**新增**。就會顯示「新建屬性成員」對話方塊。
	- **b.** 在**名稱**中輸入成員屬性的唯一名稱。 名稱在應用程式的所有自訂屬性與系統屬性中必須是唯一的。
	- **c.** 在**類型**中,選取成員屬性的類型。請參閱[關於自訂屬性](#page-24-0)。 如果選取「清單」,您必須指定此成員屬性的值清單。您不可選取「群組」作 為成員屬性的類型。

### **Note:**

在「調節相容性」中,您不可對多行文字屬性新增附件。

d. 如果這是計算屬性,請選取**計算**。請參閱[關於計算屬性和](#page-25-0)[建立計算屬性。](#page-30-0) 指定計算定義時,您只能使用此群組屬性的成員屬性。

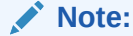

在「交易配對」中建立的成員屬性會停用此選項。

**3.** 選取成員屬性的**索引鍵**,該值必須作為此群組屬性的索引鍵使用。群組屬性必須有 一個索引鍵屬性。

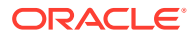
### 指定群組成員屬性的值

可對群組屬性中的每個成員屬性指定多個值。 您可以輸入成員屬性的值或從 .CSV 檔案匯入值。請參閱匯入群組屬性。 若要在群組屬性中指定成員屬性的值,請執行下列動作:

- **1.** 按一下「新的自訂屬性」對話方塊中的**值**頁籤。 網格會針對「成員」頁籤中定義的每個成員屬性顯示一個欄。
- **2.** 針對定義的成員屬性建立一或多個值集。
	- **a.** 按一下**新增**以顯示新列。
	- **b.** 輸入每個成員屬性的值。

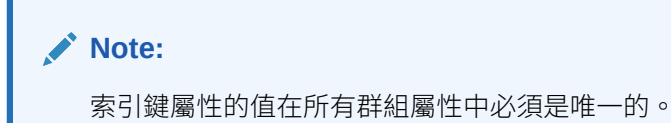

### 匯出群組屬性成員值

匯出群組屬性後,成員屬性值就可以在其他環境中重複使用。

若要匯出群組屬性,請執行下列動作:

- **1.** 針對必須更新的群組屬性開啟「編輯自訂屬性」對話方塊。
	- 在調節相容性中:從首頁中按一下**應用程式**,然後依序選取**組態**與**屬性**。按一下必須 匯出的群組屬性名稱。
	- 在交易配對中:從首頁中按一下**應用程式**,然後按一下**配對類型**。選取**群組屬性**頁 籤,然後按一下必須匯出的群組屬性名稱。
- **2.** 按一下**值**頁籤,並選取**匯出**。

成員屬性值會匯出至名為 Members.csv 的檔案,成員屬性名稱將為其中的欄。如果使用此名稱 的檔案已經存在,系統會在名稱後加上整數字尾,檔案名稱會成為 Members(*n*).csv。

### 匯入群組屬性

匯入群組屬性後,您就可以在環境中使用匯入.csv 檔案中包含的群組屬性。

如果匯入檔案包含無效值 (亦即,群組屬性中沒有的值), 該屬性會留白, 但後續可以進行更 新。

若要匯入群組屬性,請執行下列動作:

- **1.** 開啟「新的自訂屬性」對話方塊或「編輯自訂屬性」對話方塊。請參閱[建立群組屬性或](#page-34-0)[編](#page-37-0) [輯群組屬性](#page-37-0) 中的第一個步驟。
- **2.** 按一下**值**頁籤,然後按一下**匯入**。 就會顯示「匯入成員值」頁籤。
- **3.** 按一下**選擇檔案**以選取包含成員值的 .csv 檔案。

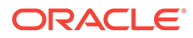

<span id="page-37-0"></span>**4.** 在**匯入類型**中,選取一個選項來表示當一或多個成員含現有值時要採取的行動。

選取下列選項之一:

- **取代:**匯入檔中的所有值將會新增或將會取代現有屬性值。若匯入檔中沒有現 有屬性值,將不會變更現有屬性值。然而,特定索引鍵值的所有屬性資料將被 取代為檔案中的內容,否則將被清除。 如果您只是要移動來源系統中的最新變更,請使用此匯入類型。例如,新增收 購取得的新商店資料。
- **全部取代:**匯入檔中的所有值將完全取代現有屬性值。若現有屬性值不在匯入 檔案中,將刪除現有屬性值。 如果您要以完全更新功能來鏡射來源系統中的值,請使用此匯入類型。例如, 每週更新以與 ERP 系統中的商店資料同步。
- **更新:**使用索引鍵屬性進行比較,並以正在匯入的檔案內容更新成員屬性值。 若為匯入檔中未指定的索引鍵屬性,則值不會受到影響。 匯入檔案中的所有值將會新增或將會取代現有屬性值。若匯入檔中沒有現有屬 性值,將不會變更現有屬性值。只有特定索引鍵值的屬性資料將被取代為檔案 中的內容。若為檔案中沒有之屬性的屬性資料,將不會變更屬性資料。若匯入 檔中有任何索引鍵值不在屬性中,將會發生錯誤。

當您想要跨所有屬性值更新一些屬性時,請使用此匯入類型。例如,重組後在 不影響其他的商店資料的情況下更新商店經理。

- **5.** 在**日期格式**中選取所需的日期格式。
- **6.** 在**檔案分隔符號**中,選取要在匯入 .csv 檔案中作為檔案分隔符號使用的字元。
- **7.** 按一下**匯入**。

### 編輯群組屬性

服務管理員可以修改群組屬性的成員屬性成員和值。

若要編輯群組屬性,請執行下列動作:

- **1.** 針對必須更新的群組屬性開啟「編輯自訂屬性」對話方塊。
	- 在調節相容性中:從首頁中按一下**應用程式**,然後依序選取**組態**與**屬性**。按一 下必須更新的群組屬性名稱。
	- 在交易配對中:從首頁中按一下**應用程式**,然後按一下**配對類型**。選取**群組屬 性**頁籤,然後按一下必須更新的群組屬性名稱。
- **2.** (選擇性) 在**名稱**中修改群組屬性的名稱。
- **3.** 若要編輯成員屬性,請按一下**成員**頁籤。

選取要編輯的成員屬性,然後按一下「編輯」圖示。您可以編輯成員屬性名稱以及 為清單屬性提供的值清單。若要新增成員屬性,請按一下「新增」圖示。

請注意,您不可變更索引鍵屬性或修改成員屬性的類型。

**4.** 若要編輯成員屬性的值,請按一下**值**頁籤。

按一下所需的儲存格,然後修改值。在您儲存變更後,使用此成員屬性的所有調節 或交易將更新為使用新值。

您可以按一下「新增」圖示以新增值。請注意,您不可修改索引鍵屬性的值。

### 刪除群組屬性

服務管理員可以根據特定條件刪除群組屬性、成員屬性或成員屬性值。

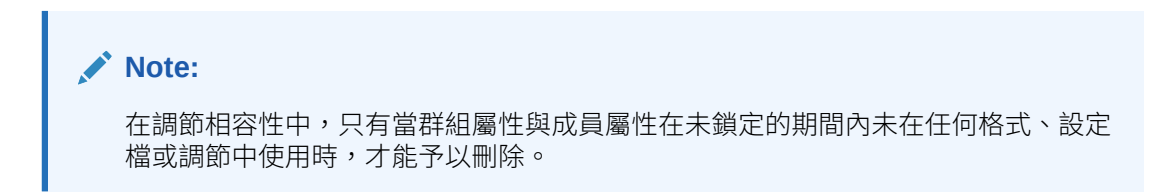

刪除群組屬性或成員屬性時,任何使用它們的調節或交易將繼續保留已刪除的資訊。 若要刪除群組屬性,請執行下列動作:

- **1.** 存取現有群組屬性清單。
	- 在調節相容性中:從首頁中按一下**應用程式**,然後依序選取**組態**與**屬性**。
	- 在交易配對中:從首頁中按一下**應用程式**,然後按一下**配對類型**。選取**群組屬性**頁 籤。
- **2.** 對於要刪除的群組屬性,按一下「動作」功能表,然後選取**刪除**。
- **3.** 在「刪除確認」對話方塊中,按一下**是**。

若要刪除成員屬性,請執行下列動作:

- **1.** 針對必須更新的群組屬性開啟「編輯自訂屬性」對話方塊。
	- 在調節相容性中:從首頁中按一下**應用程式**,然後依序選取**組態**與**屬性**。按一下必須 刪除其成員屬性的群組屬性名稱。
	- 在交易配對中:從首頁中按一下**應用程式**,然後按一下**配對類型**。選取**群組屬性**頁 籤,然後按一下必須刪除其成員屬性的群組屬性名稱。
- **2.** 按一下**成員**頁籤。
- **3.** 選取要刪除的成員屬性,然後按一下「刪除」圖示。
- **4.** 在「刪除確認」對話方塊中,按一下**是**。

若要刪除成員屬性值,請執行下列動作:

- **1.** 針對必須更新的群組屬性開啟「編輯自訂屬性」對話方塊。
	- 在調節相容性中:從首頁中按一下**應用程式**,然後依序選取**組態**與**屬性**。按一下必須 刪除其成員屬性值的群組屬性名稱。
	- 在交易配對中:從首頁中按一下**應用程式**,然後按一下**配對類型**。選取**群組屬性**頁 籤,然後按一下必須刪除其成員屬性值的群組屬性名稱。
- **2.** 按一下**值**頁籤。
- **3.** 若要刪除整列,請選取列,然後按一下「刪除」圖示。
- **4.** 若要刪除特定值,請按一下儲存格並按下 **Delete** 鍵。 此成員屬性的值會變成空值。使用已刪除值的所有調節在此成員屬性值中也會顯示空值。

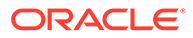

## 定義系統屬性

在**系統屬性**下方,可定義以下的值:

- **設定檔區段**是用於唯一識別設定檔和調節之「科目 ID」的元件。例如,如果您通常 在「公司-科目」層級調節,應該定義兩個區段:一個用於**公司**,另一個用於**科目**。 請參閱定義設定檔區段。
- **程序**區分用於不同用途的調節。一般程序包含資產負債表調節程序、整合系統調節 程序,以及本機 GAAP 調節程序。如果您偏好其他術語,可以移除此選項。
- **風險評等**與設定檔和調節相關聯,並可根據風險層級啟用設定檔和調節的類別。風 險評等可用於選取報表科目,或協助準備者、頻率或其他屬性的指派。
- **頻率**可決定籌備調節的頻率。通常,頻率是**每月**與**每季**。請參[閱定義頻率](#page-41-0)。
- **科目類型**與設定檔和調節相關聯,並可根據定義以下項目的階層架構來將設定檔、 調節與調整分類:
	- 科目性質 (例如,資產、負債或權益)
	- 子類別 (例如,目前資產與非目前資產)
	- 指定科目類型 (例如,現金)

為了實現最大的利益,請將科目類型設定為符合財務報告所使用的架構。

- **帳齡設定檔**用於報表中,以將交易分類到您定義的「帳齡時段」。例如,您可以定 義包含以下時段的「帳齡設定檔」: 0-15 天、16-30、31-60、61-90,以及 90 天 以上。請參[閱定義帳齡設定檔](#page-42-0)。
- 當參數化報表應該可從調節中存取時,會使用**全球整合憑證**。例如,如果您使用程 式產生「固定資產前推排程」,則可以使用「全球整合憑證」將「科目 ID」或「期 間」等參數傳遞至報表中,以便顯示正確的資料。請參[閱定義全球整合憑證](#page-43-0)。

### 定義設定檔區段

**設定檔區段**是用於唯一識別設定檔和調節之「科目 ID」的元件。例如,如果您通常在 「公司-科目」層級調節,應該定義兩個區段:一個用於**公司**,另一個用於**科目**。

請謹慎設計設定檔區段,因為區段一旦建立,就只有在下列情況下才能進行編輯以調整 子區段設定值:

• 啟用一或多個子區段時,尚未載入餘額。

**備註:** 如果這已完成,則移除所有餘額的唯一方法是刪除期間,或透過先前已載 入餘額之每個「期間」和「類別」的每個資料管理位置來載入空檔案。

- 格式尚未啟用「群組調節」核取方塊。
- 沒有在建立時啟用「群組調節」選項的調節。

「設定檔區段」值是標籤。它們無法掌控透過在資料載入定義中新增的對映規則,或藉 由在匯入前預先對映餘額所發生的餘額與調節的對映。

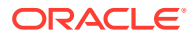

定義設定檔時,設定檔科目 ID 儲存在區段中,以便篩選和報告值。設定檔區段的數量是可設 定的,而且無限制。例如,帳戶 ID 100-1200-ABC 包含 3 個設定檔區段。

**備註:**

Oracle 建議將調節限制為 20 個設定檔區段,作為最佳作法。所有區段標籤 (和分隔 線) 的總計最多可以為 1000 個字元,雖然對於非英文字元,這可能會較少。

您可以指定不同的設定檔區段類型:

#### **整數**

值範圍從 0-9。對僅需要數值的區段使用數字區段。

#### **清單**

已預先定義輸入到設定檔區段中的值;將它們限制為授權的一組值。

#### **文字**

數字、字母,和大多數的特殊字元。使用連字號 (-) 來分隔設定檔區段,因此它們無法作為區 段值。當區段值未限制為已定義清單,而且可包含廣泛值時,可使用「文字」區段。

### **備註:**

「科目調節」會將「科目 ID」中間的空值區段值視為三個空格,並修剪後置的空值 區段。「資料管理」中用於資料載入的「科目 ID」必須對映至「科目調節」中確切 的「科目 ID」,因此您可能會看到三個空格。例如,以下列值代表五個設定檔區段 的設定檔在「科目調節」中將含有科目 ID "001 - - - - 1925 XXX":001、空值、空 值、空值與 1925 XXX (空值是完全空白的字元)。

#### **定義群組調節的子區段**

如需如何設定群組調節之設定檔子區段的相關資訊,請參閱[群組調節的管理員設定任務。](#page-125-0)

### 建立設定檔區段

若要建立設定檔區段,請執行下列動作:

- **1.** 從「首頁」中,選取**應用程式**,然後選取**組態**。
- **2.** 按一下**系統屬性**,然後按一下**設定檔區段**頁籤。
- **3.** 按一下**新建** (**+**) 以建立**新建設定檔區段**。
- **4.** 輸入新設定檔區段的**名稱**。
- **5.** 選取新設定檔區段的**類型**。 對於清單,請輸入清單值。將會顯示主要和詳細資料區段。管理員新增清單區段的值。

### 匯入設定檔區段

以 TXT 檔案格式建立「清單」類型的匯入檔案,每個值單獨一行。

若要匯入「清單」類型的設定檔區段,請執行下列動作:

- <span id="page-41-0"></span>**1.** 從「首頁」中,依序選取**應用程式**、**組態**、**設定檔區段**。
- **2.** 按一下**系統屬性**,然後按一下**設定檔區段**。
- 3. 選取設定檔區段,然後選取清單類型的設定檔區段。
- **4.** 在「詳細資料」區段中,選取**動作**,然後選取**匯入**。
- **5.** 按一下**瀏覽**,導覽至匯入檔案,然後按一下**開啟**。 匯入完成時,「匯入清單值」會顯示狀態、清單值總計,以及「已完成」、「已建 立」和「已更新」值清單。
- **6.** 按一下**確定**以接受匯入,或**重設**為拒絕匯入,然後返回**匯入清單值**。

### 定義程序系統屬性

程序區分用於不同用途的調節。一般程序包含資產負債表調節程序、整合系統調節程 序,以及本機 GAAP 調節程序。如果您偏好其他術語,可以移除此選項。

若要編輯「程序」系統屬性,請執行下列動作:

- **1.** 從「首頁」中按一下**應用程式**,然後按一下**組態**,再選取**系統屬性**頁籤。
- **2.** 選取**程序**。
- **3.** 若要新增屬性,請按一下**新建 (+)**,然後輸入名稱 (例如「資產負債表」)。
- **4.** 按一下**儲存**。

### 定義風險評等系統屬性

「風險評等」與設定檔和調節相關聯,並可根據風險層級將設定檔與調節分類。風險評 等可用於選取報表科目,或協助準備者、頻率或其他屬性的指派。

若要編輯「程序」系統屬性,請執行下列動作:

- **1.** 從「首頁」中按一下**應用程式**,然後按一下**組態**,再選取**系統屬性**頁籤。
- **2.** 若要新增評等,請按一下**新建 (+)**,然後輸入名稱 (例如「中」)。
- **3.** 若要編輯評等,請醒目提示值並輸入新名稱。
- **4.** 按一下**儲存**。

### 定義頻率

**頻率**可決定籌備調節的頻率。通常,頻率是**每月**與**每季**。

頻率名稱不重要,可隨時進行變更,且不會影響調節處理。

在「系統設定值」中,您可定義「頻率」。您也需要將「頻率」指派至「設定檔」與 「期間」。

只有在指派給「設定檔」的頻率與指派給該「期間」的頻率配對時,才會建立調節。

### 建立頻率

若要建立頻率,請執行下列動作:

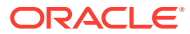

- <span id="page-42-0"></span>**1.** 從「首頁」中按一下**組態**,然後選取**系統屬性**頁籤。
- **2.** 選取**頻率**。
- **3.** 選取**新增**。
- **4.** 輸入頻率名稱。例如:每月、每季。

### 刪除頻率

若要刪除頻率,請執行下列動作:

- **1.** 從「首頁」中按一下**組態**,然後選取**系統屬性**頁籤。
- **2.** 選取**頻率**。
- **3.** 依序選取頻率、**動作**,然後選取**刪除 (X)**。

如果頻率已由其他項目使用中,會顯示訊息「針對修改所選取的一個或多個項目正由其他 項目使用中,此時無法修改。請選取一個項目以查看正在使用的項目清單。」

### 定義科目類型系統屬性

「科目類型」與設定檔及調節關聯。科目類型可依據階層架構將設定檔、調節及調整分類,而 階層架構定義了:– 科目性質 (例如,資產、負債或權益) – 子類別 (例如,目前資產與非目前 資產) – 指定科目類型 (例如,現金) 為了實現最大的利益,請將科目類型設定為符合財務報告 所使用的架構。

若要編輯「程序」系統屬性,請執行下列動作:

- **1.** 從「首頁」中按一下**應用程式**,然後按一下**組態**,再選取**系統屬性**頁籤。
- **2.** 選取**科目類型**。
- **3.** 若要新增科目類型,請按一下**新建 (+)**,然後輸入名稱 (例如資產)。
- **4.** 若要編輯科目類型,請醒目提示科目類型,然後在欄位中輸入新值。
- **5.** 按一下**儲存**。

### 定義帳齡設定檔

**帳齡設定檔**用於報表中,以將交易分類到您定義的「帳齡時段」。

例如,您可以定義包含以下時段的「帳齡設定檔」:0-15 天、16-30、31-60、61-90,以及 90 天以上。

您可以定義其他帳齡設定檔以支援帳齡原則。

您可以複查報表,其顯示每個帳齡時段內的交易計數或值。

### 建立帳齡設定檔

若要建立「帳齡設定檔」,請執行下列動作:

- **1.** 從「首頁」中按一下**應用程式**,然後按一下**組態**,再選取**系統屬性**頁籤。
- **2.** 選取**帳齡設定檔**。
- **3.** 按一下**新建 (+)**,然後按一下**新建**。

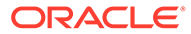

- <span id="page-43-0"></span>**4.** 輸入**帳齡設定檔名稱**。
- **5.** 針對帳齡設定檔中的每一個帳齡時段:
	- **a.** 按一下**新增 (+)**。
	- **b.** 請輸入下列欄位:
		- **標籤**:請為每個天數範圍輸入標籤,例如,0–30 天、31–60 天、61–90 天。
		- · **開始日**:請輸入範圍的第一天,例如 0。
		- **結束日**:請輸入範圍的最後一天,例如 30。

### 定義全球整合憑證

「全球整合憑證」設計為一般機制,以將 URL 連結中的參數 (通常來自指示) 替代為目 前調節中的資訊 (例如「調節 ID」)。

這些憑證:

- 必須是唯一的
- 無法修改
- 不應該刪除。當您嘗試刪除時,會出現警告訊息:「刪除『全球整合憑證』會使對 其進行參照的 URL 變成無效。確定要繼續嗎?」

在建立 URL 時,參數會插入至 URL 中。當按一下 URL 時,參數會取代為另一個程式 的值。

在 Account Reconciliation 中,參數是設定自:

- 靜態參數
- 指派給設定檔或調節與格式的「文字」與「清單」類型的屬性
- 指派給設定檔或調節與格式的「文字」與「清單」類型的原生設定檔或調節屬性 您可以從「指示」區段中的下列位置存取 URL:
- **設定檔**對話方塊,管理員將參照 URL 新增至「指示」區段中的設定檔後。
- **格式**對話方塊,管理員將參照 URL 新增至「指示」區段中的格式後。
- **動作**對話方塊。

#### **建立全球整合憑證**

若要建立憑證,請執行下列動作:

- **1.** 從「首頁」中按一下**組態**,然後選取**系統屬性**頁籤。
- **2.** 按一下**全球整合憑證**,然後選取**新增 (+)**。
- **3.** 若要定義新的整合憑證,請輸入:
	- **名稱**:輸入唯一的憑證名稱
	- **類型**:調節屬性或靜態屬性
	- **值**:
		- 如果選取**調節屬性**作為「類型」,請選取「調節屬性」和「餘額屬性」。

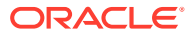

– 如果選取**靜態屬性**作為「類型」,請輸入會在轉譯 URL 時傳遞的值。

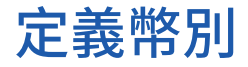

您可以在本區段中設定:

- 定義幣別匯率
- [幣別分組](#page-45-0)
- [幣別](#page-46-0)
- [匯率類型](#page-47-0)

### 定義幣別匯率

幣別匯率最初可藉由從現有 CSV 檔案匯入或手動建立。

若要瞭解如何匯入,請參閱匯入幣別匯率。

若要瞭解如何手動建立幣別匯率,請參閱[建立幣別匯率。](#page-45-0)

**備註:** 您無法刪除使用中的幣別。

### 匯入幣別匯率

若要匯入匯率,請執行下列動作:

- **1.** 從「首頁」中,按一下**應用程式**,然後按一下**組態**。
- **2.** 選取**幣別**頁籤,然後選取**幣別匯率**。
- **3.** 選取**期間**與**匯率類型**。
- **4.** 依序選取**新建 (+)**、**匯入**圖示。

• 輸入檔案名稱,或按一下**瀏覽**,以導覽至幣別匯率資料夾。

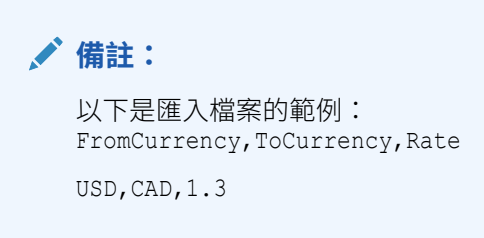

- 對於**匯入類型**,按一下**取代**或**全部取代**。
- 5. 選取匯入檔案的檔案分隔符號 (例如,逗號或定位符號)。或者,選擇**其他**,以將任何單一 字元指定為分隔符號。
- **6.** 按一下**匯入**。

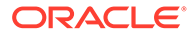

### <span id="page-45-0"></span>手動建立幣別匯率

若要手動建立幣別匯率,請執行下列動作:

- **1.** 從「首頁」中按一下**應用程式**,然後按一下**組態**,再選取**幣別**頁籤。
- **2.** 按一下**幣別匯率**頁籤。
- **3.** 選取**期間**。
- **4.** 選取**匯率類型**。
- **5.** 按一下**新建 (+)**。
- **6.** 在「新建幣別匯率」對話方塊中,輸入下列資訊:
	- 選取**來源幣別**
	- 選取**目標幣別**
	- 輸入新的幣別**匯率**

**備註:**

如果您在建立匯率後變更匯率,系統不會自動計算幣別。

### 定義幣別分組

幣別分組設定選項可決定為您的公司設定多少個幣別設定。您可以具備三個幣別分組, 例如:原幣、本幣和報表。

應針對必須在調節中認證的每個分組,以及可以輕鬆籌備調節的任何其他分組,來定義 「幣別分組」。

例如,在**本幣**幣別分組中要求調節是很常見的情形。如果您的公司發生這種情況,則應 啟用本幣幣別分組。

如果有助於準備者藉由在**原幣**或「記入」幣別值中輸入值來執行調節,則應啟用此分 組。

通常只有當此分組存在認證要求時,才會啟用**報表**幣別分組。請注意,所有分組標籤都 是可設定的,以便重新命名以符合您的公司慣例。

**備註:**

如果您必須停用幣別分組,請確定參照該分組的任何清單 (包括已儲存清單) 皆已更新,以改為參照已啟用的幣別分組。這可能涉及移除與取代幣別屬性, 讓屬性同步化至新啟用的分組。

若要定義幣別分組,請執行下列動作:

- **1.** 從「首頁」中按一下**應用程式**,然後按一下**組態**,再選取**幣別**頁籤。
- **2.** 選取**幣別分組**。
- **3.** 針對「餘額」或「交易」資料選取多個幣別分組。例如:

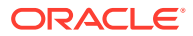

#### 第 4 章 定義幣別

- <span id="page-46-0"></span>• **原幣**—以輸入餘額與交易時的幣別報告餘額與交易。
- **本幣**—使用與擁有該科目的實體關聯的幣別報告餘額和交易。
- **報表**—使用系統整體報表所用的幣別報告餘額和交易。
- **4.** 選取您是否要**啟用**幣別分組以顯示在應用程式中。
- 5. 選取**預設幣別**,例如,美元 (USD)。
- **6.** 複查**小數位數**。
- **7.** 選取**含所有幣別的餘額屬性**以包括內含所有幣別值的餘額屬性。可在欄清單和篩選條件中 選取此餘額屬性。

預設會為所有幣別分組選取此選項。

8. 對於所需的幣別分組,選取**含預設幣別的餘額屬性**以包括僅以調節的預設幣別顯示餘額的 數值餘額屬性。對於調節、設定檔和交易,可在欄清單、篩選條件和計算中選取此餘額屬 性。

如果同時選取**含所有幣別的餘額屬性**和**含預設幣別的餘額屬性**,則所有餘額屬性選項皆可用於 篩選和計算。如果未選取這兩個選項,或是已停用幣別分組,則無法為此分組選取餘額屬性。

### **備註:**

所有可能的餘額屬性一律會建立在 Account Reconciliation 中。使用這些選項來選取 所需的平衡屬性。如果未勾選某個選項,但已使用某些屬性,這些屬性便會如往常一 樣繼續作用。不過,使用者將無法再對新篩選條件和計算選取這些屬性。

### 控制幣別

**幣別**頁籤可讓您控制系統中作用中的幣別代碼。標準幣別會隨同產品一起安裝。若要在可用幣 別清單上隱藏未使用的幣別,請在「幣別系統設定值」中隱藏它們。

若要停用標準幣別,請執行下列動作:

- **1.** 從「首頁」中按一下**應用程式**,然後按一下**組態**,再選取**幣別**頁籤。
- **2.** 選取 **幣別**頁籤。
- **3.** 選取幣別,然後清除**已啟用**欄位。請參閱建立自訂幣別。

### 建立自訂幣別

若要建立自訂幣別,請執行下列動作:

- **1.** 從「首頁」中,按一下**應用程式**,然後按一下**組態**。
- **2.** 選取**幣別**頁籤。
- **3.** 選取**幣別**頁籤。
- **4.** 選取**新建 (+)**。
- **5.** 請輸入以下資訊:
	- 輸入**幣別代碼**
	- 輸入**幣別符號**

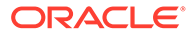

- <span id="page-47-0"></span>• 選取要顯示的**小數位數**數目
- 輸入所選幣別的**描述**
- **已啟用**

如果已啟用此幣別,該幣別會顯示在幣別清單中。

#### **備註:**

餘額載入程序期間,來源系統和子系統餘額會自動四捨五入至適用幣別「小數 位數」。不建議對已使用不同「小數位數」設定載入餘額的期間變更「小數位 數」,之後再重新載入餘額。這可能會造成因餘額變更而重新開啟已經完成的 調節。

### 定義匯率類型

匯率類型與用於設定檔或調節的外匯匯率相關聯。當您需要轉換輸入調節中的交易時, 需要定義**匯率類型**。設定僅用於待調節來源系統中期末餘額交易的匯率類型。

例如,如果準備者在「原幣」幣別分組中新增交易,則系統可以使用匯入的匯率將這些 值轉換為「本幣」幣別分組每個匯率皆與「匯率類型」相關聯。

從來源系統匯入外匯匯率類型時,匯率會與匯率類型相關聯。對需要外幣匯兌轉換的設 定檔和調節指派匯率類型,該匯率類型必須和來源系統中餘額轉換使用的匯率類型配 對。當「科目調節」計算調節中的外幣交易值時,會使用與指派給調節的匯率類型相關 聯的匯率。

#### 建立匯率類型

從來源系統匯入外匯匯率類型時,匯率會與匯率類型相關聯。對需要外幣匯兌轉換的設 定檔和調節指派匯率類型,該匯率類型必須和來源系統中餘額轉換使用的匯率類型配 對。當「科目調節」計算調節中的外幣交易值時,會使用與指派給調節的匯率類型相關 聯的匯率。

若要建立匯率類型,請執行下列動作:

- **1.** 從**首頁**中,選取**應用程式**,然後選取**組態**。
- **2.** 選取**幣別**,然後選取**匯率類型**。
- **3.** 選取**新增 (+)**。
- **4.** 請輸入以下資訊
	- **匯率類型** 輸入「匯率類型」的唯一名稱。
	- **來源系統**—輸入來源系統的名稱。例如,如果從 Oracle 總帳作為來源系統匯入 幣別匯率,請輸入 Oracle GL。
	- **來源系統匯率類型**—輸入來源系統匯率類型。例如,如果從「資料管理」匯入 幣別匯率,請選取匯率類型,例如 Oracle 總帳 Corporate。
	- **資料管理**—如果資料來自「資料管理」,此欄會顥示勾選標記。

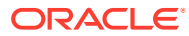

## 定義工作曆

**工作曆**用來設定每個期間的日期和頻率。每個工作曆可讓不同的組織對相同期間使用不同的日 期和頻率。

管理員可定義與「期間」和「組織單位」相關聯的工作曆。一個期間可能有許多工作曆,以反 映期間的不同日期組態。一個「組織單位」指派一個「工作曆」,決定用於該「組織單位」的 日期。工作曆必須先存在;在「系統設定值」中,管理員會將工作曆指派給「期間」或「組織 單位」。

「工作曆規則」和「假日規則」可以分別套用至「組織」。最後,和「設定檔」關聯的「工作 曆規則」和「假日規則」(透過其「組織單位」) 將和與「期間」關聯的「工作曆」交互作用, 以決定部署的「調節」中的使用者工作流程開始日期與結束日期。例如,公司能夠以不同的財 務日期調節在北美和歐洲的營運。我們要審視此範例以說明工作曆和期間如何相互作用以及假 日規則如何和不同的組織一起運作:

- 工作曆和期間:
	- 對於北美工作曆,5 月開始日期為 5 月 1 日,結束日期為 5 月 31 日,關帳日期為 6 月 4 日,且頻率為每月、每季和每年
	- 對於歐洲工作曆,5 月開始日期為 5 月 1 日,結束日期為 5 月 31 日,關帳日期為 6 月 10日,日頻率為每月
	- 對於北美工作曆,12 月開始日期為 12 月 1 日,結束日期為 12 月 31 日,關帳日期為 1月5日,且頻率為每月
	- 對於歐洲工作曆,12 月開始日期為 12 月 1 日,結束日期為 12 月 31 日,關帳日期為 1月10日,且頻率為每月、每季和每年

#### • 假日規則:

- 「美國假日規則」將 7 月 4 日定為「假日」
- 「英國假日規則」將 5 月 27 日 (Spring Bank) 定為「假日」
- 「法國假日規則」將 5 月 1 日(勞動節) 定為「假日」
- 組織:
	- 美國中的組織將使用「北美工作曆」和「美國假日規則」
	- 英格蘭中的組織將使用「歐洲工作曆」和「英國假日規則」
	- 法國中的組織將使用「歐洲工作曆」和「法國假日規則」

#### **新增工作曆**

若要建立工作曆,請執行下列動作:

- **1.** 從「首頁」中按一下**應用程式**,然後按一下**組態**,再選取**組織**頁籤。
- **2.** 按一下**工作曆**。
- **3.** 按一下**新建 (+)**。
- **4.** 請植入下列欄位:
	- **工作曆 ID**

必須為 ID,而且必須是唯一的。

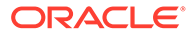

• **名稱**

必要。

**刪除工作曆**

**備註:** 無法刪除**基礎**工作曆。

若要刪除工作曆,請執行下列動作:

- **1.** 從「首頁」中按一下**應用程式**,然後按一下**組態**,再選取**組織**頁籤。
- **2.** 按一下**工作曆**。
- **3.** 選取工作曆,然後選取**刪除**。

## 定義假日規則

只有在調節排程受到公司或國定假日影響時,或者您在**交易配對**中使用日期容差而且想 要使用業務工作曆進行配對 (非基礎工作曆) 時,才需定義**假日規則**。

若要建立假日規則,請執行下列動作:

- **1.** 從「首頁」中按一下**應用程式**,然後按一下**組態**,再選取**組織**頁籤。
- **2.** 選取**假日規則**頁籤。
- **3.** 按一下**新建 (+)**。
- **4.** 輸入:
	- **假日規則 ID**

識別記錄是必須的,並且必須是唯一的。

• **名稱**

強制性,最多可達 50 個字元,而且不需要是唯一的。

• **年度**

「年度」屬性的作用如同篩選。使用者不需要選取值,如果他們選取值,則表 格應該顯示與該年度相關聯的日期。

### 匯入假日日期

您可以將日期匯入至現有假日規則。

若要匯入假日日期,請執行下列動作:

- **1.** 從「首頁」中按一下**應用程式**,然後按一下**組態**,再選取**組織**頁籤。
- **2.** 選取**假日規則**頁籤。
- **3.** 建立或選取假日規則。
- **4.** 在「假日規則」的底端區段,選取**新建 (+)**,然後選取**匯入**。

• 輸入檔案名稱,或按一下**瀏覽**以導覽至 CSV 匯入檔案。

範例:

```
"Date","Name"
"Jan 1, 2014","New Years Day"
"May 26, 2014","Memorial Day"
```
- 對於**匯入類型**,按一下:
	- **取代** 將假日日期取代為您要匯入之檔案中的假日日期。不會影響未在匯入檔案 中指定的其他單位。
	- **全部取代** 匯入一組新的假日日期以取代現有假日日期。使用此選項以另一個系 統中已更新的定義取代某系統中的單位。將會刪除未在匯入檔案中指定的假日日 期。

#### **5. 日期格式**

從允許的日期格式之下拉清單選取「日期格式」。不會轉換日期格式。依預設,日期格式 會設為匯出之檔案位置的地區設定日期格式。

例如:

- MM/dd/yyyy
- dd/MM/yyyy
- dd-MMM-yy
- MMM d, yyyy
- **6.** 按一下**匯入**。

## 定義組織單位

**組織單位**提供一種機制,用於將階層式組織單位結構指派至設定檔與調節。它們在篩選、報 告、交易配對中提供值,並且使用將假日規則套用至設定檔的方式。新增組織的程序描述如何 新增唯一組織,以及建立與特定中繼資料的關聯 (例如工作曆、檢視器等)

#### **備註:**

您可以使用先前使用過並刪除的相同名稱來建立組織單位。任何先前連結至已刪除物 件的物件都會與新物件相關聯。

#### **新增組織**

若要新增組織,請執行下列動作:

- **1.** 從「首頁」中按一下**應用程式**,然後按一下**組態**,再選取**組織**頁籤。
- **2.** 選取**組織單位**頁籤。
- **3.** 展開階層到您要新增子項或同層級的位置。
- **4.** 視需要按一下**新增子項**或**新增同層級**。隨即開啟「特性」頁籤。
- **5.** 在**特性** 頁籤中,輸入下列資訊:

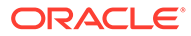

#### • **名稱**

強制性,不可超過 50 個字元,而日名稱不需要是唯一的。管理員可以隨時變更 名稱。

• **組織單位 ID**

在移轉用途上用以識別交易的唯一 ID。「組織單位 ID」為強制性,而且在組織 單位完成設定後即不可變更。

• **工作曆**

可讓管理員將組織單位和「期間」工作曆建立關聯。「工作曆」的選擇為選擇 性;如果未選取,組織單位將對每個期間使用「基礎」工作曆。

管理員可以變更與組織單位關聯的工作曆。不過,此項變更為選擇性。例如, 如果變更工作曆而導致目前期間不再是每月期間,則即使頻率不再和與組織單 位關聯之工作曆的頻率配對,現有每月調節仍將保留在期間中。調節不會因對 期間開始日期、結束日期和關閉日期進行變更而導致指派給組織單位的 ARM 工 作曆受到動變更而有所影響。

• **父項組織**

可讓「管理員」變更階層。

• **描述**

選擇性。

• **假日規則**

選擇性。決定哪個假日清單套用至組織單位。

**備註:**

如果您要在「交易配對」中處理用於配對交易的日期容差範圍來使用 「業務工作曆」(非基礎工作曆),則需要設定假日規則。

• **工作日**

決定一週中哪幾天為工作日。

#### **備註:**

如果您要在「交易配對」中處理用於配對交易的日期容差範圍來使用 「業務工作曆」(非基礎工作曆),則需要設定組織工作週日期。

**6. 存取權**頁籤允許管理員在集中位置指派檢視者和評註者存取權,不需要針對每個任 務或調節進行指派。

若要選取使用者,請執行下列動作:

- **a.** 選取**動作**,然後選取**新增 (+)**。
- **b.** 在**選取檢視者**中,輸入「名字」與「姓氏」,或按一下**搜尋使用者**圖示,選取 **使用者**或**團隊**,然後輸入名稱,或按一下**搜尋**。
- **c.** 在**搜尋結果**中,選取「使用者」或「團隊」,然後將其新增至**可用**欄。
- **d.** 按一下**確定**。

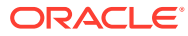

### 匯入組織單位

#### **匯入檔案格式**

您可以建立 CSV 匯入檔案來匯入組織單位。

可用標頭清單為:OrganizationalUnitID,Name,ParentOrganization,Description, HolidayRule,Calendar,Workdays,Viewer1,Viewer2,Commentator1,Commentator2,Viewer3 其中:

Workdays 的指定方式為輸入數字 1 到 7,由星期一開始為數字 1。數字以破折號分隔。

以下是匯入檔案範例,並假設您已在稱為 **US Holidays** 的清單與稱為 **US Calendar** 的工作曆 中設定假日。

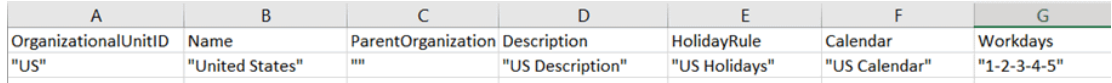

#### **匯入組織單位**

若要匯入組織單位,請執行下列動作:

- **1.** 從「首頁」中按一下**應用程式**,然後按一下**組態**,再選取**組織**頁籤。
- **2.** 選取**組織單位**頁籤。
- **3.** 按一下**匯入**。
	- 輸入檔案名稱,或按一下**瀏覽**以導覽至 CSV 匯入檔案。
	- 對於**匯入類型**,按一下:
		- **取代** 以您要匯入之檔案中的「組織單位」取代「組織單位」詳細資料。不會影響 未在匯入檔案中指定的其他單位。
		- **全部取代** 匯入一組「組織單位」以取代現有單位。使用此選項以另一個系統中已 更新的定義取代某系統中的單位。將會刪除未在匯入檔案中指定的組織單位。
	- · 選取匯入檔案的檔案分隔符號 (例如,逗號或定位符號)。或者,選擇**其他**,以將任何 單一字元指定為分隔符號。

**4.** 按一下**匯入**。

### 選取組織單位

管理員在系統設定值中定義組織單位。組織清單顯示在本幣對話方塊中。

若要選取組織,請執行下列動作:

- **1.** 從「首頁」中按一下**應用程式**,然後按一下**組態**,再選取**組織**頁籤。
- **2.** 選取**組織單位**頁籤。
- **3.** 選取組織。箭頭表示子項組織存在。展開父項以選取子項組織。
- **4.** 按一下**確定**。

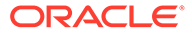

## 定義系統設定值

「系統設定值」包含影響系統行為的額外技術設定值,包括允許使用者刪除備註或大量 上傳、設定允許的資料載入逾時時間長度、數位助理設定值、到期日電子郵件提醒時 機、電子郵件通知是否為作用中、清單檢視中應顯示的列數、檔案附件的大小上限、允 許使用者直接重新指派調節、允許重新開啟調節、系統應允許的複查者層級數,以及開 啟調節服務開始時間和跳過系統維護程序的下次執行。

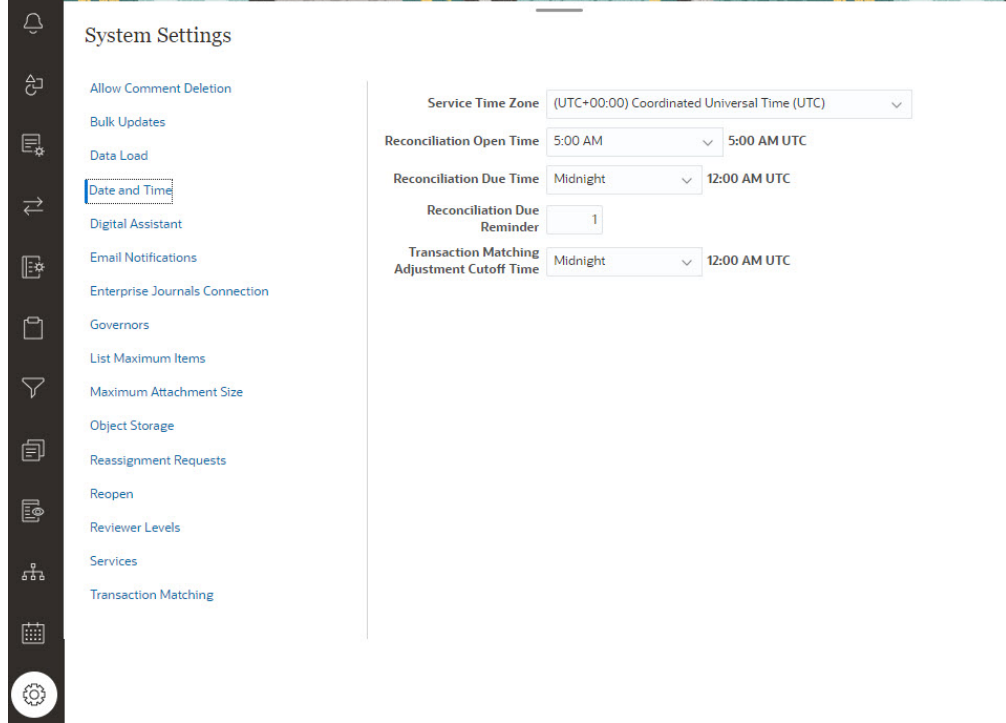

### 允許刪除備註

「服務管理員」可以藉由使用**允許刪除備註**組態設定值選項來決定允許刪除「調節相容 性」中的備註。根據預設,此選項為 **OFF**。

若要進行稽核,在建立註解之後,未開啟此選項,就無法將其刪除。調節上具備同工作 流程角色的使用者可以刪除彼此的註解。例如,調節上的準備者可以刪除其他準備者所 建立的註解。但是,準備者無法刪除複查者所新增的註解。評註者可刪除由其新增的註 解。具備「管理員」角色的使用者可以刪除任何註解。

若要允許使用者刪除備註,請執行下列動作:

- **1.** 從「首頁」中按一下**應用程式**,然後按一下**組態**,再選取**設定值**頁籤。
- **2.** 在**系統設定值**上,選取**允許刪除備註**,
- **3.** 選取**開啟**以啟用刪除。

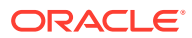

### 允許依使用者大量更新

「服務管理員」可使用「調節相容性」中的組態設定,讓使用者能夠一次對多個調節執行提 交、核准、拒絕、認領或釋出。

若要允許大量更新,請執行下列動作:

- **1.** 從「首頁」中按一下**應用程式**,然後按一下**組態**,再選取**設定值**頁籤。
- **2.** 在**系統設定值**上,選取**大量更新**,
- **3.** 決定您是否想允許使用者一次對多個調節執行以下的一部分或所有動作:
	- **提交**
	- **核准**
	- **拒絕**
	- **認領**
	- **釋出**
- **4.** 按一下**儲存**

### 資料載入逾時

若要啟用資料載入逾時,請執行下列動作:

- **1.** 從首頁中,依序按一下**應用程式**與**組態**,然後選取**設定值**頁籤。
- **2.** 選取**資料載入**。
- **3.** 在**等待資料管理資料載入規則完成的小時數**中,輸入時數。

### 設定服務時區和到期日

使用**日期和時間**組態設定值可設定服務的全球時區、交易配對調整的截止時間,以及與調節相 關的其他時間設定值。

在下列情況下,會傳送「到期日提醒通知」電子郵件給準備者和複查者:

- **1.** 調節責任變更為準備者或複查者時。
- **2.** 遺漏到期日。
- **3.** 接近調節到期日。(您必須設定到期日之前的天數。請參閱下一個程序。)

#### **備註:**

若選擇遵循日光節約的時區,系統會在日光節約期間超出設定時間時額外增加1 小時。如果您不想額外增加這 1 小時,服務管理員可在日光節約期間,將「調節 到期時間」和 (或)「交易配對調整截止時間」設定為提前 1 小時。

與情況 1 和情況 2 有關的通知不需要其他組態,並且會根據調節中包含的資訊傳送通知。 若要定義日期和時間設定值,請執行下列動作:

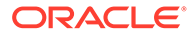

- **1.** 從**首頁**中,依序按一下**應用程式**、**組態**及**設定值**。
- **2.** 在**系統設定值**中,選取**日期和時間**。
- **3.** 在**服務時區**中,選取服務的時區。此全域設定可決定用於調節開啟時間、調節到期 時間,以及交易配對調整截止時間等設定值的時區。例如,如果您將**服務時區**設為 **(UTC-8:00)** 洛杉磯 – 太平洋時間 **(PT)**,並將**調節到期時間**設為晚上 8 點,則調節 將在到期當天的太平洋時間晚上 8 點到期。

備註:自動維護時段不會受到**服務時區**的影響。它會在**工具** > **每日維護**中使用自己 的時區設定。

**4.** 在**調節開啟時間**中,選取服務執行每日開啟調節任務的當天時間。

選取的時間是在**服務時區**設定的時區中。如果您將開啟時間設為午夜,則調節將在 設定日期的淩晨 12 點開啟。如果使用者的時區與服務時區不同,則使用者時區中 的對應時間會顯示在此欄位的右側。

**5.** 在**調節到期時間**中選取延遲調節的日終時間。選取的時間是在**服務時區**設定的時區 中。例如,如果您將服務時區設為太平洋時間,並將調節到期時間設為下午 6 點, 則到期日為 6 月 16 日的調節將在太平洋時間 6 月 16 日下午 6 點到期。如果您將 到期時間設為午夜,則到期日為當天下午 11:59:59。

如果使用者的時區與服務時區不同,則使用者時區中的對應時間會顯示在此欄位的 右側。

**6.** 在**調節到期提醒**中,輸入傳送提醒通知到期日之前的天數。

如果使用者的時區與服務時區不同,則使用者時區中的對應時間會顯示在此欄位的 右側。

**7.** 在**交易配對調整截止時間**中,選取必須在其之前建立交易配對調整的當天時間,以 便將其調整會計日期設為目前日期。在截止時間之後建立的調整,其調整會計日期 會設為第二天。這適用於手動和自動建立的調整。

此設定與**服務時區**合併使用。

例如,如果**服務時區**設為東部時間,將**交易配對調整截止時間**設為晚上 8 點,則在 某天的東部時間晚上 8 點之前建立的任何調整都會將調整會計日期設為目前日期。 在某天的東部時間晚上 8 點之後建立的調整,其調整會計日期會設為第二天。

### EPM Digital Assistant 的設定值

**EPM Digital Assistant** 組態中有一些必要設定值,必須設定這些設定值,才能夠在 **Account Reconciliation** 中使用。在 **Account Reconciliation** 中依序按一下**應用程 式**、**組態**及**數位助理設定值**,即可使用這些設定值。

- **1.** 從**首頁**中,依序選取**應用程式**、**組態**及**系統設定值**。
- **2.** 在**系統設定值**上,選取**數位助理設定值**。
- **3.** 在**服務 URI** (統一資源識別碼) 中,輸入 **數位助理 URL**,這是您登入 Oracle Digital Assistant Service 時所看見該服務的 URL。輸入該 URI 時,應該前面不含 http:// 或 https://。
- **4.** 在**通道 ID** 中,輸入您建立 Oracle Web 通道時所記下的通道 ID。
- **5. Account Reconciliation 助理**現已可供使用,您將會在**首頁**上看到圖示。

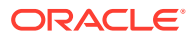

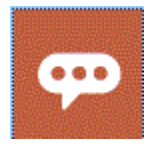

如需有關設定 **EPM Digital Assistant** 組態以在 **Account Reconciliation** 中使用的詳細資 料,請參閱 [Oracle Cloud Enterprise Performance Management](https://docs.oracle.com/en/cloud/saas/enterprise-performance-management-common/cgsda/index.html) 的數位助理入門。

### 啟用電子郵件通知

使用**電子郵件通知**組態設定值開啟/關閉電子郵件通知,並定義電子郵件通知偏好設定的設定 值。

**備註:** 依預設,會選取**關閉**。

若要啟用電子郵件通知,請執行下列動作:

- **1.** 從**首頁**中,選取**應用程式**,然後選取**組態**。
- **2.** 在 **系統設定值**頁籤上,選取**電子郵件通知**。
- **3.** 對於**電子郵件通知**,請選取**開啟**或**關閉**。

此設定作為所有使用者通知的主要開關。選取**開啟**時,將產生批次通知。

- **4.** 如果可以編輯**寄件者地址**,請輸入電子郵件 ID。否則,預設值 **no.reply@oraclecloud.com** 隨即顯示,無法進行編輯。
- **5.** 服務管理員可以選取**使用者指定**,讓使用者能夠自訂其個人電子郵件通知設定值。若要防 止使用者自訂電子郵件通知設定值,服務管理員可以取消選取**使用者指定**。在此情況下, 使用者將繼承服務管理員定義的預設設定值。
- **6.** 使用**電子郵件開始時間**和**電子郵件結束時間**,以指定一天中傳送排定電子郵件的期間。此 設定將在每個使用者的個別時區中生效。
- **7.** 在**通知我**中設定各種通知的通知設定值。這包含延遲通知、狀態變更通知和到期日提醒通 知。請參閱電子郵件通知設定值參照,瞭解關於通知設定值的詳細資料。

### 電子郵件通知設定值參照

服務管理員可以為所有電子郵件通知和所有使用者定義預設設定值。通知類型包含:延遲通 知、狀態變更通知和到期日提醒通知。如果服務管理員允許使用者自訂電子郵件通知設定值, 則使用者可以定義他們自己的通知設定值。

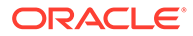

#### **Table 4-3 延遲通知設定值**

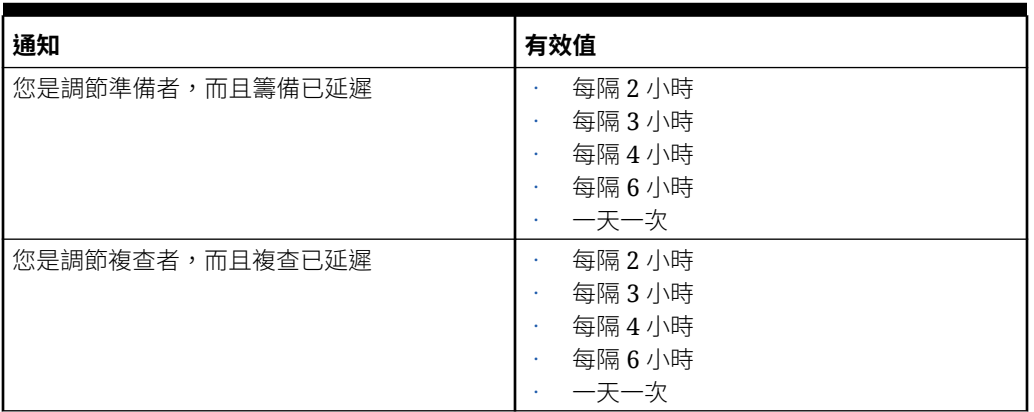

#### **Table 4-4 狀態變更通知設定值**

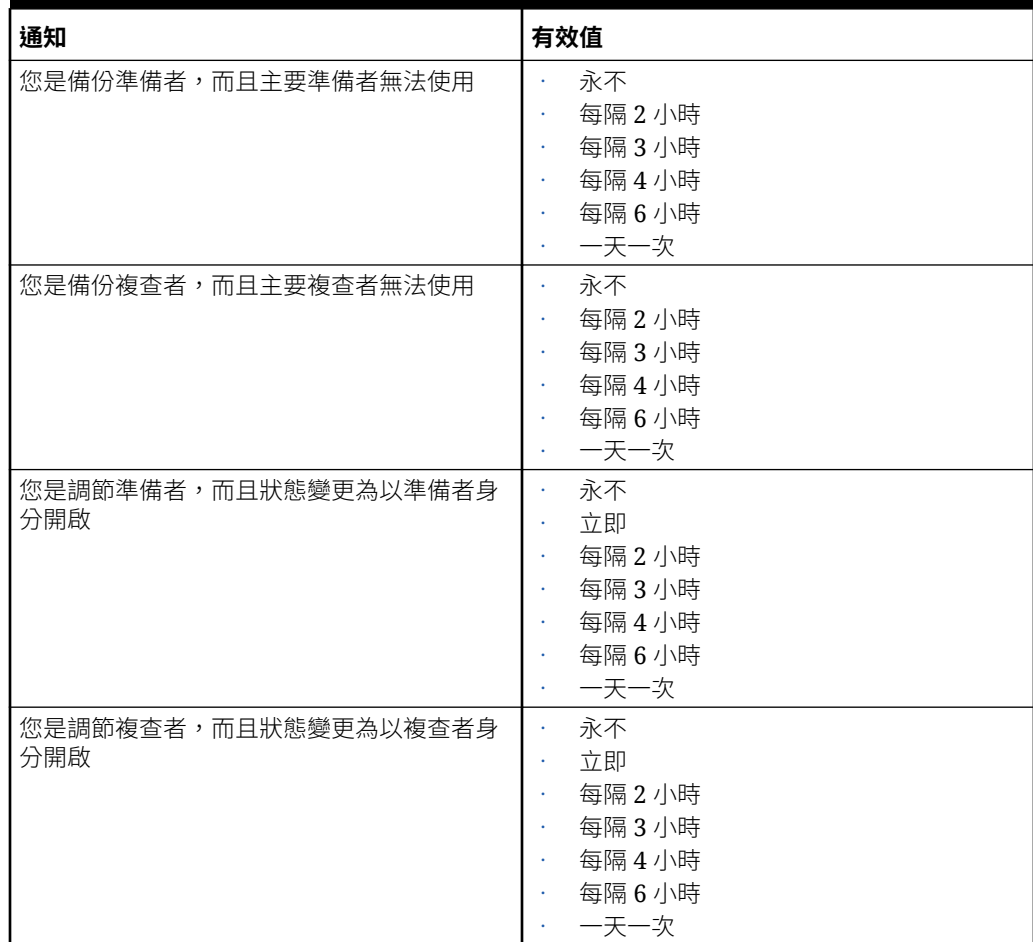

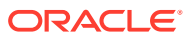

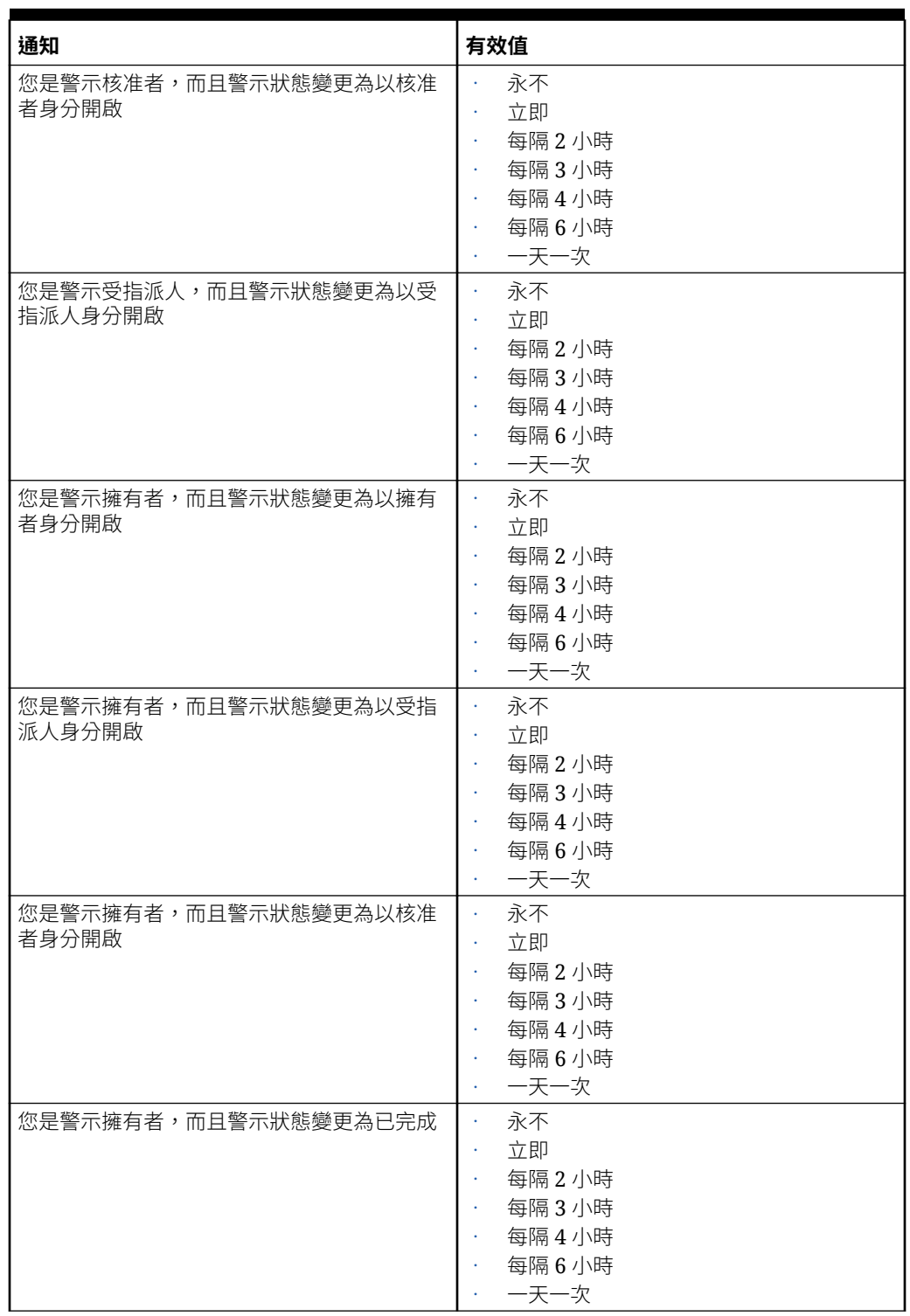

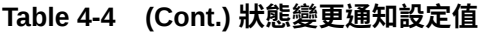

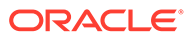

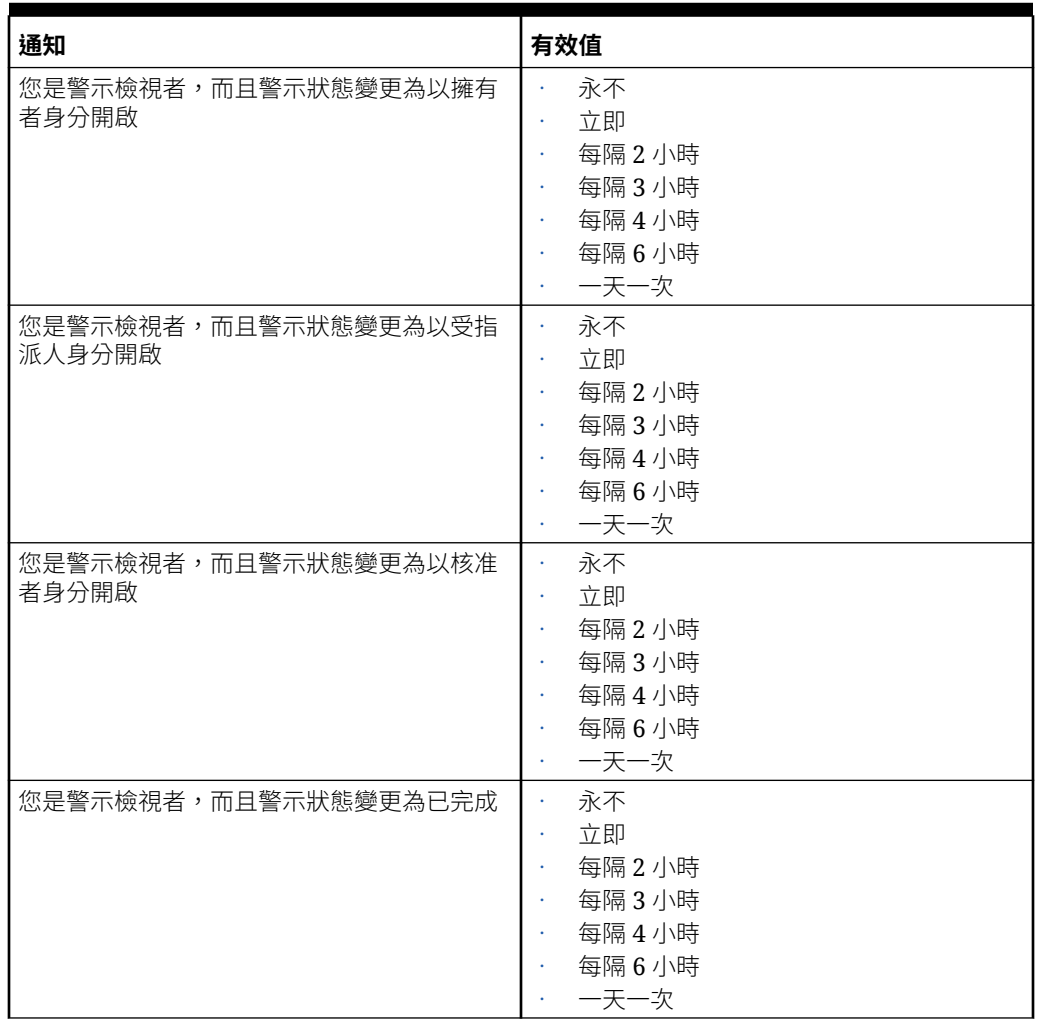

#### **Table 4-4 (Cont.) 狀態變更通知設定值**

#### **Table 4-5 到期日提醒設定值**

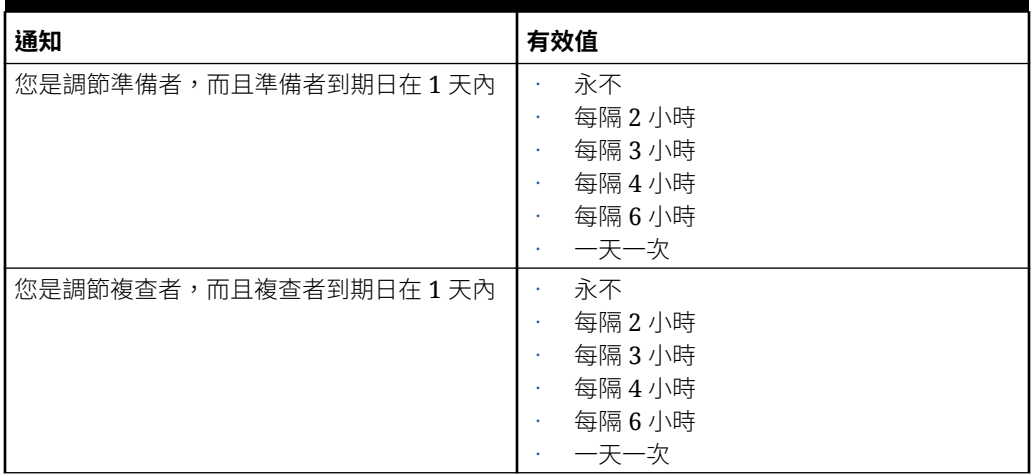

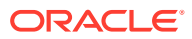

### 設定企業日記帳連線

若要連結 Account Reconciliation 以搭配企業日記帳使用:

- **1.** 從**首頁**依序選取**應用程式**、**組態**、**系統設定值**,然後選取**企業日記帳連線**。
- **2.** 輸入 Financial Consolidation and Close 企業日記帳的 URL。
- 3. 輸入 Financial Consolidation and Close 企業日記帳的使用者名稱與密碼。請注意,此使 用者必須具備設計日記帳的權限。
- **4.** 按一下**驗證**與**儲存**。

按一下**重設**,回復為上次儲存的連線資訊。如果這是您第一次輸入連線詳細資料,而且沒有已 儲存的連線資訊,**重設**會清除輸入的詳細資料。

### 在 Account Reconciliation 中設定控管員限制

Account Reconciliation 同時提供預先定義與可自訂的控管員限制。

#### **Related Topics**

- 關於預先定義的控管員限制 Account Reconciliation 會針對特定系統設定值設定預先定義的控管員限制。
- [設定可自訂的控管員限制](#page-61-0) 系統會為各種系統設定值設定預設的控管員限制。服務管理員可以根據業務需求修改這些 預設值。

### 關於預先定義的控管員限制

Account Reconciliation 會針對特定系統設定值設定預先定義的控管員限制。

使用 *Oracle® Fusion Cloud EPM Oracle Enterprise Performance Management Cloud* **Operations** 操作手册中的要求增加 [Account Reconciliation](https://docs.oracle.com/en/cloud/saas/enterprise-performance-management-common/tsepm/sop_request_arcs_governor_increase.html) 控管員限制所述的程序,來增加預 先定義的控管員限制。

#### **關於調節相容性中預先定義的控管員限制**

預先對映交易載入程序的控管員限制每個檔案的交易數上限為 500,000 個。

#### **關於交易配對中預先定義的控管員限制**

系統會設定某些「交易配對」設定值的控管員限制。

#### **Table 4-6 交易配對的預先定義控管員限制**

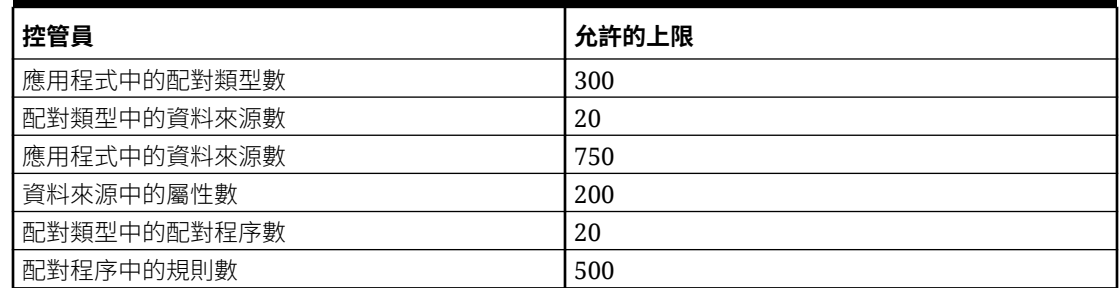

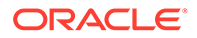

### <span id="page-61-0"></span>設定可自訂的控管員限制

系統會為各種系統設定值設定預設的控管員限制。服務管理員可以根據業務需求修改這 些預設值。

可更新的控管員限制如下:

- 在「調節」、「交易」、「設定檔」、「配對」清單及「調節動作」對話方塊中顯 示的列數上限,以及可匯出的稽核記錄筆數上限
- 上傳檔案的個別檔案大小上限

若要設定 Account Reconciliation 控管員,請執行下列動作:

- **1.** 從**首頁**中,依序按一下**應用程式**、**組態**及**設定值**。
- **2.** 在**系統設定值**上,按一下**控管員**。
- **3.** 在**清單中顯示的項目數上限**中,使用下拉清單來設定要在「調節」、「交易」、 「設定檔」和「配對」清單以及「調節動作」對話方塊中顯示的列數上限值,以及 可匯出的稽核記錄筆數上限。預設值為 10000。
- **4.** 在**請選取檔案上傳大小上限**中,選取允許使用者上傳的個別檔案大小上限值。預設 為 5MB。

最大個別檔案大小是 20MB。沒有您可以儲存的最大檔案數。

**Note:**

如果您針對附件使用**物件儲存**,而非最大個別檔案大小為 20MB 的預設直 接資料庫儲存,則可以增加為 100MB。請參閱使用 Oracle Cloud Object Storage 來儲存附件

- **5.** 在「報表」區段中,設定下列項目:
	- 在**以個別處理產生報表**中,選取**開啟**或**關閉**。
	- 在**可平行執行的報表數目**中,使用下拉清單來選取可平行執行的報表數目。

#### **Note:**

除非 Oracle 客戶服務部建議,否則請勿更新「報表」區段中的預設控管 員限制。

### 使用 Oracle Cloud Object Storage 來儲存附件

#### **另請參閱:**

- 關於使用 [Oracle Cloud Object Storage](#page-62-0) 儲存附件
- 瞭解 [OCI Object Storage](#page-62-0) 中的儲存內容 科目調節會自動將檔案移入移出 OCI Object Storage,選使用者能夠無縫接軌地上 傳和檢視附件。
- · 將 OCI Object Storage [與「科目調節」搭配使用的步驟](#page-62-0)

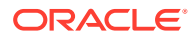

#### • [對物件儲存分組使用複製](#page-66-0)

### <span id="page-62-0"></span>關於使用 Oracle Cloud Object Storage 儲存附件

客戶若主要是因為上傳的附件數而擁有大型 Account Reconciliation 資料庫,應使用 **Oracle Cloud Infrastructure (OCI) 物件儲存**來儲存附件。使用個別儲存選項可大幅縮減 LCM 快照大 小,讓備份、下載及還原步驟變得更有效率 (例如,將快照從測試環境還原至生產環境時,或 下載快照以供離線儲存時)。另一個優點是,使用 OCI 物件儲存讓您將附件大小上限從 20 MB 提高到 100 MB。強烈建議的最佳做法是使用 OCI 物件儲存。

OCI Object Storage 需有自己的訂閱與組態,因此這項功能為選擇性。如果您選擇設定它,從 現在起,附件就會儲存在 OCI Object Storage,現有附件則會在設定後移至 OCI Object Storage。

#### **Note:**

在您開始使用 OCI Object Storage 之後, 即無法回復使用 Account Reconciliation 資 料庫來儲存這些附件。

### 瞭解 OCI Object Storage 中的儲存內容

科目調節會自動將檔案移入移出 OCI Object Storage, 讓使用者能夠無縫接軌地上傳和檢視附 件。

科目調節在 OCI Object Storage 儲存的一些內容範例包括調節、交易及警示的附件。

在科目調節中建立的每個附件都會產生唯一的 ID。當附件儲存在 OCI Object Storage 時,此 ID 會作為檔案名稱。附件檔案的實際名稱會儲存為物件儲存檔案的特性。例如,假設您將一個 檔案名稱為 fx translations.xlsx 的附件新增至調節。此附件會產生唯一 ID (例如 fpbh-2765)。此附件儲存在 OCI Object Storage 中, 名稱為 fpbh-2765, 附件檔案的實際名稱 fx\_translations.xlsx 則在 OCI Object Storage 中儲存為 fpbh-2765 的特性。若要判斷附件 檔案的實際名稱,請對 OCI Object Storage 中的檔案使用**檢視詳細資料**。

#### **Note:**

Account Reconciliation 不會從 OCI Object Storage 中刪除任何檔案。取而代之的 是,會根據 OCI Object Storage 中設定的「保留原則」清除 OCI Object Storage 附 件。請參閱[使用保留規則來保留資料。](https://docs.oracle.com/en-us/iaas/Content/Object/Tasks/usingretentionrules.htm)

### 將 OCI Object Storage 與科目調節搭配使用的步驟

以下是將 OCI Object Storage 與科目調節搭配使用的概要步驟。

- **1.** 訂閱 OCI Object Storage。請參閱 [Oracle Cloud Infrastructure](https://www.oracle.com/cloud/storage/) 雲端儲存。 若要查閱 OCI Object Storage 的使用者協助說明,請參閱[物件儲存概觀。](https://docs.oracle.com/en-us/iaas/Content/Object/Concepts/objectstorageoverview.htm)
- **2.** 建立在 OCI Object Storage 中儲存附件所需的環境。這包括設定將在其中儲存附件的分組 (OCI 物件儲存中的邏輯儲存位置)。

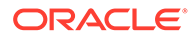

請參閱設定 OCI Object Storage。

**3.** 設定科目調節以將附件儲存在 OCI Object Storage 中。

請參閱在 [Account Reconciliation](#page-64-0) 中設定 OCI Object Storage。

#### 設定 OCI Object Storage

若要使用此功能,必須另外訂閱 **OCI Object Storage**。請注意,「分組」是 **OCI Object Storage** 中用來儲存物件的邏輯容器。在 **Account Reconciliation** 的環境定義 中,您的附件會被視為物件。

以下列出 **OCI Object Storage** 中的概要步驟:

**1.** 在 **OCI Object Storage** 中建立分組以保存您的**科目調節**附件。如需指示,請參閱 [建立分組](https://docs.oracle.com/en/learn/data_object_storage/index.html#introduction) 。

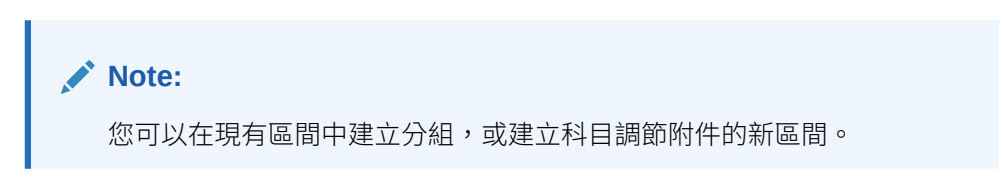

以下是設定「分組」的範例。

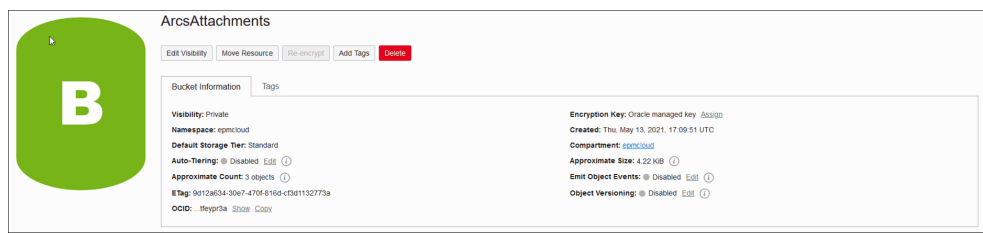

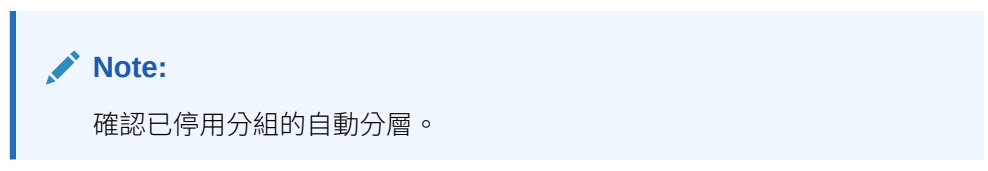

- **2.** 您必須將**生命週期原則**維持與 **OCI Object Storage** 中相同。請勿予以變更。
- **3.** 選擇性:**OCI Object Storage** 中的**保留規則**會遵循您公司的稽核需求 (例如五到七 年)。
- **4.** 在 **Oracle Cloud Infrastructure** (OCI) 中,您必須為**科目調節**建立使用者,並至少 將「讀取」與「寫入」存取權授與該使用者,但請不要授與「刪除」存取權。使用 者可以是 **Identity and Access Management** (IAM) 使用者或聯合使用者。 建議建立個別的使用者來存取科目調節的物件儲存。此使用者必須獲授與存取附件 儲存分組以及管理分組中物件的權限。
- **5.** 您需要建立群組來指派原則。

物件儲存存取權是透過 **Identity and Access Management (IAM)** 原則所管理。您 可以在下列位置找到通用物件儲存原則: [https://docs.oracle.com/en-us/iaas/](https://docs.oracle.com/en-us/iaas/Content/Identity/Concepts/commonpolicies.htm#write-objects-to-buckets) [Content/Identity/Concepts/commonpolicies.htm#write-objects-to-buckets](https://docs.oracle.com/en-us/iaas/Content/Identity/Concepts/commonpolicies.htm#write-objects-to-buckets)

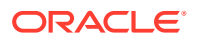

<span id="page-64-0"></span>若要建立 IAM 原則,請參閱本指南 [https://docs.oracle.com/en-us/iaas/Content/Identity/](https://docs.oracle.com/en-us/iaas/Content/Identity/Concepts/policygetstarted.htm) [Concepts/policygetstarted.htm](https://docs.oracle.com/en-us/iaas/Content/Identity/Concepts/policygetstarted.htm)

以下是所需原則範例。

- Allow group ArcsAttachmentWriters to read buckets in compartment ABC
- Allow group ArcsAttachmentWriters to manage objects in compartment ABC where all {target.bucket.name='ArcsAttachments', any {request.permission='OBJECT\_CREATE', request.permission='OBJECT\_INSPECT', request.permission='OBJECT\_READ'}}
- **6.** 必須建立使用者的授權憑證。如需詳細資料,請參閱 [https://docs.oracle.com/en-us/iaas/](https://docs.oracle.com/en-us/iaas/Content/Identity/Tasks/managingcredentials.htm#Working) [Content/Identity/Tasks/managingcredentials.htm#Working](https://docs.oracle.com/en-us/iaas/Content/Identity/Tasks/managingcredentials.htm#Working)

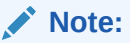

授權憑證在建立之後就不會顯示,因此請記下憑證,稍後將會在組態程序中用到 它。

**7.** 建立「分組」並建立使用者之後,您必須在 **Account Reconciliation** 中設定 **OCI Object Storage**,以便使用**分組 URL** 及**使用者名稱**與**密碼**來進行連線。請參閱在 Account Reconciliation 中設定 OCI Object Storage。

在 Account Reconciliation 中設定 OCI Object Storage

若要在 **Account Reconciliation** 中設定 **OCI Object Storage**,請執行下列動作:

- **1.** 從**首頁**中,依序按一下**應用程式**、**組態**,然後選取**設定值**頁籤。
- **2.** 在**系統設定值**上,選取**物件儲存**。
- **3.** 從您的 **OCI Object Storage** 設定中,輸入**分組 URL**。**分組 URL** 是 Oracle Object Storage Cloud 分組的 URL。 URL 格式為:

```
https://swiftobjectstorage.region_identifier.oraclecloud.com/v1/namespace/
bucket name, 其中:
```
- · region identifier 是主控 Oracle Cloud Infrastructure (OCI)
- region.namespace 是所有分組與物件的頂層容器。每個 Oracle Cloud 基礎架構租用 戶都會在帳戶建立時,被指派唯一的系統產生且不可變的 Object Storage 命名空間名 稱。您租用戶的命名空間名稱 (例如 axaxnpcrorw5) 在所有區域間都有效
- bucket name 是您儲存資料與檔案之邏輯容器的名稱。分組是在區間下組織並維護。

範例 URL 為: https://swiftobjectstorage.us-ashburn-1.oraclecloud.com/v1/ epmcloud/arcsAttachments

**4.** 輸入您在 **Oracle Cloud Infrastructure** 中為 **Account Reconciliation** 建立的**使用者名稱** 與**密碼**。

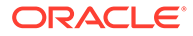

**Note:** 如果已在聯合身分提供者中建立使用者,則使用者名稱的前面必須加上聯 合身分提供者名稱。例如:oracleidentitycloudservice/username。對 於密碼,您必須使用授權憑證作為密碼,而不是登入密碼。

- **5.** 按一下**驗證與儲存**。系統會驗證以確定連線運作正常,然後建立並讀取測試檔案。
- **6.** 統計顯示會取決於您是現有的 **Account Reconciliation** 客戶,還是第一次設定 **OCI Object Storage** 與 **Account Reconciliation** 的新客戶:

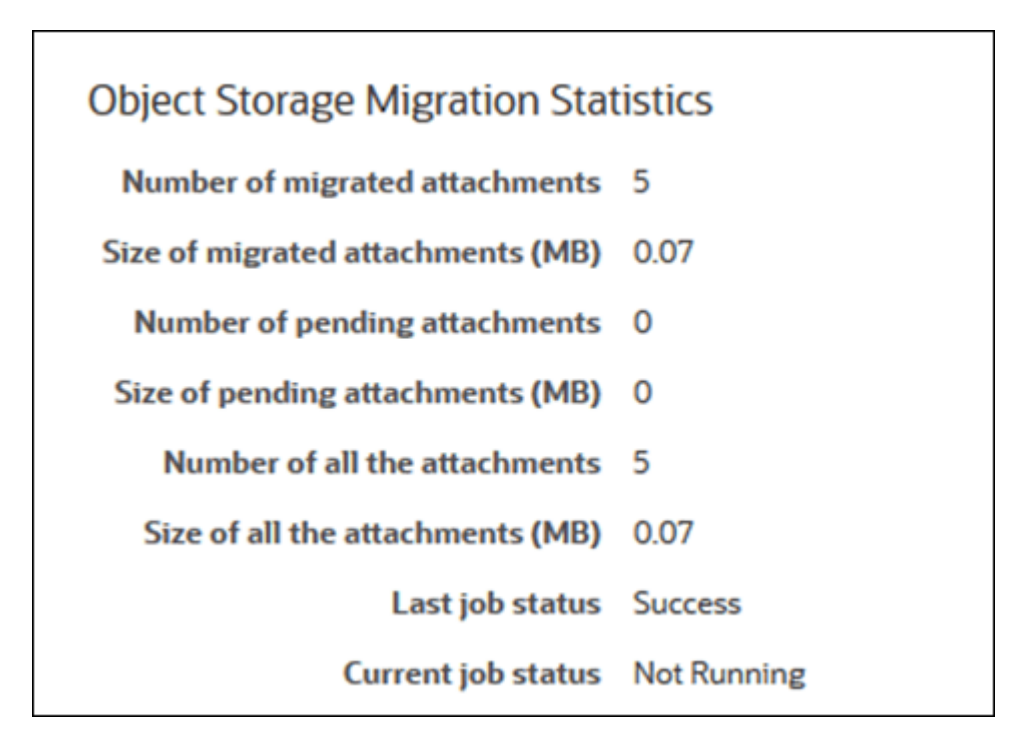

- 已移轉的附件數 已移轉的附件數。
- 已移轉的附件大小 (MB) 已移轉的附件大小。
- 擱置中的附件數 仍然擱置移轉的附件數。
- 擱置中的附件大小 (MB) 擱置移轉的附件大小。
- 所有附件數 系統中的總附件數 (包含已移轉的附件加上擱置中移轉附件加上剛 新增的附件)。
- 所有附件的大小 (MB) 系統中所有附件的大小
- 如果您是現有的 **Account Reconciliation** 客戶,就會看見統計是與 **Account Reconciliation** 資料庫至 **OCI Object Storage** 的附件移轉有關。附件移轉 時,您將看到統計遞增。 **Account Reconciliation** 會從資料庫取得附件,然後將檔案移至您已設定的 **OCI Object Storage** 分組中。執行此作業時會根據**分組 URL**,以及您在 **Oracle Cloud Infrastructure** 中為 **Account Reconciliation** 設定的使用者名 稱與密碼。系統會將附件從資料庫移至 **OCI Object Storage**,然後將其從資料 庫中移除。

在第一次移轉之後,上傳和下載附件時,就會從 **OCI Object Storage** 儲存和擷取。

<span id="page-66-0"></span>• 如果您是 **Account Reconciliation** 的新客戶,則許多顯示的統計都會顯示為零,因為 您未將現有附件移至 **OCI Object Storage**。

#### **組態問題疑難排解**

設定 OCI Object Storage 時,如果您看到下列錯誤,可能是分組 URL 或認證發生問題:

錯誤:無法使用指定的 URL 和證明資料連接到物件儲存服務。

使用任何 REST 用戶端 (例如 URL 或 Postman) 測試分組 URL 和認證。

URL 命令的格式如下:curl <bucket URL> -u "<username>:<password>"

下列為用來測試 URL 和認證之 URL 命令的範例。

curl https://swiftobjectstorage.us-ashburn-1.oraclecloud.com/v1/epmcloud/ arcsAttachments -u "*username*:*password*"

### 對物件儲存分組使用複製

如果設定的分組暫時無法存取,您可以將附件儲存在複製的分組中。不過,複製的分組是唯讀 的。因此,您必須建立新分組,將資料從複製的分組複製到新分組,並將「科目調節」設定為 使用新分組。

如需其他資訊,請參閱[使用複製](https://docs.oracle.com/en-us/iaas/Content/Object/Tasks/usingreplication.htm)和[複製物件](https://docs.oracle.com/en-us/iaas/Content/Object/Tasks/copyingobjects.htm)。

### 允許工作流程使用者執行與核准重新指派要求

管理員可以開啟功能以允許工作流程使用者直接執行與核准重新指派調節,而非將要求提交給 管理員或超級使用者進行核准。管理員可透過**組態**下方**系統設定**之下的**重新指派要求**,來允許 工作流程使用者擁有此能力。

一旦使用者可以執行重新指派,則工作流程使用者將會在**應用程式**下方看見**設定檔**卡,使用者 在此可以要求指派給他們的「設定檔」。接著使用者可從其「工作清單」核准重新指派要求。

若要允許工作流程使用者執行重新指派,請執行下列動作:

- **1.** 從**首頁**中,按一下**應用程式**,然後按一下**組態**。
- **2.** 在**系統設定**頁籤上,選取**重新指派要求**。

**備註:**

**3.** 選取**允許工作流程使用者重新指派調節設定檔**中的**開啟**。

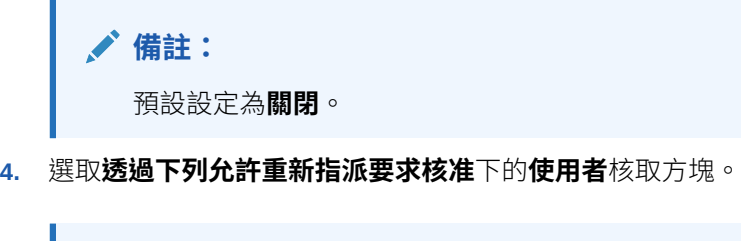

預設設定是允許讓**管理員**與**超級使用者**進行重新指派。

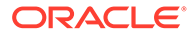

如需使用者如何執行重新指派要求的相關資訊,請參閱*使用* Oracle Account *Reconciliation Cloud* 調節科目中的要求重新指派。

### 重新開啟調節

您的組織有時候可能會因為使用者在業務週期課程中,需要重新開啟調節或取消調節資 格。管理員可以藉由在**系統設定值**中採取行動來允許此操作。

若要允許重新開啟調節,請執行下列動作:

- **1.** 從「首頁」中,按一下**應用程式**,然後按一下**組態**。
- **2.** 在**系統設定值**頁籤上,選取**重新開啟**。

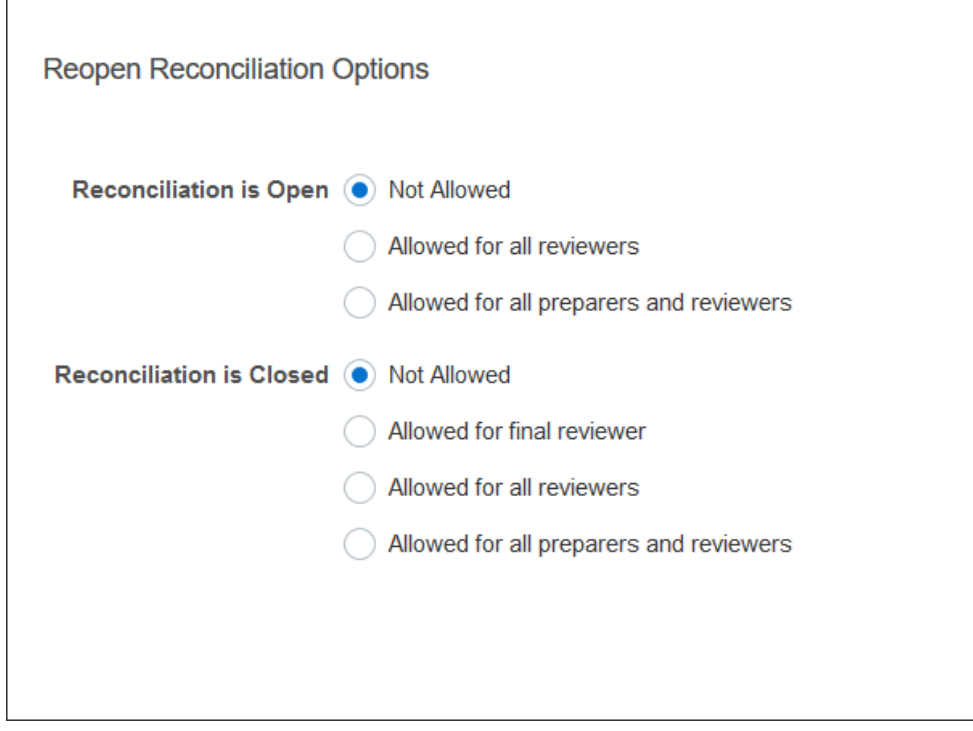

- **3.** 設定條件以允許重新開啟未結算調節:
	- **不允許** 這是預設選項,而且當準備者與複查者提交或核准之後,即無法變更 未結算調節的工作流程。
	- **允許所有複查者** 允許核准調節的複查者返回自己的工作流程。準備者無法這 麼做。
	- **允許所有準備者與複查者** 允許提交調節的準備者或核准調節的複查者返回自 己的工作流程。
- **4.** 設定條件以允許重新開啟已關閉調節:
	- **不允許** 這是預設選項,而且準備者與複查者無法重新開啟已關閉的調節。
	- **允許最終複查者** 僅允許最終複查者重新開啟並返回自己的工作流程。如果只 有一個複查者,該使用者依預設為最終複查者。
	- **允許所有複查者** 允許任何與調節相關聯的複查者重新開啟並返回自己的工作 流程。

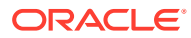

• **允許所有準備者與複查者** - 允許調節的準備者或複查者重新開啟並返回自己的工作流 程。

### 報表設定值

管理員可以設定控制報表產生和格式化的設定值。

#### **處理跨多行的列**

在 23.05 每月更新之後,當產生 Microsoft Excel 格式的報表時,跨多行的列可能會造成包含資 料的列後面顯示空白列。如果您有對列值執行計算的指令碼,則可能會導致問題。Account Reconciliation 提供了一個設定值來控制這些額外列的顯示。

若要解決此問題,您必須執行下列動作來修改報表的範本檔案:

- 從表格列中移除任何空白行
- 將列的列高變更為 0

或者,Account Reconciliation 提供了一個設定值來控制這些額外列的顯示。此設定值會套用到 所有報表。

#### **指定報表設定值**

- **1.** 從**首頁**中,依序按一下**應用程式**與**組態**,然後選取**系統設定值**頁籤。
- **2.** 選取**報表**。
- **3.** 取消選取**啟用列分割**以確保不會為 Microsoft Excel 中的每列資料顯示多個列。
- 4. 在 **Excel 匯出格式**中,選取匯出 Account Reconciliation 資料時要使用的 Excel 格式。選 項如下:
	- **Excel 97 – 2003 (.xls)**:建立 .xls 格式的檔案。
	- **Excel (.xlsx)**:建立 .xlsx 格式的檔案。

### 設定複查者層級

「複查者層級」決定可能會複查調節的層級數。

若要變更複查者層級,請執行下列動作:

- **1.** 從「首頁」中,按一下**應用程式**,然後按一下**組態**。
- **2.** 在**系統設定值**頁籤上,選取**複查者層級**。
- **3.** 在**複查者層級**中,從 1 到 10 選取一個值。

### 管理系統維護

系統設定值下的**服務**組態設定值可讓您管理系統維護設定值。

#### **跳過下一個系統維護程序執行**

**系統維護程序**是指在「科目調節」內常規執行的動作,例如使用者同步程序,與在雲端層級所 執行稱為**每日維護**的動作不同。

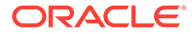

系統維護程序已初始化為每日執行且無法關閉。不過,您可以決定跳過下次系統維護程 序執行。

- **1.** 從**首頁**中,按一下**應用程式**,然後按一下**組態**。
- **2.** 在**系統設定值**頁籤上,選取**服務**。
- **3.** 在**系統維護程序**旁,選取**跳過下次執行**以跳過下次系統維護程序執行。

#### **備註:**

**每日維護**指的是測試或生產環境之「雲端」中的作業維護和備份快照這類動 作,而且依序按一下**工具**和**每日維護**即可取得。如需「每日維護」的進一步詳 細資料,請參閱管理員適用的 *Oracle Enterprise Management System* 入門 中的設定每日維護。

#### **同步化屬性快取**

**備註:**

請只在 Oracle 客戶服務部建議您重新整理屬性快取時,才執行此動作。

為快速有效的顯示資料,Account Reconciliation 維護一個包含屬性值和其他執行時期資 料的快取。如果快取的資料與實際資料不同步,在「調節」清單與「調節動作」中顯示 的屬性值就可能出現不一致。在**系統維護程序**旁,選取**在下次執行時重新整理屬性快取** 以重新整理快取,使其與實際調節資料同步。系統會在執行下一次自動維護時段的期間 進行重新整理。

#### **重新整理調整的屬性值**

實際調整資料和 TM\_ADJ\_ATTRIBUTE\_VAL\_COL 表格中儲存的資料之間可能會發生不一致 的情形。在**系統維護程序**旁,選取**下次執行時重新整理交易配對屬性表格**以重新整理 TM\_ADJ\_ATTRIBUTE\_VAL\_COL 表格中的屬性值。系統會在執行下一次自動維護時段的期 間進行重新整理。

#### **啟用應用程式的管理模式**

在執行某些管理任務時,服務管理員可能會想防止其他使用者存取該應用程式。將**讓下 列人員可以使用應用程式**設為**管理員**,僅限服務管理員存取應用程式。若要讓所有使用 者都能夠存取該應用程式,請將**讓下列人員可以使用應用程式**設為**所有使用者**。

### 設定交易配對

管理員可以設定可改進效能以及使交易配對易於使用的設定值。

可設定的設定值包括搜尋模式、啟用或停用未配對交易的內嵌編輯,以及清除交易的批 次大小。

若要設定交易配對設定值:

- **1.** 從「首頁」中,按一下**應用程式**,然後按一下**組態**。
- **2.** 在**系統設定值**頁籤中,選取**交易配對**。

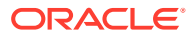

- **3.** 設定**搜尋模式**以調整交易搜尋的效能。選取下列選項之一:
	- **一般:**此為預設值。
	- **平行模式:**當您要在配對類型內跨所有科目進行一般搜尋時,請使用此模式。
	- **完整掃描模式:**當您的一般搜尋要求選取單一科目時,請使用此模式。
- **4.** 若要在「未配對交易」對話方塊中啟用可編輯值的內嵌編輯功能,請選取**啟用內嵌編輯**。 這可作為有可編輯屬性和所有未配對交易的主要開關。若為新應用程式,**啟用內嵌編輯**的 預設設定值為「開啟」。若為現有應用程式,如果從未設定此設定值,則預設值仍為「關 閉」。
- **5.** 在**清除交易**區段下的**批次大小**中,指定清除交易時必須使用的批次大小。 預設值為 200000。最小值為 1000,最大值為 200000。
- **6.** 在**封存交易**區段下的**批次大小**中,輸入必須儲存在封存中單一 .csv 檔案的配對交易數目。 預設值為 500000。最小值為 10000,最大值為 1000000。
- **7.** 在**匯入交易**底下,選取**忽略無效科目**,以忽略資料載入期間有無效或未配對科目 ID 的交 易。資料載入成功,匯入日誌檔包含未載入交易的警告。 如果未勾選此設定,當載入檔案包含有無效科目 ID 或未對映科目的交易時,匯入就會失

敗。

**8.** 在**執行緒集區大小** (在**自動配對**下),指定系統必須跨所有自動配對程序平行執行的科目 數。

設定的預設值為 10。最小值為 1,最大值為 32。預設設定適用於大多數的案例。只有在 Oracle 客戶服務部建議您變更預設值時才這樣做。如果更新此值,則必須重新啟動該服務 才能使變更生效。

- **9.** 在**餘額摘要**區段中:
	- **執行緒集區大小**:指定餘額摘要重新計算時可平行執行的任務數目。最小值為 2,最 大值為 32。預設值 2 適用於大多數的案例。請只有在 Oracle 客戶服務部建議您變更 預設值時再進行變更。如果更新此值,則必須重新啟動該服務才能使變更生效。
	- **佇列最佳化**:最佳化提交餘額摘要重新計算的任務。此選項預設已停用。請只有在 Oracle 客戶服務部建議您變更預設值時再進行變更。如果更新此值,則必須重新啟動 該服務才能使變更生效。

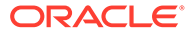

# 5 設定期間

您必須先設定期間,才能建立設定檔和調節。

#### **另請參閱:**

- 設定期間概觀 期間會與調節相關聯,並會決定調節的基準日期。
- [建立期間](#page-72-0) 您可以手動建立期間,也可以使用匯入檔案來建立多個期間。
- [變更期間的狀態](#page-76-0) 您可以同時變更一或多個期間的狀態。
- [檢視期間記錄](#page-78-0) 期間記錄提供在該期間執行之動作的摘要。
- [編輯期間](#page-78-0) 當期間為擱置中或已開啟狀態,如果選取工作曆列,您可以編輯期間。

#### • [刪除期間](#page-79-0)

如果選取基礎工作曆以外的工作曆列,以及期間處於擱置中或開啟狀態,則您可以刪除期 間。

## 設定期間概觀

期間會與調節相關聯,並會決定調節的基準日期。

每個期間都會有開始日期、結束日期及關閉日期。期間也與頻率相關聯。將設定檔新增至期間 時,只有具有符合期間相關頻率的設定檔會被視為調節來新增至期間。

如果某些情況需要對調節進行變更,或管理員必須匯入更新的餘額,則管理員可能需要重新開 啟期間。

期間可以與多個工作曆相關聯 - 一個基礎工作曆和一或多個自訂工作曆。為期間設定多個工作 曆時,特定工作曆中各個期間的開始日期和結束日期不可重疊。不過,工作曆之間的開始日期 和結束日期可以重疊。

#### **定義期間的方法**

使用下列其中一種方法來定義期間:

- · 手動設定期間 (請參[閱建立期間](#page-72-0))
- 使用檔案大量匯入期間 (請參[閱從檔案匯入多個期間](#page-72-0))。此方法在定義大量期間 (包含每日期 間) 時特別有用。

#### **使用大型期間清單或每日期間**

您可能需要在 Account Reconciliation 中建立和管理大型期間清單或每日期間。以下是 Account Reconciliation 如何輕鬆地使用多個期間:

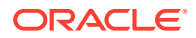
- 建立大型期間清單 (例如,5 或 10 年),以及使用期間篩選功能,依日期、狀態或頻 率進行篩選
- 允許輕鬆建立每日期間,以支援每日調節
- 允許大量上傳期間,而不需要手動配置

## 建立期間

您可以手動建立期間,也可以使用匯入檔案來建立多個期間。

請參閱從檔案匯入多個期間

工作曆可以指派給「期間」以及指派給「組織單位」。依預設,每個期間都有一個基礎 工作曆;不過,管理員可以新增工作曆以支援不同的開始日期、開啟日期、關閉日期及 頻率組態。

若要建立期間,請執行下列動作:

- **1.** 從「首頁」中,依序按一下**應用程式**、**組態**、**期間**頁籤。
- **2.** 按一下**新建** (**+**) 以開啟**新增期間**對話方塊。
- **3.** 在**特性**頁籤上,輸入:
	- **期間名稱**
	- **前一期間**

指定要作為前一個週期的週期。

**備註:**

週期開啟後,您無法變更前一個週期。

如果前一個期間包含已參照作為不同期間的前一個期間,則您無法儲 存那些期間。期間應該只存在一次作為前一個期間。

• **工作曆**

工作曆包含開始日期、結束日期、關閉日期及頻率。工作曆是在「組織單位」 對話方塊中指派給「組織單位」。

根據預設,每個期間有一個基礎工作曆列新增至表格中,而且該列在鎖定的欄 中會出現一個鎖定圖示。

鎖定圖示指示無法刪除列。

除非管理員選取工作曆開始、結束以及關閉日期,否則無法儲存期間。管理員 必須選取至少一個頻率。

### 從檔案匯入多個期間

若要建立涵蓋大型時間範圍的期間,或建立每日期間,您可以從純文字檔匯入多個期 間,而不是透過手動組態。

#### **期間匯入檔案格式**

匯入檔案格式如下:

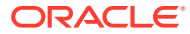

- 名稱 期間的名稱。「取代」和「更新」匯入模式的必要項目。
- 前一期間 (選擇性) 前一期間的名稱。
- 開始日期 預設基礎工作曆的開始日期 (「取代」匯入模式的必要項目)
- 結束日期 預設基礎工作曆的結束日期 (「取代」匯入模式的必要項目)
- · 頻率 預設基礎工作曆的頻率。您可以有多個以分號區隔的頻率 (例如,Monthly; Yearly (「取代」匯入模式的必要項目))
- 工作曆名稱 1 如果要新增其他工作曆,則為工作曆名稱。(選擇性)
- 開始日期 1 工作曆 1 的開始日期 (選擇性)
- 結束日期 1 工作曆 1 的結束日期 (選擇性)
- · 頻率 1 工作曆 1 的頻率。您可以有多個以分號區隔的頻率 (例如,Daily, Monthly (選擇 性))

#### **備註:**

若要開始建立匯入檔案,您可以執行一或兩個期間的匯出,因此您會取得具有正確標 頭的範例檔案。然後對該檔案進行新增,並將其匯入。

以下是每日期間的匯入檔案範例:

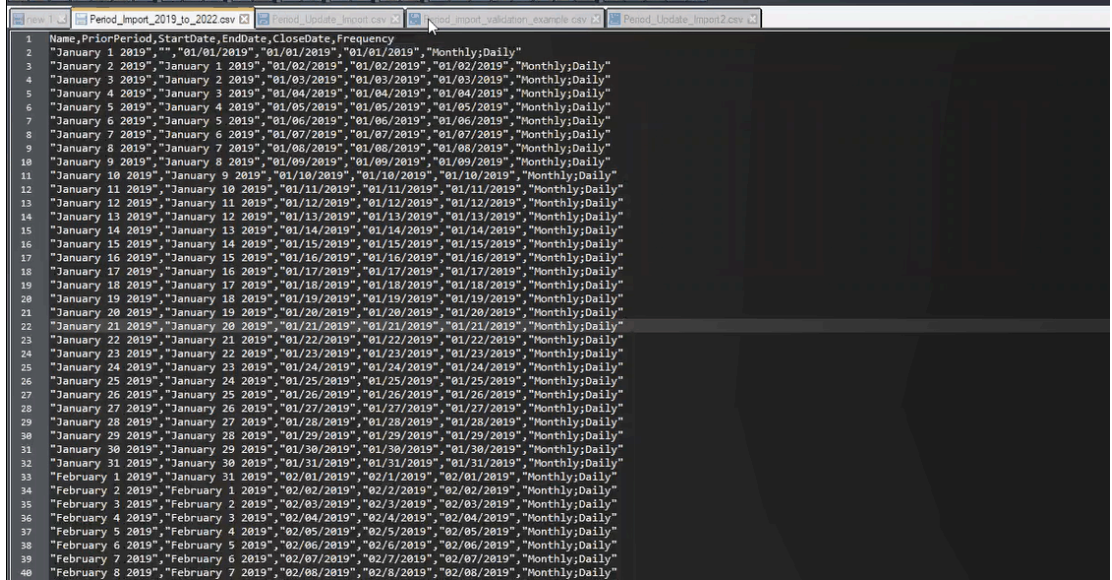

以下是不同工作曆的另一個期間匯入檔案範例。

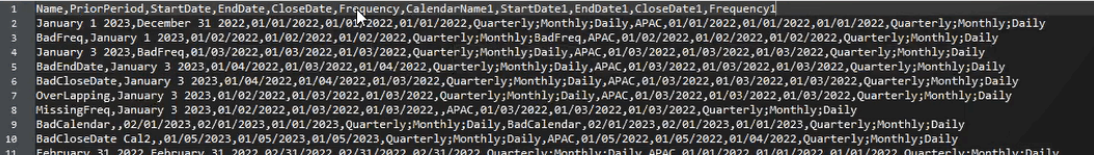

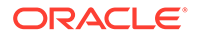

#### **從檔案匯入期間**

若要從檔案匯入期間,請執行下列動作:

- **1.** 從**首頁**中,依序按一下**應用程式**和**期間**。 隨即顯示「期間」對話方塊。
- **2.** 按一下**匯入**

ٹ

以顯示「匯入期間」對話方塊。

- **3.** 從**檔案**中,瀏覽並選取您的匯入檔案。
- **4.** 針對**匯入類型**選取下列其中一個選項:
	- 取代 建立新期間,或更新任何現有期間。必須指定下列必要欄:名稱、開始 **日期、結束日期**和**頻率**。
	- **更新** 只輸入需要更新的欄。只有**名稱**對現有期間而言才是必要項目。如果您 使用更新,並包括新期間,則需要指定必要欄 (**名稱、開始日期、結束日期**和**頻 率**)。

**備註:**

將會修改符合**期間名稱**的任何現有期間。

- **5.** 從下拉清單中,選取**日期格式**。
- **6.** 選取匯入檔案的檔案分隔符號 (例如,逗號或定位符號)。或者,選擇**其他**,以將任 何單一字元指定為分隔符號。
- **7.** 按一下**匯入**。 如果發生錯誤,則您會收到通知。
- **8.** 按一下**確定**,而且系統會在產生期間和前一期間結構時顯示進度對話方塊。請不要 在產生期間時關閉瀏覽器。 這是已產生期間之後的期間清單範例。

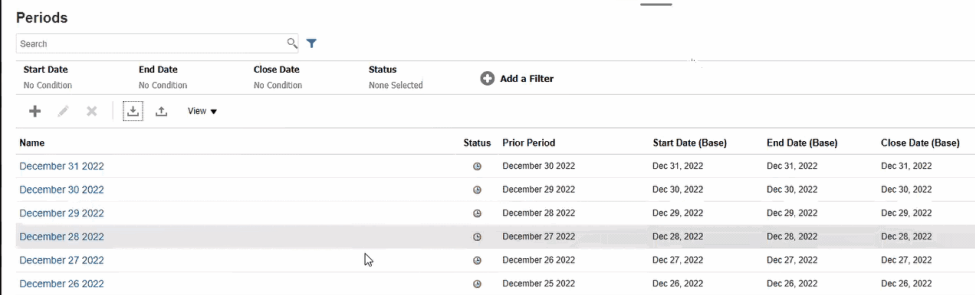

#### **使用匯出執行多個期間的更新**

您也可以使用**匯出**功能來匯出所有期間或選取的期間。建立可在 Excel 中開啟或儲存 的 .CSV 檔案。這可讓您更新後重新匯入期間。

若要匯出所有或選取的期間,請執行下列動作:

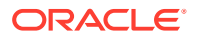

<span id="page-75-0"></span>**1.** 選取**首頁**上的**應用程式**,然後依序選取**組態**及**期間**。

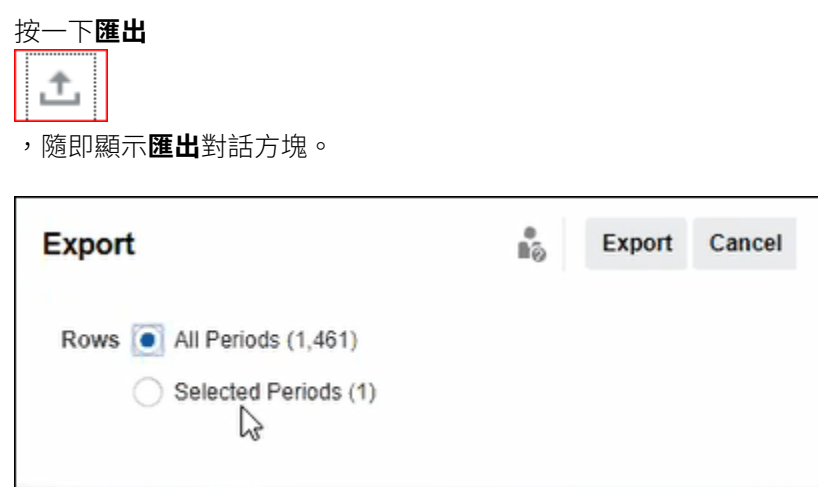

- **3.** 選取**所有期間**或**選取的期間**,然後選擇要匯出的期間。
- **4.** 按一下**匯出**。

**2.** 按一下**匯出**

系統將會提示您「開啟」或「儲存」.csv 檔案。

## 篩選期間清單

在「期間」對話方塊上使用篩選條件可協助您縮減期間清單,讓您可以僅檢視您要使用的期 間。

當您在數年使用大量期間或使用每日期間時,這特別有用。

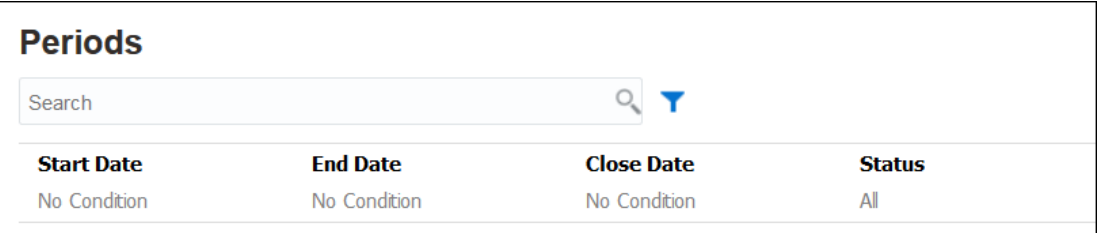

可用的篩選條件包括:

- · 開始日期 (預設為基礎工作曆)
- 結束日期 (預設為基礎工作曆)
- 關閉日期 (預設為基礎工作曆)
- 狀態
- 上次更新日期
- 上次更新者
- 建立時間
- 建立者
- 前一期間

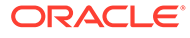

- 頻率
- 名稱

## 變更期間的狀態

您可以同時變更一或多個期間的狀態。

期間的狀態在整個調節程序過程中變更:

- 期間的最初設定狀態會是擱置中,以禁止處理調節的工作。
- 管理員必須將狀態變更為*未結算*,才能在到達調節開始日期時允許調節工作開始。
- · 期間結束後,管理員會將期間變更為*已關閉*,以禁止新的調節被新增至期間。然 而,調節仍可繼續進行,且使用者可以匯入更新的餘額。「已結」狀態可協助使用 者瞭解哪一個是目前期間,但卻無法防止使用者執行動作。
- 工作結束之後,可以*鎖定* 期間,以防止變更調節。使用者無法將調節新增至期間、 無法對調節進行變更且無法匯入餘額。

若要變更一或多個期間的狀態,請執行下列動作:

- **1.** 從**首頁**中,選取**應用程式**,然後選取**期間**。
- **2.** 選取一或多個期間。
- **3.** 使用**設定狀態**下拉清單,然後選取**開啟**、**已關閉**或**已鎖定**。

#### **觀看「變更期間狀態」影片**

按一下此連結以觀看影片:

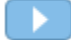

### 開啟期間

您可以從「期間清單」中開啟一或多個期間。

除非期間狀態變為*未結算*,否則期間中的調節為*擱置中*狀態。當管理員將狀態變為「未 結算」時,到了開始日期便會開始執行自動調節。

如果未載入調節的餘額,或調節包含交易的情況下,自動調節則會略過該調節,調節狀 態也會變為「以準備者身分開啟」,且準備者將會收到通知。

如果調節的自動調節失敗 (例如,授權為零餘額自動調節之科目的科目餘額不是零),調 節狀態變為「以準備者身分開啟」,且準備者會收到通知。

對於到了開始日期的手動調節,其狀態會變為「以準備者身分開啟」且準備者會收到通 知。

若要開啟一或多個期間,請執行下列動作:

**1.** 選取**首頁**上的**應用程式**,然後依序選取**組態**及**期間**。

**2.** 選取一或多個期間。

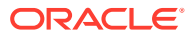

**備註:** 如果您要使用大型期間清單,則可以使用篩選列來縮小期間清單。請參閱[篩選期](#page-75-0) [間清單](#page-75-0)

**3.** 使用**設定狀態**下拉清單,然後選取**未結算**。

## 關閉並鎖定期間

您可以同時關閉或鎖定一或多個期間。

關閉期間可以防止開始新的調節,但可允許完成處理中的調節,且可在調節中執行動作,例如 資料載入。

鎖定期間可以防止對期間的調節進行變更。通知在關閉期間時會繼續執行,但在鎖定時則否, 而且也會防止載入「會計結算日期」早於或等於已鎖定期間「結束日期」的「交易配對」交 易。

**備註:**

如果您要使用大型期間清單,則可以使用篩選列來縮小期間清單。

#### **關閉期間**

若要關閉一或多個期間,請執行下列動作:

- **1.** 從**首頁**中,選取**應用程式**,然後選取**期間**。
- **2.** 選取一或多個期間。
- **3.** 使用**設定狀態**下拉清單,然後選取**已關閉**。

#### **鎖定期間**

若要鎖定一或多個期間,請執行下列動作:

- **1.** 從**首頁**中,依序選取**應用程式**和**期間**。
- **2.** 選取一或多個期間。
- **3.** 使用**設定狀態**下拉清單,然後選取**已鎖定**。

如需其他資訊,請參閱交易配對中的鎖定截止日期是什麼?、使用鎖定截止日期時的其他考量 及交易配對為何重新開啟調節?。

### 檢查有無缺少的調節

檢查是否缺少調節是很重要的,這樣可以確保完備性。此動作會進行仔細的檢查,確保指定期 間與所有設定檔所含的調節是一致的。

有許多原因可能會導致缺少調節:

- 新建設定檔 例如,指定期間的設定檔是在建立調節後才建立
- 缺少必要的調節 例如,設定檔缺少工作流程或幣別資訊

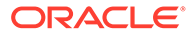

- 已刪除 例如,設定檔已從期間中刪除
- 非作用中 例如,設定檔標示為非作用中。

查看缺少的調節時,非作用中設定檔不在考量範圍內。例如,如果您每季調節「實 體」,則此科目在 1 月和 2 月期間不會顯示為缺少調節,但會在 3 月期間顯示 (假設您 的季度是在 3 月結束)。

如果您忘記為設定檔建立調節,則可能發生缺少調節。如果您在建立調節後的期間中新 增設定檔,或者建立並隨後刪除調節,則會發生這種情況。

若要檢杳有無缺少的調節,請執行下列動作:

- **1.** 從**首頁**中,選取**應用程式**,並選取**期間**,然後選取一個期間。
- **2.** 在**動作**下方,選取**檢查缺少的調節**。
- **3.** 若要在 Excel 中檢視缺少的調節,請按一下**匯出至 Excel** 圖示。
- **4.** 為 Excel 檔案選取目錄,按一下**儲存**,然後按一下**關閉**。

若要觀看「檢查有無缺少的調節」影片,請按一下此連結[:](https://apexapps.oracle.com/pls/apex/f?p=44785:265:0:::265:P265_CONTENT_ID:12841)

## 檢視期間記錄

期間記錄提供在該期間執行之動作的摘要。

若要檢視期間歷史記錄,請執行下列動作:

- **1.** 從「首頁」中,依序選取**應用程式**、**組態**、**期間**。
- **2.** 選取要編輯的期間。
- **3.** 按一下**編輯** (鉛筆),或從**動作**中選取**編輯**。
- **4.** 選取**編輯期間**對話方塊上的**歷史記錄**。
- **5.** 連按兩下期間可開啟「編輯設定檔」。
- **6.** 在「編輯設定檔」中,選取**歷史記錄**頁籤。「歷史記錄」頁籤會顯示對所選期間執 行的所有動作,包括日期、舊值與新值。

# 編輯期間

當期間為擱置中或已開啟狀態,如果選取工作曆列,您可以編輯期間。

若要編輯期間,請執行下列動作:

- **1.** 從「首頁」中,依序選取**應用程式**、**組態**、**期間**。
- **2.** 選取期間,然後按一下**編輯** (鉛筆),或按一下**動作**功能表中的**編輯**。

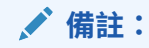

如果您有大量期間,則可以使用篩選列來縮小清單。請參閱[篩選期間清單](#page-75-0)

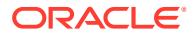

您可以編輯「工作曆」、「開始日期」、「開啟日期」、「關閉日期」和「頻率」核取方 塊。不過,您無法編輯基礎工作曆的「工作曆」值。

**3.** 進行編輯。

# 刪除期間

如果選取基礎工作曆以外的工作曆列,以及期間處於擱置中或開啟狀態,則您可以刪除期間。 如果您嘗試刪除指派給組織單位的工作曆,會顯示驗證錯誤訊息。 若要刪除一或多個期間,請執行下列動作:

- **1.** 從「首頁」中,依序選取**應用程式**、**組態**、**期間**。
- **2.** 選取一或多個期間,然後按一下**刪除** (**X**) 或按一下**動作**功能表中的**刪除**。
- **3.** 按一下**是**,以刪除選取的期間。

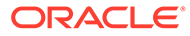

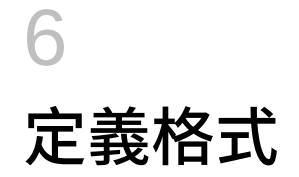

#### **另請參閱:**

- 瞭解格式
- [使用標準格式](#page-83-0)
- [建立格式](#page-84-0) 建立用於調節相容性與交易配對的格式。
- [刪除格式](#page-89-0)
- [使用格式規則](#page-89-0)
- [指定格式指示](#page-95-0)
- [新增格式屬性](#page-96-0)
- [指定格式問題](#page-97-0)

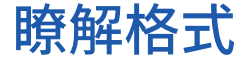

調節格式可決定調節的呈現方式,以及準備者與複查者可輸入的資訊類型。服務管理員選取或 設計調節的格式。

格式是完全可自訂的。可以使用標準格式的程式庫,或服務管理員可從頭開始建立自訂格式。

#### **群組調節的格式**

如需如何定義群組調節格式的相關資訊,請參[閱群組調節的管理員設定任務](#page-125-0)。

#### **觀看「深入瞭解格式」影片**

按一下此連結以觀看影片:

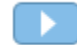

### 關於設計格式

格式設計會影響以該格式為基礎的調節。

格式設計藉由定義下列區域影響調節:

- 「餘額摘要」區段中顯示的資訊
- 調節中存在的交易類型、這些交易相關聯的屬性,以及管理可編輯這些屬性值之對象的規 則
- 影響調節的業務規則,包括自動調節例程和某些預防性控制,旨在確保調節完成並符合原 則

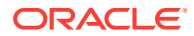

格式專為進化而設計。您可以從一組格式開始,然後隨著業務的變化,或者在您意識到 新風險或不同風險時,隨時間修改格式。每個月當您從科目設定檔建立調節時,會採用 現有格式的快照。快照副本將保持與調節相同的歷史格式。當您對格式設計進行變更 時,歷史調節會繼續顯示與在建立日期時所做的設定相同。

## 關於調節相容性格式

所有的「調節相容性」格式皆根據以下列三種方法:**科目分析**、**餘額比較**或**差異分析**。

#### **調節相容性格式**

- **科目分析**方法用於沒有比較餘額的科目。準備者可藉由在調節中輸入應包含期末餘 額的項目清單 (例如預付款、應計項目、準備金和無形資產) 來核實科目餘額。此交 易清單稱為**已說明的餘額**。如果有**未解釋差額**,準備者會使用**已說明的餘額**與**調整** 頁籤以記錄任何調整,使未解釋差額降至零。
- **餘額比較**方法藉由將餘額與其他來源的餘額 (例如明細帳、銀行對帳單、報表,或 任何其他外部系統) 進行比較,以核實要調節的餘額。當準備者使用此格式來調節 科目時,會顯示**來源系統餘額**、**子系統餘額**,以及這兩者之間的**差額**。如果有差 額,準備者必須在**系統調整**或**子系統調整**頁籤中記錄調整。系統會計算**對來源系統 進行的調整**與**已調整的來源系統餘額**,並減去這兩項以計算出「未解釋差額」。
- **差異分析**方法保證在超出某些臨界值的情況時餘額波動會受到監控和說明。「差異 分析」可跨期間比較餘額,例如月份對前一月份或季度對前一季度。當準備者使用 此格式來調節科目時,他們會提供差異金額的說明並傳送供複查。超級使用者或管 理員可以在較高的層級查看彙總此資訊的摘要調節。

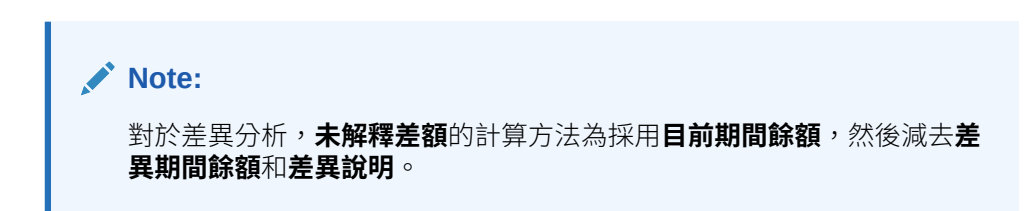

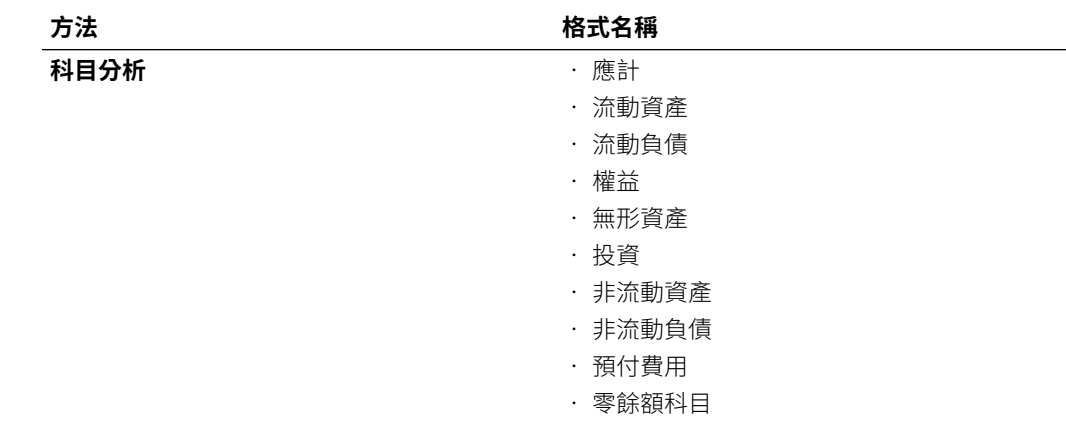

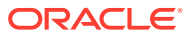

<span id="page-82-0"></span>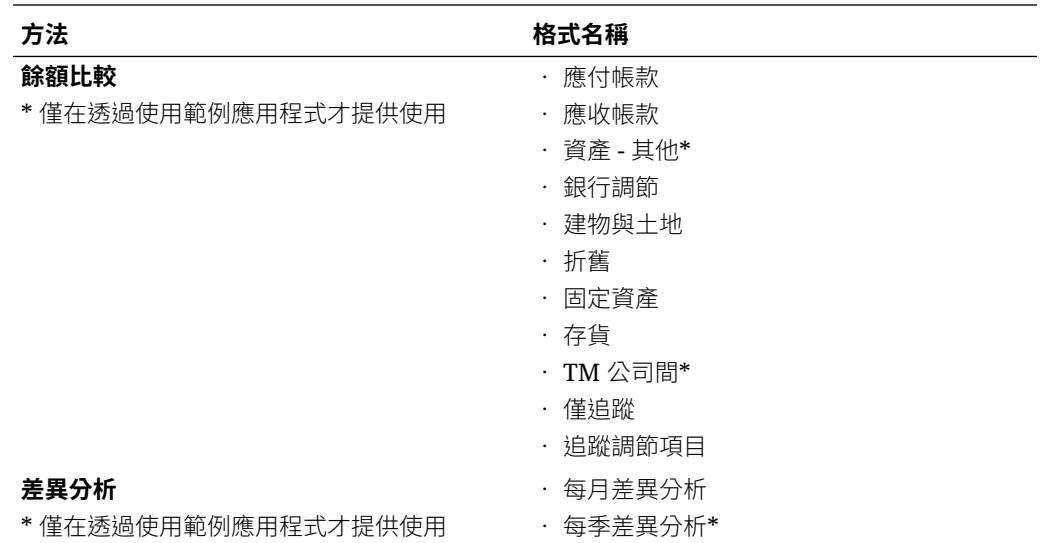

### 關於交易配對格式

所有的「交易配對」格式皆根據以下列三種方法:**科目分析連同交易配對**、**餘額比較連同交易 配對**或**僅限交易配對**。

#### **交易配對格式**

- **科目分析連同交易配對**方法用於配對單一資料來源內的交易,例如借方與貸方配對。
- **餘額比較連同交易配對**方法用於配對來源系統與子系統之間的交易。
- **僅限交易配對**方法用於當您只使用「交易配對」,而未使用期末調節時。

請參閱[建立格式](#page-84-0)和[使用標準格式](#page-83-0),以瞭解更多有關格式的資訊。

## 關於使用格式以防止檔案上傳

服務管理員可使用格式層級設定值來控制是否可將檔案上傳至與格式關聯的調節中。

建立或編輯格式時,選取**防止檔案上傳**以防止將檔案上傳至與此格式關聯的調節中。

即使關聯的格式防止檔案上傳,使用者也能在下列情況下將檔案上傳至調節:

- 目前期間的調節包含檔案附件、包含檔案附件的註解以及包含檔案附件的交易,這些項目 都會被設定成結轉至下一個期間。隨即會以與此調節關聯的格式選取**防止檔案上傳**選項。 在此情況下,選取**防止檔案上傳**將不會防止在下一個期間建立調節時,結轉現有調節中的 附件。
- 請考慮根據已選取**防止檔案上傳**的格式所設定的摘要調節。某些摘要調節的子科目屬於使 用相同方法的不同格式,但未選取**防止檔案上傳**選項。在此情況下,檔案附件會被新增至 子科目中使用此格式且未選取**防止檔案上傳**的交易中。接著,在摘要調節中執行「產生」 時,會將含有檔案附件的交易提取至摘要調節中。

### 變更或刪除格式的限制

更新或刪除格式時會套用某些限制。

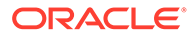

- <span id="page-83-0"></span>無法在現有調節中變更格式。首先,刪除調節,然後變更設定檔的格式,接著,將 變更的設定檔複製到期間。系統會計算**對來源系統進行的調整**與**已調整的來源系統 餘額**,並減去這兩項以計算出「未解釋差額」。如果有**未解釋差額**,準備者會使用 **說明餘額**與**調整**頁籤以記錄任何調整,使未解釋差額降至零。
- 您無法刪除指派至設定檔的格式。移除設定檔的格式,然後刪除之。您可以刪除指 派至調節的格式。調節指向格式的快照;而不是格式本身。
- 您無法刪除「格式」上的「簡短描述」,因為它是必要欄位以及調節中有相依於該 項目的導覽連結。您可以需要將它重新命名,但無法刪除。

## 使用標準格式

已提供範例格式以節省設定時間。您可以編輯或移除任何標準格式。

#### **調節相容性的格式**

已在科目類型層級建立標準格式,並包括常見的科目類型,例如:應付帳款、應收帳款 和應計項目。

除了科目類型的格式之外,還有兩種僅追蹤格式的變體。這些格式可根據調節與上傳供 追蹤的結果,用於仍在 Microsoft Excel 中執行工作的調節。

- 「僅追蹤」格式僅允許上傳試算表。
- 「使用調節項目追蹤」格式支援上傳試算表與記錄任何調節項目。如果要報告所有 調節中調節項目的大小,此方法很有用。

**方法**欄指示格式是否使用「餘額比較」、「科目分析」或「差異分析」方法:

- 「餘額比較」方法適用於其餘額已經由與其他餘額進行配對來加以核實的科目。
- 「科目分析」方法需要準備者說明或核實餘額。
- 「差異分析」方法需要準備者說明或核實跨期間之餘額之間的差異。

我們的標準格式不會顯示「前期餘額」和「淨值活動」。如果您的原則或偏好設定需要 顯示此信息,請藉由清除「隱藏」核取方塊以變更此組態。

包括「來源系統調整」、「子系統調整」和「已說明餘額交易」之調節交易的設計已經 過簡化。請複查這些組態,並視需要進行變更以符合您的原則與偏好設定。

#### **交易配對的格式**

格式與「交易配對」中的「配對類型」相關聯,且「配對類型」必須先建立,您才能定 義格式,再定義設定檔。

有三種格式方法可用於「交易配對」:

- 「餘額比較連同交易配對」方法適用於其餘額已經由與其他餘額進行配對來加以核 實的科目。
- 「科目分析連同交易配對」方法需要準備者說明或核實餘額。
- 「僅限交易配對」方法用於當您未使用期末調節,但必須配對交易時。

#### **觀看「使用標準格式」影片**

按一下此連結以觀看影片:

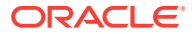

 $\mathbf{F}$ 

# <span id="page-84-0"></span>建立格式

建立用於調節相容性與交易配對的格式。

#### **另請參閱:**

- 為調節相容性建立新格式
- [為交易配對建立新格式](#page-85-0)
- [設定調節相容性交易](#page-86-0) 設計要如何在調節相容性中管理交易。

## 為調節相容性建立新格式

若要為調節相容性建立新的自訂格式,請執行下列動作:

- **1.** 從「首頁」中按一下**應用程式**,然後依序按一下**組態**、**格式**。
- **2.** 按一下**新建** (**+**)。
- **3.** 在「特性」頁籤中,輸入:
	- **名稱**
	- **描述**
	- **方法**
		- **科目分析 來源系統期初餘額**與**淨值活動**可用來測量從上次對科目執行調節以來 科目的變更。

總帳中的餘額透過應該包括期末餘額的交易清單來核實。交易清單稱為**已說明餘 額**,會與**總帳餘額**進行比較。如果有**差額**,準備者會使用**說明餘額**與**調整**頁籤來記 錄調整,將未解釋差額降為零。科目範例包括預付款、應計項目、準備金,以及無 形資產。高品質科目分析的關鍵是確保已說明餘額的清單包含足夠的詳細資料以調 整所有項目。

– **餘額比較** — 總帳中的餘額可藉由與其他來源的餘額進行比較來核實。該來源可以 是明細帳、銀行對帳單、系統報表或包含複雜計算的試算表。

當準備者使用此格式來調節科目時,會顯示**來源系統餘額**、**子系統餘額**,以及這兩 者之間的**差額**。如果有差額,準備者必須在**系統調整或子系統調整**頁籤中記錄調 整。

接著,系統會計算**對來源系統進行的調整**與**已調整的來源系統餘額**,並減去這兩項 以計算**未解釋差額**。

在**標籤**欄中,指派描述性的名稱。

撰取**隱藏**,將列從調節中排除。例如,如果希望「子系統餘額」永遠不要出錯,請 在「特性」頁籤上,隱藏「子系統調整」和「已調整子系統餘額」,以避免使用者 增加這些交易類型。

– **差異分析** — 對於指定期間,**餘額摘要**將和較早時間週期的餘額比較,而且兩者之 間的差異需要說明。將計算**未解釋差額**

對於差異分析,未解釋差額 = 目前期間餘額 - 差異期間餘額 - 差異說明

當準備者使用此格式來調節科目時,將顯示**目前期間餘額**、**差異期間餘額**, 以及兩者之間的**差異**。如果有差異,準備者必須提供說明。

- <span id="page-85-0"></span>• 選取**科目 ID 顯示為**選項:
	- **連接字串**
	- **個別區段**
	- **未解釋差額須為 0**

根據選擇的調節方法而定,調節會以下列方式計算**未解釋差額**:

- **針對科目分析格式:**來源系統餘額,扣減「已說明餘額」,並扣減「調 整」。
- **針對餘額比較格式:**來源系統餘額,扣減「子系統餘額」,扣減「來源調 整」系統,並扣減「子系統調整」。
- **對於差異分析格式:**「目前期間餘額」,扣減「差異期間餘額」,然後扣減 「調整」。

管理員可指定格式是否要求未解釋差額為 0。如果有要求,除非調整已針對來 源系統餘額和已說明/子系統餘額之間的所有差額建立調整,否則準備者不會提 交調節以供複查。

• 選取**防止檔案上傳**以防止使用者將檔案上傳至與此格式關聯的調節中。這包括 將檔案以附件或註解方式上傳至調節、交易和動作計書。請注意,允許以連結 方式附加檔案。

請參閱[關於使用格式以防止檔案上傳](#page-82-0)。

• 設定調節相容性交易,如[設定調節相容性交易](#page-86-0)中所述。

### 為交易配對建立新格式

若要為交易配對建立新的自訂格式

- **1.** 從「首頁」中按一下**應用程式**,然後依序按一下**組態**、**格式**。
- **2.** 按一下**新建** (**+**)。
- **3.** 在「特性」頁籤中,輸入:
	- **名稱**
	- **描述**
	- **方法**
		- **科目分析連同交易配對**
		- **餘額比較連同交易配對**
		- **僅限交易配對** —如果您未使用期末調節,請使用此方法。
	- 選取**科目 ID 顯示為**選項:
		- **連接字串**
		- **個別區段**
	- 從下拉清單中選取**配對類型**。格式必須連結至配對類型。下拉清單會根據格式 方法包含配對類型:
		- **科目分析連同交易配對**格式將列出只有「來源系統」來源的「配對類型」。
- <span id="page-86-0"></span>– **餘額比較連同交易配對**格式將列出「來源系統」和「子系統」來源兼具的「配對類 型」。
- **僅限交易配對**格式將列出「配對類型」。
- **未解釋差額須為 0**

根據選擇的調節方法而定,調節會以下列方式計算**未解釋差額**:

- **針對科目分析連同交易配對:**來源系統餘額,扣減「已說明餘額」,並扣減「調 整」。
- **針對餘額比較連同交易配對:**來源系統餘額,扣減「子系統餘額」,扣減「來源調 整」系統,並扣減「子系統調整」。

管理員可指定格式是否要求未解釋差額為 0。如果有要求,除非調整已針對來源系統 餘額和已說明/子系統餘額之間的所有差額建立調整,否則準備者不會提交調節以供複 查。

**Note:**

**未解釋差額須為 0** 不適用於「僅限交易配對」格式。此外,只有當調節是由 準備者手動提交時,才適用此設定。它不適用於自動調節或自動提交及自動 核准規則。

• 選取**防止檔案上傳**以防止使用者將檔案上傳至與此格式關聯的調節中。這包括將檔案 以附件或註解方式上傳至調節、交易和動作計畫。請注意,允許以連結方式附加檔 案。

請參閱[關於使用格式以防止檔案上傳。](#page-82-0)

• (選擇性) 設定此格式的調節相容性交易,如設定調節相容性交易中所述。

**Note:**

對於以交易配對方法為基礎的格式,系統調整與子系統調整頁籤預設為隱藏 狀態。如果您的公司業務要求您設定這些屬性,請在「餘額摘要」頁籤中取 消選取**來源系統調整 (頁籤)** 與**子系統調整 (頁籤)** 欄中的**隱藏**。

## 設定調節相容性交易

設計要如何在調節相容性中管理交易。

在設定交易的過程中,您可以:

- 為調整與說明新增自訂屬性
- 指定屬性的行為,包括哪些使用者可以檢視或編輯屬性
- 定義交易的動作計畫與規則

此組態適用於調節相容性交易 (使用交易配對方法的格式亦適用)。

「建立格式」對話方塊與「編輯格式」對話方塊中的「特性」頁籤會顯示用來設定交易的一組 頁籤。這些頁籤的數字與名稱取決於格式使用的方法。所有格式均會顯示「餘額摘要」頁籤。 雖然其餘頁籤的名稱取決於使用的格式,但它們仍包含下列區段:交易明細、動作計畫及規 則。

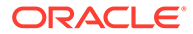

**Note:**

設定交易的動作不適用於使用「僅限交易配對」方法的格式。

#### **餘額摘要**

使用**標籤**欄,將描述性名稱指派至餘額屬性。這些標籤會顯示在調節的「餘額摘要」區 段中。選取**隱藏**,將屬性從調節中排除。例如,假設您的子系統代表銀行餘額。由於您 無法調整銀行餘額,因此您可以在子系統中隱藏「調整」來避免使用者新增這些類型的 交易。

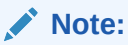

選擇隱藏欄時,不應隱藏整個子系統側,因為該欄包含計算。或者,以「科目 分析」為基礎的格式應為使用的「未解釋差額」。

#### **Edit Format [Accounts Payable]**

 $\frac{6}{100}$  Saye Save and Close Cancel

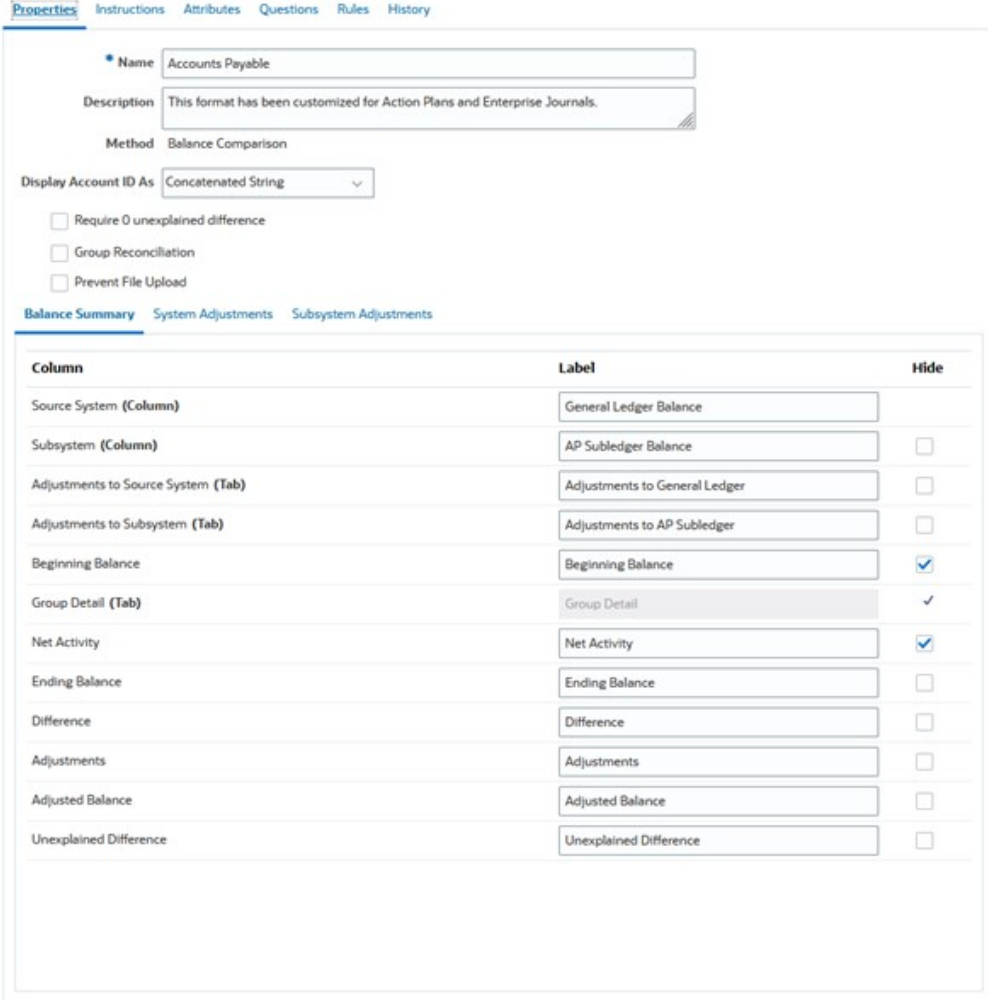

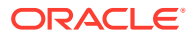

#### **交易詳細資料**

服務管理員可以使用**啟用攤銷/增值**選項來控制是否允許使用者攤銷交易。這表示使用者下個月 會改為正確過帳至總帳,並只在「餘額說明」頁籤中進行攤銷。此選項不可用於使用「差異分 析」方法的格式。

預設提供下列屬性:簡短描述、交易日期、關閉日期及詳細描述。如果需要其他屬性,請按一 下**新增**以建立屬性。這些屬性通常用於調整,且可計入目標系統,例如 Oracle ERP Cloud。 例如,如果您整合 Account Reconciliation 與企業日記帳並對映屬性,企業日記帳將使用這些 屬性建立日記帳,並將日記帳記入 Oracle ERP Cloud。

您也可以根據指定的篩選條件限制對屬性的存取權。選取屬性,按一下**編輯**,然後使用「規 則」頁籤提供以角色為基礎的存取權。例如,對於關閉日期,您可以前往「規則」頁籤並新增 提供複查者**允許編輯**存取權的**設定屬性存取權**規則。您也可以在建立規則時新增篩選條件。

#### **動作計畫**

您可以透過選取**顯示動作計畫**來啟用動作計畫。提供一組預設動作計畫,而且您可以新增自己 的計畫。

動作計畫通常是針對調整所建立的。您接著可以使用動作計畫來管理將 Account Reconciliation 調節資料記入其他系統 (例如 Oracle ERP Cloud) 的功能。

#### **規則**

您可以建立規則來管理在此頁籤中建立的調整或說明行為。可用的規則如下:

- 從先前調節中複製交易
- 避免交易儲存
- 需要交易附件
- 避免交易刪除
- 避免金額編輯

請注意,您只能使用這些頁籤來定義「調節相容性」交易的規則。這些規則會在格式中顯示。 使用「建立格式」對話方塊或「編輯格式」對話方塊中的「規則」頁籤建立的規則適用於調 節,在設定檔中以「鎖定」符號顯示。

如需這些規則的詳細資訊,請參[閱自動調節和規則的優先順序](#page-92-0)。

#### **設定的交易以及「調節摘要」對話方塊**

- 為「調節相容性」交易指定的設計會用在使用此格式之調節的「調節摘要」對話方塊中。
- 在「餘額摘要」頁籤中指定的標籤會在「調節摘要」對話方塊的「摘要」頁籤中使用。

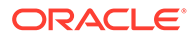

<span id="page-89-0"></span>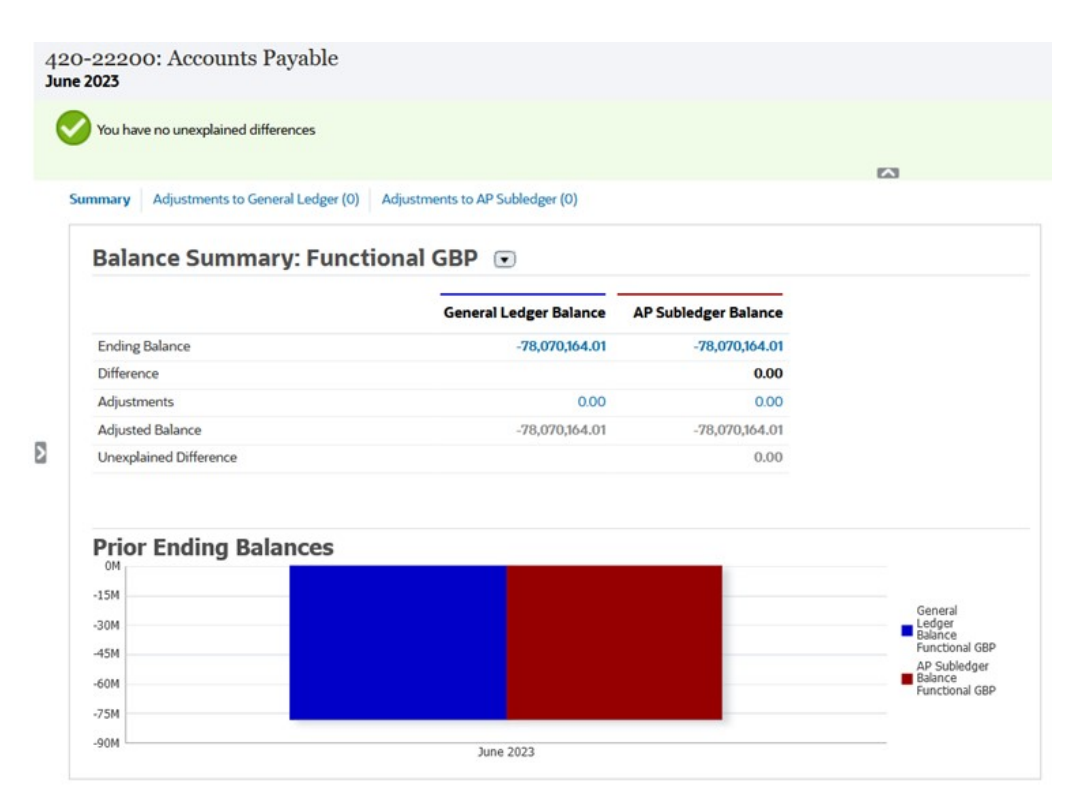

同樣地,在格式的調整或說明頁籤中定義的屬性會顯示在「調節摘要」對話方塊的相應 頁籤中。

# 刪除格式

您無法刪除指派至「設定檔」的格式。移除設定檔的格式,然後刪除之。您可以刪除指 派至調節的格式。調節指向格式的快照,而不是格式本身。

若要刪除格式,請執行下列動作:

- **1.** 從「首頁」中按一下**應用程式**,然後依序按一下**組態**、**格式**。
- **2.** 選取格式,然後按一下**刪除**。
- **3.** 針對問題「您確定要刪除格式 (名稱)?」按一下**是**。

# 使用格式規則

格式規則會影響調節工作流程、調節附件的要求,或設定檔/調節屬性的值。規則會以唯 讀形式出現在「設定檔規則」頁籤。

只有在隨附的調節已存在時,規則才會評估交易條件。

#### **可用規則:**

請參[閱自動調節和規則的優先順序](#page-92-0)。

- **自動核准調節** 只有在符合指定條件時,才會自動完成指定的核准。 可套用至此規則的條件範例:
	- 餘額在指定範圍之外。

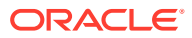

- 餘額波動幅度超過前一期的指定金額或百分比。
- 先前調節具有符合特定準則的交易或其他條件。
- 屬性已指定值 (包括計算屬性)。

滿足條件時,指定的複查者層級會標示為完成,工作流程會進入下一個層級,如果沒有其 他複查層級存在,工作流程會關閉。

此規則會重新執行。

若要監視哪些角色已透過「格式或設定檔規則」自動完成,請執行下列步驟:

- **1.** 從「調節」畫面中,按一下**動作**,再按一下**選取欄**。
- **2.** 選取**已自動提交**以指示已自動執行「規則」,且已提交調節。
- **3.** 選取**已自動核准 (層級 1)** 以指出已使用「規則」自動完成該角色。

例如,如果您已為「複查者 1」角色設定當「未解釋差額」為 0.00 時要自動核准的「規 則」,則名為**已自動核准 (層級 1)** 的欄將指出已自動使用「規則」完成該角色。在相關備 註中,已使用「自動調節」方法成功調節的調節仍將維持為分開的欄,以指出調節為「已 自動調節」,且使用的是「自動調節方法」。

• **自動提交調節** — 如果符合指定條件,會自動提交調節。當「調節」狀態變更為「以複查者 身分開啟」時執行。

可套用至此規則的條件範例:

- 餘額在指定範圍之外。
- 餘額波動幅度超過前一期的指定金額或百分比。
- 先前調節具有符合特定準則的交易或其他條件。
- 屬性已指定值 (包括計算屬性)。

滿足條件時,指定的複查者層級會標示為完成,工作流程會進入下一個複查層級,如果沒 有其他複查層級存在,工作流程會關閉。

此規則會重新執行。

- **避免調節核准** 根據屬性值或其他性質,避免核准調節。
- **避免調節提交** 根據屬性值或其他性質,避免提交調節。
- **需要調節附件** 如果未將附件新增至調節的主要附件區段,請避免提交調節;可以根據屬 性值或指定何時需要附件的其他性質來建立條件。

例如:根據期間頻率設定準備者期間。設定值:「將設定檔複製到期間之前」時,支援此 規則組態。

- **避免調節拒絕** 在某些條件下避免複查者拒絕。當複查者按一下**拒絕**時,會執行此規則。
- **傳送關於更新的電子郵件** 根據符合某些條件而儲存調節時傳送電子郵件。

#### **備註:**

此規則設計用於當使用者對調節採取動作時 (例如設定屬性) 執行,而不是對在**動 作**對話方塊外發生之調節的動作 (例如重設日期) 執行。

• **設定屬性值** — 根據規則定義中指定的條件,將屬性值設定為指定的值。此規則允許為標準 屬性設定規則。此規則會重新執行。

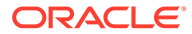

• **建立警示** 一 依規則定義所指定,建立警示並予以指派。

若要使用格式規則,請執行下列動作:

- **1.** 從「首頁」中按一下**應用程式**,然後依序按一下**組態**、**格式**。
- **2.** 連按兩下格式。
- **3.** 在「編輯格式」上,選取**規則**頁籤。您可以檢視以下資訊:
	- **順序** 優先順序。請參閱[自動調節和規則的優先順序](#page-92-0)
	- **規則** 規則的名稱。
	- **條件** 選擇執行規則之前必須存在的條件。
- **4.** 若要建立、編輯、複製、刪除或重新排序規則,請在「規則」頁籤上,按一下適合 的按鈕,如有需要,請更新下列項目:
	- **規則 —** 選取規則。
	- **描述** 選擇性。說明您設定規則的原因和用途。
	- **訊息** (在某些規則上):
		- **給準備者的訊息** 在避免調節提交規則上,對準備者定義選用訊息,而且 需要調節附件規則。
		- **給複查者的訊息** 在避免調節核准規則上,對準備者定義選用訊息。
	- **複查者層級** 選取**所有層級**以將規則套用至所有複查者層級,或個別選取特定 的複查者層級。必須選取至少一個複查者層級。
	- 選取**建立篩選條件**,並植入條件區段,或選取**使用已儲存的篩選條件**,然後選 取篩選條件。為規則選取和設定的篩選條件決定哪些條件會觸發要套用的規 則。
	- **條件**
		- 如果您選取**使用已儲存篩選**,「條件」區段會顯示與已儲存篩選相關聯之唯 讀版本的條件。
		- 如果您選取**建立篩選**,會啟用「條件」區段。

結合、來源、屬性、運算子和值的行為如同在現有的進階篩選功能中一樣。 建立篩選時,您可以使用下列屬性:

- 任何「調節」或「交易」屬性,包含被分類為「調節」和「交易」屬性 的已計算屬性
- \* 期間頻率

**備註:**

當您對規則定義進行變更時,其他資訊會新增至稽核日誌。您可以在「歷 史記錄」頁籤以及「稽核報表」中檢視變更。

→ P 若要觀看使用帶有規則之格式的影片,請按一下此連結[:](https://apexapps.oracle.com/pls/apex/f?p=44785:265:0:::265:P265_CONTENT_ID:12837)

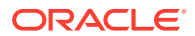

## <span id="page-92-0"></span>自動調節和規則的優先順序

此主題說明自動調節和規則執行時的優先順序。以下是在高層級的處理順序:

- 1. 自動調節方法 請參閱*自動調節方法*中的[建立設定檔](#page-101-0)
- 2. 三個自動調節方法 (無活動、範圍內的餘額、範圍內的餘額和無活動) 所關閉的調節, 從先 前的調節複製交易/註解
- **3.** 規則執行
	- **a.** 複製交易規則
	- **b.** 設定屬性規則,如果適用的話
	- **c.** 自動提交/核准規則

#### **優先順序規則**

在 Oracle Account Reconciliation 中成功執行規則可能會使得之後的規則不會被呼叫。例如, 如果客戶將自動調節規則指派給調節,並且自動調節成功,則永遠不會呼叫與「提交」功能繫 結的規則 (例如需要調節附件)。

#### **表格 6-1 優先順序規則**

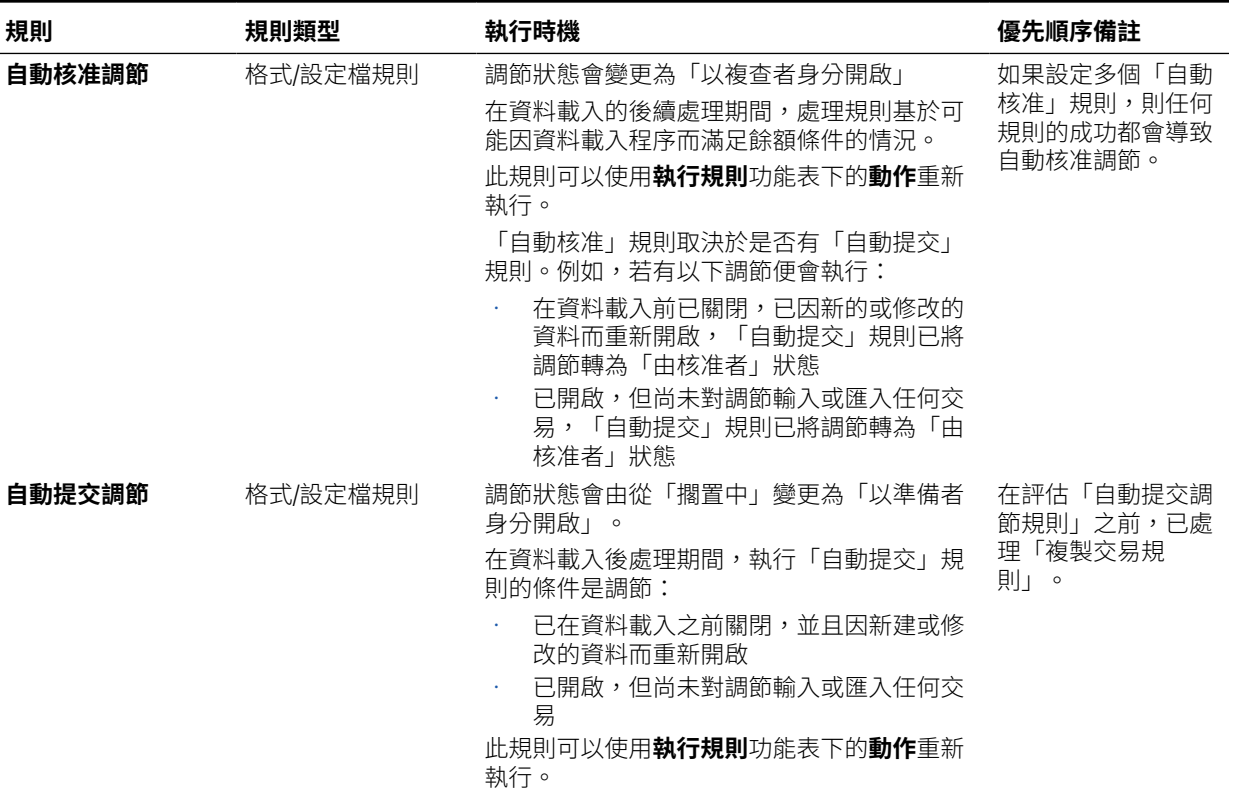

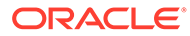

#### **表格 6-1 (續) 優先順序規則**

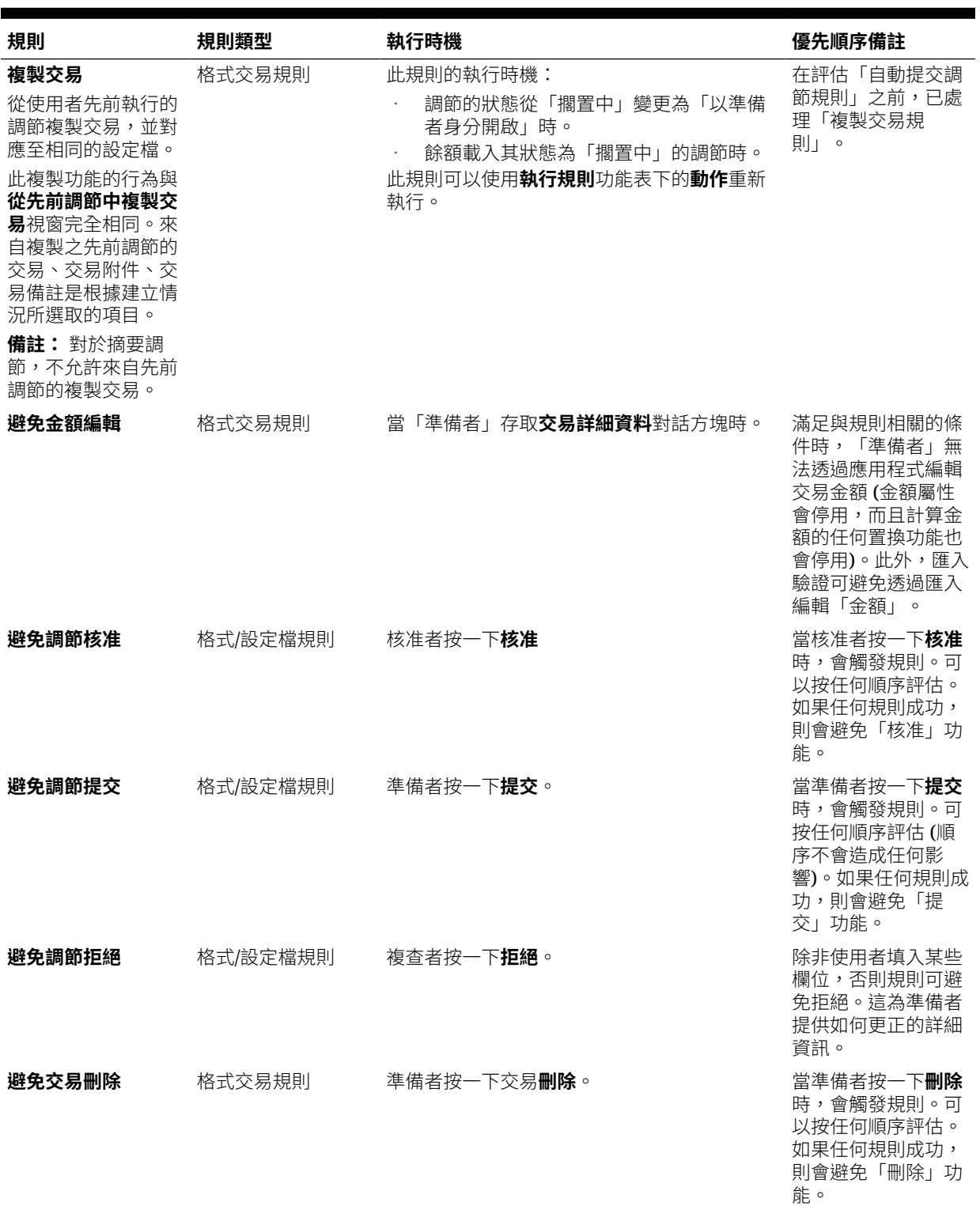

#### **表格 6-1 (續) 優先順序規則**

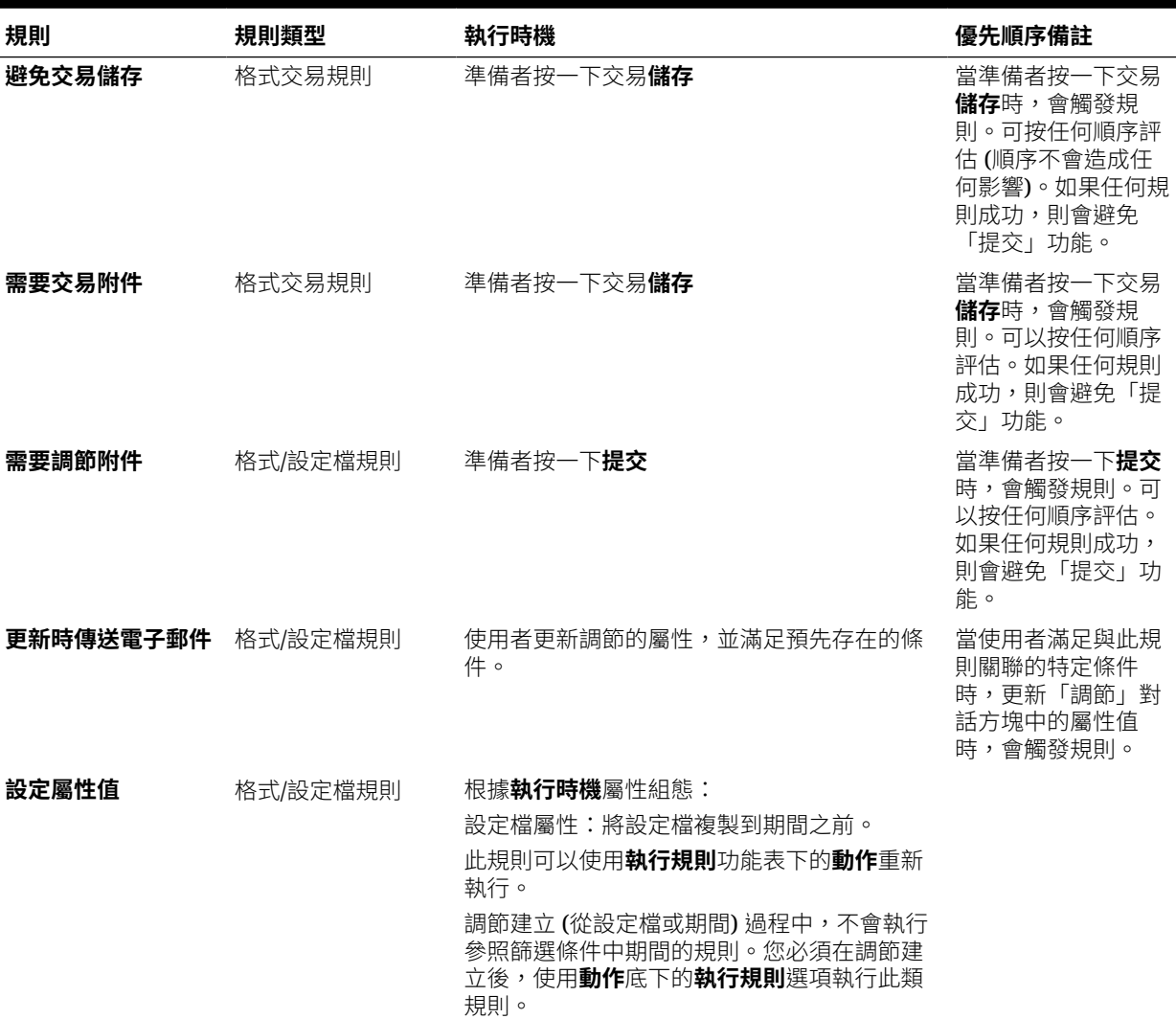

## 設定規則的最佳作法

Oracle 建議您在設定規則時遵循這些準則。

#### **我應該在哪裡設定我的規則?**

根據經驗,最好在格式中設定規則。僅邊角案例在設定檔中設定規則。

在格式中設定規則有下列優點:

- 規則可以在多個設定檔中重複使用
	- 在格式中建立的規則仍會是格式定義的一部分。如果在多個設定檔中需要相同的規則,可 以在格式中建立規則,然後讓設定檔從該格式繼承此規則。
- 刪除相關聯的設定檔時,不會刪除這些規則 服務管理員可以在定期維護時刪除設定檔。這將導致刪除與設定檔相關聯的規則。

#### <span id="page-95-0"></span>**如何測試我的規則?**

建立規則時必須定義篩選條件。篩選條件可決定觸發套用規則的條件。有兩種方式可以 定義篩選條件:

- 建立新篩選條件
- 使用已儲存的篩選條件

建議您使用已儲存的篩選條件。已儲存的篩選條件的優點是:

- 如果多個規則使用相同的條件,則可以跨規則使用已儲存的篩選條件。
- 已儲存的篩選條件可以套用於「調節」卡中以測試您的規則。

在「調節」卡中,按一下頁面右上方的省略符號 ( \*\*\* ) 來選取篩選條件。隨即顯示 與所選取篩選條件配對的調節。然後,確保包含篩選條件相關資訊的所有資料欄都 顯示在「調節」清單中。將顯示的資料與篩選條件進行比較來驗證您的規則。

請參閱管理 *Oracle Account Reconciliation* 中的使用篩選以瞭解關於使用篩選條件的其 他資料。

#### **在設定規則時可以遵循哪些準則?**

明智地設定您的規則。

規則會按照科目調節中定義的優先順序作用。因此,如果您使用與自動調節方法非 常類似的條件來設定規則,則在設定兩者時將套用優先順序。

請參閱[自動調節和規則的優先順序。](#page-92-0)

• 盡可能將條件保持通用。例如,不要設定包含特定科目 ID、使用者 ID 或期間的規 則。

# 指定格式指示

管理員提供如何使用格式的指示。這些指示可包含文字型指示、URL、附加檔案,或文 件儲存庫中的檔案連結。這些指示會與設定檔指示合併,並顯示於調節中。

若要指定指示,請執行下列動作:

- **1.** 從「首頁」中按一下**應用程式**,然後依序按一下**組態**、**格式**。
- **2.** 在**新增格式**或**編輯格式**中,選取**指示**頁籤。
- **3.** 在**指示**中,輸入指示文字。

若要新增參照,請執行下列動作:

- **1.** 從「首頁」中按一下**應用程式**,然後依序按一下**組態**、**格式**。
- **2.** 選取格式,然後選取**指示**頁籤。
- **3.** 在**參照**區段中,按一下**新增** (**+**)。
- **4.** 在**類型**清單中,選取類型:
	- **本機檔案**

按一下**瀏覽**以選取並附加檔案,輸入**名稱**然後再按一下**確定**。「系統屬性」中 指定的檔案大小。

• **URL**

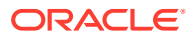

命名 URL,然後輸入之,例如:Oracle,<http://www.oracle.com>,然後按一下**確定**。

<span id="page-96-0"></span>**提示:** 若要刪除參照,請選取參照,然後按一下**刪除**。

# 新增格式屬性

「格式屬性」影響整體調節,並且可擷取其他資訊,如「準備時間」或「複查時間」。格式屬 性顯示在「調節」對話方塊中,在「摘要」頁籤的「其他屬性」之下。

若要新增屬性指派,請執行下列動作:

- **1.** 從「首頁」中按一下**應用程式**,然後依序按一下**組態**、**格式**。
- **2.** 在**新增格式**或**編輯格式**中,選取**屬性**頁籤。
- **3.** 選取**新增**。
- **4.** 在**新增屬性指派**對話方塊中,輸入:
	- **屬性**:

選取一個:請參閱[建立屬性。](#page-30-0)

**類型**

此為不可編輯欄位,會依「屬性」來填入。

• **值**:

選取與屬性類型關聯的值,例如:對「格式化數字」屬性選取數值、對「清單」屬性 選取清單、對「使用者」屬性選取人員姓名,或者對「是/否」屬性選取「是」或 「否」。

• **存取**

除非在以下表格中另有指定,否則所有角色都具有檢視存取權。

若要新增存取權,請在每個「文字方塊」和「附件」頁籤中:

- **a.** 按一下**新增**。
- **b.** 選取角色。
- **c.** 選取其中一個「角色」存取類型:
	- **文字方塊**:
		- \* **不顯示** 無法在「調節清單」或任何儀表板、清單檢視或報表中看見此 屬性。
		- \* **允許編輯** 能夠新增、變更和移除屬性的值,但受限於可編輯性規則。
		- \* **必要** 屬性需要值。「必要」選項可用於「準備者」和「複查者」。在 提供值之前,「準備者」將無法進行提交,「核准者」也無法進行核准。
	- **多行文字方塊**具有兩個存取頁籤:
		- 「文字方塊」頁籤:
			- \* **不顯示** 無法在「調節清單」或任何儀表板、清單檢視或報表中看見 此屬性。

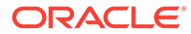

- <span id="page-97-0"></span>\* **允許編輯** — 能夠新增、變更和移除屬性的值,但受限於可編輯 性規則。
- \* **必要** 屬性需要值。「必要」選項可用於「準備者」和「複查 者」。在提供值之前,「準備者」將無法進行提交,「核准 者」也無法進行核准。
- 「附件」頁籤:
	- \* **不顯示** 無法在「調節清單」或任何儀表板、清單檢視或報表 中看見此屬性。
	- **新增和移除** 具有新增檔案以及移除自己新增的檔案的能力, 但限於可編輯規則。
	- \* **需要** —「準備者」或「複查者」需要附加至少一個檔案。「必 要」選項僅可用於「準備者」和「複查者」。在附加檔案之 前,「準備者」將無法提交,「核准者」也無法進行核准。
	- **新增和全部移除** 可以新增自己的檔案、移除自己的檔案,也 可以移除其他角色新增的檔案。
- **d.** 按一下**確定**。
- **5.** 「規則」頁籤定義待指派屬性的規則。

「格式屬性」規則會在符合特定條件時執行:

#### **表格 6-2 格式規則**

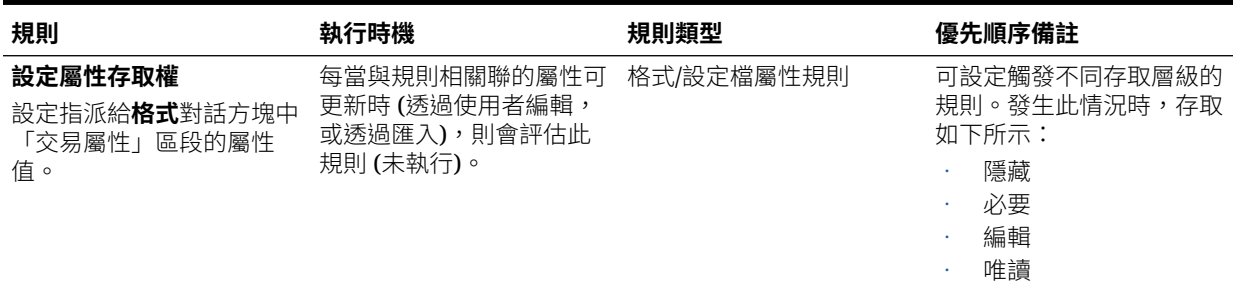

# 指定格式問題

管理員可以設定準備者提交調節以供複查之前,準備者必須回覆的認證問題。例如,如 果您的原則要求使用者清除 60 天之內的調整,請考慮新增認證問題「您已清除 60 天以 上的所有調整嗎?– 是或否」。管理員可以視需要為每一種格式新增無限個認證問題。

若要指定問題,請執行下列動作:

- **1.** 從「首頁」中按一下**應用程式**,然後依序按一下**組態**、**格式**。
- **2.** 在**新增格式**中,選取**問題**頁籤。
- **3.** 按一下**新增**。
- **4.** 在**新增問題**的**問題**中,輸入問題文字。
- **5.** 在**類型**中,選取問題類型:
	- **日期**
	- **日期/時間**

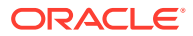

• **整數**

```
• 清單
```
輸入問題的有效回應清單。

• **多行文字**

問題的長度上限應該小於 1,000 個字元。

選取**多行文字**,然後輸入**行數**為 3 至 50 行。「多行文字」決定「動作」對話方塊在不 捲動的情況下可看見的文字行數。

對於「多行文字」類型:如果您要自訂屬性以便在「調節動作」對話方塊包含附件區 段,請選取**包含附件**。

• **數字**:

如果您選取「數字」,請選取數字格式化選項:

- 在「小數位數」中,輸入要顯示的小數位數值。
- 如果您要讓數字顯示千分位分隔符號 (例如 1,000.00),請選取「千分位分隔符 號」選項
- 從「幣別符號」清單中,選取幣別符號,例如「美元 (\$)。
- 從「負數」清單中,選取如何顯示負數,例如 (123)。
- 從「比例」清單中,選取數字的比例值,例如 1000。
- **True/False**
- **文字**
- **使用者**
- **是/否**
- **6.** 指派**角色**。指派角色的目的是決定哪一個角色可以回答問題:
	- 管理員
	- 評註者
	- 超級使用者
	- 準備者
	- 複查者 (對於應用程式中目前使用的每個「複查者」層級具有個別的角色)
	- 檢視者

#### **備註:**

重新排序問題時,您只能夠在角色內重新排序。

**7.** 如果對「準備者」或「複查者」選取**必要**核取方塊,使用者可以關閉調節而不需要回答自 己的問題,但他們無法「提交」或「核准」。

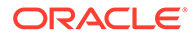

**備註:** 對於指派給「準備者」和「複查者」問題的問題,啟用「必要」核取方 塊。

- **8.** 按一下**確定**。
- **9. 選擇性:**若要變更問題順序,請選取問題,然後依序選取**動作**、**移至頂端**、**上移**、 **下移**或**移至底部**。

**提示:** 若要編輯問題,請選取問題,然後按一下**編輯**。若要移除問題,請選取問 題,然後按一下**刪除**。

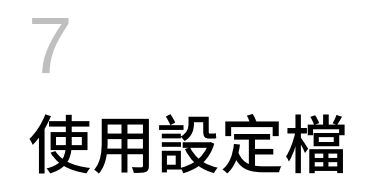

#### **另請參閱:**

- 定義設定檔
- [建立設定檔](#page-101-0)
- [建立差異分析的設定檔](#page-107-0)
- [建立設定檔指示](#page-108-0)
- [指派設定檔工作流程](#page-108-0)
- [指定設定檔幣別](#page-110-0)
- [指定設定檔存取權](#page-110-0)
- [指定設定檔屬性](#page-111-0)
- [使用設定檔規則](#page-112-0)
- [檢視設定檔歷史記錄](#page-117-0)
- [新增科目](#page-117-0)
- [針對設定檔使用](#page-117-0) Excel CSV 檔案
- [匯入設定檔](#page-118-0)
- [匯出設定檔](#page-119-0)
- [刪除設定檔或調節](#page-121-0) 您可以在**科目調節**中刪除一或多個設定檔或調節。對於多次刪除,系統會在背景執行批次 工作,讓您可以在進行處理時繼續執行任務。執行工作之後,您可以使用**工作**卡片來查看 是否發生任何錯誤。
- [使用設定檔動作面板](#page-123-0)
- [將設定檔複製至期間](#page-123-0)
- [複製設定檔](#page-123-0)

## 定義設定檔

設定檔是 Account Reconciliation 內最重要的物件之一,且系統會針對「調節相容性」與「交 易配對」建立設定檔。

設定檔是調節的先決條件。它們包含目前準備者與複查者指派、科目描述、說明、格式指派、 風險評等之類的功能。執行的每個調節將存在一個設定檔。管理員每個月會從設定檔建立調 節。從設定檔建立調節的程序會造成拍下設定檔快照,並將其與調節一起儲存。一段時間過 後,設定檔組態可能會變更。不過,與調節一起儲存的設定檔資訊絕不會受到這些變更的影 響。

針對「調節相容性」,系統會建立一組設定檔,用於**科目分析**或**餘額比較**方法。若要執行**差異 分析**,您需要建立一組個別的設定檔;不過,「差異分析」設定檔可用於相同期間作為使用其 他方法的設定檔。

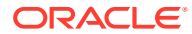

<span id="page-101-0"></span>針對「交易配對」,系統會建立一組設定檔,同時用於**科目分析連同交易配對**或**餘額比 較連同交易配對**方法。若要使用**僅限交易配對**方法,您必須建立單獨的設定檔。

管理員和已授權的超級使用者可更新設定檔和調節,以變更用於報表的使用者指派和屬 性。會影響所執行調節類型的屬性 (包含格式和幣別分組組態) 無法在調節上進行變更。 如果必須進行變更,必須先刪除調節,而且必須將變更直接套用至設定檔。接著,設定 檔會再次複製至期間。新調節隨即建立,該調節是新設定檔組態的快照。

可以手動建立設定檔或從試算表匯入。

複製到期間功能可發生在「期間」對話方塊與「設定檔清單檢視」中。

#### **觀看「建立設定檔」影片**

按一下此連結以觀看影片:

D.

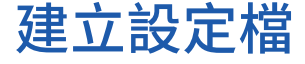

若要建立**科目分析**或**餘額比較**方法的設定檔,請執行下列動作:

- **1.** 從「首頁」中,選取**應用程式**,然後選取**設定檔**。
- **2.** 按一下**新建** (**+**) 以建立 **新建設定檔**。
- **3.** 在**特性**頁籤上,輸入:
	- **科目 ID** 區段值的組合在設定檔中必須是唯一的。可用的區段數目在系統設 定值中定義。
	- **設定檔名稱** 識別設定檔的第二個方法。名稱不必是唯一的。Oracle 建議您的 最佳做法是使用與自然科目區段相關聯的名稱,以及可識別設定檔所有權或職 責的一些其他描述元。
	- **描述**
	- **作用中** 依預設選取手動輸入或匯入的設定檔。如果您不希望此設定檔複製到 期間,請清除此核取方塊。如果已更新餘額載入至非作用中設定檔,則作用中 旗標會從非作用中切換成作用中。如果餘額沒有變更,則設定檔會保持非作用 中。
	- **摘要設定檔** 如果選取,則設定檔為摘要設定檔。**自動調節**組態區段已移除, 而且您無法編輯餘額。

**內含科目** — 此區段可讓管理員和超級使用者將設定檔指派給摘要設定檔。可選 取非摘要設定檔以新增至摘要設定檔。

- **組織單位** 呈現階層實體類型的結構,供您用來建立公司的模型。針對需要個 別報告的每個實體,或者針對因下列任何一項 - 假日、工作日、或檢視者或評 註者指派 - 而需要不同的組態的實體,定義個別的組織單位。組織單位是在系 統設定值中定義。
- **格式** 將設定檔與管理員所建立的「格式」建立關聯,這可用來決定調節的方 法及準備者必須提供的資訊類型。
- **方法** 與指派給設定檔的格式關聯的方法。

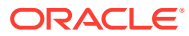

- **程序** 將設定檔與特定調節程序建立關聯,例如,資產負債表調節程序或本機 GAAP 調節程序。程序是在系統設定值中定義。
- **風險評等** 將設定檔與風險評等建立關聯。風險評等定義於系統設定值中,例如**高**、 **低**或**中**。
- **科目類型** 將設定檔與科目類型建立關聯。「風險評等」和「科目類型」為輔助報表 的屬性 – 其值是由管理員所定義,且可用於儀表板和清單檢視上以篩選調節。

若要編輯選取的值,請按一下「清除」圖示以清除目前的設定值,然後使用「搜尋」 來尋找並選取必須設定的科目類型。

- **正常餘額** 識別設定檔是否應包含借方餘額、貸方餘額、或者是借方或貸方餘額。如 果餘額與正常餘額不一樣,那麼系統會在調節上設定警告。
- 在**自動調節方法**中,選取一個方法以描述條件必須為 true,以便讓使用自動調節方法 設定的調節適合自動調節。如果有任何條件為 false,則自動調節會失敗,目調節狀態 會設定為「開啟」,以便「準備者」可以手動準備調節 (如需有關自動調節失敗的詳細 資訊,請參閱[自動調節失敗的原因代碼](#page-106-0):
	- 針對「科目分析」和「科目分析連同交易配對」:
		- \* 需要**餘額為零**的條件:
			- 如果已對設定檔指派科目分析格式,則可以為「科目餘額為 0」自動調節 方法啟用此設定檔。
			- 如果在某段特定期間與調節相關聯的餘額為 0,則系統會自動為該期間準 備並複查調節。
			- 如果餘額不是 0,則必須手動準備並複查調節。
		- \* 需要**餘額為零且無活動**的條件:
			- \* 「來源系統餘額」為零。
			- \* 「來源系統餘額」和「前一個調節來源系統餘額」相同。

**備註:**

此最後一個條件還表示前一個調節來源系統餘額必須存在。

- 如果前一個調節不存在,則前一個調節「來源系統」餘額會假設為零:
	- 如果目前期間的「來源系統餘額」也是零,則將會自動調解調節。
- 如果目前期間的「來源系統餘額」不是零,則不會自動調解調節。 當自動調節成功時,調節狀態將設定為「已關閉」。
- \* 需要**無活動**的條件:
	- 如果前一個調節存在,則必須符合下列條件:
		- \* 前一個調節狀態必須為「完成」。
		- 前一個調節「來源系統」餘額必須與目前調節「來源系統」餘額相 同。
		- 前一個調節格式必須和目前調節格式相同 特別是:

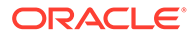

- **a.** 用於建立目前和前一個格式例項的「格式 ID」必須相同。
- **b.** 目前格式例項不得包含前一個格式例項中不存在的強制屬 性。
- \* 如果前一個調節不存在,則前一個調節「來源系統」餘額會假設為 零:
	- \* 如果目前期間的「來源系統餘額」也是零,則將會自動調解調 節。
	- 如果目前期間的「來源系統餘額」不是零,則不會自動調解調 節。

當自動調節成功時:

- 調節狀態會設為「已關閉」
- 「已說明餘額」與「來源系統調整」交易已從前一個調節複製到目 前調節:
	- \* 已複製與交易相關聯的檔案附件與備註。
	- \* 藉由從新期間結束日期 (交易要複製到的期間) 減去「開啟日 期」來重新計算帳齡
	- 如果帳齡大於授權帳齡,則會設定該交易的「帳齡違規」。
	- 如果每個類型的一或多個交易具有帳齡違規,則會為「調節」 設定「帳齡違規」標誌。
- \* 已複製存在於「調節」層級的備註與附件。
- \* 需要**餘額在範圍內**的條件:
	- \* 前一個調節必須存在,而且此調節的狀態必須是「完成」。
	- \* 前一個調節格式必須和目前調節格式相同。特別是,用於建立目前 和先前格式例項的格式 ID 必須相同,並且目前格式實例不得包含 在先前格式例項中不存在的強制屬性。
	- \* 「來源系統餘額」大於或等於**餘額範圍 (低)**。
	- \* 「來源系統餘額」小於或等於**餘額範圍 (高)**。

當自動調節成功時:

- 調節狀態會設為「已關閉」
- 「已說明餘額」與「來源系統調整」交易已從前一個調節複製到目 前調節:
	- \* 已複製與交易相關聯的檔案附件與備註。
	- \* 藉由從新期間結束日期 (交易要複製到的期間) 減去「開啟日 期」來重新計算帳齡
	- \* 如果帳齡大於授權帳齡,則會設定該交易的「帳齡違規」。
	- \* 如果每個類型的一或多個交易具有帳齡違規,則會為「調節」 設定「帳齡違規」標誌。
- \* 已複製存在於「調節」層級的備註與附件。
- \* 需要**餘額在範圍內且無活動**的條件:
	- \* 前一個調節必須存在,而且此調節的狀態必須是「完成」。
- \* 前一個調節格式必須和目前調節格式相同。特別是,用於建立目前和先前 格式例項的格式 ID 必須相同,並且目前格式實例不得包含在先前格式例 項中不存在的強制屬性。
- \* 「來源系統餘額」大於或等於**餘額範圍 (低)**。
- \* 「來源系統餘額」小於或等於**餘額範圍 (高)**。
- 來源系統餘額 前一個調節來源系統餘額 = 0;範圍可以是負數。

**備註:** 此最後一個條件還表示前一個調節來源系統餘額必須存在。

當自動調節成功時:

- 調節狀態會設為「已關閉」
- 「已說明餘額」與「來源系統調整」交易已從前一個調節複製到目前調 節:
	- \* 已複製與交易相關聯的檔案附件與備註。
	- \* 藉由從新期間結束日期 (交易要複製到的期間) 減去「開啟日期」來重 新計算帳齡
	- \* 如果帳齡大於授權帳齡,則會設定該交易的「帳齡違規」。
	- 如果每個類型的一或多個交易具有帳齡違規,則會為「調節」設定 「帳齡違規」標誌。
- 已複製存在於「調節」層級的備註與附件。
- 針對「餘額比較」或「餘額比較連同交易配對」:
	- \* 需要**餘額為零**的條件:
		- 如果已對設定檔指派餘額比較格式,則可以為「科目餘額為 0」自動調節 方法啟用此設定檔。
		- \* 如果在某段特定期間與調節相關聯的來源系統餘額為 0,則系統會自動為 該期間準備並複查調節。不會考量子系統餘額。
		- 如果餘額不是 0,則必須手動準備並複杳調節。

#### **備註:**

對於餘額比較「餘額為零」,不會考量子系統餘額。如果您要考量 它,則可以使用自訂規則來評估來源和子系統餘額。或者,您也可 以考慮使用「餘額配對」條件,因為這會比較來源與子系統餘額, 確保它們相等或落在所要的臨界值內。

當自動調節成功時,調節狀態將設定為「已關閉」。

\* 需要**餘額為零且無活動**的條件:

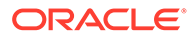

#### **備註:**

對於具有「無活動」的「餘額比較」格式,您可以使用自訂 規則來取得正確的結果。例如,新增「自動提交調節」的自 訂規則並具有篩選準則:「差異」(報表) 等於 0 USD 而且 「期間活動」(報表) 等於 0 USD。

\* 需要**無活動**的條件:

#### **備註:**

對於具有「無活動」的「餘額比較」格式,您可以使用自訂 規則來取得正確的結果。例如,新增「自動提交調節」的自 訂規則並具有篩選準則。

\* **餘額配對 (誤差百分比)**:如果已對設定檔指派餘額比較格式,則可為 「餘額符合位置的餘額比較 (誤差百分比)」自動調節方法啟用此設定 檔。

如果已啟用此方法,則可套用臨界值。將臨界值百分比乘以來源系統餘 額以計算臨界值。

- 如果在某段期間,來源系統餘額與子系統餘額的差額小於臨界值, 則系統會自動為該期間準備並複查調節。
- \* 如果差額大於臨界值,則必須手動準備並複查調節。

以介於 1 到 100 之間整數輸入**配對餘額臨界值 (百分比)**。

當自動調節成功時,調節狀態將設定為「已關閉」。

\* **餘額配對 (誤差數):**來源系統餘額和「子系統餘額」小於或等於誤差值 之間的差額;誤差值在設定檔上指定。輸入**配對餘額臨界值 (數值)** 誤 差金額。

當自動調節成功時,調節狀態將設定為「已關閉」。

- **最大帳齡限制** 輸入調節交易最大帳齡的天數:
	- 調節調整 (適用於「科目分析」和「餘額比較」方法)
	- 餘額說明 (適用於「科目分析」方法)

#### **備註:**

**帳齡違規:**如果已提供值,而且調節包含了項目帳齡 (計算方式為 「週期結束日期」減去「交易開啟日期」) 大於所提供值的交易,則 交易會被標識為帳齡違規,並且在調節上設定帳齡違規警告。

- **手動輸入餘額** 決定是否可由準備者在調節上手動輸入來源系統或子系統餘 額。只有在未對設定檔匯入餘額時,才需要勾選這些方塊。請選取下列其中一 個或二個選項:
	- **手動輸入來源系統餘額** (套用至「科目分析」和「餘額比較」方法)
	- **手動輸入子系統餘額** (適用於「餘額比較」方法)

# <span id="page-106-0"></span>自動調節失敗的原因代碼

下表列出部分帳戶未自動核對的原因:

#### **表格 7-1 為何部分科目未自動調節的原因**

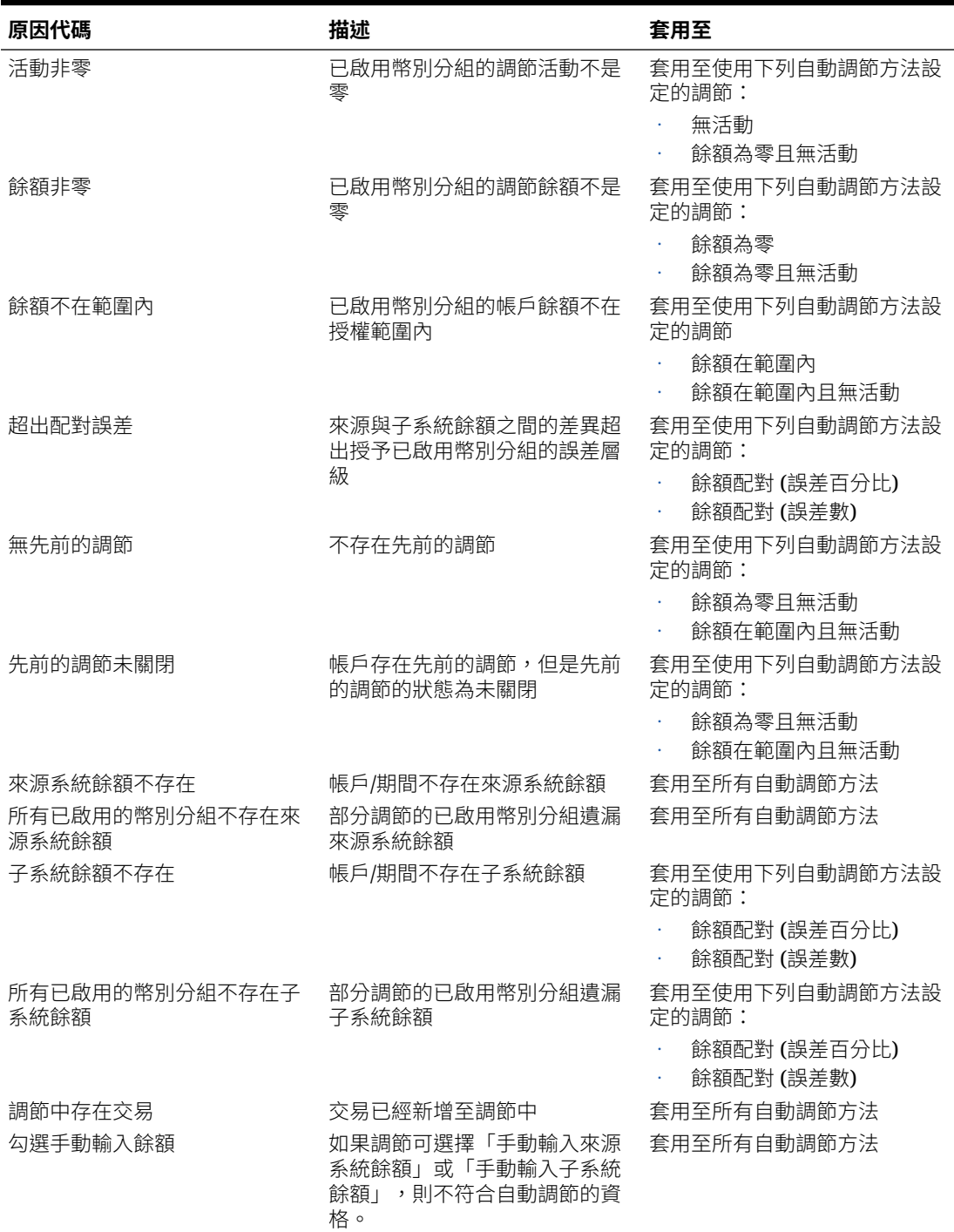

# <span id="page-107-0"></span>建立差異分析的設定檔

若要建立差異分析的設定檔,請執行下列動作:

- **1.** 從「首頁」中,選取**應用程式**,然後選取**設定檔**。
- **2.** 按一下**新建** (**+**) 以建立**新建設定檔**。
- **3.** 在**特性**頁籤上,輸入:
	- **科目 ID** 區段值的組合在設定檔中必須是唯一的。可用的區段數目在系統設 定值中定義。
	- **名稱** 識別設定檔的第二個方法。名稱不必是唯一的。Oracle 建議您的最佳做 法是使用與自然科目區段相關聯的名稱,以及可識別設定檔所有權或職責的一 些其他描述元。
	- **描述**
	- **作用中** 依預設選取手動輸入或匯入的設定檔。如果您不希望此設定檔複製到 期間,請清除此核取方塊。
	- **摘要設定檔** ― 如果選取,則設定檔為摘要設定檔。
	- **組織單位** 呈現階層實體類型的結構,供您用來建立公司的模型。針對需要個 別報告的每個實體,或者針對因下列任何一項 - 假日、工作日、或檢視者或評 註者指派 - 而需要不同的組態的實體,定義個別的組織單位。組織單位是在系 統設定值中定義。
	- **格式** 將設定檔與管理員所建立的「格式」建立關聯,這可用來決定調節的方 法及準備者必須提供的資訊類型。
	- **方法** 與指派給設定檔的格式關聯的方法。
	- **程序** 將設定檔與特定調節程序建立關聯,例如,資產負債表調節程序或本機 GAAP 調節程序。程序是在系統設定值中定義。
	- **風險評等** 將設定檔與風險評等建立關聯。風險評等定義於系統設定值中,例 如**高**、**低**或**中**。
	- **科目類型** 將設定檔與科目類型建立關聯。「風險評等」和「科目類型」為輔 助報表的屬性 – 其值是由管理員所定義,且可用於儀表板和清單檢視上以篩選 調節。
	- **正常餘額** 識別設定檔是否應包含借方餘額、貸方餘額、或者是借方或貸方餘 額。如果餘額與正常餘額不一樣,那麼系統會在調節上設定警告。
	- **手動輸入餘額** 決定準備者是否輸入目前期間餘額及/或差異期間餘額。只有 在未對設定檔匯入餘額時,才需要勾選這些方塊。請選取下列其中一個或二個 撰項:
		- **輸入目前期間餘額**
		- **輸入差異期間餘額**

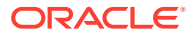
## 建立設定檔指示

**指示**頁籤繼承對設定檔指派格式設定的指示,而無需提供各個設定檔的指示。然而,部分設定 檔無需額外指示。以文字段落、附件檔案、URL 或連結的方式,將指示新增到文件儲存庫中的 檔案。

若要指定設定檔指示,請執行下列動作:

- **1.** 從「首頁」中,按一下**應用程式**,然後按一下**設定檔**。
- **2.** 在**新增格式**或**編輯格式**中,選取**指示**頁籤。
- **3.** 在**指示**中以文字段落、附件檔案、URL 或連結的方式,將指示輸入到文件儲存庫中的檔 案。
- **4. 選擇性:**在**參照**下方,按一下**新增** (**+**)。
- **5.** 在**新增參照**對話方塊中,選取參照的**類型**:
	- **本機檔案**

按一下**瀏覽**以選取並附加檔案,輸入**名稱**然後再按一下**確定**。「系統屬性」中指定的 檔案大小。

• **URL**

輸入 URL 名稱,然後輸入 URL (例如:Oracle,[http://www.oracle.com\)](http://www.oracle.com),然後按一下 **確定**。

 $\Omega$ **提示:**

若要刪除參照,請選取參照,然後按一下**刪除**。

### 指派設定檔工作流程

**工作流程**頁籤會包含準備者和複查者指派。只有被授予準備者和複查者角色的使用者會被指派 設定檔上的這些功能。系統會避免在相同設定檔上將相同使用者同時指派為準備者和複查者角 色,或將相同使用者指派給多個複查者角色。

有時候,您可能必須具備調節的籌備或複查層級。例如,如果核准團隊的成員全部必須核准調 節,但他們核准的順序無關緊要。現在,您可以將設定檔工作流程指派給團隊的所有成員,做 法是使用**要求動作執行者** 欄位**所有準備者**或**所有複查者**。

請參閱[指定設定檔存取權,](#page-110-0)以取得為此設定檔指派評註者或檢視者的相關資訊。

針對準備者輸入此資訊:

- **使用者名稱** 選擇作為準備者的使用者名稱只能是那些被授予準備者角色的使用者。
- **備份使用者** 如果已指派使用者作為主要準備者,您可以指派授權的備份使用者作為準備 者:

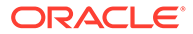

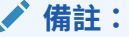

在「調節相容性」中,備份準備者只能在主要狀態無法使用時才可籌備調 節。在「交易配對」中,備份準備者的作用如同是主要準備者,且具有 「交易配對」任務的存取權,就像他們是主要準備者一樣。

若要指派設定檔工作流程,請執行下列動作:

- **1.** 從「首頁」中,選取**應用程式**,然後選取**設定檔**。
- **2.** 按一下**新建** (**+**) 以建立**新建設定檔**,然後按一下**工作流程**頁籤。
- **3.** 在**準備者**下方,選取要指派作為「準備者」和「備份使用者」的使用者。
	- **a.** 按一下**搜尋**以選取角色的使用者。會植入**名字**與**姓氏**。
	- **b.** 按一下**詳細資料**以將使用者的**狀態**設為「可用」,然後按一下**關閉**。
	- **c. 選擇性:**按一下**進階**以輸入使用者的「使用者 ID」、「電子郵件地址」或 「描述」。
	- **d.** 按一下**確定**以儲存指派的「準備者」或「備份使用者」。
- **4.** 如果您已指派團隊作為**準備者**,您將會看見**要求動作執行者**欄位,且預設值為 **任何準備者**。如果您需要團隊的所有成員參與籌備,您可以將該設定變更為**所 有準備者**。
- **5.** 選取**頻率**,如果設定檔包含符合其中一個與期間相關聯的頻率,則當管理員使 用「複製到期間」功能時,可將調節複製到期間。頻率範例:每年、每季、每 季-美國、每季-歐洲,或每月。
- **6.** 選取**開始日偏移**以決定調節的開始日期。此負數或正數決定在期間關閉日期之 前 (如果為負數) 或之後 (如果為正數) 幾天開始授權調節。
- **7.** 選取**排程開始**以決定「開始日偏移」相關的日期。(例如「關閉日期」或「結束 日期」)
- **8.** 選取**持續時間**。持續時間會加到開始日期以計算準備者到期日。
- **9.** 在**複查者**下方,按一下**新建** (**+**) 以指派複查者。當您建立每個「複查者」時, 就會新增**層級**。支援無限制的複查層級。
	- **a.** 在**使用者名稱**下方,從最高頻率的複查者開始,按一下**選取複查者**圖示以指 派複查者。可選擇作為複查者的使用者名稱只能是那些被授予複查者角色的 使用者。
	- **b.** 在**備份使用者**下方,若要指派備份複查者或團隊,請按一下**選取複查者**。如 果您已針對主要複查者選取使用者,可以選取備份複查者。在**備份使用者**欄 中,按一下**選取備份使用者**,然後選取備份使用者。
- **10.** 如果您已指派團隊作為**複查者**,您將會看見**要求動作執行者**欄位,且預設值為 **任何複查者**。如果您需要團隊的所有成員複查並登出,您可以將該設定變更為 **所有複查者**。
- **11.** 在**頻率**下方,選取調節複查的頻率。頻率可以每月準備一次且每季複查一次。
- **12.** 在**持續時間**下方,設定複查者到期日。到期日的計算方式為:準備者開始日期 + 準備者持續時間 + 複查者持續時間。複查者沒有開始日偏移,這是因為複查 者的開始日期取決於準備者發布調節以供複查的時間。只有發生這種情形時, 複查者才能開始複查。

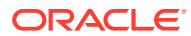

<span id="page-110-0"></span>**13.** 按一下**儲存**。

### **備註:**

服務管理員可以在「準備者」團隊和「複查者」團隊中指派包含相同使用者的團隊。 不過,在核准調節的過程中,該使用者可以執行籌備或核准,但不可同時執行兩者。

## 指定設定檔幣別

如果貴公司已使用某個幣別組態,「幣別」頁籤會隱藏。摘要調節一律以單一幣別準備。必須 變更「幣別」頁籤才能夠啟用單一幣別分組的組態。對於「摘要」調節,請選取「匯率類 型」,然後選取單一幣別分組。預設值為本幣幣別分組。

決定為調節和外匯轉換行為所啟用的幣別分組數目。輸入下列資訊:

若要設定設定檔幣別,請執行下列動作:

- **1.** 從「首頁」中,選取**應用程式**,然後選取**設定檔**。
- **2.** 按一下**新建** (**+**) 以建立**新建設定檔**。
- **3.** 按一下**幣別**頁籤。
- **4.** 為包含科目且不受來源系統重估限制的設定檔選取**歷史匯率**:
	- 如果選取**歷史匯率**,將交易輸入調節時 (例如,餘額說明或調整),準備者必須在調節 上所有啟用的幣別分組中指定值。
	- · 如果清除**歷史匯率**,則準備者必須在最低層幣別分組 (例如,原幣幣別分組) 中輸入 值,系統將會使用在維護的匯率,在其他幣別分組中計算對等值。
- **5.** 選取**匯率類型**。只有在清除歷史匯率的情況下,匯率類型選擇才適用。將「外幣匯率 (FX 匯率)」載入時,其會與匯率類型建立關聯。設定檔上的匯率類型設定決定了使用哪一系列 的 FX 匯率,來為設定檔相關的調節交易執行幣別轉換計算。
- **6.** 請啟用每個分組**標籤** (例如,「原幣」、「本幣」或「報表」),並選取預設幣別。 幣別分組表格可決定要為設定檔啟用哪個幣別分組。幣別分組會在系統設定值中設定,而 且只有在系統層級啟用的分組才能夠在個別設定檔啟用。如果已啟用幣別分組,則可透過 接受該分組的系統層級預設值,或是指派設定檔的特定預設值,對設定檔指派預設幣別。

## 指定設定檔存取權

**存取權**頁籤可決定哪個使用者具有與此設定檔相關調節的評註者或檢視者身分授權。評註者可 檢視調節,並對調節或調節的交易新增備註。檢閱者具有唯讀存取權限。

若要選取使用者或團隊作為「評註者」或「檢視者」,請執行下列動作:

- **1.** 從「首頁」中,選取**應用程式**,然後選取**設定檔**。
- **2.** 按一下**新建** (**+**) 以建立**新建設定檔**。
- **3.** 選取**存取**頁籤。
- **4.** 按一下**新增** (**+**)。
- **5.** 在**選取檢視者**或**選取評註者**中,按一下**搜尋使用者** 。
- **6.** 選取**使用者**或**團隊**,然後輸入名稱,或按一下**搜尋**。

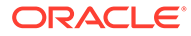

**7.** 在**搜尋結果**下方,選取「評註者」或「檢視者使用者」或「團隊」,然後將其新增 至**可用**欄。

## 指定設定檔屬性

**屬性**頁籤可讓管理員指派屬性給設定檔,並為該屬性提供值。屬性會顯示在「其他屬 性」下之「摘要」頁籤的**調節**中。

**已鎖定**欄顯示該屬性從「格式」繼承。

如需如何建立屬性的詳細資料,請參閱[建立屬性。](#page-30-0)

若要新增設定檔屬性,請執行下列動作:

- **1.** 從「首頁」中,選取**應用程式**,然後選取**設定檔**。
- **2.** 按一下**新建** (**+**) 以建立**新建設定檔**。
- **3.** 按一下**「屬性」**頁籤。
- **4.** 按一下**新增** (**+**) 以顯示**新增屬性指派**。
- **5.** 在**屬性**底下,從定義的屬性清單選取屬性。根據屬性選擇,會顯示對話方塊選項。

**備註:** 新增屬性至**差異分析**設定檔時,請注意**設定屬性**對話方塊上的下列事項: • **輸入來源系統餘額**應該用來指定**輸入目前期間餘額** • **輸入子系統餘額**應該用來指定**輸入變動期間餘額**。

- **6.** 在**類型**下,此不可編輯的欄位是根據屬性選擇進行植入。
- **7.** 在**值**下方,選取與屬性類型關聯的值,例如:對「格式化數字」屬性選取數值、對 「清單」屬性選取清單、對「多行文字」選取無需捲動的多行顯示文字、對「使用 者」屬性選取人員姓名,或者對「是/否」屬性選取「是」或「否」。
- **8.** 在**存取權**下方,選取所選屬性的「角色」與「存取權」。除非在以下另有指定,否 則所有角色都具有檢視存取權。 若要新增存取權,請在每個「文字方塊」和「附件」頁籤中:
	- **a.** 按一下**新增**。
	- **b.** 選取角色。
	- **c.** 選取其中一個「角色」存取類型:
		- **文字方塊**:
			- **不顯示** 無法在「調節清單」或任何儀表板、清單檢視或報表中看見 此屬性。
			- **允許編輯** 能夠新增、變更和移除屬性的值,但受限於可編輯性規 則。
			- **必要** 屬性需要值。「必要」選項可用於「準備者」和「複查者」。 在提供值之前,「準備者」將無法進行提交,「核准者」也無法進行核 准。

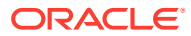

- **多行文字方塊**具有兩個存取權頁籤:
	- 「文字方塊」頁籤:
		- \* **不顯示** 無法在「調節清單」或任何儀表板、清單檢視或報表中看見此 屬性。
		- \* **允許編輯** 能夠新增、變更和移除屬性的值,但受限於可編輯性規則。
		- \* **必要** 屬性需要值。「必要」選項可用於「準備者」和「複查者」。在 提供值之前,「準備者」將無法進行提交,「核准者」也無法進行核准。
	- 「附件」頁籤:
		- \* **不顯示** 無法在「調節清單」或任何儀表板、清單檢視或報表中看見此 屬性。
		- \* **新增和移除** 具有新增檔案以及移除自己新增的檔案的能力,但限於可 編輯規則。
		- \* **需要** —「準備者」或「複查者」需要附加至少一個檔案。「必要」選項僅 可用於「準備者」和「複查者」。在附加檔案之前,「準備者」將無法提 交,「核准者」也無法進行核准。
		- **新增和全部移除** 可以新增自己的檔案、移除自己的檔案,也可以移除 其他角色新增的檔案。
- **9.** 如果要將對調節屬性所做的更新發送至設定檔,請選取**將調節變更複製至設定檔**。這可確 保更新的設定檔與調節保持一致,以便在下一個期間建立調節時會使用相同的值。
- **10.** 按一下**確定**。

## 使用設定檔規則

設定檔規則影響調節的行為。這些規則可讓使用者直接指派規則至「設定檔」/「調節」。這些 規則會套用至已設定規則的「調節」。

只有在隨附的調節已存在時,規則才會評估交易條件。

已指派至設定檔格式的規則會以唯讀格式顯示。

- **自動核准調節** 只有在符合指定條件時,才會自動完成指定的核准。 可套用至此規則的條件範例包括:
	- 如果餘額在指定範圍之外。
	- 如果餘額波動幅度超過前一期的指定金額或百分比
	- 如果先前調節具有符合特定準則的交易或其他條件。
	- 如果屬性已指定值 (包括計算屬性)

滿足條件時,此規則會導致複查者層級標示為完成,因而將工作流程推往下一個複查層 級,如果沒有複查層級存在,則會「關閉」工作流程。

此規則會在調節狀態從變更為「以籌備者身分開啟」時執行。

此規則會重新執行。

• **自動提交調節** — 如果符合指定條件,會自動提交調節。

可套用至此規則的條件範例:

– 餘額在指定範圍之外。

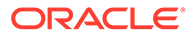

- 餘額波動幅度超過前一期的指定金額或百分比。
- 先前調節具有符合特定準則的交易或其他條件。
- 屬性已指定值 (包括計算屬性)。

滿足條件時,指定的複查者層級會標示為完成,工作流程會進入下一個複查層級, 如果沒有其他複查層級存在,工作流程會關閉。

**備註:**

此規則與現有的自動調節功能不同,後者總是將工作流狀態推進到「已關 閉」。「自動提交」規則是使用者在自動進行籌備時,同時仍然呼叫手動 複查的選用方式。

此規則會在調節狀態從「擱置中」變更為「以準備者身分開啟」時執行。

此規則會重新執行。

- **避免調節核准** 此規則根據屬性值或其他性質,避免核准調節。當「核准者」按一 下**核准**時會執行此規則。
- **避免調節提交** 此規則根據屬性值或其他性質,避免提交調節。當準備者按一下**提 交**時,會執行此規則。
- **需要調節附件** 如果未將附件新增至調節的主要附件區段,此規則會避免提交調 節;可以根據屬性值或指定何時需要附件的其他性質來建立條件。當準備者按一下 **提交**時,會執行此規則。
- **避免調節拒絕**—此規則可在某些條件下避免複查者拒絕。當複查者按一下**拒絕**時, 會執行此規則。
- **更新時傳送電子郵件** 此規則會根據符合某些條件而儲存調節時傳送電子郵件。

### **備註:**

此規則設計用於當使用者對調節採取動作時 (例如設定屬性) 執行,而不是 對在**動作**對話方塊外發生之調節的動作 (例如重設日期) 執行。

#### 欄:

#### **已鎖定**

如果規則從格式繼承,則顯示已鎖定。

#### **順序**

成功執行規則可能會使得之後的規則不會被呼叫。例如,如果客戶將自動調節規則指派 給調節,並且自動調節成功,則永遠不會呼叫與「提供」功能繫結的規則。請參閱[自動](#page-92-0) [調節和規則的優先順序。](#page-92-0)

#### **設定屬性值**

在設定檔複製到在規則定義上建立的期間之前,將屬性值設為特定值。此規則允許為標 準屬性設定規則。此規則會重新執行。 例如:根據期間頻率設定準備者期間。設定值:「將設定檔複製到期間之前」時,支援 此規則組態。

若要使用設定檔規則,請執行下列動作:

- **1.** 從「首頁」中,按一下**應用程式**,然後按一下**設定檔**。
- **2.** 在**設定檔**上,連按兩下設定檔。
- **3.** 選取**規則**頁籤。您可以檢視以下資訊:
	- 順序 優先順序。請參閱[自動調節和規則的優先順序。](#page-92-0)
	- 規則 規則的名稱
	- 條件 選擇執行規則之前必須存在的條件
- **4.** 若要建立、編輯、複製、刪除或重新排序規則,請在「規則」頁籤上,按一下適合的按 鈕,如有需要,請更新:
	- **規則** 選取規則。
	- **描述** 選擇性。說明您設定規則的原因和用途。
	- **訊息** (在總計規則上):
		- **給準備者的訊息** 在避免調節提交規則上,對準備者定義選用訊息,而且需要調 節附件規則。
		- **發送訊息給複查者**—在避免調節核准規則上,定義發送給複查者的訊息。
	- **複查者層級** 選取**所有層級**以將規則套用至所有複查者層級,或個別選取特定的複查 者層級。您必須選取至少一個複查者層級。
	- 選取**建立篩選條件**,並植入條件區段,或選取**使用已儲存的篩選條件**,然後選取篩選 條件。為規則選取和設定的篩選條件決定哪些條件會觸發要套用的規則。
	- 條件
		- 如果已選取**使用已儲存篩選**,則「條件」區段會顯示與該儲存篩選相關聯的條件 (唯讀版本)。
		- 如果已選取**建立篩選**,則會啟用「條件」區段。
			- 結合、來源、屬性、運算子和值的行為如同在現有的進階篩選功能中一樣。建立篩 選時,您可以使用下列屬性:
			- \* 任何「調節」或「交易」屬性,包含被分類為「調節」和「交易」屬性的已計 算屬性
			- \* 期間頻率

### 自動調節和規則的優先順序

此主題說明自動調節和規則執行時的優先順序。以下是在高層級的處理順序:

- **1.** 自動調節方法 請參閱自動調節方法中的[建立設定檔](#page-101-0)
- **2.** 三個自動調節方法 (無活動、範圍內的餘額、範圍內的餘額和無活動) 所關閉的調節,從先 前的調節複製交易/註解
- **3.** 規則執行
	- **a.** 複製交易規則
	- **b.** 設定屬性規則,如果適用的話
	- **c.** 自動提交/核准規則

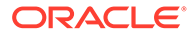

### **優先順序規則**

在 Oracle Account Reconciliation 中成功執行規則可能會使得之後的規則不會被呼叫。 例如,如果客戶將自動調節規則指派給調節,並且自動調節成功,則永遠不會呼叫與 「提交」功能繫結的規則 (例如需要調節附件)。

### **表格 7-2 優先順序規則**

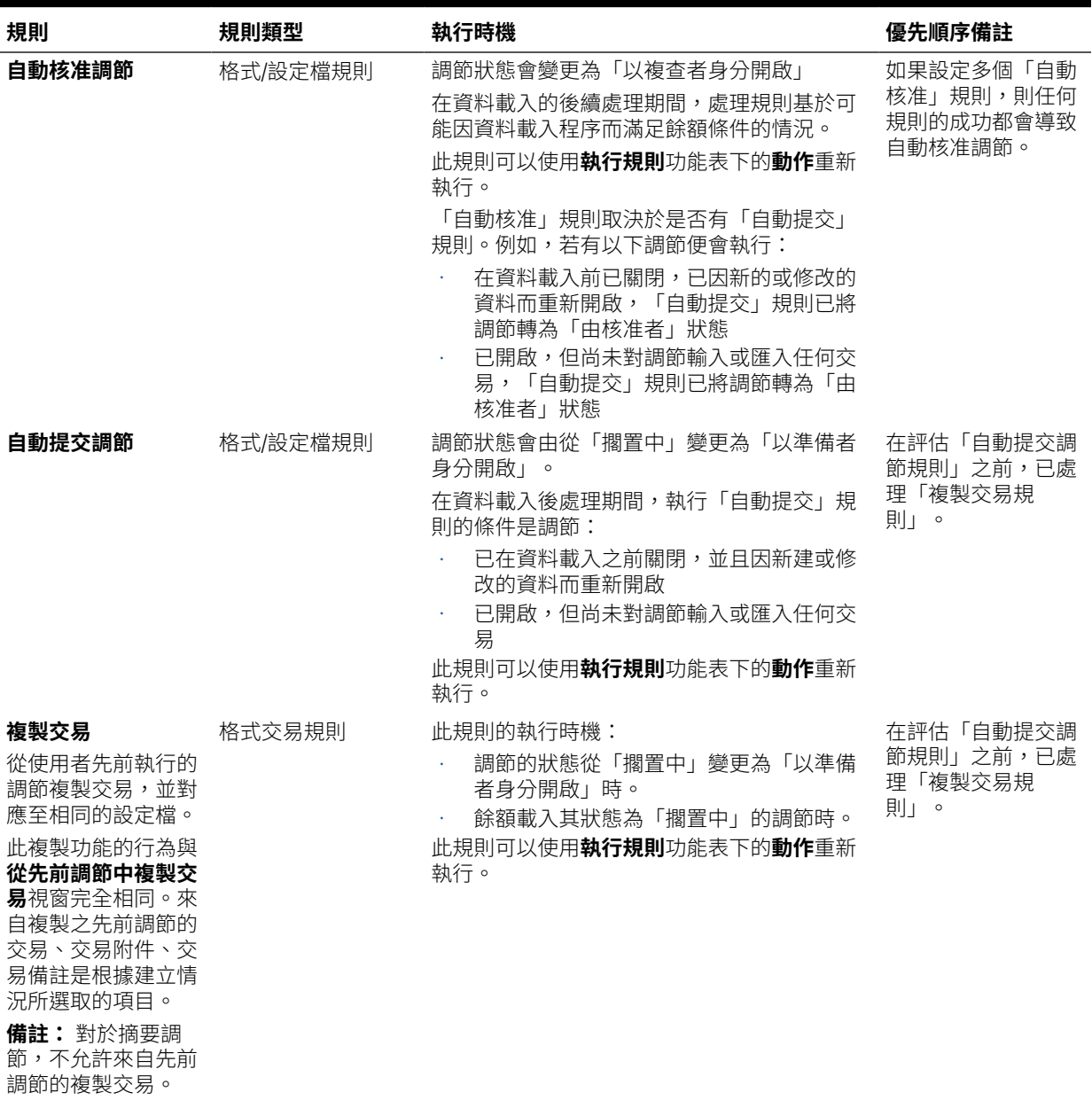

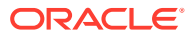

### **表格 7-2 (續) 優先順序規則**

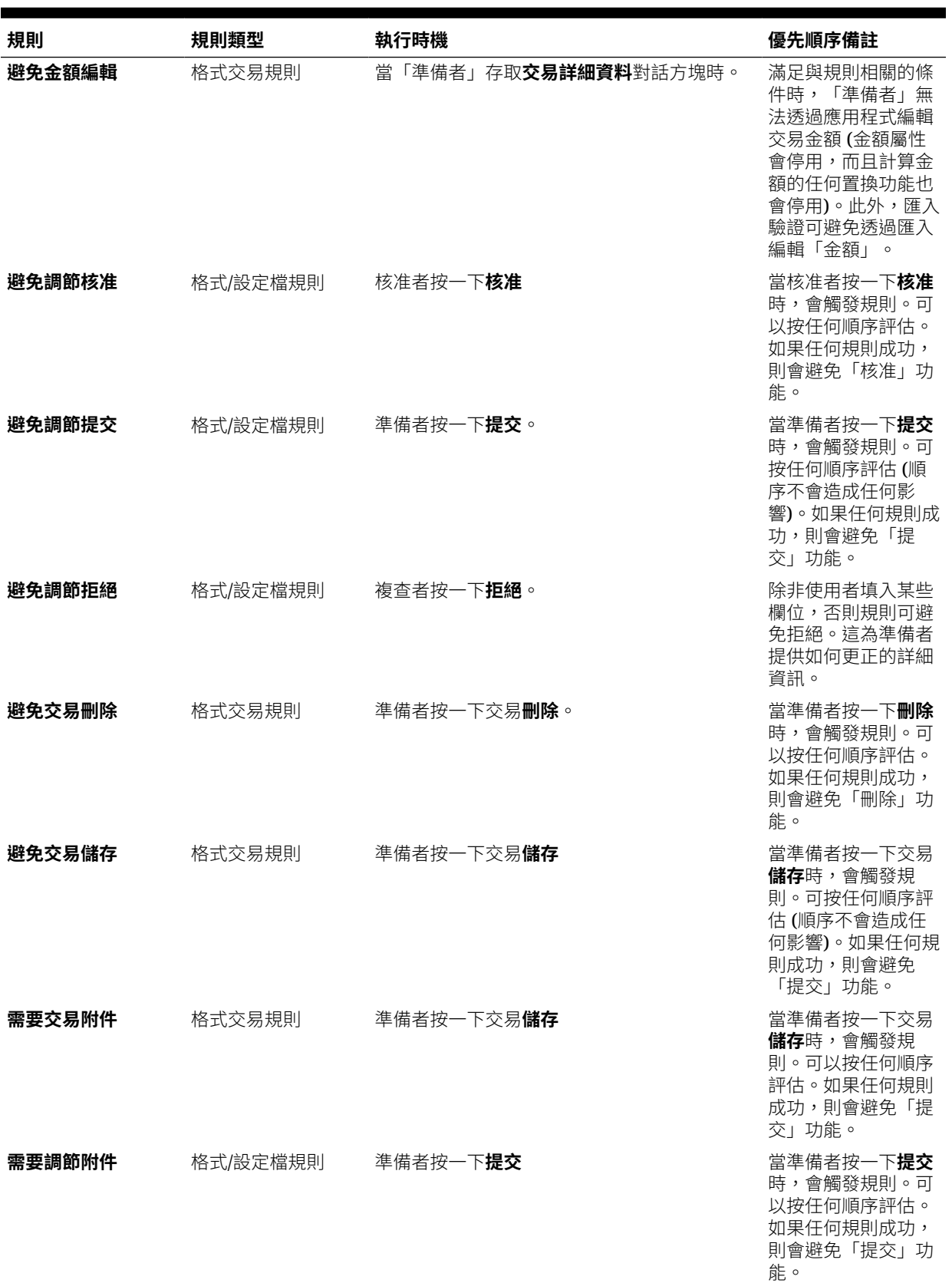

### **表格 7-2 (續) 優先順序規則**

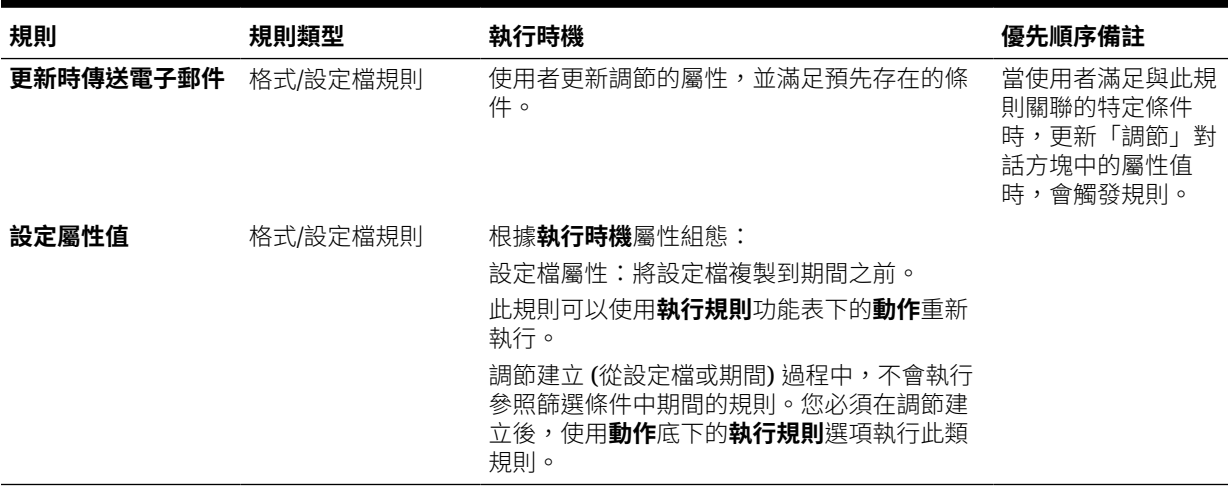

## 檢視設定檔歷史記錄

若要檢視設定檔歷史記錄,請執行下列動作:

- **1.** 從「首頁」中,選取**應用程式**,然後選取**設定檔**。
- **2.** 按兩下**科目 ID** 以開啟「編輯設定檔」,然後按一下**歷史記錄**頁籤。
- **3.** 複查**歷史記錄**頁籤上的詳細資料,其記錄設定檔的變更,包含工作流程指派中的變 更、格式組態、風險評等或設定檔屬性中的變更。

## 新增科目

您可以使用「新增科目」對話方塊以指派科目至摘要設定檔。

若要將科目指派給摘要設定檔,請執行下列動作:

- **1.** 從「首頁」中,按一下**應用程式**,然後按一下**設定檔**。
- 2. 建立新的設定檔,然後選取**摘要設定檔**,或選取摘要設定檔,再選取**編輯**。
- **3.** 選取並新增科目到**選取的科目**。
- **4.** 另存為下列其中一項:
	- **另存為篩選條件** 在摘要設定檔複製至期間,以及在儲存與保存科目清單時, 評估篩選條件。
	- **另存為清單** 您藉由移至**可用科目**來選取科目,為摘要設定檔選取科目,然後 將其新增至**已選取的科目**下。
- **5.** 完成後,按一下**儲存並關閉**。

## 針對設定檔使用 Excel CSV 檔案

管理員與超級使用者可使用 Excel 為設定檔進行設定,然後匯入這些設定檔。

若要匯入設定檔,請執行下列動作:

ORACLE®

- <span id="page-118-0"></span>**1.** 從「首頁」中,按一下**應用程式**,然後按一下**設定檔**。
- **2.** 匯出設定檔清單以建立匯入範本,該範本可使用欄標頭建立試算表。
- **3.** 將設定檔資訊複製並貼上。
- **4.** 匯入檔案。請參閱匯入設定檔。

## 匯入設定檔

使用此程序,將設定檔匯入至**科目調節**。您一次最多只能使用檔案來匯入 300,000 個設定檔。 如果您需要匯入 300,000 個以上的設定檔,則需要將設定檔分為多個檔案匯入,以保持低於上 限。

若要匯入設定檔,請執行下列動作:

- **1.** 從「首頁」中,按一下**應用程式**,然後按一下**設定檔**。
- **2.** 在**設定檔**中,依序選取**動作**、**匯入**。
- **3.** 在**匯入設定檔**對話方塊上輸入:
	- **a. 檔案**

輸入或按一下**瀏覽**,以找到您要匯入的檔案。

- **b.** 在**檔案類型**中,選取其中一個類型:
	- **設定檔**
	- **摘要調節子項**

**備註:**

使用匯入之前,您可以使用**匯出設定檔**選項,先匯出「摘要調節子 項」。如果您要修訂設定檔屬性,則也可以先使用**匯出設定檔**選項。請 先匯出檔案,並進行修訂,然後使用**匯入**以重新匯入已修訂的設定檔。 請參閱[匯出設定檔。](#page-119-0)

- **c.** 請選取下列其中一個選項︰
- **d. 匯入類型**

請選取下列其中一個選項:

- **取代** 以匯入檔案中的定義取代設定檔的定義。這個選項會用匯入檔案中的詳細 資料來取代設定檔詳細資料。
- **更新** 更新設定檔的部分資訊。需要「科目區段」值。例如,在匯入檔中,您會 變更設定檔指示或重新指派複查者。您也可能對大量的設定檔做出相同的變更,例 如,為 400 個設定檔中的其中 100 個設定檔新增屬性。此選項不會完全取代設定 檔詳細資料;僅更新檔案中指定之屬性的詳細資料。例如,如果匯入檔案只有一欄 是設定檔指示,則準備者、複查者和其他屬性則不受影響。

**備註:**

如果您匯入包含組織單位的設定檔,則必須在匯入檔案中指定「組織單位 ID」。

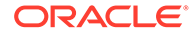

<span id="page-119-0"></span>**e. 日期格式**

從允許的日期格式之下拉清單選取**日期格式**。不會轉換日期格式。依預設,日 期格式會設為匯出之檔案位置的地區設定日期格式。

例如:

- MM/dd/yyyy
- dd/MM/yyyy
- dd-MMM-yy
- MMM d, yyyy
- **f.** 選取匯入檔案的檔案分隔符號 (例如,逗號或定位符號)。或者,選擇**其他**,以 將任何單一字元指定為分隔符號。
- **g.** 按一下**匯入**。此時會顯示匯入摘要狀態:
	- 如果匯入成功,**匯入成功**會顯示匯入之設定檔的數目。
	- 如果匯入產生錯誤,不會匯入帶有錯誤的設定檔,而且**匯入錯誤**會識別錯 誤。
- **4.** 按一下**確定**以返回「設定檔清單」,或按一下**重設**以載入另一個檔案。使用任一選 ...<br>擇,都會儲存已成功匯入的設定檔,並捨棄包含錯誤的設定檔。

## 匯出設定檔

### **將設定檔匯出至檔案**

若要匯出設定檔,請執行下列動作:

- **1.** 從**首頁**中,依序按一下**應用程式**和**設定檔**。
- **2.** 在**設定檔**中,然後依序選取**動作**與**匯出**。 **選擇性**:篩選「設定檔清單」,使其僅包含您要匯出的設定檔。
- **3.** 在**匯出設定檔**中,選取:
	- **列**

請選取下列其中一個選項:

- **所有設定檔**以匯出所有符合目前篩選準則的設定檔
- **已選取的設定檔**可匯出選取的設定檔

### **備註:**

您可以使用「清單中顯示的項目數上限」設定來調整要顯示的列數上 限。請參閱在 [Account Reconciliation](#page-60-0) 中設定控管員限制以瞭解詳細 指示。

• **格式**

請選取下列其中一個選項:

- **格式化資料 (僅限可見欄)** 以匯出成 Excel 相容的格式
- **未來匯入的摘要調節子項**可匯入未來匯入的摘要資訊

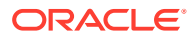

### – **供未來匯入的未格式化資料**以匯出成 CSV 格式,供未來匯入使用。

請注意,「管理員」或「超級使用者」可以選取您要包含在檔案中的屬性,或保留 **全部**預設值。

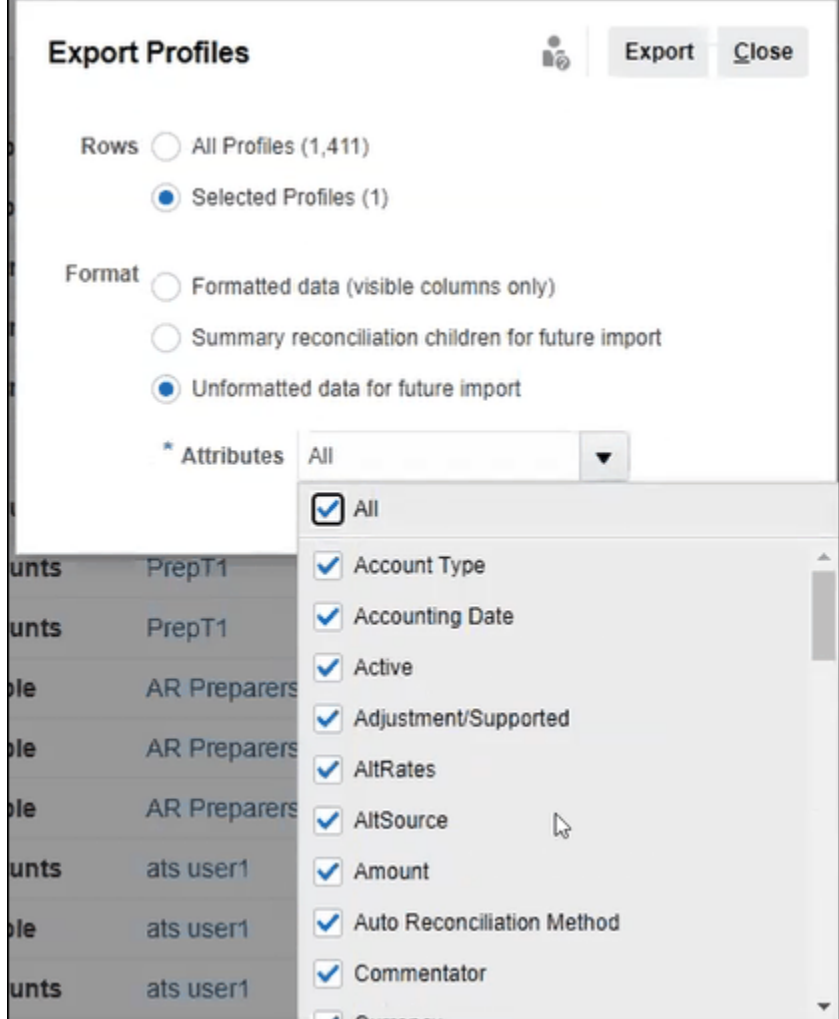

- **4.** 按一下**匯出**。
- **5.** 按一下**開啟**或**儲存**以將檔案儲存至您的硬碟。
- **6.** 在**匯出設定檔**中,按一下**關閉**。

#### **使用匯出設定檔供未來匯入已修訂的設定檔屬性**

請注意,**匯出設定檔**對話方塊可以用來匯出設定檔屬性,以在匯出的檔案內進行變更,然後將 已修訂的設定檔重新匯入至**科目調節**。程序如下:

- 使用**設定檔**對話方塊上的**匯出**來匯出設定檔屬性。請參[閱匯出設定檔](#page-119-0)
- 在已下載的 csv 檔案中進行變更。
- 使用**設定檔**對話方塊上的**匯入**來匯入已修訂的設定檔。請參[閱匯入設定檔](#page-118-0)

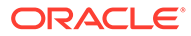

## 刪除設定檔或調節

您可以在**科目調節**中刪除一或多個設定檔或調節。對於多次刪除,系統會在背景執行批 次工作,讓您可以在進行處理時繼續執行任務。執行工作之後,您可以使用**工作**卡片來 查看是否發生任何錯誤。

### **Related Topics**

- 刪除設定檔 服務管理員可以從調節清單中刪除一或多個設定檔。
- [刪除調節](#page-122-0) 服務管理員可以從調節清單中刪除一或多個調節。

### 刪除設定檔

服務管理員可以從調節清單中刪除一或多個設定檔。

### **Note:** 刪除與「交易配對格式」關聯的設定檔時,將會一併刪除與此設定檔關聯的所 有已配對與未配對的「交易配對」交易。強烈建議您在刪除設定檔之前,先進 行環境備份。

若要刪除設定檔:

- **1.** 從**應用程式**中,選取**設定檔**以查看設定檔清單。
- 2. 若要輕鬆存取所要的調節,請使用搜尋欄位。您可以在以下方格中搜尋任何屬性, 但來源餘額和子系統餘額、日期以及任何圖示欄除外。例如,您可以搜尋 "Accounts" 一字,查看名稱中包含 Accounts 的所有記錄, 例如 Accounts Payable 或 Accounts Receivable。

您也可以按一下「搜尋」欄位旁的**篩選條件**圖示,然後設定您要的篩選條件,以使 用特定篩選功能存取特定的調節清單。

**3.** 醒目提示您想要刪除的設定檔,然後從**動作**中選取**刪除**。

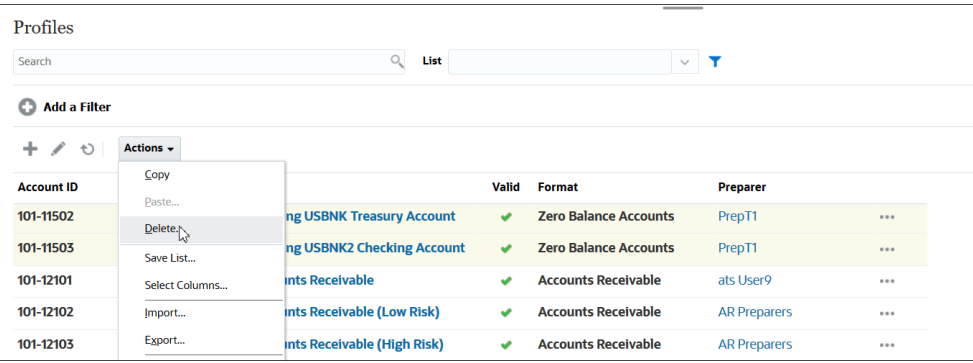

**4.** 系統會顯示一則警告訊息,接著請按一下**確定**以回應訊息 是否確定要刪除選取的物 件?

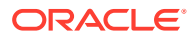

<span id="page-122-0"></span>5. 如果您要刪除多個設定檔,將會開始執行批次工作,而且您可以看到在背景執行之處理的 狀態。

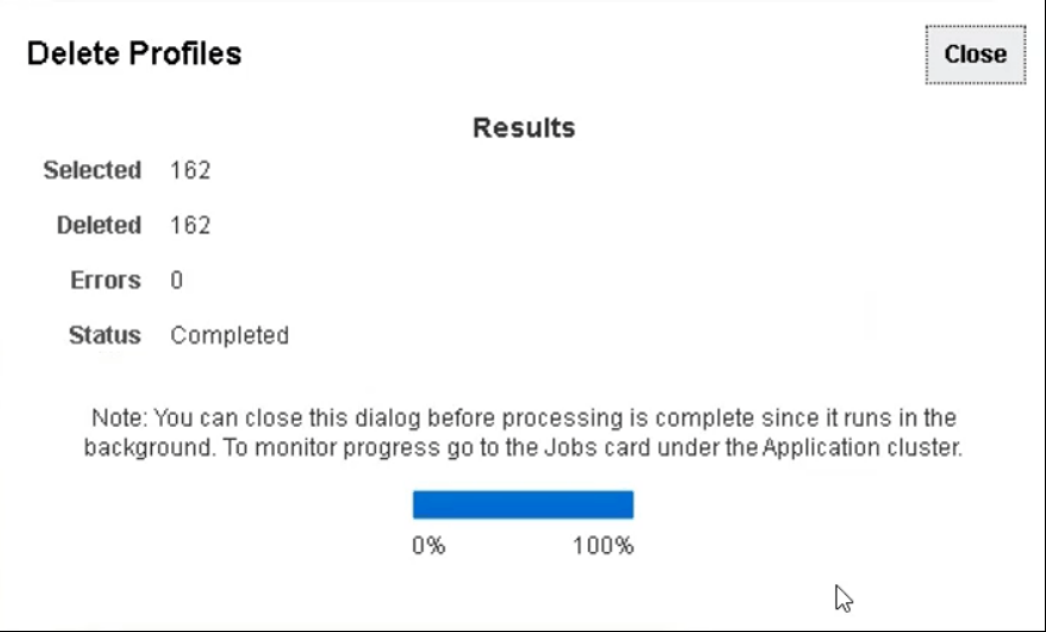

### 刪除調節

服務管理員可以從調節清單中刪除一或多個調節。

若要刪除調節,請執行下列動作:

- **1.** 從**首頁**中,選取**調節**以查看調節清單。
- **2.** 醒目提示您想要刪除的調節,然後從**動作**中選取**刪除**。

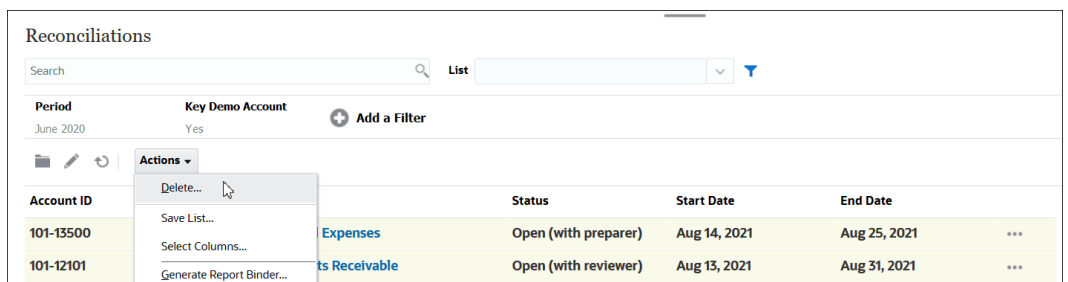

- **3.** 系統會顯示一則警告訊息,接著請按一下**確定**以回應訊息 是否確定要刪除選取的物件?
- **4.** 如果您要刪除多個調節,將會開始執行批次工作,而且您可以看到在背景執行之處理的狀 態。

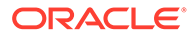

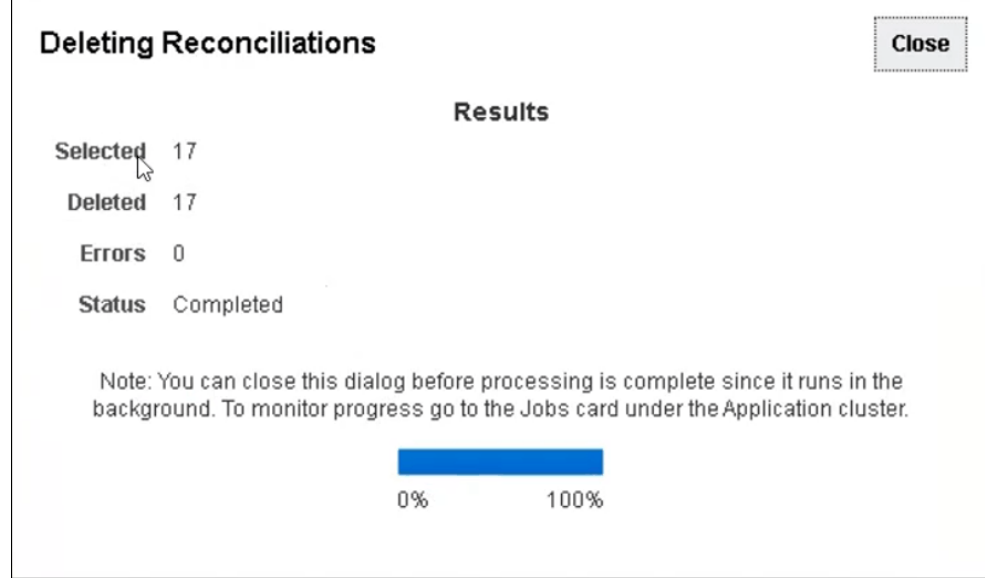

## 使用設定檔動作面板

使用「動作」面板來執行設定檔屬性和工作流程的批次更新。您可以更新所有設定檔, 或更新經過篩選的設定檔子集合。

例如,500 個設定檔已指派 John 作為準備者。但因為部門職責進行變更,您必須指派 Mary 作為那些科目的準備者。將設定檔清單篩選成只包含 John 為準備者的設定檔,然 後使用「動作」面板將 Mary 設定為準備者。

## 將設定檔複製至期間

若要將設定檔複製至期間,請執行下列動作:

- **1.** 從**首頁**中,選取**應用程式**,然後選取**設定檔**。
- **2.** 在「動作」面板上,按一下**建立調節**。
- **3.** 選取所要的期間,然後按一下**套用**。
- **4.** 選取所要的設定檔來複製至期間,然後按一下**套用**。

## 複製設定檔

您可以複製並貼上設定檔以複製設定檔。

若要複製設定檔,請執行下列動作:

- **1.** 從「首頁」中,按一下**應用程式**,然後按一下**設定檔**。
- **2.** 選取設定檔。
- **3.** 選取**動作**,然後選取**複製**。
- **4.** 在**複製設定檔**中,按一下**儲存並關閉**或**取消**。

若要貼上設定檔,請執行下列動作:

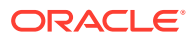

**1.** 從「首頁」中,按一下**應用程式**,然後按一下**設定檔**。

**2.** 選取設定檔,然後依序選取**動作**、**貼上**。

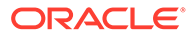

# 8 使用群組調節

### **另請參閱:**

- 關於使用群組調節
- 群組調節的管理員設定任務 若要使用群組調節,管理員必須先執行多個一次性的設定任務。

## 關於使用群組調節

大多數公司覺得,在比執行調節的層級還要低的層級追蹤總帳及明細帳餘額,是很有用的。如 果您在 Reconciliation Compliance 的群組調節中使用子區段,就能讓準備者在某個層級有更強 大的調節能力,但也能夠瞭解較低層級的詳細資料。這讓籌備者能更仔細地分析資料,並找出 需要注意的地方。

以下是幾個範例:

對於「科目分析」,準備者可以針對許多「總帳」**(GL)** 餘額執行單一群組調節,但也會存取 「已說明的餘額」交易沒有累加進去的詳細餘額。

對於「餘額比較」,準備者可以針對許多「總帳」**(GL)** 和「明細帳」餘額執行單一群組調節, 還能輕易地看到那些未配對的詳細餘額。

餘額查詢:能讓調節的準備者、複查者或稽核者判斷特定詳細餘額所屬的群組調節。

餘額驗證:讓管理員能夠檢查,預計要載入的餘額是否已成功載入,以及這些餘額在系統中是 否可用。

有個在群組調節中使用子區段的常見範例,那就是採用「實體」、「科目」和「成本中心」等 三種區段組態。如果您把它們指定為潛在的子區段,就能利用這三種區段的各種組合來建立群 組調節。例如,假設您把 Group Reconciliation #1 建立在實體 - 科目層級,當您針對所有成本 中心來分組時,就會讓成本中心成為子區段。您也可以在科目層級建立群組調節 #2,並針對所 有實體和成本中心感為中的來會讓實體和成本中心成為子區段。基本上,請把您可能會分組 的任何區段指定為子區段,好讓您在設定調節時,有在必要時進行分組的彈性。

### **瞭解群組調節的資料載入**

如果您要將資料載入子區段層級,必須在**資料管理**中進行。您無法利用 **Account Reconciliation** 手動編輯餘額,也無法將預先對映的資料載入子區段層級。預先對映餘額的匯 入作業,必須在設定檔區段層級進行。

## 群組調節的管理員設定任務

若要使用群組調節,管理員必須先執行多個一次性的設定任務。

- **1.** [定義子區段](#page-126-0)
- **2.** [設定格式](#page-127-0)瞭解新的群組調節設定值,並把該格式套用到將會成為群組調節的設定檔上。
- **3.** [將群組調節格式套用到設定檔上](#page-128-0)

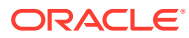

- <span id="page-126-0"></span>**4.** 在**資料整合**中,將子區段對映到目標維度請參閱資料整合 - [目標應用程式維度對](#page-128-0) [映。](#page-128-0)
- **5.** [在資料整合中建立整合](#page-129-0)
	- [在資料整合中對映整合](#page-129-0)
	- [在資料整合中對映成員](#page-129-0)

設定後,請參閱進行中任務 - 在 [Account Reconciliation](#page-130-0) 建立並執行資料載入.。

#### **準備者眼中的差異**

現在管理員已經在 **Account Reconciliation** 和**資料整合**中設定好設定檔子區段,然後 建立並套用了群組調節的格式,還將該格式套用到設定檔上,那我們可以來看看這一切 在準備者的眼中是什麼樣子。請參閱準備者的群組調節任務。

### 定義子區段

當您將 **Account Reconciliation** 中的某個設定檔區段標記為子區段時,您也必須將該 設定檔對映到「資料整合」中的某個目標維度。

請注意,在子區段啟動之後將資料載入至一或多個期間後,將會鎖定子區段。

**Note:** 子區段 ID 不可包含連字號 (-)。

首先,請在 **Account Reconciliation** 中定義子區段:

- **1.** 從**首頁**中,依序選取**應用程式**、**組態**及**系統屬性**。
- **2.** 在**設定檔區段**下方,選取**子區段**核取方塊,然後從下拉清單中選取**目標維度**。「資 料整合」中有幾個已定義的維度。

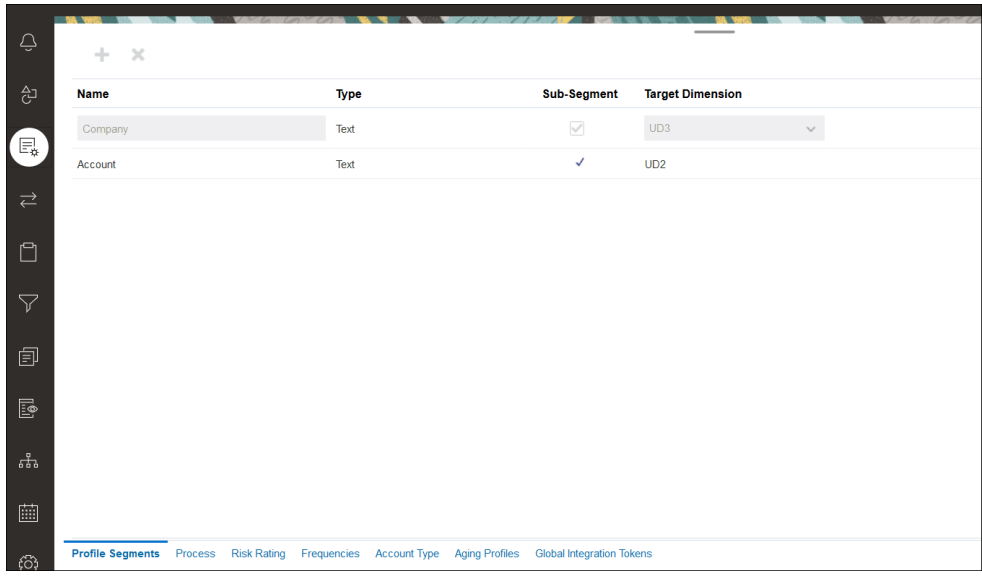

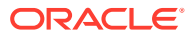

### <span id="page-127-0"></span>**Note:**

當您對映至科目調節中的「調節科目 ID」時,必須考量到空白目標區段的問題。 如果目標調節中的兩個已植入區段之間有空白區段,科目調節就會把「調節科目 ID」中間部分的每個空白/空值區段的值視為 3 個空格。科目調節還會刪除最後 一個已植入區段之後的空值區段。

例如,假設某個「群組調節」有下列「調節 ID」:"001-null-null-1925 XXX" (在 檢視「調節/設定檔」時,「科目調節」中的「空值」不存在 (沒有字元)。)科目 調節的設計會在資料庫層級,把已植入區段之間的每個空白/空值區段中的「空 值」,替換成 3 個空格。資料整合中的「目標對映設定檔」需有下列: 「ACCOUNT ID 001- - -1925 XXX」才能與 Account Reconciliation 相符。

### 設定格式

下一個步驟,就是設定群組調節的格式。如何建立群組調節的格式:

- **1.** 選取**首頁**上的**應用程式**,然後依序選取**組態**及**格式**。
- **2.** 建立新的群組調節格式,方法是按一下加號 **(+).**,然後填寫必要欄位。以下是針對群組調 節建立的格式範例。請注意下列事項:
	- 勾選**群組調節**核取方塊。勾選之後,**調節動作**對話方塊就會出現**群組詳細資料**連結。
	- 其他所有設定值的行為就像是執行個別調節一樣。
	- 群組調節不適用於「交易配對」或「差異分析」方法。

<span id="page-128-0"></span>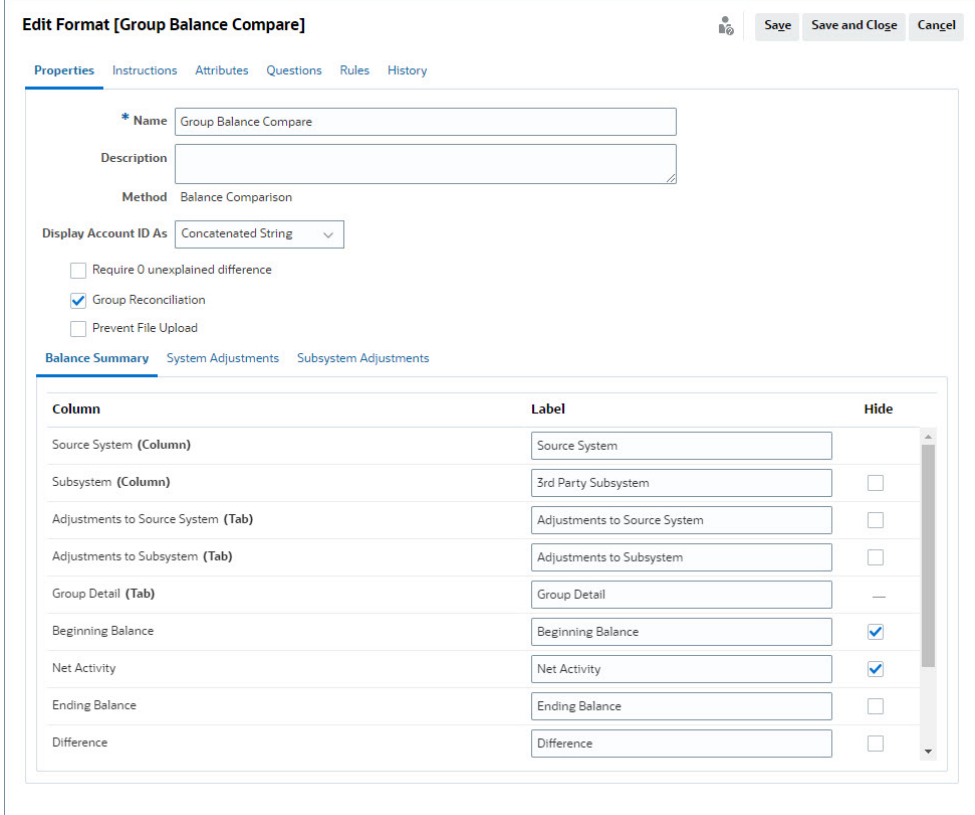

### 將群組調節格式套用到設定檔上

當您設定好新的群組調節格式之後,就可以將該格式套用到將成為群組調節的設定檔 上。接下來就是將格式套用到設定檔的一般程序。請參閱使用設定檔

### 資料整合 - 目標應用程式維度對映

在「資料整合」中,您必須把之前在 **Account Reconciliation** 中新增的每個子區段, 分別新增為「資料整合」中**目標應用程式**的一個維度,且子區段和維度的名稱必須相 同。

設定檔會載入為與設定檔一致的連接值,如您在 **Account Reconciliation** 中所設定。 每個其他的子區段都會對映到自己的「UD」欄位,其值為**查詢**。這能確保 UD 對映會 與您在 **Account Reconciliation** 的「設定檔區段」畫面中選取的「UD」值一致。

若要在「資料整合」中將子區段新增為維度,請執行下列動作:

- **1.** 從**首頁**中,選取**應用程式**,然後選取**資料交換**。就會顯示「資料整合」頁面。
- **2.** 按一下**動作**,然後選取**應用程式**。就會顯示「應用程式」對話方塊。
- **3.** 選取**調節相容性餘額**,然後按一下「動作 (省略符號)」並選取**應用程式**。
- **4.** 在「維度」頁籤中,按一下**新增**來將您在 **Account Reconciliation** 中新增的每個 子區段新增至「資料整合」,讓子區段能夠正確對映。請針對每個子區段新增下列 項目:
	- **a. 維度名稱**:必須與 **Account Reconciliation** 中的設定檔區段名稱完全相同。

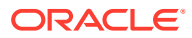

- <span id="page-129-0"></span>**b. 目標維度等級**:必須為**查詢**。
- **c. 資料表格欄位名稱**:必須與您在 **Account Reconciliation** 中指定的「目標維度名稱」 配對。

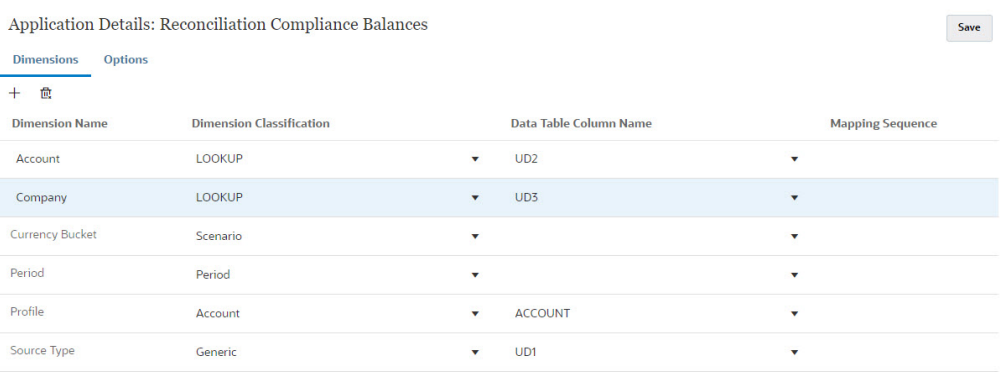

### 在資料整合中建立整合

整合指定如何擷取來源系統中的資料,並將其載入至目標系統。

**1.** 從**首頁**中,選取**應用程式**,然後選取**資料交換**。在「資料整合」頁面中,按一下「新增」 圖示以建立整合。

請參閱管理 *Oracle Enterprise Performance Management Cloud* 中的資料整合中的定義資 料整合。

- **2.** 對映子區段。請參閱在資料整合中對映整合。
- **3.** 載入資料時將來源中的資料對映至目標。請參閱在資料整合中對映成員。

### 在資料整合中對映整合

請確認每個子區段均已在「對映維度」步驟中於**匯入格式**中對映,這樣子區段就可以載入至 **Account Reconciliation**。

如需在**資料整合**中匯入格式的相關資訊,請參閱管理 *Oracle Enterprise Performance Management Cloud* 的資料整合中的建立維度對映 。

### 在資料整合中對映成員

若要在資料整合中設定資料載入對映,您必須在建立資料整合時使用「對映成員」步驟。請參 閱*管理* Oracle Enterprise Performance Management Cloud *中的資料整合*中的對映成員。

下圖顯示「資料管理」中群組調節的「對映成員」組態。目標值 101-13XXX 代表目標設定 檔。來源值 101-13??? 表示從 101-13000 到 101-13999 的來源設定檔已對映至目標設定檔 101-13XXX。請參閱管理 *Oracle Enterprise Performance Management Cloud* 中的資料整合 中的在多維對映使用特殊字元。

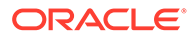

<span id="page-130-0"></span>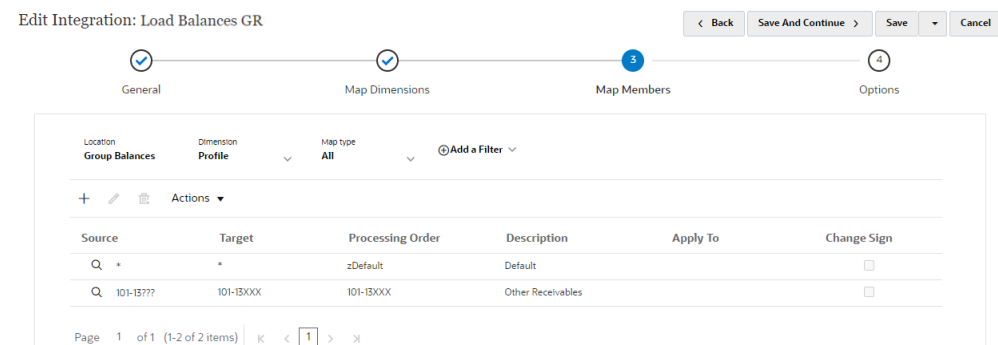

在**資料整合**中設定整合後,就可完成群組調節的設定任務。系統會在 **Account Reconciliation** 中建立並執行會持續進行中的資料載入任務。

### 進行中任務 - 在 Account Reconciliation 建立並執行資料載入

如何建立新的資料載入:

- **1.** 從**首頁**中,依序選取**應用程式**、**組態**、**資料載入**。
- **2.** 在**資料載入**頁面中,按一下**新增**圖示。

**3.** 在**新建資料載入**對話方塊中,選取**允許空白區段值**。您必須選取此選項,才能載入沒有子 區段值的餘額。

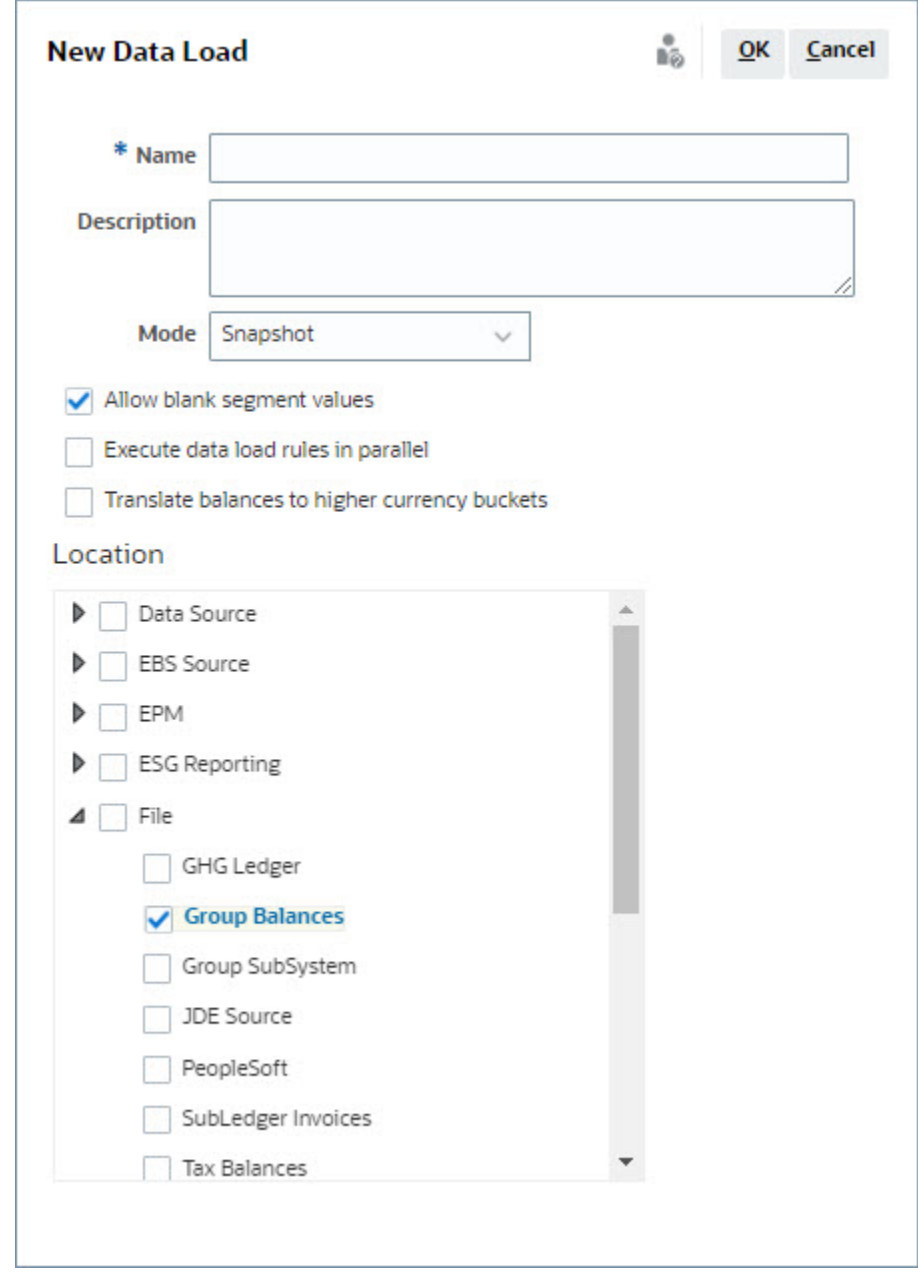

**4.** 在**位置**中,展開您想要匯入餘額的來源類型 (例如檔案),然後選取適當的一或多個位置。 若要在 **Account Reconciliation** 中匯入餘額,請執行下列動作:

- **1.** 從**首頁**中,選取**應用程式**,然後選取**期間**。
- **2.** 在清單中,選取您要匯入資料的期間,然後在**動作**中,選取**匯入資料**。

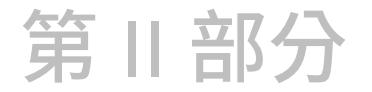

# 設定交易配對

#### **另請參閱:**

- [瞭解交易配對](#page-133-0) 「交易配對」模組不僅可讓公司省下在執行複雜調節所花費的額外時間,又可提升品質並 降低風險。
- [設定交易配對概觀](#page-148-0) 您必須在設定「交易配對」前,先設定「調節相容性」。這是必要的,因為「交易配對」 使用在「調節相容性」中設定的期間,也會使用格式與設定檔建立調節。

### • [匯出調整或交易作為日記帳分錄](#page-201-0)

在「交易配對」中,您可以將資料來源中的調整或交易,匯出為可匯入至您 Oracle ERP 系統的雙面日記帳分錄。匯出的日記帳分錄會以 .csv 檔案提供。

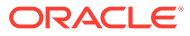

# <span id="page-133-0"></span> $\mathbf O$ 瞭解交易配對

「交易配對」模組不僅可讓公司省下在執行複雜調節所花費的額外時間,又可提升品質並降低 風險。

#### **Related Topics**

- 交易配對概觀 本主題提供對交易配對、其好處及業務案例的基本瞭解。
- [交易配對工作流程](#page-135-0)
- [交易配對詞彙](#page-136-0) 使用「交易配對」之前,請先瞭解重要概念和詞彙。
- [交易配對的調節方法](#page-138-0)
- [關於交易狀態](#page-138-0)
- [交易配對的設定任務](#page-139-0)
- [瞭解交易配對引擎](#page-140-0) 本主題可幫助您瞭解交易配對引擎如何評估交易。

## 交易配對概觀

本主題提供對交易配對、其好處及業務案例的基本瞭解。

#### **Related Topics**

- 關於交易配對
- [交易配對的好處](#page-134-0)
- [如何確定交易配對是否適合您的案例?](#page-134-0)
- [交易配對的業務案例](#page-134-0)
- [關於交易配對的範例應用程式](#page-135-0)

### 關於交易配對

組織可使用「交易配對」來自動執行大量、人力密集且複雜的調節準備工作。接著便可將這些 調節與「調節相容性」內的追蹤功能進行無縫整合。

作為「調節相容性」程序的一部分,除了比較餘額之外,組織也會想要配對形成餘額的交易。 「交易配對」是「調節相容性」功能集的完美補強。它提供簡化複雜調節準備工作所需的功 能,然後將期末結果整合至「調節相容性」期末程序。

「交易配對」的目標是要從一或多個資料來源載入交易、使用預先定義的規則來配對交易、識 別例外,然後解釋例外。通常,在「調節相容性」中籌備調節的頻率會低於或等於交易的載入 頻率。例如,如果餘額的比較頻率和調節的準備頻率是每月,則交易的載入頻率可以是每日、 每週或每月。

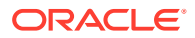

<span id="page-134-0"></span>您也可以將「交易配對」用於跨不同來源的非資產負債表調節,也稱為作業調節。範例 包括系統對系統調節、股票或股份結算、費用報銷等。

### **Note:**

「交易配對」功能僅隨附於 Oracle Enterprise Performance Management Enterprise Cloud Service (EPM Enterprise Cloud Service)。

### **科目調節教學影片**

按一下此連結以觀看影片:

### 交易配對的好處

使用「交易配對」有下列好處:

- 節省在複雜調節的手動準備工作上花費的額外時間與人力。
- 降低風險並提升調節程序的品質
- 消除調節準備程序中的無效率情況
- 減少人為錯誤並加快調節程序速度

### 如何確定交易配對是否適合您的案例?

請回答下列問題以判斷「交易配對」是否適合您的調節:

- 花費在此調節上的約當全職人數有多少?
- 每月/天經此調節處理的交易有多少?
- 是否可從兩個來源都取得詳細資料?

有時一個來源的資料有詳細資料,而另一個來源的資料則為彙總資料。也有時,資 料本身可能並不完全可靠。例如,當您嘗試以不可靠、手動、日記帳名稱或描述作 為配對邏輯基礎時。

### 交易配對的業務案例

當您考量調節總數時,您會注意到少量的調節造成最多的工作。這就是為何「交易配 對」功能是「調節相容性」之完美補充的原因。它們提供工具來簡化這些複雜的調節, 然後將期末結果整合至「調節相容性」期末程序。

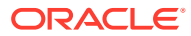

<span id="page-135-0"></span>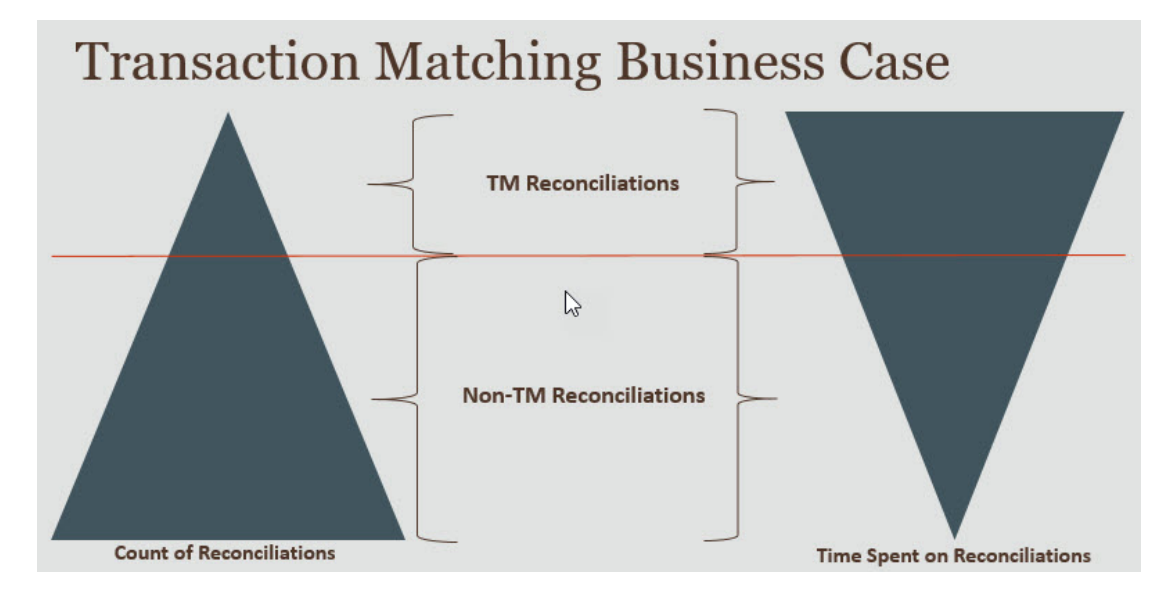

### **交易配對有益的情況**

- 資產負債表相關的調節
	- 暫記和結算科目
	- 公司間
	- 現金
	- 信用卡應收帳款
	- 詳細明細帳調節
- 作業、資產負債表外調節
	- 系統對系統調節 (通常涉及科目必須彼此同步的兩個第三方)
	- 股票或股份結算
	- 費用報銷

### 關於交易配對的範例應用程式

若要協助「服務管理員」深入瞭解 Account Reconciliation,您可以在第一次啟動服務時建立範 例應用程式。請參閱建立應用程式。

## 交易配對工作流程

使用「交易配對」的工作流程包括多個必須針對所調節的每個科目執行的步驟。每當有新資料 可用時,都必須重複這些步驟。

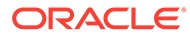

<span id="page-136-0"></span>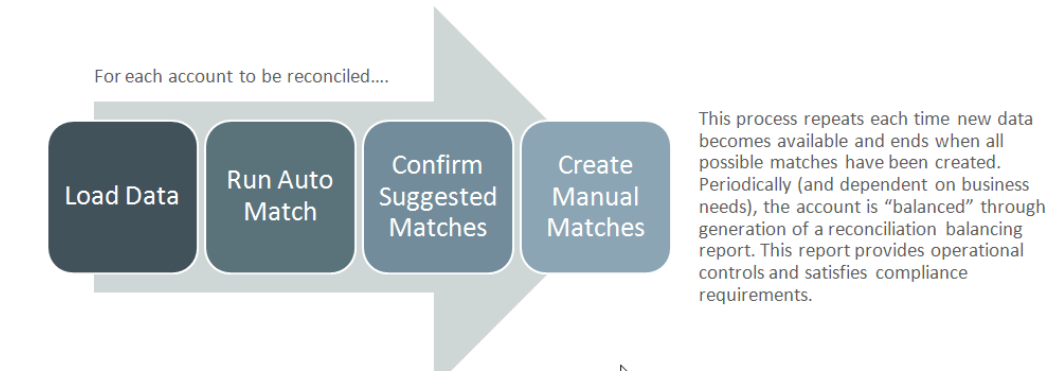

使用者可以從任何來源匯入交易。匯入程序可以隨選執行或排定以自動執行。

「自動配對」程序會根據預先定義的規則配對交易,使用者只需專心處理例外即可。 「自動配對」會建立無須採取進一步動作的「確認的配對」,以及使用者可以確認或捨 棄配對的「建議的配對」。期末調節的執行頻率取決於您的業務需求。

### 交易配對詞彙

使用「交易配對」之前,請先瞭解重要概念和詞彙。

#### **Related Topics**

- 配對類型
- [交易配對中的交易](#page-137-0)
- [資料來源](#page-137-0)
- [配對規則](#page-137-0)

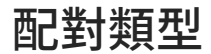

配對類型可決定「交易配對」程序將如何對使用此配對類型的科目進行運作。它也決定 要配對的資料結構,以及用於配對的規則。

配對類型是由服務管理員所建立。針對每個配對類型,您需定義資料來源和配對程序。 在配對程序內,您需指定配對程序中所包含的資料來源,以及一或多個用來配對交易的 配對規則。您可以將同一個配對類型用於多個調節,只要這些調節共用相同資料來源和 配對規則組態即可。

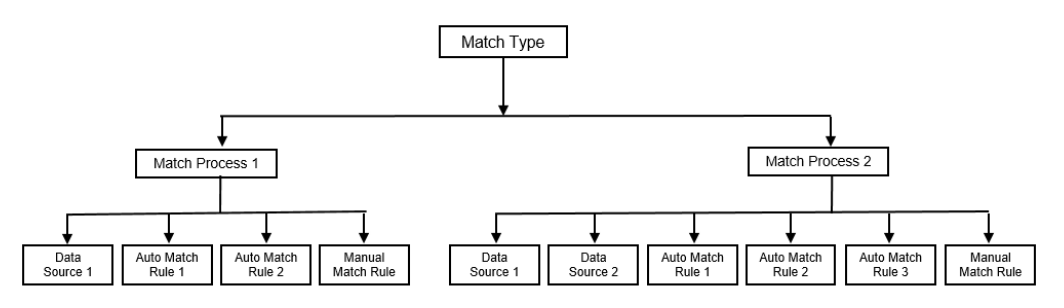

公司可以有多種不同的「配對類型」。例如,「公司間科目」、「銀行帳戶」、「應收 帳款」、「應付帳款」及各種「結算科目」。因為這些不同科目的資料結構和配對規則 可能不同,所以公司通常會為每個科目類型都建立一個配對類型。此外,您還可以使用 配對類型,將調整作為日記帳分錄以文字檔匯回企業資源規劃 (ERP) 系統。

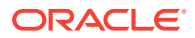

例如,您可以為具有單一資料來源的結算科目建立一個配對類型、為具有兩個資料來源的公司 間配對和調節建立一個配對類型,以及為具有三個資料來源 (GL、POS 及銀行) 的現金科目建 立一個配對類型。

### <span id="page-137-0"></span>交易配對中的交易

交易會從一或多個來源系統載入,然後與子系統中的交易進行配對。

#### **時機與頻率**

交易配對支援各種工作流程需求。

您可以:

- 每日配對並結餘
- 每日配對並每月結餘
- 每月配對並結餘

### 資料來源

資料來源是將交易載入「交易配對」時的來源系統。這可包括企業資源規劃 (ERP) 系統、內部 部署或雲端資料庫,或是檔案。

視案例而定,您可能會想要在配對類型內定義一或多個資料來源。針對每個資料來源,請定義 必要屬性 (欄) 及任何用於資料擴充的計算屬性。資料來源的範例包括「總帳」、「明細帳」、 「銀行」等。

### 配對規則

配對規則決定如何進行配對。

您可以為日期和金額的容差範圍設定規則,並在有差異時進行調整。

#### **配對規則類型**

以下是支援的配對規則類型:

- $\cdot$  1 對 1
- 1 對多
- 多對 1
- 多對多
- 調整

### **容差界限**

容差界限會指定在「交易配對」中配對兩個值時所允許的差異。其表示方式可以是數值或百分 比。

例如,您可以在配對規則中為金額指定一個 -10 到 +10 的容差界限。接著,如果來自來源系統 與子系統之金額的差異等於或小於 10,這些金額就會被視為完全相符。假設來源系統金額為 26000,子系統金額為 25990。這些值會被視為完全相符,因為它們之間的差異為 10,小於指 定的容差 10。

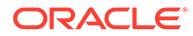

<span id="page-138-0"></span>如需詳細資訊,請參閱瞭解交易配對引擎中的「評估容差」。

#### **配對規則條件**

配對規則條件可決定哪些屬性必須一起配對,以及它們是必須完全相符還是允許容差。

配對規則條件藉由定義來源系統與子系統中屬性之間的預設關係,使得在多個來源配對 程序中定義配對規則變得更加容易。

#### **配對規則的配對狀態**

在「自動配對」過程中,每個配對規則都可有一個配對狀態。

針對調整類型以外的配對規則,可能的配對狀態如下:

- 建議的
- 已確認的
- 建議的 (無模糊)
- 已確認的 (無模糊)

針對調整類型,唯一支援的配對狀態為「建議的」或「已確認的」。

## 交易配對的調節方法

「交易配對」格式是根據下列其中一種調節方法:

• 餘額比較連同交易配對

此方法是用來比較兩個不同來源 (例如來源系統和子系統) 之間的餘額並配對交易。 例如,您可以有一個銷售點系統和一個商家交易系統,或在總帳內配對應付帳款與 日記帳分錄之間的交易。

• 科目分析連同交易配對

此方法是用來配對單一資料來源內的交易。例如,借方與貸方配對。最常見的使用 案例是,如果您將單一資料來源內的交易互抵,以確定科目 (例如結算科目) 的淨餘 額。

• 僅限交易配對

此方法主要是用來配對兩個系統之間的交易,但不進行期末調節。

### 關於交易狀態

所有交易在載入至「交易配對」時都處於未配對狀態。隨後,在執行配對後,就會為交 易指派狀態。

交易的狀態可以是下列其中之一:

• 未配對

未配對交易是尚未有配對項的交易。

• 支援

受支援交易是具有無配對項之正當理由的未配對交易。

準備者透過支援詳細資料提供正當理由,提及交易無配對的有效原因。支援詳細資 料即使在交易被配對之後也會保留在 Account Reconciliation 中。

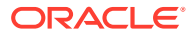

<span id="page-139-0"></span>受支援交易在配對之後,其狀態會變更為「確認的配對」。

請參閱[處理支援的交易](https://docs.oracle.com/en/cloud/saas/account-reconcile-cloud/raarc/reconcile_trans_match_manual_match_supported_100x291bb878.html)。

• 確認的配對

當「自動配對」確定交易有完全相符項或指定容差界限內的相符項時,該交易的狀態就會 設為「確認的配對」。

使用手動配對時:

- 當建議的配對被確認時,在建議配對範圍內的交易狀態就會變更為「確認的配對」。
- 當未配對交易被配對時,這些交易的狀態就會變更為「確認的配對」。
- 建議的配對

建議的配對是「自動配對」識別為可能配對項的配對。只有「自動配對」程序能夠設定此 狀態。

如果準備者確認建議的配對,交易的狀態就會變更為「確認的配對」。如果準備者捨棄建 議的配對,則該交易的狀態會變成「未配對」。

請參閱[確認建議的配對](https://docs.oracle.com/en/cloud/saas/account-reconcile-cloud/raarc/reconcile_trans_match_confirm_suggested_102x6d3e231b.html)。

• 確認的調整

當「自動配對」規則將交易認定為單側調整時,該交易的狀態就會設為「確認的調整」。 使用手動配對時:

- 當狀態為「建議的調整」的交易被確認時,其狀態就會變更為「確認的調整」。
- 當僅來自單側的交易被選擇並調整時,這些交易的狀態就會變更為「確認的調整」。

請參閱[設定在自動配對期間執行的單側調整](https://docs.oracle.com/en/cloud/saas/account-reconcile-cloud/suarc/admin_trans_match_setup_one_sided_adjustments_100x746452cc.html)。

• 建議的調整

當「自動配對」規則識別出要認定為單側調整的可能交易時,就會為這些交易指派「建議 的調整」狀態。只有「自動配對」程序能夠設定此狀態。

準備者可以確認或捨棄建議的調整。如果確認建議,交易的狀態就會變更為「確認的調 整」。如果捨棄建議,則交易的狀態會變更為「未配對」。

請參閱[設定在自動配對期間執行的單側調整](https://docs.oracle.com/en/cloud/saas/account-reconcile-cloud/suarc/admin_trans_match_setup_one_sided_adjustments_100x746452cc.html)。

## 交易配對的設定任務

服務管理員必須執行某些任務來設定「交易配對」:

- **1.** 建立配對類型。請參閱[建立配對類型。](https://docs.oracle.com/en/cloud/saas/account-reconcile-cloud/suarc/admin_trans_match_setup_create_recon_types_106x68132b777_may_5.html)
	- **a.** 定義資料來源。請參[閱定義資料來源](https://docs.oracle.com/en/cloud/saas/account-reconcile-cloud/suarc/admin_trans_match_setup_define_data_sources_100x69257777.html)。
	- **b.** 定義配對程序。請參[閱定義配對程序](https://docs.oracle.com/en/cloud/saas/account-reconcile-cloud/suarc/admin_trans_match_setup_defining_match_process_108x68135789777_11_21.html)。
- **2.** 建立格式。 請參閱[建立格式。](https://docs.oracle.com/en/cloud/saas/account-reconcile-cloud/suarc/setup_formats_create_106xd54313b8.html)
- **3.** 定義設定檔。 請參[閱建立設定檔](https://docs.oracle.com/en/cloud/saas/account-reconcile-cloud/suarc/setup_profile_create_144xd5cf72fd.html)。

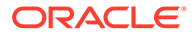

## <span id="page-140-0"></span>瞭解交易配對引擎

本主題可幫助您瞭解交易配對引擎如何評估交易。

本主題中的範例假設來源系統資料來源和子系統資料來源中包含以下交易。

### **Source System**

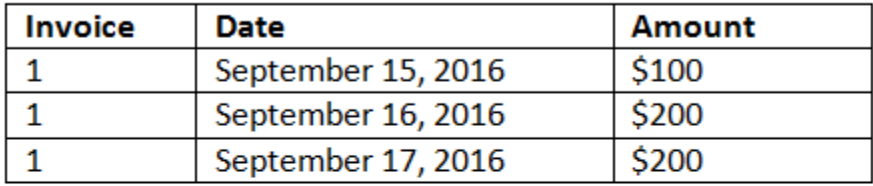

### **Sub System**

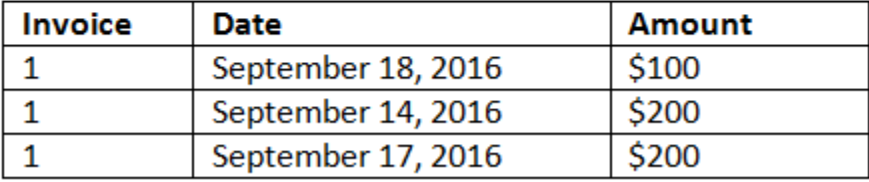

#### **配對規則**

- **1.** 來源系統「發票」與子系統發票完全符合
- **2.** 來源系統會在子系統日期的 -1 到 +3 容差內進行配對
- **3.** 來源系統「金額」完全符合子系統金額

來源系統與子系統「金額」屬性是結餘屬性。

#### **評估順序/第一個符合者勝**

按交易在資料庫中存在的順序對交易進行配對評估,並且將為配對選取滿足條件之第一 個評估的交易。

#### **評估順序 / 交易 ID 最低的會優先配對**

載入交易時,會為交易依序指派「交易 ID」。因此,「交易 ID」最低的配對交易表示 該交易是最先載入並將最先配對的交易。

在 1 對 1 的配對中,如果兩個交易都有與第三個交易配對的資格,但其中只能有一個交 易能夠配對,系統就會選取交易 ID 最低的交易來進行配對。

針對子集合規則,配對會在建立配對時同時根據金額和交易 ID 排序交易。如果兩筆交 易的金額相同,則配對中將使用交易 ID 最低的交易。

請注意,如果您在選取「無模糊」的情況下執行相同的規則,所有交易都會 (如預期般) 保持在未配對的狀態。

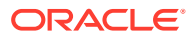

### **評估容差**

有三個方法可設定容差層級以允許配對具有差異的交易。您可以設定下列:

- 套用至交易的容差差異值。例如,自動配對高達 -1 和 +3 的差異。
- 以百分比表示的容差臨界值層級。例如,自動配對高達金額值的 0.5%。
- 以百分比表示的容差臨界值層級以及差異金額。例如,自動配對高達最多 100.00 的金額 上限的金額值的 1.0%。

### **備註:**

高容差和低容差兩者的百分比值不可以大於 100,而且可用於**數字**或**整數**資料來 源屬性。

#### **容差集作為值進行評估**

在評估視為一組誤差值的容差時,計算會受到高/低容差值套用至交易的方式影響。例如,在將 容差套用至「日期」值的範例交易中,我們有 -1 和 +3 的授權容差。如果將這些值套用至來源 系統表格中的第一筆記錄,則子系統表格中的第一筆記錄滿足配對規則,因為 9 月 18 日早於 或等於 9 月 15 日後的 +3 天。然而,如果我們將容差套用至子系統交易 (而不是來源系統), 配對會失敗,因為 9月 15 日並非早於或等於 9月 18日的 -1 天。

### **備註:**

當上述範例使用「日期」容差時,相同邏輯適用於日期、時間和整數資料類型。

為了確保結果一致,評估容差時我們選擇使用以下方法:

### **評估一對一規則類型**

使用一對一規則類型時,會將「來源交易」視為「基本或錨點交易」。此範例顯示評估方式。 在此範例中,假設「日期」容差**開始**設定為零 (0),而**結束**已設定為 +3。

- **1.** 從第一個「來源交易」開始,將容差限制新增至交易的日期值,以從子系統衍生可接受的 日期值範圍。
- **2.** 接著,從子系統選擇滿足配對的第一筆交易。在我們的範例中,第一筆交易的「來源日 期」值是 9 月 15 日。
- **3.** 將 0 到 +3 容差新增至「子系統」交易,從「來源系統」中選取「日期」值晚於或等於 9 月 15 日且早於或等於 9 月 18 日的第一筆交易來進行配對。此配對在下方以綠色標示:

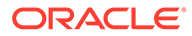

### Source System

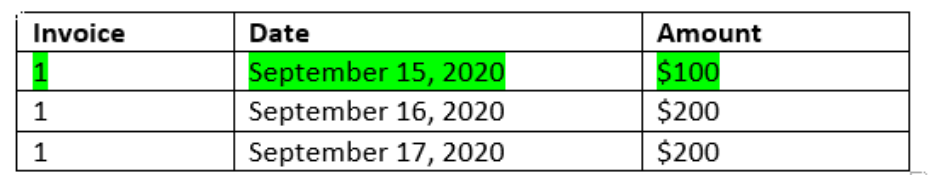

#### Sub System

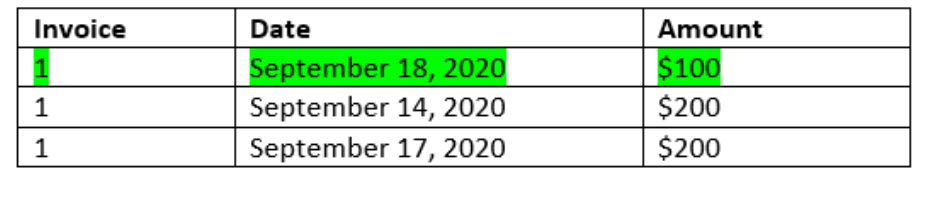

**4.** 繼續進行第二個「來源」交易 (「日期」值為 9 月 16 日),從「子系統」發現日期 晚於或等於 9 月 16 日且早於或等於 9 月 19 日的第一筆交易。這項 9 月 17 日配對 位於範圍內,而且在下方以紅色識別:

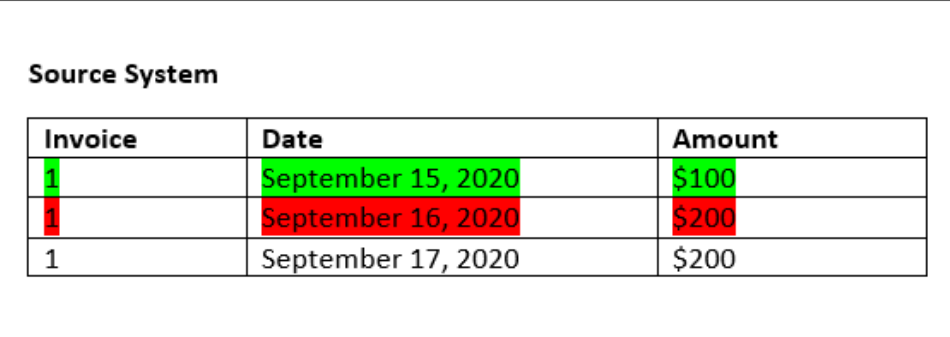

### Sub System

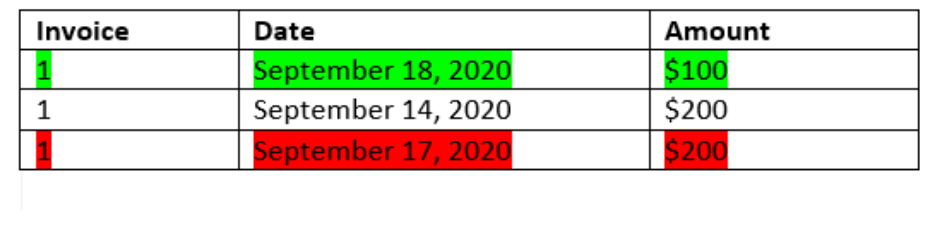

**5.** 繼續進行第三個來源系統交易 (日期值為 9 月 17 日),假設我們需要從來源系統中 找到第一筆交易,其日期晚於或等於 9 月 16 日且早於或等於 9 月 20 日。因為沒有 任何來自來源系統的交易滿足這個條件,所以不會建立配對。

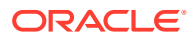

**備註:**

如果是單一來源配對程序,「正交易」會符合「負交易」。

### **評估一對多規則類型**

使用一對多規則類型,來源系統交易為基本交易。

### **備註:**

對於「1 對多」規則類型,除了「結餘屬性」之外,您還必須定義一個能夠「完全符 合」或有誤差的規則條件。

### **評估多對 1 規則類型**

使用多對一規則類型,子系統交易為基本交易。

### **備註:**

對於「多對 1」規則類型,除了「結餘」屬性條件之外,您還必須定義一個能夠「完 全符合」或有誤差的規則條件。

#### **評估多對多規則類型**

使用多對多規則類型時,沒有基本交易。而是會使用一組規則來評估條件。

以下程序是用來評估已指定日期容差之多對多規則類型的配對。

- **1.** 從來源系統中找出最小日期值和最大日期值。
- **2.** 從子系統中,使用以下公式計算決定配對時可允許的最小日期值和最大日期值:
	- 最小子系統日期必須等於或大於最大來源系統日期 + 日期容差範圍的開始值
	- 最大子系統日期必須等於或小於最小來源系統日期 + 日期容差範圍的結束值
- **3.** 決定配對時,將所計算最小子系統日期和最大子系統日期範圍內的所有子系統交易都納入 考量

請注意,最小子系統日期必須等於或小於最大子系統日期。

#### **範例:含日期容差的多對多規則類型**

在此範例中,配對允許的日期容差為 -2 到 +3。

針對商店 ID 3738,請考量下列來源系統交易。

#### **表格 9-1 來源系統交易**

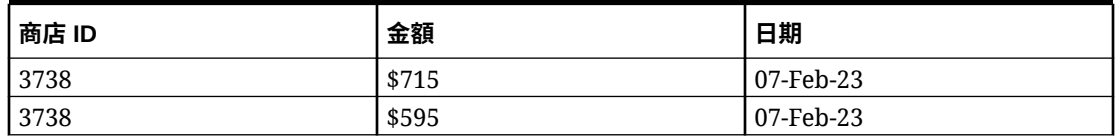

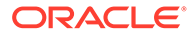
#### **表格 9-1 (續) 來源系統交易**

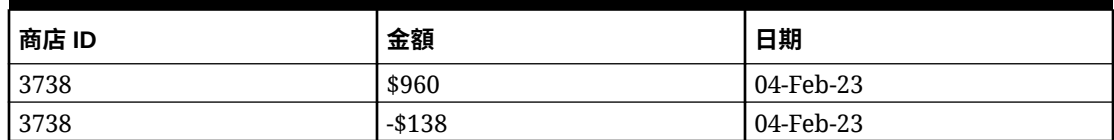

在來源系統交易中,最小日期值為 04-Feb-23,最大日期值為 07-Feb-23。

針對商店 ID 3738,請考量下列子系統交易。

#### **表格 9-2 子系統交易**

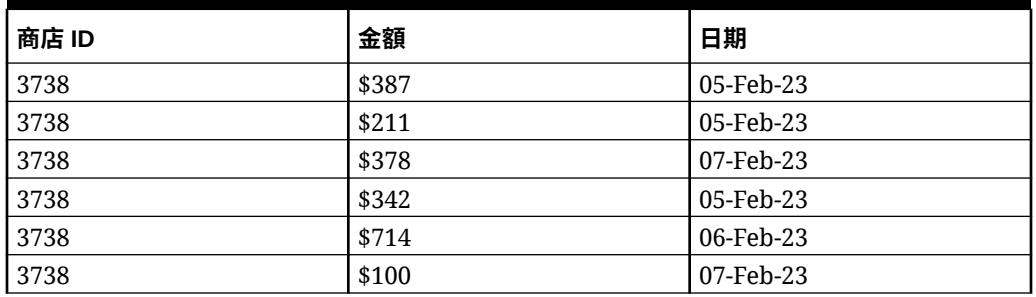

藉由使用步驟 2 中的公式,決定針對配對所必須考量的子系統交易日期範圍。

- 最小子系統日期必須等於或大於 05-Feb-23 (07-Feb-23 2 天)
- 最大子系統日期必須等於或小於 07-Feb-23 (04-Feb-23 + 3 天)。

因此,建立配對時,會將介於 05-Feb-23 與 07-Feb-23 之間的所有子系統交易都納入考 量。在此範例中,所有子系統交易都在此範圍內。

來源系統中的金額總和為 2132。在子系統中,所計算日期範圍內交易的金額總和為 2132。因此,來源系統與子系統交易被視為配對。

若要瞭解未建立配對時的範例,請考量以上所示的相同來源系統交易。在子系統交易 中,唯一的變更是最後一筆交易 (金額 = 100) 的日期為 08-Feb-23。建立配對時可考量 的最大子系統日期為 07-Feb-23,因此並不包含日期為 08-Feb-23 的交易。來源系統中 的金額總和為 2132,但子系統中的金額總和為 2032。因此,這些來源與子系統交易集 合並不配對。

#### **備註:**

對於「多對多」規則,您至少必須定義一個「完全符合」條件。

#### **評估配對規則條件的結餘屬性**

用於評估結餘屬性的配對規則條件的方法與其他屬性略有不同。考慮使用範例資料的多 對多規則類型。下列是系統如何進行評估:

- 1. 系統會先選取有配對發票號碼的所有交易 (規則01)。
- 2. 然後評估日期屬性以查看它們是否滿足規則條件 (規則I2)。
- **3.** 最後,它將評估來源系統金額是否與子系統金額完全符合 (規則『3)。

由於它在來源系統和子系統中是具有多筆交易的多對多配對,所以必須先相加金額值,然 後比較總和。

在我們的範例中,來源系統金額的總和是 \$500,子系統金額的總和也是 \$500,所以滿足 配對條件:

#### **Source System**

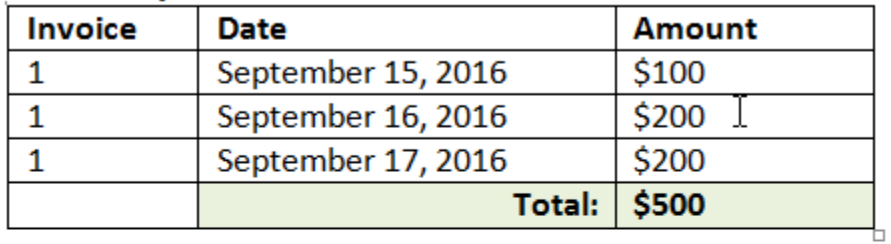

### **Sub System**

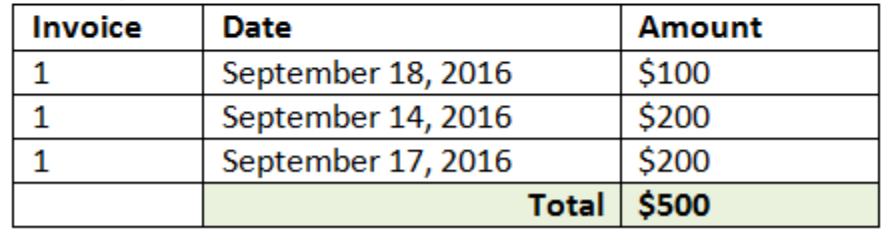

**備註:**

同樣的程序適用於一對多配對和多對一配對。隨時存在相同資料來源的多個交易以進 行配對,在進行比較之前,必須先對結餘屬性的值進行加總。

#### **容差集作為百分比和差異限制進行評估**

百分比容差選項可用於**數字**和**整數**類型資料來源屬性 (包括結餘屬性) 而且可對下列進行設定:

- 自動配對規則
- 手動配對規則
- 預設屬性對映

以下審視如何將容差低/高值作為百分比來進行配對。例如,我們假設如下:

- 配對規則具有 1% 低和 1% 高容差
- 「最高金額」的容差設定為 .5

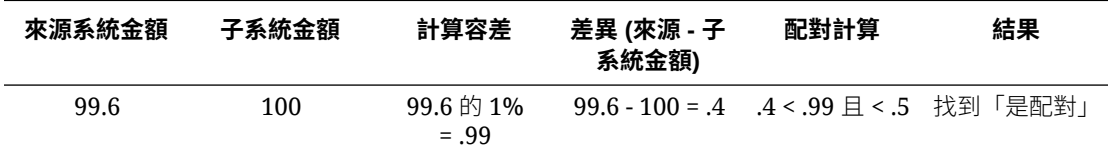

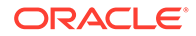

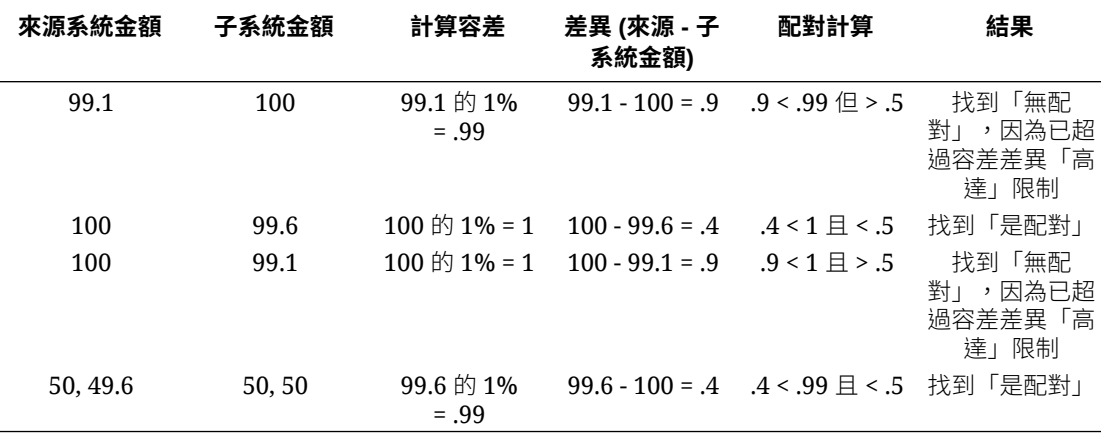

#### **評估一對一和一對多規則的日期容差**

日期容差是考慮配對兩個資料來源間之交易的天數。**交易配對**會考量最常見配對交易方 式中的日期容差,並視為「來源」(例如,在總帳中),在銀行存款或「子系統」交易 「之前」可用。此引擎會錨定於「來源」,並根據規則中輸入的容差值來計算考慮要從 這裡往前配對的日期值範圍。

「日期容差」選項適用於**日期**類型資料來源屬性,而且針對下列項目設定:

- 自動配對規則
- 手動配對規則
- 預設屬性對映

日期容差極具彈性,而且您可以使用它,以使用下列項目來指定配對:

• **範圍** (天)

在規則中使用日期容差,以建立要考量用於配對的天數範圍。在建立規則時,這些 欄位會標上**開始**和**結束**,以指出範圍。此引擎提供許多彈性來使用日期容差範圍。 假設您要考量在今天與一天後之間配對的交易。這會是「開始」與「結束」日期:0 到 1。另一個範例是從「來源」交易算起兩天開始配對交易,並在 4 天後結束。您 也可以考慮往回一天 (開始為 -1) 到往後 1 天,方法是將「開始」輸入為 -1,並輸 入「結束」值 +1。

• **特定日期**

日期容差的額外精確度可以透過下列方式提供:配對某個來源的交易與「子系統」 中另一個特定一天的交易 (而非天數範圍)。完成方式是使用「開始」和「結束」欄 位中的日期容差值作為相同值。例如,假設您只要配對 2 天的「來源」交易與「銀 行」交易。您可以在「開始」欄位中輸入 2,並在「結束」欄位中輸入 2,只考量 那天進行配對。

• **業務工作曆** (非一般工作曆),以排除假日和週末不考量進行配對。

**科目調節**預設會使用一般工作曆來指定日期範圍中的日期。您也可以選擇在下列情 況下使用業務工作曆:計算日期範圍,以輕鬆地排除在計算範圍時為公司工作假日 或週末的計算天數。建立具有容差的「日期類型」屬性規則條件時,您可以選擇使 用**使用業務工作曆**核取方塊,這也適用於配對程序預設屬性對映。業務工作曆選項 不適用於手動配對。

**備註:** 若要使用業務工作曆,您必須指定組織單位的工作日,以及包含假日清單的假日 規則。系統會將組織單位指派給設定檔,接著會在建立調節期間使用相關聯的業 務工作曆。請參閱設定和配置科目調節 手冊中的定義組織單位。

以下範例顯示已指定日期容差的規則,以及顯示業務工作曆核取方塊。

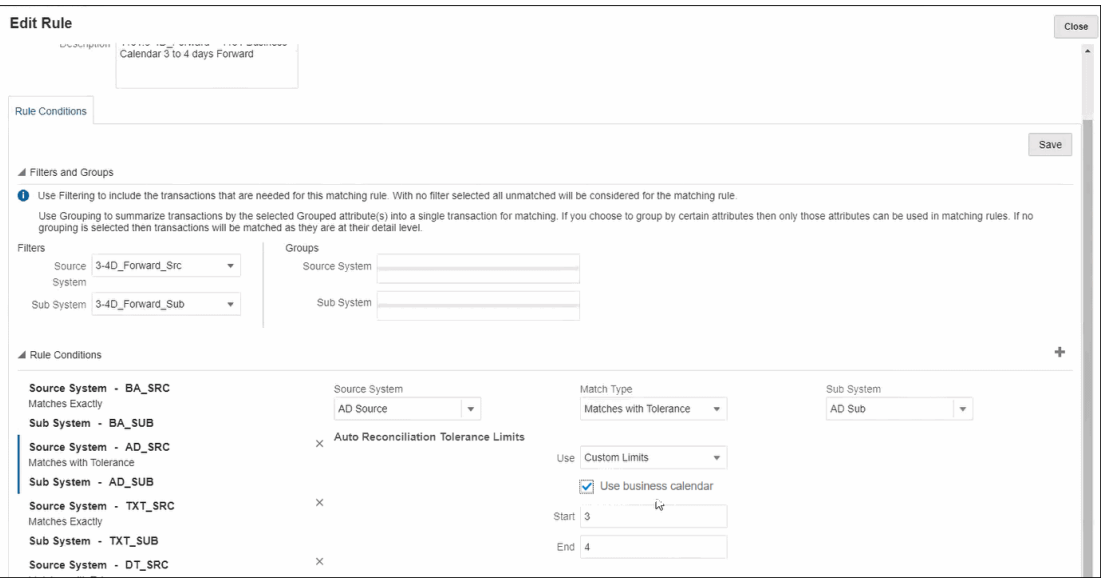

如需定義配對程序時使用日期容差建立規則的詳細資料,請參閱透過建立規則定義配對程序

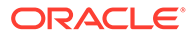

# 10 設定交易配對概觀

您必須在設定「交易配對」前,先設定「調節相容性」。這是必要的,因為「交易配對」使用 在「調節相容性」中設定的期間,也會使用格式與設定檔建立調節。

#### **瞭解關於交易配對的更多資訊**

• 按一下此連結,以觀看「設定交易配對」影片:

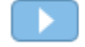

- 您可以深入瞭解「交易配對引擎」:[瞭解交易配對引擎](#page-140-0)
- 您可以深入瞭解使用多個資料來源與多個配對程序:[使用多個資料來源和多個配對程序](#page-183-0)

# 設定交易配對的步驟

您必須先執行設定步驟,「交易配對」才能搭配調節使用。

以下是設定交易配對的關鍵步驟:

- **1.** 定義建立配對類型時將使用的群組屬性。請參閱[建立群組屬性。](#page-34-0)
- **2.** 建立配對類型,[如建立配對類型](#page-155-0) 中所述。 「配對類型」可決定如何配對交易。對於每個「配對類型」,您可以定義資料來源和用於 配對程序的規則。您可以為多個調節使用相同的「配對類型」,只要調節共用相同資料來 源與配對規則組態。
- **3.** 選擇「交易配對」可用的其中一個格式方法來建立格式,然後將其與「配對類型」建立關 聯。

交易配對的格式方法為:

- 餘額比較連同交易配對 類似於「調節相容性」中使用的「餘額比較」格式
- 科目分析連同交易配對 類似於「調節相容性」中使用的「科目分析」格式
- 僅限交易配對 如果您想要如往常使用「交易配對」,且使用的不是期末調節,請選 取此格式。您也必須設定至少一個期間。

請參閱[定義格式。](#page-80-0)

**4.** 定義將用於根據您定義的格式建立調節的設定檔。請參[閱使用設定檔](#page-100-0)

一旦建立設定檔,管理員便可以為「交易配對」建立調節,然後匯入資料,讓使用者可以開始 執行交易配對功能。請參閱在交易配對中建立調節和瞭解資料載入

#### **Note:**

如果您必須知道更多有關設定期間或「鎖定截止日期」如何影響「交易配對」中活動 的資訊,請參閱[設定期間和](#page-71-0)[關閉並鎖定期間。](#page-77-0)

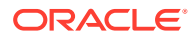

#### **Note:**

如果您只打算為「交易配對」使用 Oracle Account Reconciliation Cloud,而 且想要建立「餘額報告」,依照設定「交易配對」的先決條件,您必須設定至 少一個期間。

# 定義群組屬性

群組屬性提供的機制可讓您輕鬆管理與單一實體相關的一組相依屬性。

#### **Related Topics**

- 關於交易配對中的群組屬性 群組屬性為包含一或多個成員屬性的使用者定義屬性。
- [建立群組屬性](#page-34-0) 在「調節相容性」中,服務管理員可以建立群組屬性。在「交易配對」中,具備 「配對類型 - 管理」應用程式角色的使用者可以建立群組屬性。
- [匯出群組屬性成員值](#page-36-0) 匯出群組屬性後,成員屬性值就可以在其他環境中重複使用。
- [匯入群組屬性](#page-36-0) 匯入群組屬性後,您就可以在環境中使用匯入.csv 檔案中包含的群組屬性。
- [編輯群組屬性](#page-37-0) 服務管理員可以修改群組屬性的成員屬性成員和值。
- [刪除群組屬性](#page-38-0) 服務管理員可以根據特定條件刪除群組屬性、成員屬性或成員屬性值。
- [關於調節相容性中的群組屬性](#page-33-0) 群組屬性為包含一或多個成員屬性的使用者定義屬性。

# 關於交易配對中的群組屬性

群組屬性為包含一或多個成員屬性的使用者定義屬性。

群組屬性可針對一組成員屬性儲存多個值。您必須將群組屬性中的一個成員屬性指派為 索引鍵成員屬性。

群組屬性的例子為商店,其中的成員屬性有商店 ID、商店名稱、商店位置、電話號碼、 商店經理及商店電子郵件。此群組屬性中可儲存多個商店的詳細資料。每個成員屬性的 資料就是指一個值。

群組屬性中儲存的資料可為:

| 商店 ID | 商店名稱 | 商店位置                           | 電話號碼 | 商店經理   | 商店電子郵件                 |
|-------|------|--------------------------------|------|--------|------------------------|
| 100   | 商店 1 | Store1_Locati   123-7645<br>on |      | Jane D | jane.d@com<br>pany.com |
| 200   | 商店 2 | Store2_Locati   765-3467<br>on |      | Amar K | amar.k@com<br>pany.com |

**Table 10-1 範例:商店群組屬性**

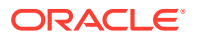

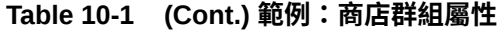

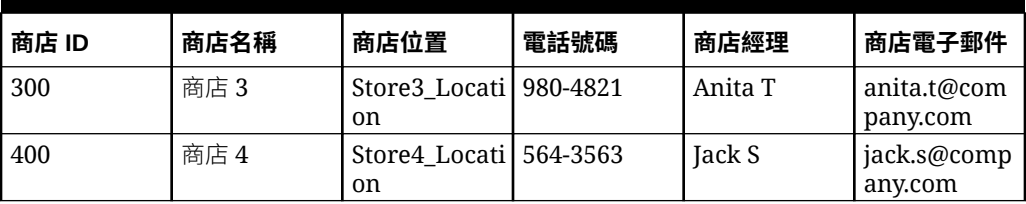

### **Note:**

「調節相容性」中定義的群組屬性與「交易配對」中定義的不同。您不可在「交易配 對」中使用「調節相容性」群組屬性,反之亦然。

在「交易配對」中,具備「配對類型 - 檢視」應用程式角色的使用者不可檢視顯示群 組屬性清單的「群組屬性」頁籤。

#### **使用群組屬性的好處**

- 定義一次即可在多個物件中使用
- 避免在多個物件中使用的屬性值有所差異
	- 任一成員值變更時,您只需要更新群組屬性中的值。此變更接著就可以在參照群組屬 性之索引鍵值的應用程式內,跨所有物件顯示。
	- 在調節或交易中選取群組屬性的索引鍵成員時,您會自動取得所有成員屬性的值。
- 降低跨應用程式設定多個相關屬性耗費的精力 一般來說,群組屬性成員的子集合會包括在格式、調節或交易中。因此,調節可能使用商 店 ID、商店經理及商店電子郵件,而交易可能使用商店 ID、商店位置及電話號碼。使用群 組屬性時,不需要個別設定所有這些屬性。您只要選取商店 ID (索引鍵屬性), 就會植入其 他屬性成員的值。

#### **交易配對群組屬性可以在哪裡使用?**

- 為「交易配對」定義的群組屬性可在下列項目中使用:
- 配對類型
	- 資料來源屬性
	- 調整屬性
	- 支援屬性
- 儀表板 適用於配對物件類型

**Note:**

# 建立群組屬性

在「調節相容性」中,服務管理員可以建立群組屬性。在「交易配對」中,具備「配對 類型 - 管理」應用程式角色的使用者可以建立群組屬性。

若要在「調節相容性」中建立群組屬性,請執行下列動作:

- **1.** 從**首頁**中,選取**應用程式**,然後依序選取**組態**與**屬性**。 「屬性」頁籤會顯示「調節相容性」中定義的所有自訂屬性 (包括群組屬性)。
- **2.** 按一下**新增**以顯示「新的自訂屬性」對話方塊。
- **3.** 指定群組屬性特性。請參閱[指定群組屬性特性](#page-35-0)。
- **4.** 定義群組屬性成員。請參閱[定義成員屬性](#page-35-0)。
- **5.** 指定群組屬性成員的值。請參[閱指定群組成員屬性的值](#page-36-0)。
- **6.** 按一下**確定**以儲存群組屬性。

若要在「交易配對」中建立群組屬性,請執行下列動作:

- **1.** 從**首頁**中,選取**應用程式**,然後選取**配對類型**。
- **2.** 選取**群組屬性**頁籤。此頁籤會顯示「交易配對」中定義的所有群組屬性。
- **3.** 按一下**新增**以顯示「新的自訂屬性」對話方塊。
- **4.** 指定群組屬性特性。請參閱[指定群組屬性特性。](#page-35-0)
- **5.** 定義群組屬性成員。請參閱[定義成員屬性。](#page-35-0)
- **6.** 指定群組屬性成員的值。請參閱[指定群組成員屬性的值。](#page-36-0)
- **7.** 按一下**確定**以儲存群組屬性。

# 指定群組屬性特性

群組屬性特定包括名稱與類型。

若要指定群組屬性特性,請執行下列動作:

- **1.** 按一下「新的自訂屬性」對話方塊中的**特性**頁籤。
- **2.** 在**名稱**中輸入群組屬性的名稱。名稱在應用程式的所有自訂屬性中必須是唯一的。
- **3.** 在**類型**中選取「群組」。
	- **備註:**「計算」選項在建立群組屬性時為停用狀態。

# 定義成員屬性

對於群組屬性中的每個成員屬性,您必須指定名稱和類型。 若要定義群組屬性的成員屬性,請執行下列動作:

- **1.** 按一下「新的自訂屬性」對話方塊中的**成員**。
- **2.** 使用下列步驟建立一或多個成員屬性:
	- **a.** 按一下**新增**。就會顯示「新建屬性成員」對話方塊。
	- **b.** 在**名稱**中輸入成員屬性的唯一名稱。

名稱在應用程式的所有自訂屬性與系統屬性中必須是唯一的。

**c.** 在**類型**中,選取成員屬性的類型。請參閱[關於自訂屬性。](#page-24-0)

如果選取「清單」,您必須指定此成員屬性的值清單。您不可選取「群組」作為成員 屬性的類型。

**Note:** 在「調節相容性」中,您不可對多行文字屬性新增附件。

d. 如果這是計算屬性,請選取**計算**。請參[閱關於計算屬性](#page-25-0)和[建立計算屬性](#page-30-0)。 指定計算定義時,您只能使用此群組屬性的成員屬性。

#### **Note:**

在「交易配對」中建立的成員屬性會停用此選項。

**3.** 選取成員屬性的**索引鍵**,該值必須作為此群組屬性的索引鍵使用。群組屬性必須有一個索 引鍵屬性。

# 指定群組成員屬性的值

可對群組屬性中的每個成員屬性指定多個值。

您可以輸入成員屬性的值或從 .CSV 檔案匯入值。請參閱[匯入群組屬性。](#page-36-0)

若要在群組屬性中指定成員屬性的值,請執行下列動作:

- **1.** 按一下「新的自訂屬性」對話方塊中的**值**頁籤。 網格會針對「成員」頁籤中定義的每個成員屬性顯示一個欄。
- **2.** 針對定義的成員屬性建立一或多個值集。
	- **a.** 按一下**新增**以顯示新列。
	- **b.** 輸入每個成員屬性的值。

**Note:**

索引鍵屬性的值在所有群組屬性中必須是唯一的。

# 匯出群組屬性成員值

匯出群組屬性後,成員屬性值就可以在其他環境中重複使用。

若要匯出群組屬性,請執行下列動作:

- **1.** 針對必須更新的群組屬性開啟「編輯自訂屬性」對話方塊。
	- 在調節相容性中:從首頁中按一下**應用程式**,然後依序選取**組態**與**屬性**。按一下必須 匯出的群組屬性名稱。

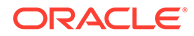

- 在交易配對中:從首頁中按一下**應用程式**,然後按一下**配對類型**。選取**群組屬 性**頁籤,然後按一下必須匯出的群組屬性名稱。
- **2.** 按一下**值**頁籤,並選取**匯出**。

成員屬性值會匯出至名為 Members.csv 的檔案,成員屬性名稱將為其中的欄。如果使用 此名稱的檔案已經存在,系統會在名稱後加上整數字尾,檔案名稱會成為 Members(*n*).csv。

# 匯入群組屬性

匯入群組屬性後,您就可以在環境中使用匯入,csv 檔案中包含的群組屬性。

如果匯入檔案包含無效值 (亦即,群組屬性中沒有的值), 該屬性會留白,但後續可以進 行更新。

若要匯入群組屬性,請執行下列動作:

- **1.** 開啟「新的自訂屬性」對話方塊或「編輯自訂屬性」對話方塊。請參閱[建立群組屬](#page-34-0) [性或](#page-34-0)[編輯群組屬性](#page-37-0) 中的第一個步驟。
- **2.** 按一下**值**頁籤,然後按一下**匯入**。

就會顯示「匯入成員值」頁籤。

- **3.** 按一下**選擇檔案**以選取包含成員值的 .csv 檔案。
- **4.** 在**匯入類型**中,選取一個選項來表示當一或多個成員含現有值時要採取的行動。 選取下列選項之一:
	- **取代:**匯入檔中的所有值將會新增或將會取代現有屬性值。若匯入檔中沒有現 有屬性值,將不會變更現有屬性值。然而,特定索引鍵值的所有屬性資料將被 取代為檔案中的內容,否則將被清除。 如果您只是要移動來源系統中的最新變更,請使用此匯入類型。例如,新增收 購取得的新商店資料。
	- **全部取代:**匯入檔中的所有值將完全取代現有屬性值。若現有屬性值不在匯入 檔案中,將刪除現有屬性值。 如果您要以完全更新功能來鏡射來源系統中的值,請使用此匯入類型。例如, 每週更新以與 ERP 系統中的商店資料同步。
	- **更新:**使用索引鍵屬性進行比較,並以正在匯入的檔案內容更新成員屬性值。 若為匯入檔中未指定的索引鍵屬性,則值不會受到影響。 匯入檔案中的所有值將會新增或將會取代現有屬性值。若匯入檔中沒有現有屬 性值,將不會變更現有屬性值。只有特定索引鍵值的屬性資料將被取代為檔案 中的內容。若為檔案中沒有之屬性的屬性資料,將不會變更屬性資料。若匯入 檔中有任何索引鍵值不在屬性中,將會發生錯誤。

當您想要跨所有屬性值更新一些屬性時,請使用此匯入類型。例如,重組後在 不影響其他的商店資料的情況下更新商店經理。

- **5.** 在**日期格式**中選取所需的日期格式。
- 6. 在**檔案分隔符號**中,選取要在匯入.csv 檔案中作為檔案分隔符號使用的字元。
- **7.** 按一下**匯入**。

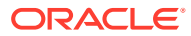

# 編輯群組屬性

服務管理員可以修改群組屬性的成員屬性成員和值。

若要編輯群組屬性,請執行下列動作:

- **1.** 針對必須更新的群組屬性開啟「編輯自訂屬性」對話方塊。
	- 在調節相容性中:從首頁中按一下**應用程式**,然後依序選取**組態**與**屬性**。按一下必須 更新的群組屬性名稱。
	- 在交易配對中:從首頁中按一下**應用程式**,然後按一下**配對類型**。選取**群組屬性**頁 籤,然後按一下必須更新的群組屬性名稱。
- **2.** (選擇性) 在**名稱**中修改群組屬性的名稱。
- **3.** 若要編輯成員屬性,請按一下**成員**頁籤。

選取要編輯的成員屬性,然後按一下「編輯」圖示。您可以編輯成員屬性名稱以及為清單 屬性提供的值清單。若要新增成員屬性,請按一下「新增」圖示。

請注意,您不可變更索引鍵屬性或修改成員屬性的類型。

**4.** 若要編輯成員屬性的值,請按一下**值**頁籤。 按一下所需的儲存格,然後修改值。在您儲存變更後,使用此成員屬性的所有調節或交易 將更新為使用新值。

您可以按一下「新增」圖示以新增值。請注意,您不可修改索引鍵屬性的值。

### 刪除群組屬性

服務管理員可以根據特定條件刪除群組屬性、成員屬性或成員屬性值。

#### **Note:**

在調節相容性中,只有當群組屬性與成員屬性在未鎖定的期間內未在任何格式、設定 檔或調節中使用時,才能予以刪除。

刪除群組屬性或成員屬性時,任何使用它們的調節或交易將繼續保留已刪除的資訊。 若要刪除群組屬性,請執行下列動作:

- **1.** 存取現有群組屬性清單。
	- 在調節相容性中:從首頁中按一下**應用程式**,然後依序選取**組態**與**屬性**。
	- 在交易配對中:從首頁中按一下**應用程式**,然後按一下**配對類型**。選取**群組屬性**頁 籤。
- **2.** 對於要刪除的群組屬性,按一下「動作」功能表,然後選取**刪除**。
- **3.** 在「刪除確認」對話方塊中,按一下**是**。

若要刪除成員屬性,請執行下列動作:

- **1.** 針對必須更新的群組屬性開啟「編輯自訂屬性」對話方塊。
	- 在調節相容性中:從首頁中按一下**應用程式**,然後依序選取**組態**與**屬性**。按一下必須 刪除其成員屬性的群組屬性名稱。

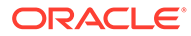

- 在交易配對中:從首頁中按一下**應用程式**,然後按一下**配對類型**。選取**群組屬 性**頁籤,然後按一下必須刪除其成員屬性的群組屬性名稱。
- <span id="page-155-0"></span>**2.** 按一下**成員**頁籤。
- **3.** 選取要刪除的成員屬性,然後按一下「刪除」圖示。
- **4.** 在「刪除確認」對話方塊中,按一下**是**。

若要刪除成員屬性值,請執行下列動作:

- **1.** 針對必須更新的群組屬性開啟「編輯自訂屬性」對話方塊。
	- 在調節相容性中:從首頁中按一下**應用程式**,然後依序選取**組態**與**屬性**。按一 下必須刪除其成員屬性值的群組屬性名稱。
	- 在交易配對中:從首頁中按一下**應用程式**,然後按一下**配對類型**。選取**群組屬 性**頁籤,然後按一下必須刪除其成員屬性值的群組屬性名稱。
- **2.** 按一下**值**頁籤。
- **3.** 若要刪除整列,請選取列,然後按一下「刪除」圖示。
- **4.** 若要刪除特定值,請按一下儲存格並按下 **Delete** 鍵。 此成員屬性的值會變成空值。使用已刪除值的所有調節在此成員屬性值中也會顯示 空值。

# 建立配對類型

配對類型可決定交易配對程序將如何對使用該配對類型的科目進行運作。

#### **另請參閱:**

- 關於資料來源的配對類型檢視 系統會為每個核准的配對類型建立一個「配對類型」檢視。此檢視包含該配對類型 中所有資料來源之間的所有交易。
- [建立配對類型的步驟](#page-157-0) 配對類型會決定來自資料來源的資料結構 (欄與資料類型),以及用於配對的規則。 服務管理員和具備「配對類型 - 管理」應用程式角色的使用者可以建立配對類型。
- [定義配對類型特性](#page-158-0)
- [定義資料來源](#page-159-0) 資料來源包含需要配對的交易。
- [使用交易類型](#page-168-0) 交易類型包括調整類型和支援類型。
- [透過建立規則定義配對程序](#page-172-0)

# 關於資料來源的配對類型檢視

系統會為每個核准的配對類型建立一個「配對類型」檢視。此檢視包含該配對類型中所 有資料來源之間的所有交易。

「配對類型」檢視可簡化特定配對類型所有交易報表的建立。特定配對類型的「配對類 型」檢視包含該配對類型中所有資料來源的屬性。使用此檢視是的 SQL 查詢即可取得 每個資料來源的欄名稱。接著您便可以建立包含特定配對類型中所有資料來源之所有交 易的報表查詢。執行以此報表為基礎的自訂報表,可讓您在單一位置篩選並檢視關於某

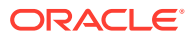

配對類型之所有交易的資料。請參閱管理 *Oracle Account Reconciliation* 中的產生自訂報表。

「配對類型」檢視可以和其他表格結合。以「配對類型」檢視為基礎的報表查詢是可攜式的。 如果兩個應用程式的配對類型組態相同,即使應用程式並非完全複製,相同的報表查詢也適用 於這兩個應用程式。

核准配對類型時,便會建立或更新「配對類型」檢視。

#### **資料來源的配對類型檢視的結構**

「配對類型」檢視的名稱是其配對類型 ID 前面加上 "TM\_"。例如 ID 為 POtoInv 的配對類型, 其「配對類型」檢視名稱為 TM\_POtoInv。檢視名稱的長度上限為 30 個位元組。

「配對類型」檢視中支援的欄數上限為 300 個。

「配對類型」檢視包含固定的系統定義屬性,以及來自該配對類型中所有資料來源的資料來源 屬性。欄名稱不得超過 30 個位元組。資料來源屬性的欄名稱是資料來源屬性 ID 後面加上底線 和代表該欄資料類型的英文字母。請參閱 *Account Reconciliation* 的表格和檢視中的 *TM\_<MATCH\_TYPE\_ID>*,瞭解「配對類型」檢視中欄的相關詳細資料。

#### **Note:**

如果配對類型 ID 或資料來源屬性 ID 包含句號 (.) 或大括號 ('{' 或 '}'), 此字元在「配 對類型」檢視中會以底線取代。例如,如果配對類型 ID 為 InterCompany1.2,則其 配對「類型檢視」的名稱為 TM\_InterCompany1\_2。

#### **範例:用於報告配對類型之已配對交易的查詢**

#### **範例 1:選取特定資料來源的所有交易**

使用下列任何報表查詢擷取資料來源為 'Bank' 的配對類型 TM\_GL\_POS\_BANK。

```
SELECT * FROM "TM_GL_POS_Bank" TM_GL_POS_BANK WHERE TM_GL_POS_BANK.SOURCE =
'Bank';
```

```
SELECT * FROM "TM_GL_POS_Bank" TM_GL_POS_BANK WHERE TM_GL_POS_BANK.SOURCE =
'Bank' and 
TM_GL_POS_BANK.RECON_ID IN
(SELECT recon.recon id FROM tm recon recon, tm recon type recon type,
TM_DATA_SOURCE_data_source
     WHERE recon.recon type id = recon type.recon type id AND
recon.recon type id = data source.recon type id
    AND data source.recon type id = recon type.recon type id AND
data source. DATA SOURCE ID = 2009);
```
#### **範例 2:選取配對類型的未配對交易**

下列報表查詢會傳回所有資料來源中配對類型為 TM\_GL\_POS\_BANK 的所有未配對交易。

select \* FROM "TM\_GL\_POS\_Bank" TM\_GL\_POS\_BANK where TM\_GL\_POS\_BANK.match\_status\_enum\_is\_null or TM\_GL\_POS\_BANK.match\_status\_enum  $= 6$ 

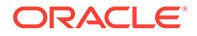

#### <span id="page-157-0"></span>**範例 3:選取兩個指定日期之間的所有已配對交易**

下列報表查詢會傳回這些日期之間所建立配對類型為 TM\_GL\_POS\_BANK 的所有已配 對交易。此結果包含該配對類型中所有資料來源的交易。

SELECT \* FROM "TM\_GL\_POS\_Bank" TM\_GL\_POS\_BANK LEFT OUTER JOIN TM\_MATCH MATCH ON

 (TM\_GL\_POS\_BANK.RECON\_ID = MATCH.RECON\_ID AND MATCH.MATCH\_ID = TM\_GL\_POS\_BANK.MATCH\_ID)

WHERE MATCH.CREATE DATE > ~MATCH DATE LOW~ and MATCH.CREATE DATE <=  $~\sim$ MATCH DATE HIGH $\sim$ 

# 建立配對類型的步驟

配對類型會決定來自資料來源的資料結構 (欄與資料類型),以及用於配對的規則。服務 管理員和具備「配對類型 - 管理」應用程式角色的使用者可以建立配對類型。

公司可能有許多配對類型,例如「公司間科目」、「銀行帳戶」、「應收帳款」、「應 付帳款」和各種「結算」科目。由於這些不同科目的資料結構和規則可能不同,公司將 為每個科目建立配對類型。「配對類型」已指派至調節,而且多個調節可能使用相同的 配對類型。

**Note:**

應用程式中可建立的配對類型數上限為 300。

若要建立配對類型,請執行下列動作:

- 1. 定義配對類型特性。這包括配對類型 ID、名稱,以及使用此配對類型時的使用者指 示。 請參閱[定義配對類型特性。](#page-158-0)
- **2.** 定義一或多個資料來源。 請參閱[定義資料來源。](#page-159-0)
- **3.** 定義配對程序,包括建立針對配對交易必須使用的規則。 請參閱[定義配對程序](#page-172-0)。
- **4.** 定義交易類型,包括調整類型和支援類型。 請參[閱定義交易類型](#page-168-0)。

### **Note:**

您也可以在環境之間匯出與匯入配對類型。請參閱[在環境之間匯出與匯入配對](#page-198-0) [類型](#page-198-0)

#### **觀看「建立配對類型」影片**

按一下此連結以觀看影片:

 $\rightarrow$ 

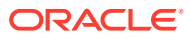

# <span id="page-158-0"></span>定義配對類型特性

若要定義新的配對類型,請從「特性」頁籤開始,並輸入使用者在使用此配對類型時的名稱、 任何指示或說明,以及決定使用此類型之調節發生結餘頻率的工作曆。

若要定義配對類型特性,請執行下列動作:

- **1.** 從**首頁**中,選取**應用程式**,然後選取**配對類型**。
- **2.** 從**配對類型**中按一下**新建**。隨即顯示「新配對類型」對話方塊的「特性」頁籤。
- **3.** 輸入在配對類型、名稱和可選描述中唯一的 ID 值。 ID 必須是小於或等於 28 個位元組的英數字元值。允許使用的特殊字元為句號 (.)、底線 (\_) 和連字號 (-)。

**Note:** • 狀態可以是**擱置中**或**已核准**。新的配對類型預設為**擱置中**狀態。為使用者準 備好使用此配對類型後,將其變更為**已核准**。當類型處於**已核准**狀態時,無 法進行編輯 (除了編輯篩選條件外)。 • 如果您在「配對類型」書面中看到警告圖示: 您可以繼續使用「配對類型」而不會影響您的日常作業。但是,這可能 會影響您現有參照此「配對類型」之 SQL 檢視的報表。請參[閱關於資料](#page-155-0) [來源的配對類型檢視。](#page-155-0) – 若要修正警告,可以將狀態回復為「擱置中」,然後核准該配對類型。

#### **4.** 按一下**儲存**。

當您將配對類型的狀態設為**已核准**並儲存定義時,便會建立此配對類型的配對類型檢視。此檢 視包含此配對類型的所有資料來源之間的所有交易。按一下「檢視」欄位中的資料庫圖示以顯 示 SQL 查詢,以便在自訂報表中使用此檢視。請參閱管理 *Oracle Account Reconciliation* 中 的產生自訂報表。

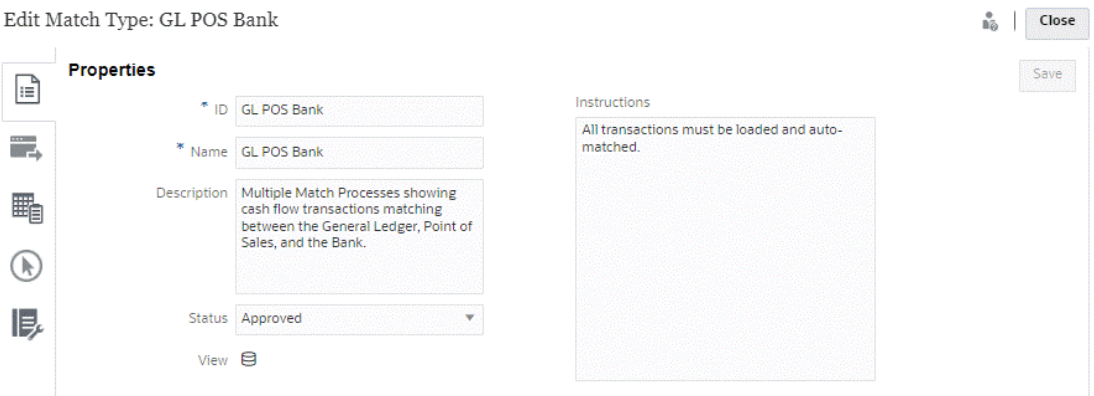

如果「檢視」欄位顯示一個驚嘆號 (而不是資料庫圖示), 則表示建立檢視時發生錯誤。您可以 重試將配對類型狀態設為**擱置中**,再將其設回**已核准**,然後儲存您的變更。如果問題仍然存

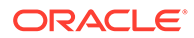

在,請複查您的「配對類型 ID」和「資料來源 ID」。請參閱本主題的步驟 3 及 定義資 料來源。

# <span id="page-159-0"></span>定義資料來源

資料來源包含需要配對的交易。

#### **另請參閱:**

- 關於定義資料來源
- [關於資料來源屬性](#page-160-0)
- [關於計算屬性](#page-164-0)
- [定義資料來源的步驟](#page-166-0)

### 關於定義資料來源

您可以新增的資料來源數目沒有限制,不過,大部分的調節將包含兩種資料來源:來自 來源系統的交易將與來自子系統的交易配對。

某些類型的調節 (例如結算科目、暫記科目或大量應計項) 需要在單一資料來源中進行 借/貸配對。兩個案例的目標是產生調節,格式則取決於您使用兩個或更多來源程序或者 一個來源程序。

**Note:** • 應用程式中可建立的資料來源數上限為 750。 • 配對類型內的資料來源數上限為 20。

定義資料來源時,需要在來源中定義「屬性」,即要匯入的資料欄。這也是您可以藉由 使用計算的屬性來擴充和正規化資料,使其準備好進行配對。例如,您可能需要從文字 的某個欄位的中心擷取文字字串,然後將此文字字串與其他某個屬性進行配對。或者, 您可能需要將各種文字值轉換為一些「正規化」的值,使其可進行配對。計算屬性的程 式庫可用於資料擴充和正規化,以便您可以使用自動配對引擎實現最大數量的可能配 對。

#### **Note:**

您必須對每個「資料來源」至少設定兩個欄位:**金額**和**日期**。必須要有**金額**屬 性用來表示來自來源或子系統的交易金額,該屬性在資料來源定義上定義為 「結餘金額」。**金額**應一律設定成**數字**類型。需要有**日期** 屬性用來表示「會 計日期」,該日期決定的反映交易的科目期間。必須在每個交易上植入金額和 日期屬性,因為兩個將用來執行期末計算。

管理員也可允許使用者刪除指定資料來源的交易。作法是啟用**允許交易能被刪除**核取方 塊。請注意,無論是否已經載入交易,都可以對指定資料來源啟用此功能。如需刪除交 易的相關資訊,請參閱刪除交易

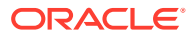

<span id="page-160-0"></span>管理員也能允許使用者編輯交易,作法是啟用每個資料來源屬性的編輯交易功能。如需編輯交 易的相關資訊,請參閱編輯交易

#### **例如:配對類型有兩個資料來源**

以下配對類型範例顯示兩個資料來源:「應付帳款」和「應收帳款」,以及「應付帳款」資料 來源的資料來源屬性。請注意,已建立稱為 AP\_DDATE 的必要「日期」屬性。此外,也會建 立稱為 AP AMT 的「結餘屬性」。

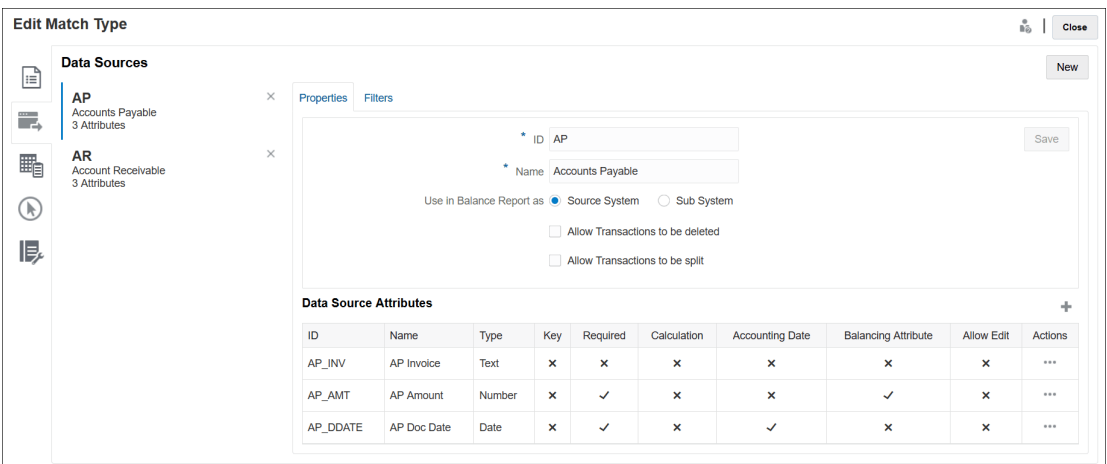

# 關於資料來源屬性

在資料來源中定義屬性時,您必須提供特定詳細資料。下表描述詳細資料。

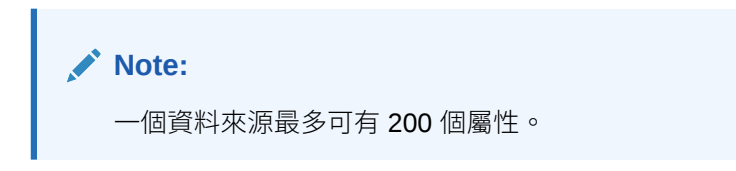

### **Table 10-2 屬性詳細資料**

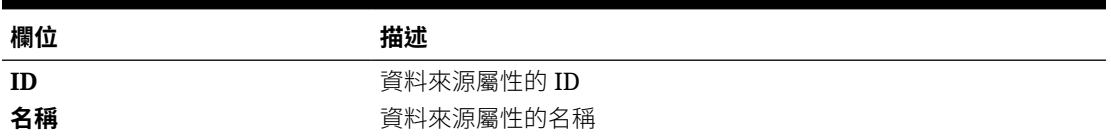

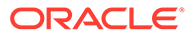

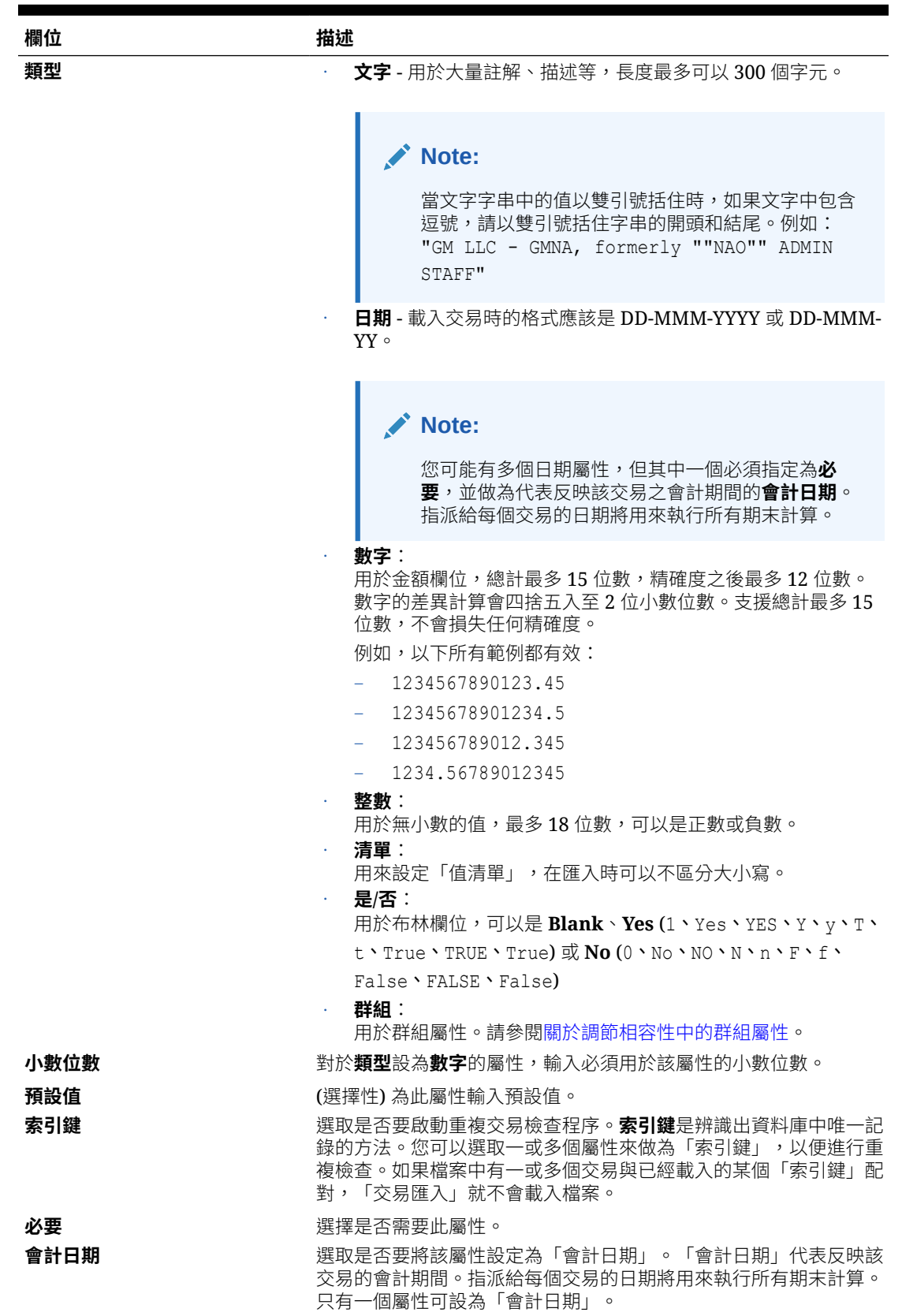

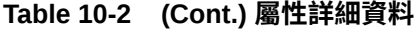

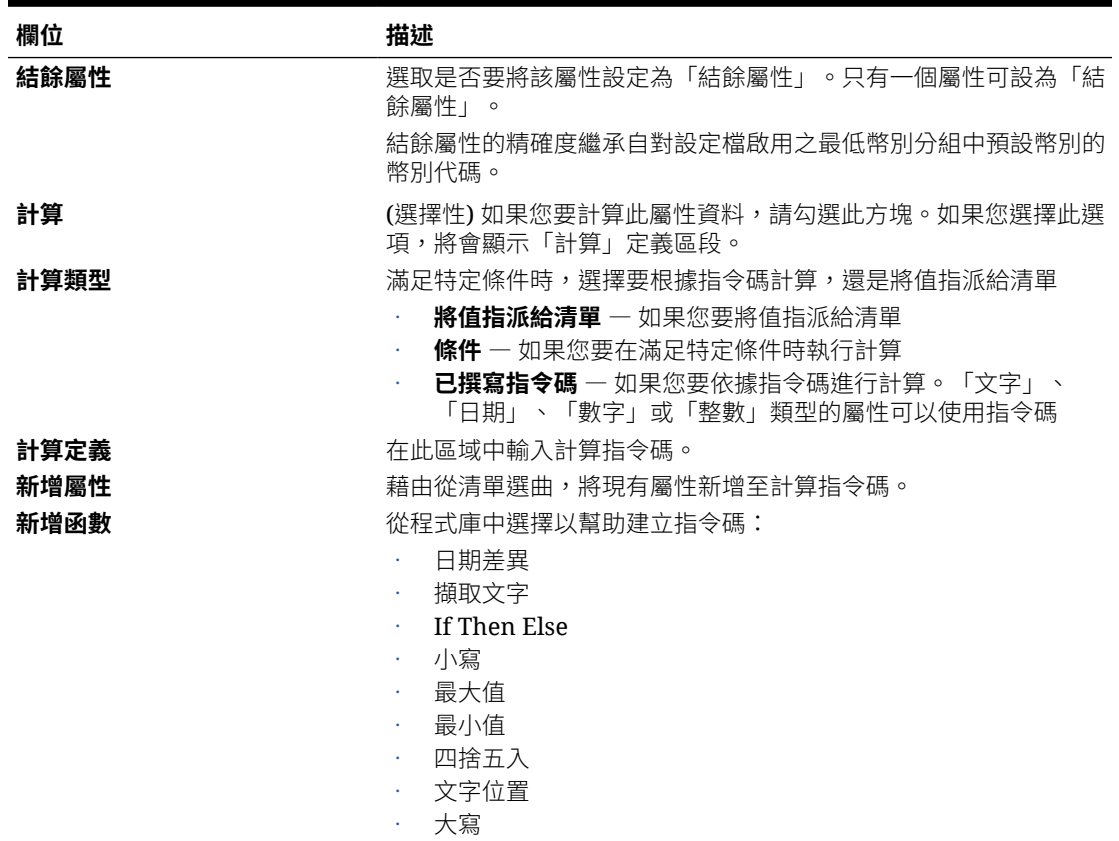

### **Table 10-2 (Cont.) 屬性詳細資料**

### **屬性範例**

以下是一些常見屬性的範例:

### **文字**

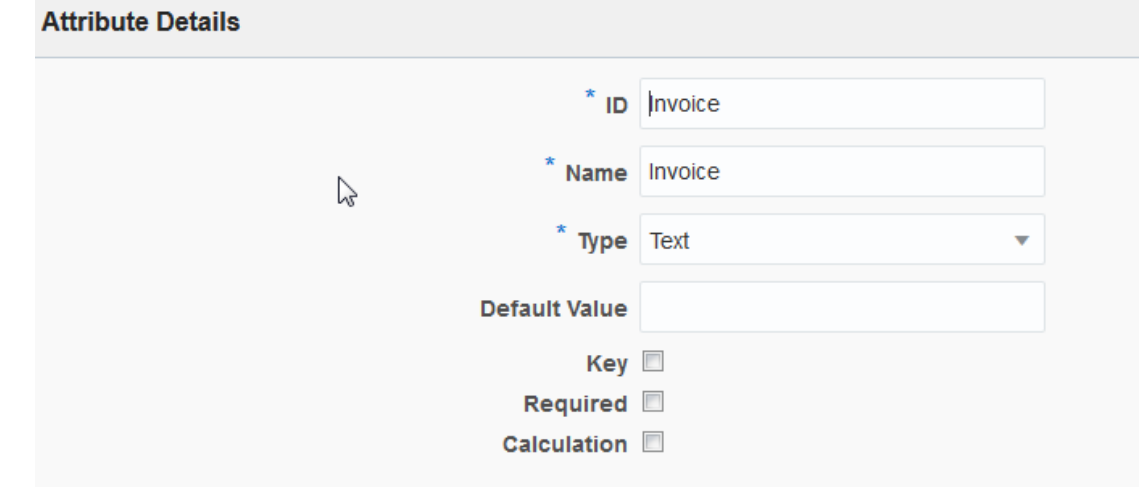

### **已撰寫指令碼計算類型範例**

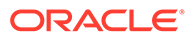

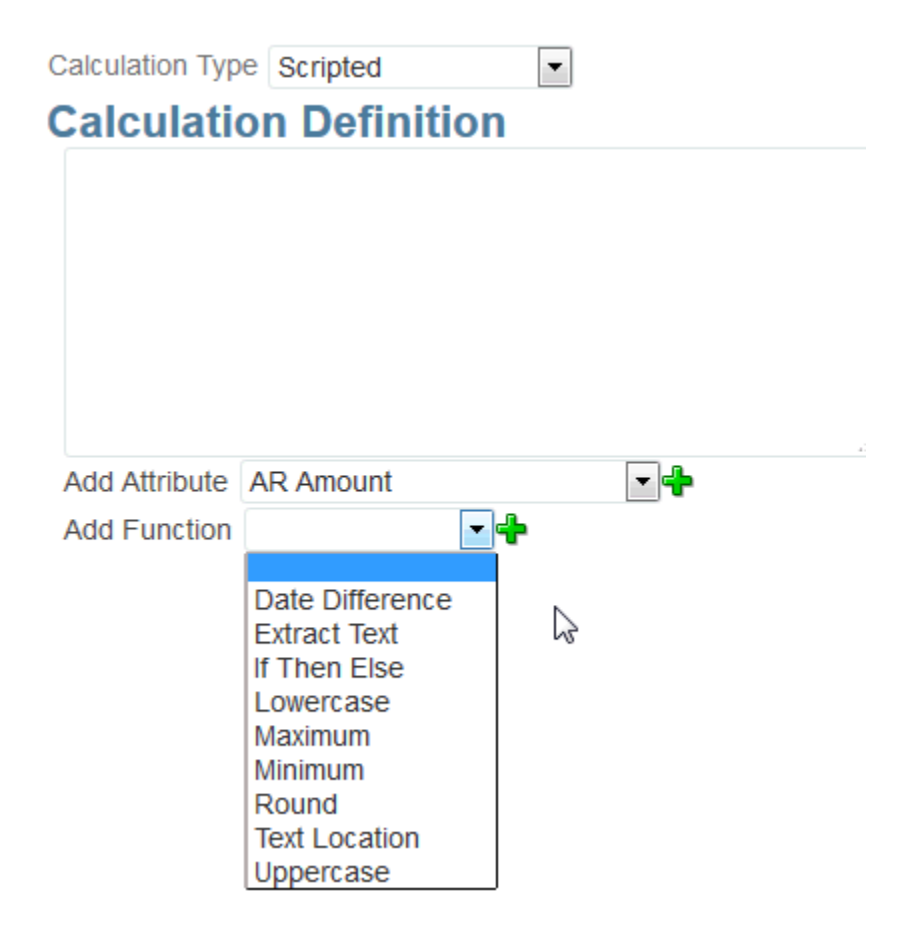

**條件式計算類型範例**

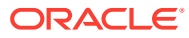

<span id="page-164-0"></span>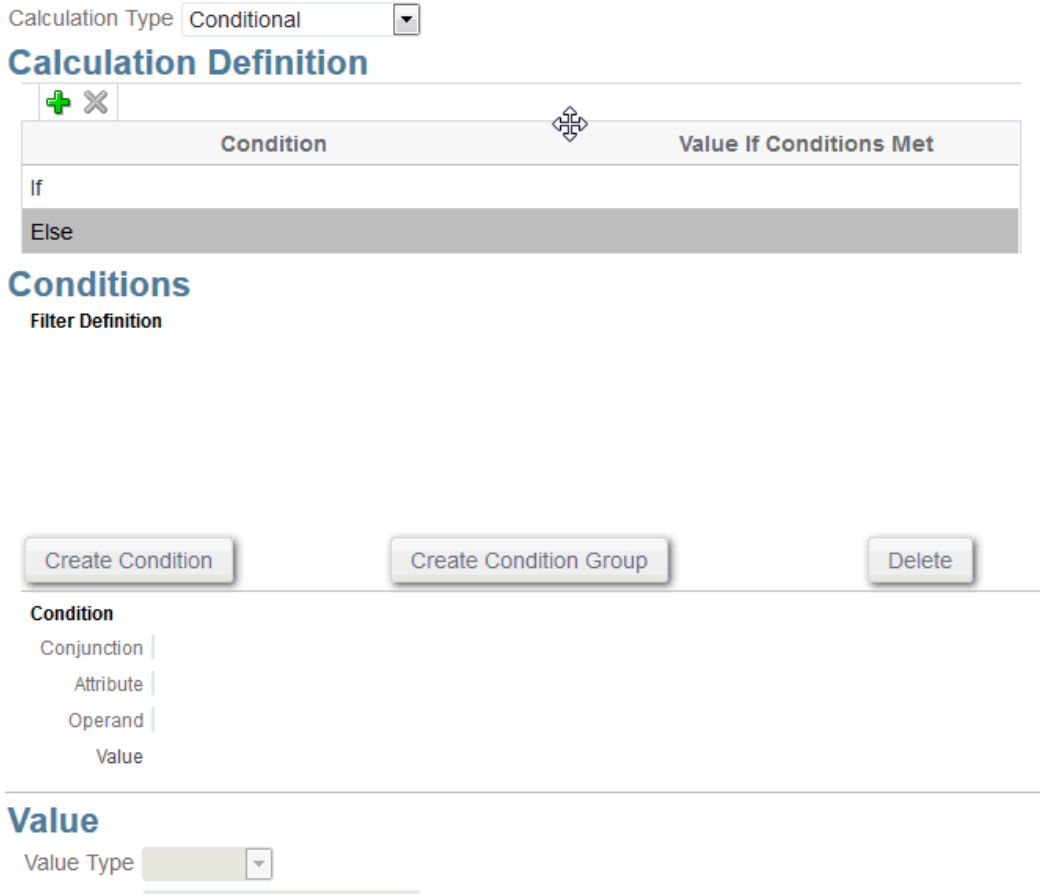

# 關於計算屬性

計算屬性是唯讀屬性。管理員可以將屬性新增至「動作」對話方塊的屬性區段,工作流程使用 者可在「動作」對話方塊和交易中看到這些屬性。管理員可以將存取權設為「不顯示」,以限 制只有特定角色才能存取。以計算屬性 XYZ 為例,管理員可以新增「檢視者:不顯示」存取 權,就不會向檢視者顯示 XYZ。

任何使用者角色都可以將計算屬性新增為檢視和 Portlet 中的欄。也可以在「篩選面板」中將 它們新增為可篩選的屬性。

### **Note:**

您不能建立會產生循環相依性的計算屬性。例如,不允許建立下列計算屬性,因為A 和 B 彼此相依:A= {B}\*(-1) 和 B= {A} + 100,這會產生不允許的循環相依性並導 致錯誤。

#### **關於計算類型**

- **將值指派給清單** 將值指派給清單類型屬性。
- **將清單指派給值** 將「清單值」指派給不同屬性的值。僅適用於「清單」類型的屬性
- **條件** 條件計算 (If Then Else)

• **指令碼** — 任意格式指令碼計算。「文字」、「數字」或「整數」類型的屬性可以使 用指令碼

下表列出選擇「計算」選項時,每個屬性類型可使用的計算類型:

#### **Table 10-3 選擇「計算」選項時每個屬性類型可使用的計算類型**

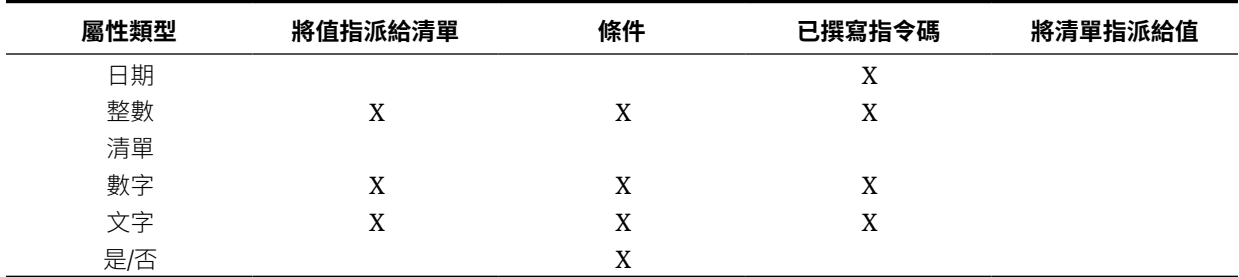

#### **已撰寫指令碼函數範例**

其他指令碼函數範例:

• **日期差異:**傳回兩個日期之間的天數、時數、分鐘數或秒數差異。對於 Date1 和 Date  $2$ , 可使用值 'TODAY' 和 'NOW, 分別代表目前的日期 (不含時間元素) 和日期 時間。

DATE\_DIFF(<Date1>, <Date2>, <Type>)

範例: DATE\_DIFF('TODAY', {Preparer End Date}, 'DAYS') 或 DATE\_DIFF({Preparer End Date}, 'NOW', 'HOURS')

• **擷取文字:**傳回值內從指定的位置開始的子字串。

SUBSTRING(<Value>, <Location>, <Length>)

範例:SUBSTRING( {Name} , 5, 10)

• **If Then Else**:可讓使用者將條件計算插入指令碼計算。IF\_THEN\_ELSE 計算也可 以巢狀化來支援 "ELSE IF" 類型計算。

IF\_THEN\_ELSE(<Condition>, <Value1>, <Value2>)

範例:

```
IF THEN ELSE( {Risk Rating} = 'Low', 'Good',IF THEN ELSE( {Risk Rating} = 'Medium', 'Better',
IF THEN ELSE({Risk Rating} = 'High', 'Best','Bad')))
```
• **長度:**使用文字值作為參數並傳回整數,該整數是文字中的字元數。 LENGTH('Value') 傳回 5,而 LENGTH({Name}) 會傳回物件名稱的字元數。如果值 為空白/空值,計算將傳回 0。

使用含 SUBSTRING 的計算以擷取文字值的最後 4 個字元。

範例: SUBSTRING( {MyString}, LENGTH ({MyString}) - 4

• **小寫:**傳回小寫的值。

LOWERCASE(<Value>)

範例:LOWERCASE( {Description} )

• **最大值**:傳回屬性清單中的最大值。不限參數個數。

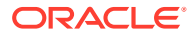

<span id="page-166-0"></span>MAX(<Value1>, <Value2>,<ValueN>)

- 範例: MAX({Acccount1},{Account2},{Account3})
- **最小值:**傳回屬性清單中的最小值。不限參數個數。 MIN(<Value1>, <Value2>,<ValueN>) 範例: MIN({Acccount1},{Account2},{Account3})
- **四捨五入:**傳回四捨五入到指定小數位數的值。 ROUND(<Value>, <Decimal Places>)
	- 範例:ROUND( ({Scripted Translate} /7), 4)
- **文字位置:**傳回值內子字串的索引,1 代表開頭位置。 INSTRING(<Value>, <Value To Search>) 範例:INSTRING( UPPERCASE( {Name} ), 'TAX' )
- **大寫:**傳回大寫的值。 UPPERCASE(<Value>) 範例:UPPERCASE( {Name} )

# 定義資料來源的步驟

若要定義資料來源,請執行下列動作:

- **1.** 從**首頁**中,選取**應用程式**。
- 2. 在配對類型頁籤上,選取您正在建立的配對類型。
- **3.** 在**資料來源**頁籤上,選取**新增**。
- **4.** 定義資料來源特性。請參閱定義資料來源特性。
- **5.** (選擇性) 建立篩選條件。請參[閱在定義資料來源時建立篩選條件](#page-167-0)。

請參閱[關於定義資料來源。](#page-159-0)

### 定義資料來源特性

使用下列步驟定義資料來源的特性。

**1.** 為資料來源輸入 **ID** 以及描述性名稱。 ID 必須是小於或等於 27 個位元組的英數字元值。允許使用的特殊字元為句號 (.)、底線 (\_) 和連字號 (-)。

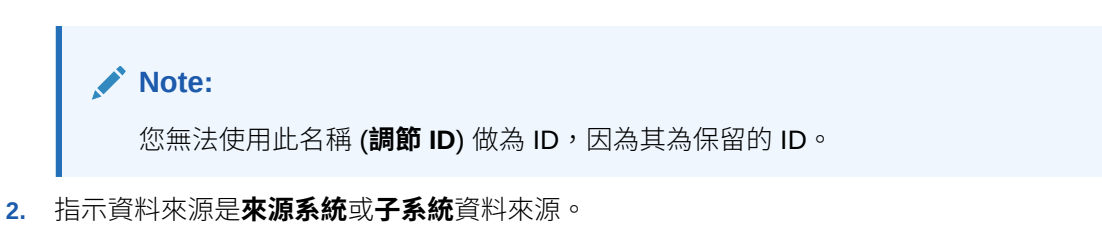

**3.** 決定您是否想允許使用者刪除此資料來源的交易。如需刪除交易的相關資訊,請參閱刪除 交易

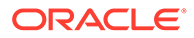

- <span id="page-167-0"></span>**4.** 決定您是否想允許使用者分割此資料來源的交易。然後,按一下**儲存**。如需分割交 易的相關資訊,請參閱分割未配對交易
- **5.** 在**資料來源屬性**中,按一下 **+** (新建屬性),以開始新增屬性來描述此欄中資料的出 現方式。請記住,這是您可以使用強大的計算屬性功能以正規化和擴充資料的方 法,然後在「交易配對」中使用配對引擎。

請參[閱關於資料來源屬性](#page-160-0),瞭解關於建立資料來源屬性時必須提供之資訊的詳細資 料。

當您選取**類型**底下的群組時,從**群組名稱**中的可用群組屬性清單中選取所需的群組 屬性。請注意,清單僅包括在交易配對的「群組屬性」頁籤中定義的群組屬性。 「ID」和「名稱」欄位將被停用,其值會根據您的選取項目自動更新。

**Note:**

您必須建立代表**會計日期**所需要的**日期**類型屬性。

**6.** (僅限計算屬性) 若要建立計算屬性,請選取**計算**。

請參[閱關於計算屬性](#page-164-0)以取得計算屬性的其他相關資訊。

• 在**計算類型**下,選取下列其中一個選項:**將值指派給清單**、**將清單指派給值**、 **條件**或**已撰寫指令碼**。

請注意,列出的選項取決於為屬性選取的資料類型。請參閱。

- 當您選取**指令碼**計算類型時,若要輸入任意格式計算方程式,請使用「新增屬 性」和「新增函數」:
	- **新增屬性** 選取屬性並按一下**新增**,以在游標所在位置將屬性插入「計算定 義」對話方塊。如果游標剛好在單字或屬性的中間,則定義中會取代該單 字/屬性。根據指令碼格式,任何新增的屬性會以大括弧 Ω 括住名稱。
	- **新增函數** 選取函數並按一下**新增**,以將函數新增至「計算定義」。新增的 「函數」會提供每個參數的佔位字元。
- **7.** 按一下**儲存**以繼續新增下一個屬性。

### 在定義資料來源時建立篩選條件

定義資料來源和設定資料來源屬性之後,您可以設定篩選條件來限制包含在清單中的記 錄。您可以根據您要如何檢視資訊來建立許多不同的篩選條件。

若要在定義資料來源時建立篩選條件,請執行下列動作:

- **1.** 從**資料來源**頁籤按一下**篩選條件**頁籤。
- **2.** 按一下 **+** (加號) 來新增篩選條件以及顯示「篩選定義」對話方塊。
- **3.** 輸入篩選條件的**名稱**。
- **4.** 輸入篩選準則:
	- **a.** 按一下**建立條件**。
	- **b.** 輸入您要用來建立篩選定義表示式 (結合、屬性、運算子、值) 的條件。

#### **使用帳齡的資料來源篩選條件範例**

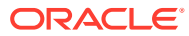

<span id="page-168-0"></span>資料來源篩選如何協助您的範例是使用**帳齡** (計算方式為「目前日期」減去「會計日期」) 識別 所有超過 180 天的未配對交易,以將它們沖銷。在您建立該篩選條件之後,將該篩選條件套用 至「調整配對規則」,以將所有舊的已取消配對交易自動清除或配對為「調整」。與建立的其 他調整類似,您可以接著將這些項目當成日記帳分錄擷取至總帳

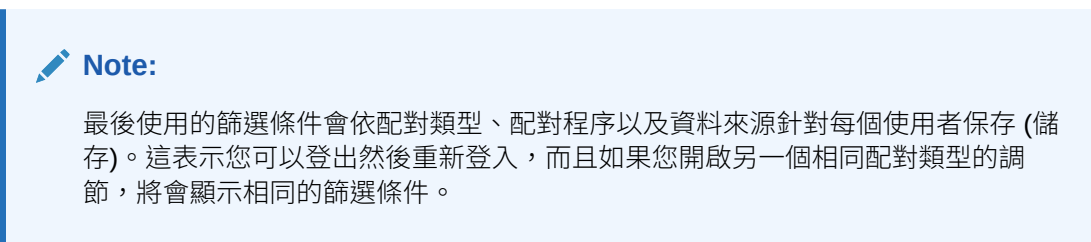

### **使用狀態屬性的資料來源篩選範例**

資料來源篩選如何協助您的另一個範例是使用**狀態**屬性進行篩選。請注意,可能的狀態為: 「未配對」、「已支援」、「確認的調整」、「確認的配對」、「建議的調整」或「建議的配 對」。

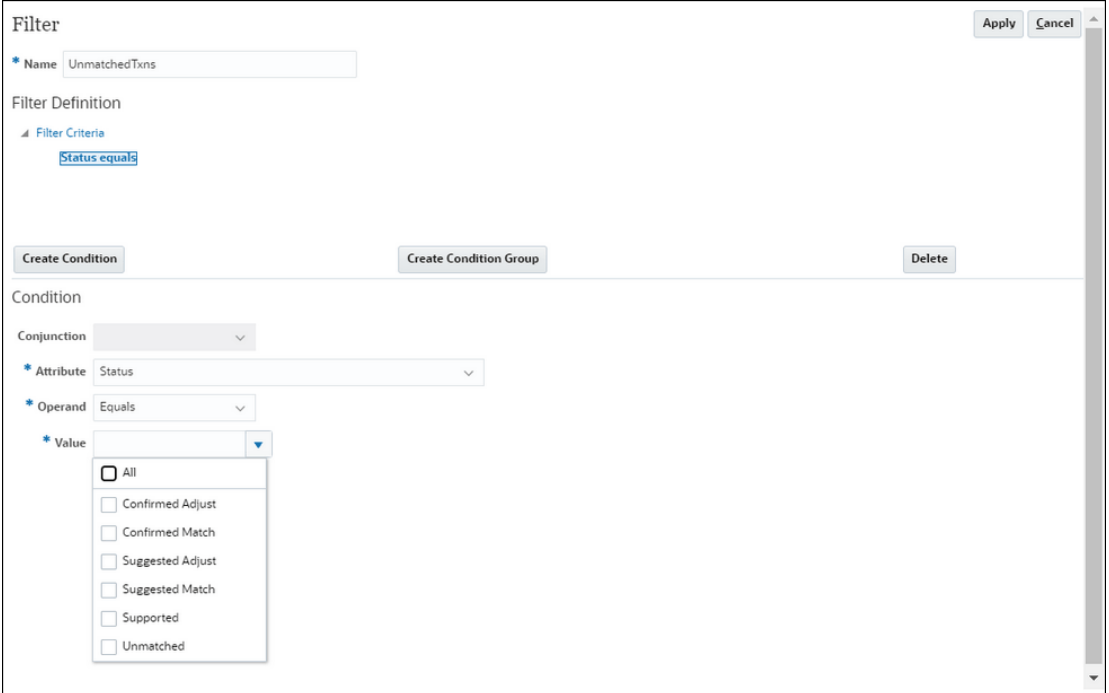

# 使用交易類型

交易類型包括調整類型和支援類型。

#### **另請參閱:**

- · 關於 [Account Reconciliation](#page-169-0) 中的交易類型 使用交易類型可讓您視需要建立多個唯一調整和支援類型,以滿足您的調節需求。
- [建立新調整交易類型](#page-169-0)
- [建立「新支援交易類型」](#page-171-0)

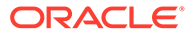

## <span id="page-169-0"></span>關於 Account Reconciliation 中的交易類型

使用交易類型可讓您視需要建立多個唯一調整和支援類型,以滿足您的調節需求。 服務管理員在設定「交易配對」期間設定交易類型。已提供兩種類型的預設交易類型:

- 調整類型
- 支援類型

設定每個交易類型可讓建立調整的使用者從此調節的可用調整清單進行選取;系統將提 供從該調節記入日記帳時所有必要的資訊。「準備者」也可以透過新增備註和附件來輸 入特設資訊。例如,您可能要對該調節的每個費用科目的調節設定**調整**類型。

### **Note:**

建議管理員設定用於自動配對的特定調整類型,然後對其他使用者隱藏這些調 整類型,這樣自動配對時就無法選取它們。在建立或編輯調整類型期間,取消 撰取**允許手動配對規則的調整類型**核取方塊,即可隱藏調整類型。預設會選取 此核取方塊。請注意,如果調整類型用於一或多個建議的配對規則,則無法隱 藏調整類型。在隱藏調整類型之前建立的建議的配對,可以在交易搜尋上顯示 隱藏的調整類型,但無法確認它們

可設定**支援**類型與「調整類型」程序非常類似,其中,「準備者」現在可以從該調節的 可用支援類型清單進行選取,讓他們可以將自己的未配對交易輕鬆地標示為對該調節而 言有意義的支援類別。

在「調整類型」或「支援類型」內,屬性為全域屬性。這表示您可以建立屬性,這些屬 性可供其他使用者重複使用,並會顯示在下拉清單中。

### 建立新調整交易類型

- **1.** 從**應用程式**中,選取**配對類型**,然後選取您要編輯的配對類型,再於**動作**下方選取 **編輯**。
- **2.** 選取**交易類型**頁籤,然後選取**調整**。

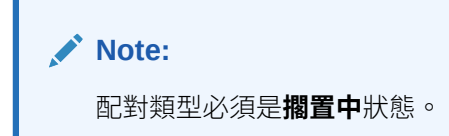

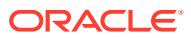

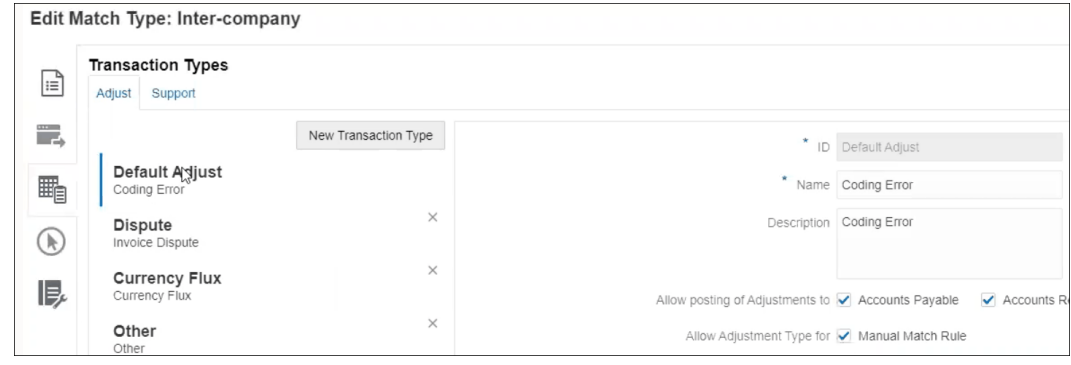

您可以看到左側有一個交易類型清單。

- **3.** 您可以變更和「預設調整 ID」關聯的名稱和描述。
- **4.** 若要建立新調整類型,請按一下**新建交易類型**。
- 5. 輸入 ID (最多25 個字元,用來識別此交易類型)、名稱 (最多50 個字元), 以及選擇性的描 述 (最多 250 個字元)。
- **6.** 若要新增屬性,您可以按一下**新增**,然後選取**新增**。屬性為全域屬性,因此可供下拉清單 中的其他使用者使用。請參閱建立全域調整與支援屬性。 若要新增現有的自訂屬性 (包括群組屬性),請按一下**新增**並選取**現有**。在「屬性詳細資 料」對話方塊中,選取所需的自訂屬性。

**Note:**

您也可以使用下拉清單中提供的現有全域屬性。

為每個屬性選取下列其中一個資料類型:

• **文字** - 用於大型註解、描述等,長度最多可達 255 個字元

### **Note:**

若要匯入包含逗號(,)的字串值,字串值必須用雙引號括起來。當字串以雙引 號括住時,您必須使用第二組雙引號括住字串中的所有其他雙引號。範例顯 示在下列表格中。

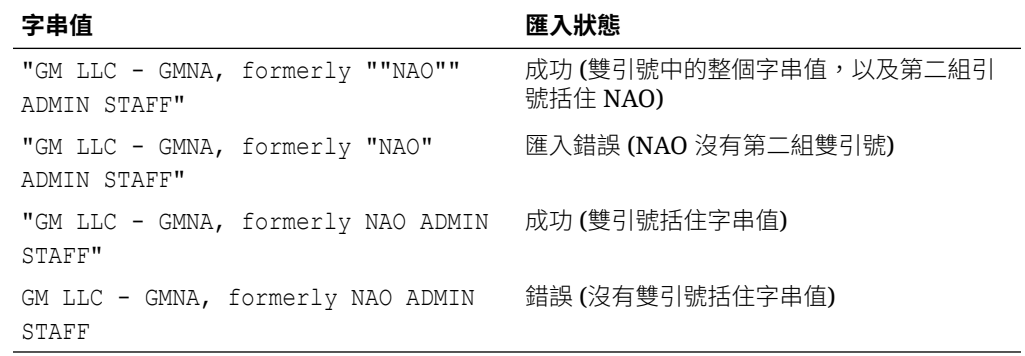

• **日期** - 用於日期值

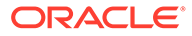

載入交易時的格式應該是 DD-MMM-YYYY 或 DD-MMM-YY。

<span id="page-171-0"></span>· 數字 - 用於金額欄位,最多 18 位數 (12 位數加上最多 6 個小數位數)

它可以是正值或負值。負數可以在匯入期間使用減號來指示,例如,在匯入時 標示 -1,000.00,但在使用者介面上會顯示為 (1000.00)。

在**小數位數**中,為屬性輸入介於 0 到 12 之間的精確度。

• **整數** - 用於無小數的值,最多 18 位數

此值可為正值或負值。

- **清單** 用來設定「值清單」,匯入時不需區分大小寫
- **是/否** 用於布林欄位

值可以是**空白**、**是** (1,Yes,YES,Y,y,T,t,True,TRUE,True) 或**否** (0,No,NO,N,n,F,f,False,FALSE,False)。

**7.** 若要在手動配對期間隱藏調整類型,不讓使用者使用,請取消選取**允許手動配對規 則的調整類型**核取方塊。預設會選取此核取方塊。請注意,如果調整類型用於一或 多個建議的配對規則,則無法隱藏調整類型。

當您進行下列作業時,可以看到交易類型:

- 編輯配對規則
- 使用「建議的配對」
- 含調整的自動配對

### 建立「新支援交易類型」

**1.** 從**應用程式**中,選取**配對類型**,然後選取您要編輯的配對類型,再於**動作**下方選取 **編輯**。

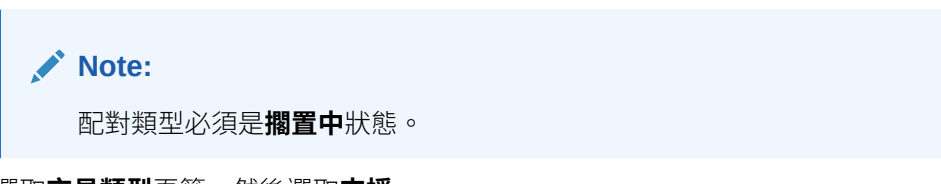

**2.** 選取**交易類型**頁籤,然後選取**支援**。 您可以看到左側有一個交易類型清單。這是一個顯示預設支援類型的範例。

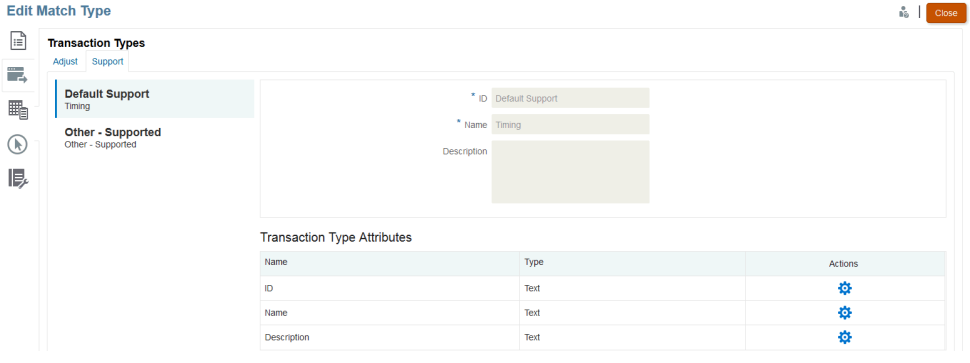

**3.** 您可以變更與「預設支援 ID」關聯的名稱和描述。

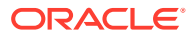

- <span id="page-172-0"></span>**4.** 若要建立新支援類型,請按一下**新交易類型**。
- **5.** 輸入 ID (最多 25 個字元,用來識別此交易類型)、名稱 (最多 50 個字元),以及選擇性的描 述 (最多 250 個字元)。
- **6.** 若要新增屬性,您可以按一下**新增**,然後選取**新增**。 若要新增現有的自訂屬性 (包括群組屬性),請按一下**新增**並選取**現有**。在「屬性詳細資 料」對話方塊中,選取所需的自訂屬性。
	- **文字** 用於大量註解、描述等等

值的長度最多可達 255 個字元。

#### **Note:**

當文字字串中的值以雙引號括住時,如果其中包含逗號,請以雙引號括住字 串的開頭和結尾。例如:"GM LLC - GMNA, formerly ""NAO"" ADMIN STAFF"

• **日期** - 用於日期值

載入交易時的格式應該是 DD-MMM-YYYY 或 DD-MMM-YY。

**數字** - 用於金額欄位,最多 18 位數 (12 位數加上最多 6 個小數位數)

它可以是正數或負數。負數可以在匯入期間使用減號來指示,例如,在匯入時標示 -1,000.00,但在使用者介面上會顯示為 (1000.00)。

在**小數位數**中,為屬性輸入介於 0 到 12 之間的精確度。

- **整數** 用於無小數的值,最多 18 位數,可以是正數或負數
- **清單** 用來設定「值清單」,匯入時不需區分大小寫
- **是/否** 用於布林欄位

它可以是**空白**、**是** (1,Yes,YES,Y,y,T,t,True,TRUE,True) 或**否** (0,No,NO,N,n,F,f,False,FALSE,False)。

# 透過建立規則定義配對程序

定義資料來源之後,下一步是定義用於配對交易的規則。配對規則決定如何進行配對。您可以 使用自動配對規則建立配對程序,也可以使用手動配對規則。

作為最佳作法,首先使用最精確的規則啟動規則定義,這些規則可能會建立最高數量的品質配 對,然後降低其結果中可能不太明確的規則。

**備註:**

配對類型內的配對程序數上限為 20。

支援的規則類型為:

- $\cdot$  1對 1
- 1 對多

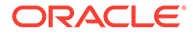

• 多對 1

• 多對多

• 調整

### **備註:**

如果您只想要執行手動配對,在沒有任何自動配對規則的情況下,您也可以建 立配對程序。

除了「調整」類型的規則之外,規則的可能配對狀態為:

- 建議的
- 已確認的
- 建議的 (無模糊)

用以新增不允許模糊結果 (有多筆交易符合規則條件)。並具有建議配對的規則。

• 已確認的 (無模糊)

用以新增不允許模糊結果 (有多筆交易符合規則條件) 並具有已確認配對的規則。

- 建議的模糊\*
- 確認的模糊\*

\*針對 1 對 1 自動配對規則,在有大量模糊配對時,可以使用「建議的模糊」和「確認 的模糊」配對狀態。這些選項可確保執行自動配對時,會找出所有可能的配對。不過, 它們可能會影響配對效能。

**備註:** 如果規則類型為「調整」,可能的配對狀態就只有「建議的」或「已確認 的」。

規則在建立時會預設為「作用中」。

#### **定義配對程序 - 指定特性**

若要為新的配對程序指定特性,請執行下列動作:

- **1.** 從**首頁**中,選取**應用程式**,然後選取**配對類型**。
- **2.** 在**配對類型**頁籤上,選取您使用的**配對類型**。隨即顯示**編輯配對類型**頁籤。
- **3.** 選取**配對程序**頁籤,隨即顯示**特性**頁籤。
- **4.** 為配對程序輸入 **ID** 與**名稱**。
- **5.** 選取**資料來源數目**。
- **6.** 選取**來源系統**資料來源與**子系統**資料來源。
- **7.** 依預設,會選取**將調整會計日期設為配對日期**。您可以將此設定變更為**將調整會計 日期設為配對群組中的最新會計日期**。

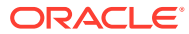

Save

Cancel

- **8.** 按一下**儲存**。
- **9.** 預設屬性對映顯示來自您定義之資料來源的屬性,並顯示來源系統和子系統資料來源中屬 性之間的關係。

#### **屬性對映**

以下是「銀行至總帳(總帳)」的範例,以查看填入配對程序之特性的樣子,並查看預設屬性對 映。「預設屬性對映」會自動顯示您的資料來源中已定義的「結餘屬性」。

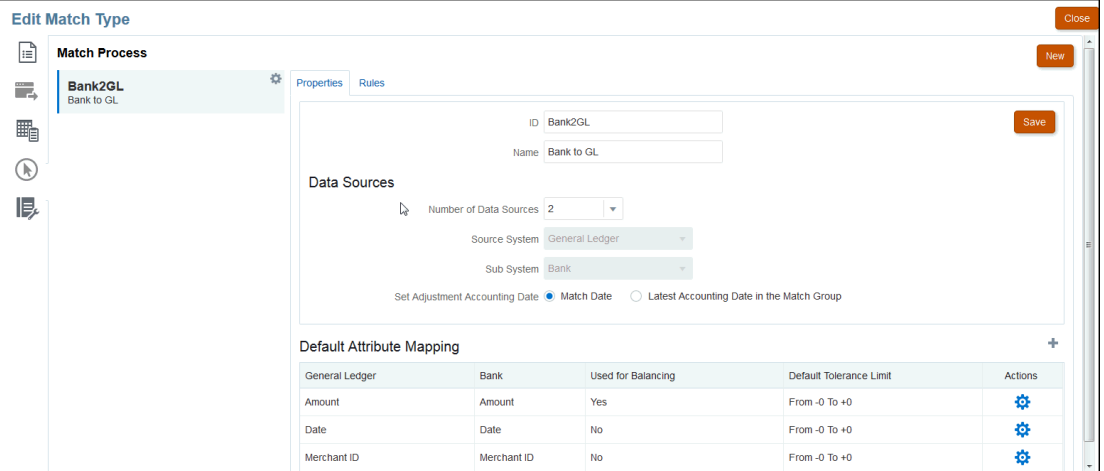

使用「預設屬性對映」下方的 + (加號),以新增屬性對映。您可以使用「新屬性對映」對話方 塊,以將「來源系統」屬性對映至「子系統」屬性,並宣告容差限制。

# **New Attribute Map**

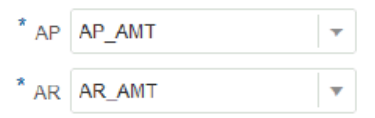

Default Tolerance Limit

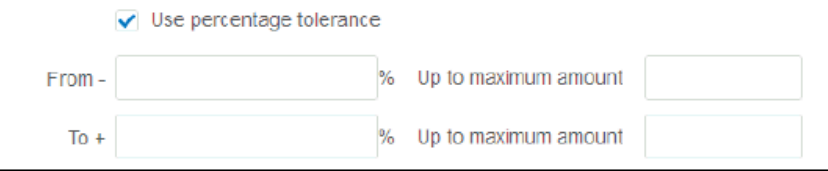

如需容差如何運作的詳細資料,請參閱[瞭解交易配對引擎](#page-140-0)。

### **定義配對程序 - 瞭解規則與規則條件**

設定規則條件可決定哪些屬性必須一起配對,以及它們是否必須完全符合,或者是否允許容 差。「規則條件」藉由定義來源系統與子系統中屬性之間的預設關係,使得在多個來源配對程 序中定義配對規則變得更加容易。

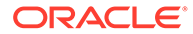

**備註:** 每個配對程序最多可有 500 個規則。這包括「自動配對」與「手動配對」規 則。

ID 和名稱可識別各個地方的配對程序,以便您知道使用哪一組配對規則來產生給定的一 組配對。配對類型中的 ID 必須一律是唯一的。資料來源數目可決定特定配對程序中包 含多少資料來源。

例如,如果已定義三個資料來源,而且配對程序 1 使用兩個來源,配對程序 2 使用一個 來源,然後選取資料來源名稱以指派給來源系統和子系統。然後選取格式,而且可用的 格式清單取決於指派給配對程序的資料來源數目。

例如,如果您希望在來源系統「金額」和子系統「交易金額」上設定需要配對的多個配 對規則,那麼您可以在此表格中定義一次此關係,則每次設定參照來源系統「金額」的 配對規則時,會將子系統「交易金額」預設為要配對的屬性。您可以在規則設定期間置 換此項目。

**結餘屬性**是用於產生調節結餘報告的屬性。例如,如果您在公司間進行調節,則會是**金 額**值。

規則會依照它們在表格中出現的順序進行處理。您可以使用拖曳功能重新排序規則。 規則類型的清單取決於格式。例如,

• **與配對進行餘額比較**對應至兩個來源配對,而且可能是:一對一、一對多、多對 一,以及多對多。

一對一表示來自來源系統的一筆交易將配對來自子系統的一筆交易。

一對多表示來自來源系統的一筆交易將配對來自子系統之符合規則條件的所有交 易。

• **科目分析**對應至一個來源配對,而且可能是:一對一、一對多、多對一,以及多對 多。

1 + 對 1- 表示 1 筆正交易將配對 1 筆負交易。

1+ 對多 – 表示 1 筆正交易將配對符合條件規則的所有負交易。

若要建立規則,請執行下列動作:

**1.** 指派唯一的 **ID**,然後將**名稱**指派給規則。描述為選擇性的。

#### **備註:**

**ID** 欄位可包含最多 25 個英數字元,而且不可包含任何特殊字元,除了句 點 (.)、破折號 (-) 或底線 (\_) 以外。**名稱**欄位可包含最多 50 個英數字元, 而且不可包含任何特殊字元,除了句點 (.)、破折號 (-) 或底線 (\_) 以外。

- **2.** 指定規則類型。此可決定在配對的每一側選取的交易數量。在此範例中,將從我們 的「公司間應付帳款」中選取一筆交易,並與來自我們的「公司間應收帳款」的一 筆交易進行配對。
- **3.** 指定必須符合的條件,以便滿足規則。對於此規則,我們需要發票上的完全符合, 以及金額上的完全符合。由此規則產生的配對將具有「已確認」的狀態,這表示一 旦進行配對,則不需要任何使用者動作。

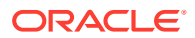

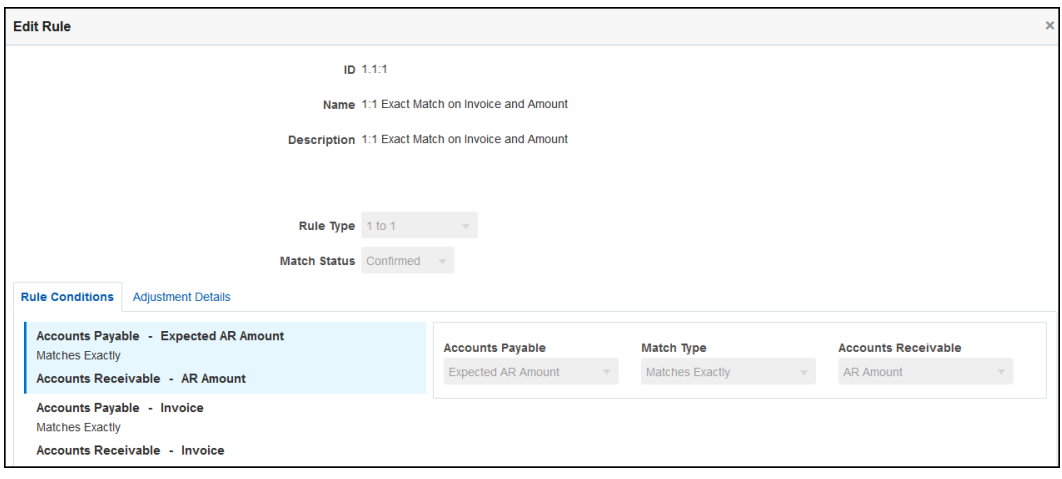

如果您不再需要某個規則,但現有的配對項目是使用該規則配對成功的,建議您停用而非 刪除規則。此規則可在清除該規則的配對項目後刪除。

下一個規則範例需要在發票上完全符合,但允許在金額上最多達 \$100 元的差額。由此規 則產生的配對將包括 \$100 元差額的調整。我們已將此規則設定為建立「建議的配對」, 這可讓具有適當安全性權限層級的使用者複查配對項目和相關調整,並決定要接受或拒絕 配對。

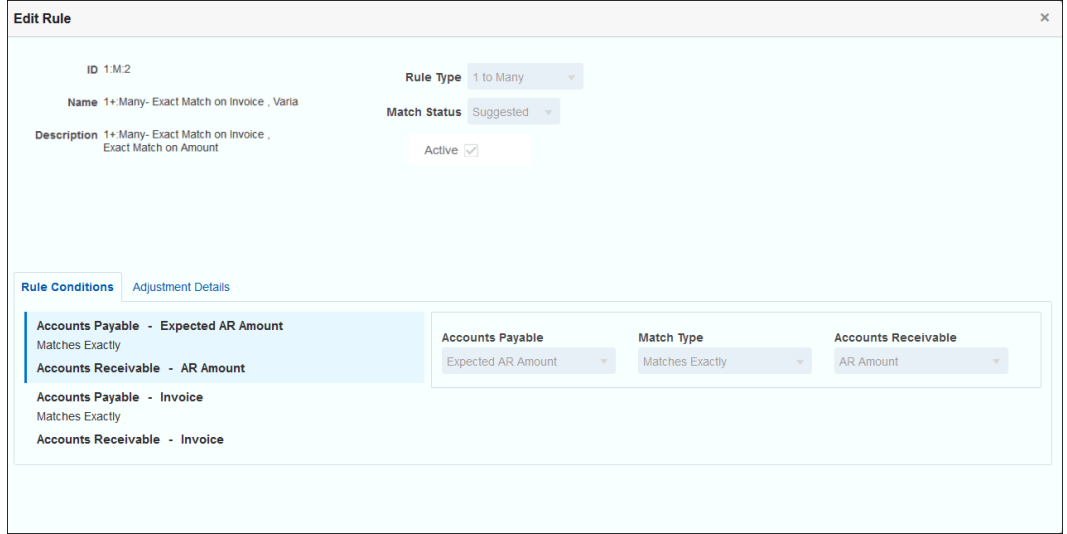

**備註:**

對於「1對多」及「多對1」規則類型,除了「結餘」屬性條件之外,您還必須 定義一個能夠「完全符合」或有誤差的規則條件。對於「多對多」規則類型,您 必須定義一個「完全符合」的條件。

#### **自動配對規則的範例**

自動配對規則用於自動配對程序。您可以定義必須符合的規則或條件,以便進行配對。這是針 對「公司間類型」為配對程序填入之**規則**頁籤的範例。**作用中**顯示將在自動配對期間執行的規

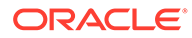

則。**X** 指出規則將不會執行,且為非作用中。使用**編輯規則**對話方塊,可以將規則設定 為非作用中。

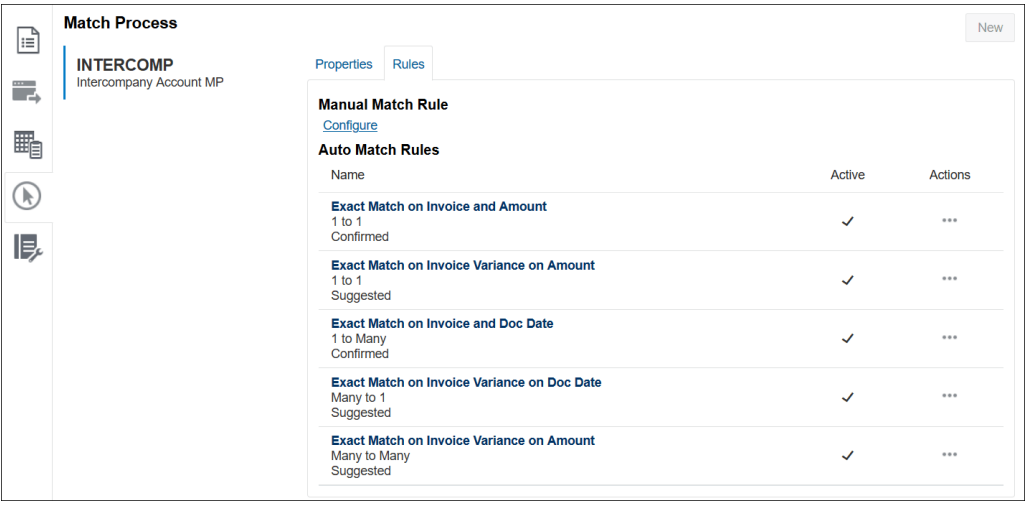

#### **設定容差層級**

有三個方法可設定容差層級以允許配對具有差異的交易。您可以設定下列:

- 套用至交易的容差差異值。例如,差異在 -1 和 +3 之間的自動配對。
- 以百分比表示的容差臨界值層級。例如,自動配對高達金額值的 0.5%。
- 以百分比表示的容差臨界值層級以及差異金額。例如,自動配對高達最多 100.00 的金額上限的金額值的 1.0%。

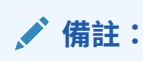

高容差和低容差兩者的百分比值不可以大於 100 您只能對**數字**和**整數**類型 資料來源屬性將容差層級作為百分比。對於**日期**等的其他類型,不會顯示 以百分比表示的選項。

**容差百分比核取方塊**在設定容差限制時,會提供允許您以百分比表示容差層級的**使用百 分比容差**核取方塊,您可以藉此設定差異值上限。

### **範例 1。自動調節規則 - 容差限制**

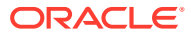

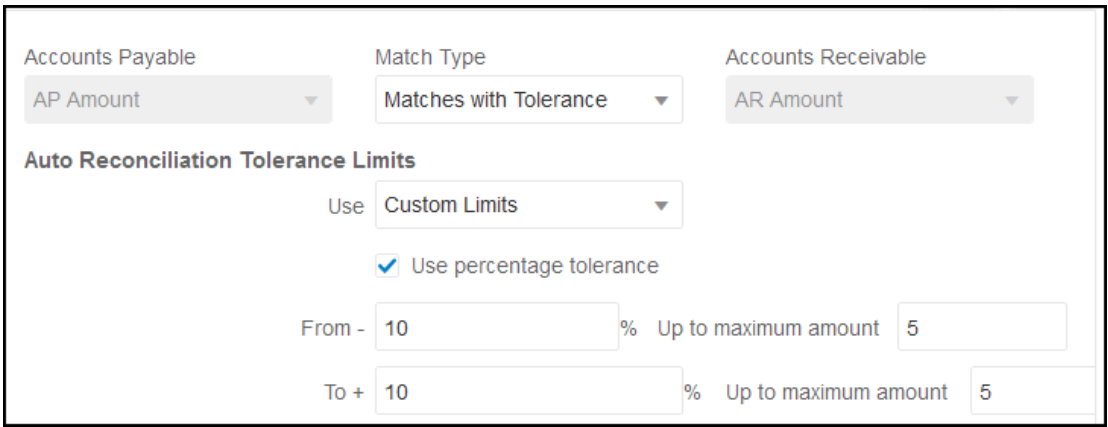

對於調整規則類型,如果「從」和「到」值空白,則「調整限制」為無限制。

#### **範例 2。手動配對規則 - 準備者容差限制**

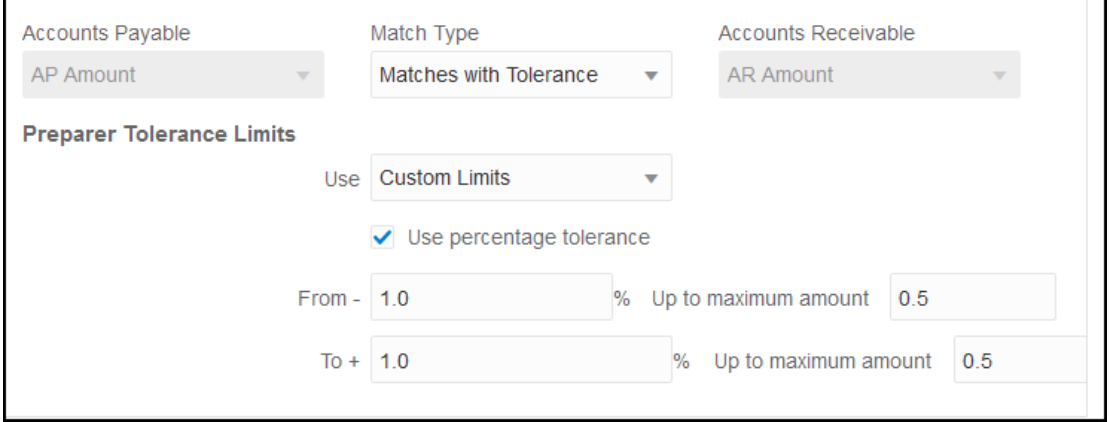

#### **設定一對一和一對多規則中的日期容差**

日期容差是考慮配對兩個資料來源間之交易的天數。**交易配對**會考量最常見配對交易方式中的 日期容差,並視為「來源」(例如,在總帳中),在銀行存款或「子系統」交易「之前」可用。 此引擎會錨定於「來源」,並根據規則中輸入的容差值來計算考慮要從這裡往前配對的日期值 範圍。

「日期容差」選項適用於**日期**類型資料來源屬性,而且針對下列項目設定:

- 自動配對規則
- 手動配對規則
- 預設屬性對映

日期容差極具彈性,而且您可以使用它,以使用下列項目來指定配對:

• **範圍** (天)

在規則中使用日期容差,以建立要考量用於配對的天數範圍。在建立規則時,這些欄位會 標上**開始**和**結束**,以指出範圍。此引擎提供許多彈性來使用日期容差範圍。假設您要考量 在今天與一天後之間配對的交易。這會是「開始」與「結束」日期:0 到 1。另一個範例 是從「來源」交易算起兩天開始配對交易,並在 4 天後結束。您也可以考慮往回一天 (開 始為 -1) 到往後 1 天,方法是將「開始」輸入為 -1,並輸入「結束」值 +1。

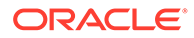

#### • **特定日期**

日期容差的額外精確度可以透過下列方式提供:配對某個來源的交易與「子系統」 中另一個特定一天的交易 (而非天數範圍)。完成方式是使用「開始」和「結束」欄 位中的日期容差值作為相同值。例如,假設您只要配對 2 天的「來源」交易與「銀 行」交易。您可以在「開始」欄位中輸入 2,並在「結束」欄位中輸入 2,只考量 那天進行配對。

• **業務工作曆** (非一般工作曆),以排除假日和週末不考量進行配對。

**科目調節**預設會使用一般工作曆來指定日期範圍中的日期。您也可以選擇在下列情 況下使用業務工作曆:計算日期範圍,以排除在計算配對範圍時為公司工作假日或 週末的計算天數。建立具有容差的「日期類型」屬性規則條件時,您可以選擇使用 **使用業務工作曆**核取方塊,這也適用於配對程序預設屬性對映。業務工作曆選項適 用於「多對多」以外的所有規則,但不適用於手動配對。

若要使用業務工作曆,您必須指定組織單位的工作日,以及包含該組織單位之假日 清單的假日規則。系統會將組織單位指派給設定檔,接著會在建立調節期間使用相 關聯的業務工作曆。請參閱*設定和配置科目調節* 手冊中的[定義組織單位。](#page-50-0)

### **備註:**

對於特定業務日期,系統會計算偏移業務日期。業務日期是來自錨點資料來源 的唯一日期。如果使用業務工作曆,則針對每個唯一日期,系統會計算子系統 的計算偏移日期。如果是 1 對 1 和 1 對多 (來源系統錨點) 和多對 1 (子系統錨 點),則錨點日期是單一唯一日期,而系統會計算對該唯一日期套用業務工作 曆的偏移日期。多對多配對在群組 (來源系統錨點) 內可能會有多個日期,表 示沒有唯一日期可計算偏移日期。

以下一些範例顯示如何使用日期容差和業務工作曆:

• **範例 1** - 透過「使用業務工作曆」選項顯示「日期類型」規則條件。此規則指定**開 始**是自「來源系統」交易算起的 3 天,而且範圍的**結束**日期是其後的四天。

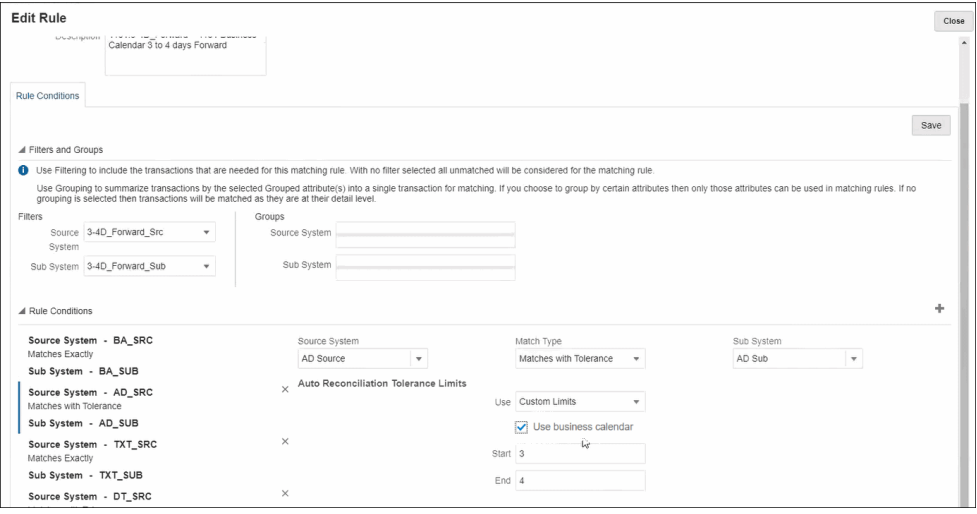

• **範例 2** - 顯示「屬性對映」和業務工作曆選項使用中的日期容差限制。此規則指定 **開始**是自「來源系統」交易算起的 0 天,而且範圍的**結束**日期是其後的兩天。 若要輸入日期容差以及選擇使用業務工作曆,請執行下列動作:

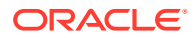
- **1.** 從**編輯配對類型**中,選取**特性**頁籤。
- **2.** 按一下**預設屬性對映**中的 **+** (新建),即會顯示**新建屬性對映**對話方塊。
	- **a.** 在**預設誤差限制**的**開始**和**結束**中,輸入日期容差限制。
	- **b.** 選擇性地選擇**使用業務工作曆**核取方塊以使用業務工作曆,而非一般工作曆。

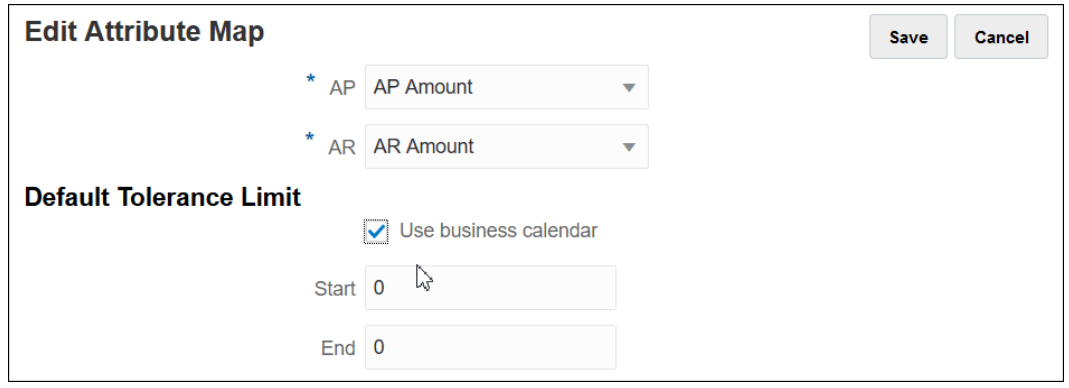

• **範例 3** - 顯示業務工作曆與日期 (但不計入感恩節和假日週末) 的相符程度。 此範例適用於下列規則:指定三天**開始**和四天**結束**,但不計入感恩節假日和下列週末。使 用該組織的業務工作曆,系統就自動不會配對日期 (不計入感恩節假日和之後的週末)。配 對跨 11 月 25 日到 12 月 3 日的八天期間時,系統已正確地排除 11 月 26 日到 29 日的非 工作日。

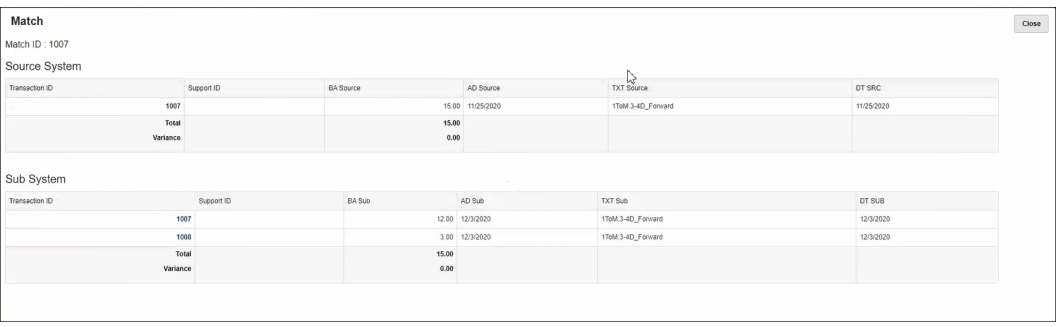

### **停用規則**

如果您不想要在自動配對期間執行特定規則,則可以取消選取**編輯規則**對話方塊上的**作用中**核 取方塊,以將規則的預設「作用中」狀態變更為「非作用中」。請注意,所有新規則都會自動 設定為**作用中**。

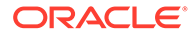

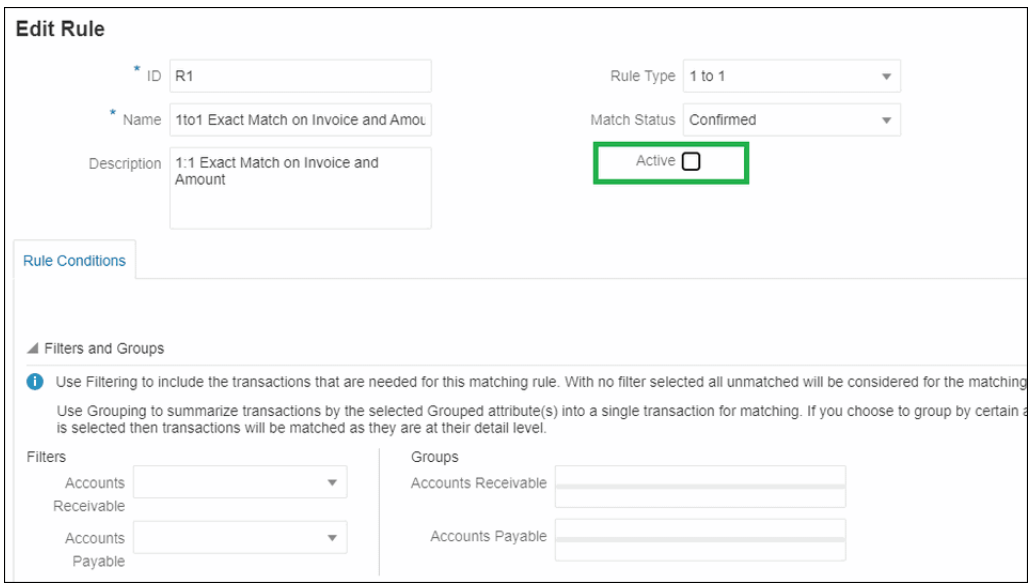

如果現有配對項目是使用不再需要的規則配對成功的,您可以先停用此規則。清除配對 項目後,就可以刪除配對規則。

#### **變更自動配對規則的批次大小和配對重複次數**

**交易配對**可讓您變更自動配對規則之配對程序期間的重複次數預設值。請參閱[變更自動](#page-197-0) [配對規則的最大重複次數預設值](#page-197-0)。

## 建立一對多和多對一規則時使用子集合規則

有時候您會使用一對多或多對一規則類型,而且您需要將金額與所有交易的子集合進行 配對以正確配對。如果這是您的要求,則您可以針對「一對多」或「多對一」規則使用 **包含子集合**核取方塊。

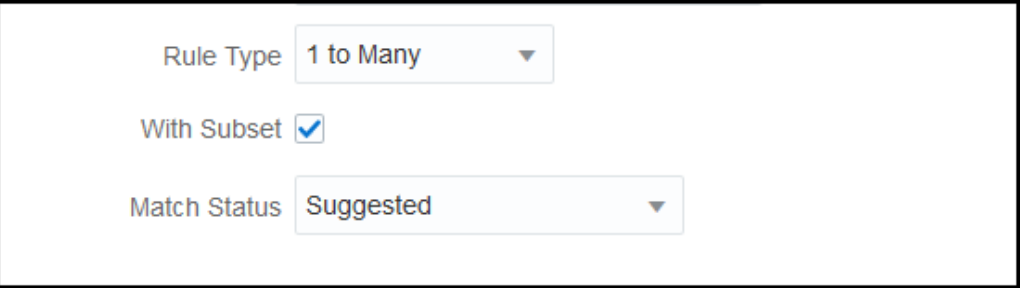

考量下列來源系統與子系統交易。定義的規則條件為金額、日期與總帳值必須完全相 符。

### **表格 10-4 來源系統交易**

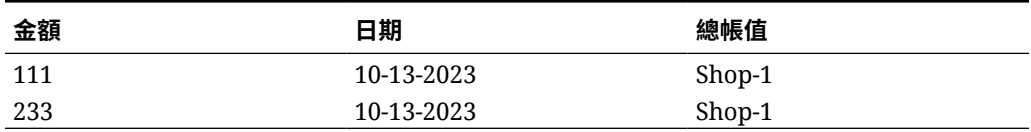

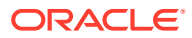

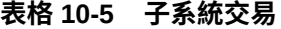

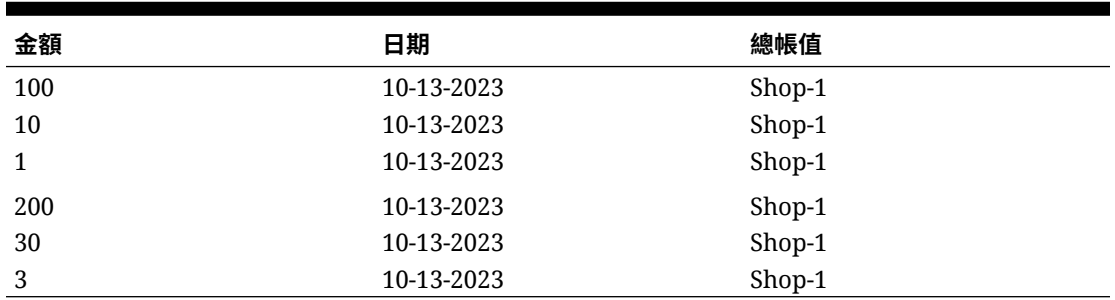

使用子集合配對功能時,來源系統的金額 111 必須與子系統交易的群組金額 (100 + 10 + 1) 相 符。同樣地,金額 233 應與群組金額 (200 + 30 + 3) 相符。

在不使用子集合配對功能的情況下,規則條件為了使金額、日期和總帳字串完全相符將傳回子 系統的所有六筆交易的總金額,因為子系統的日期和總帳字串 (10-13-2023, Shop-1) 等於來源 系統的日期和總帳字串。因此,結果會是來源系統的金額 111 和子系統的總計 (100+10+1+200+30+3) = 344,這不是正確的配對。同樣地,來源系統的金額 233 與子系統的 金額 344 不相符。

### 建立多對多規則時使用子集合

多對多配對類型的子集合規則讓您能夠將一個資料來源的一或多個交易,與另一個資料來源的 所有交易子集合進行配對。指定的容差界限會套用到兩個資料來源。

### **「多對多,含子集合」規則的範例**

假設有一個包含兩個資料來源的配對類型,其中 POS 是來源系統,銀行是子系統。下表顯示 為說明此範例所使用的一組有限交易。

### **Table 10-6 來源系統交易**

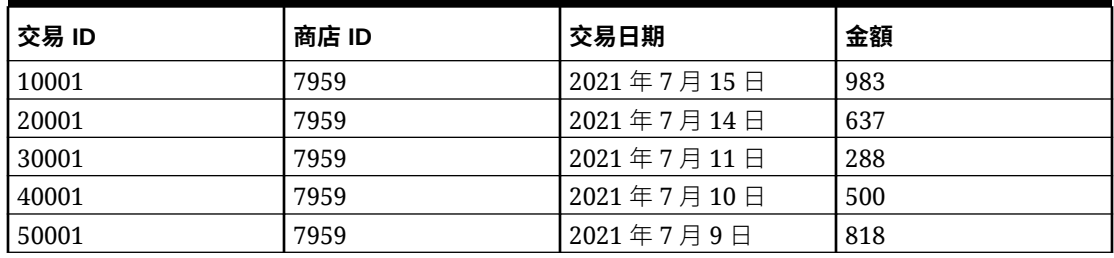

#### **Table 10-7 子系統交易**

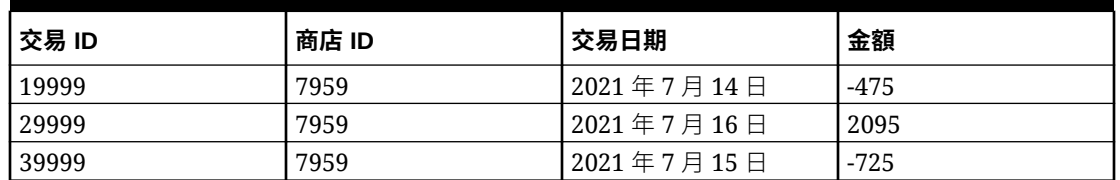

請注意,雖然日期不完全相符,但來源系統中交易 ID 10001 和 20001 的交易,相加金額為 1620。子系統中交易 ID 19999 和 29999 的交易相加也是相同的金額,1620。

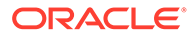

考量要與「金額」和「商店 ID」完全相符的規則條件,先錨定「日期」,然後在「日 期」套用指定的容差界限。假設指定的容差為 + 或 - 1 天。在我們的範例中,考量第一 個來源系統交易日期為 2021 年 7 月 15 日。如果您使用「多對多」規則 (不含子集 合),則符合規則條件的來源系統交易為交易 ID 10001 和 20001, 兩項相加金額為 1620。在子系統中,符合規則條件的所有交易相加金額為 895。這不會產生完全相符的 結果。但當您使用「多對多,含子集合」規則時,會根據指定的配對規則建立子系統交 易的所有可能子集合。這會使得子系統中交易 ID 19999 和 29999 的子集合與來源系統 中的交易 ID 10001 和 20001 配對。

#### **指定「多對多,含子集合」規則**

若要建立「多對多,含子集合」規則,您必須:

- 在**含子集合**中選取資料來源
- 在**群組**中至少包含一個屬性

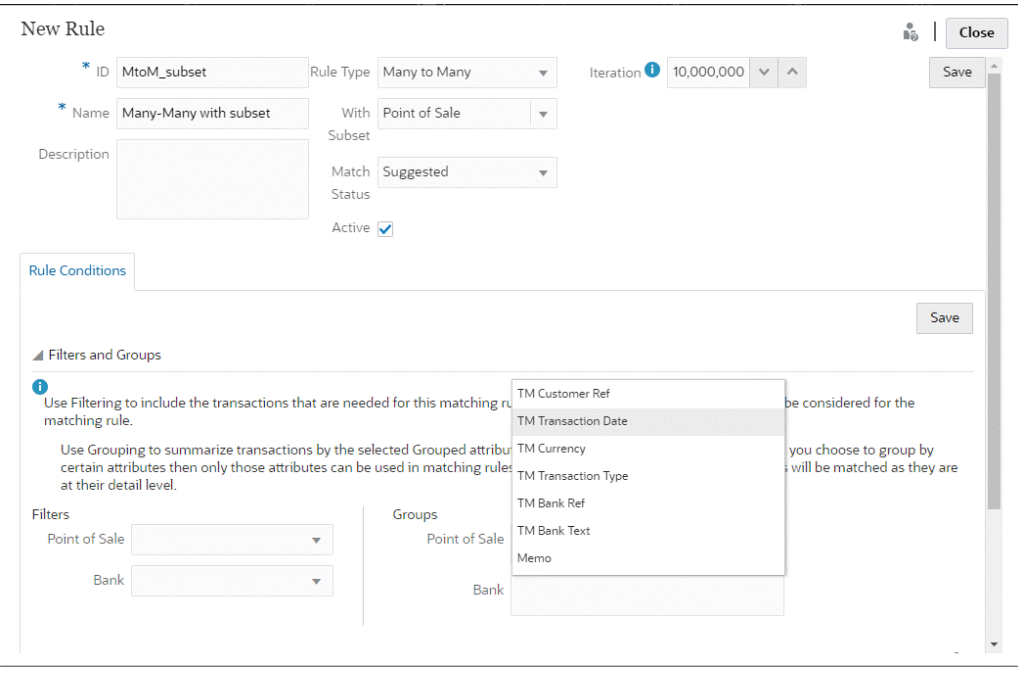

您可以將子集合規則套用至來源系統或子系統。在「新規則」對話方塊中,使用**含子集 合**選取必須套用子集合規則的資料來源。其他資料來源則做為套用指定容差界限的錨 點。例如,您的配對類型有兩個資料來源:銀行和 POS。如果您在**含子集合**下選取「銀 行」,則子集合規則會套用到銀行,而銀行中的交易子集合會與 POS 中的一或多個交 易配對。POS作為錨點,指定的容差界限則套用至 POS 和銀行。

在「規則條件」頁籤的「群組」區段,請確認至少定義一個錨定資料群組,或至少一個 完全相符規則條件。若要定義群組,請在「群組」區段,從錨定資料來源選取一或多個 屬性。請注意,會停用您在「含子集合」中所選資料來源的群組。

**備註:**如果並未在「含子集合」中選取資料來源,則行為與「多對多」規則類型 (不含 子集合) 相同。

### 使用多個資料來源和多個配對程序

交易配對允許三方 (或更多) 配對案例,以便交易自動配對結餘來源 A 到結餘來源 B。來 看看使用多重配對程序的範例。

三方配對是總帳- POS,然後是 POS - 銀行。除了三方配對以外,還有一些交易觸及總帳或銀 行,卻沒有反映在 POS 來源中,因此,您可以設定另一個配對程序以直接從總帳配對至銀 行。例如,銀行手續費將會在銀行對帳單上,並記入總帳,但通常不包含 POS 來源活動。

- 總帳至 POS (反向)
- POS (正向) 至銀行
- 總帳至銀行

兩個載入的銷售點 (POS) 檔案 (POS 反向和 POS 正向) 是「淨零」,因為它們在來源系統內 將自己淨值為零。唯一的結餘來源是總帳和銀行,所以,除了「金額」欄位交換成相反的符號 以外,POS (反向) 是與銀行配對之 POS (正向) 相同的檔案。

### **範例 - 設定多重資料來源**

此範例假設您建立了一個具有三個資料來源的配對類型:一個稱為總帳 (GL) 的資料來源和一 個稱為銷售點 (POS) 的資料來源。還有一個代表銀行對帳單的銀行資料來源。

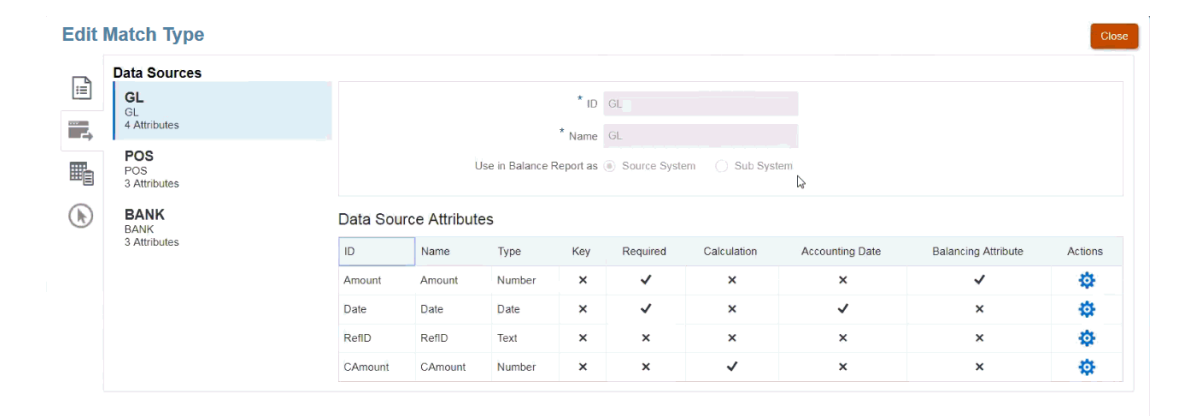

**備註:**

系統將使用「結餘屬性」在配對程序中建立預設屬性對映。只要尚未匯入交易,您可 以藉由使用核取方塊以變更會計日期或結餘屬性。

### **範例 - 設定多重配對程序案例**

一旦定義了多個資料來源,即可設定配對程序。我們來看看這個例子,它顯示了三個定義的配 對程序:

• **GL-IPOS** 是在銷售點來源中具有負值 (或逆算) 金額之總帳 (GL) 之間的單一來源配對程 序。

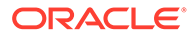

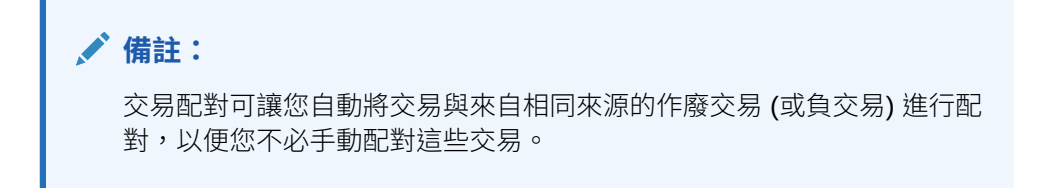

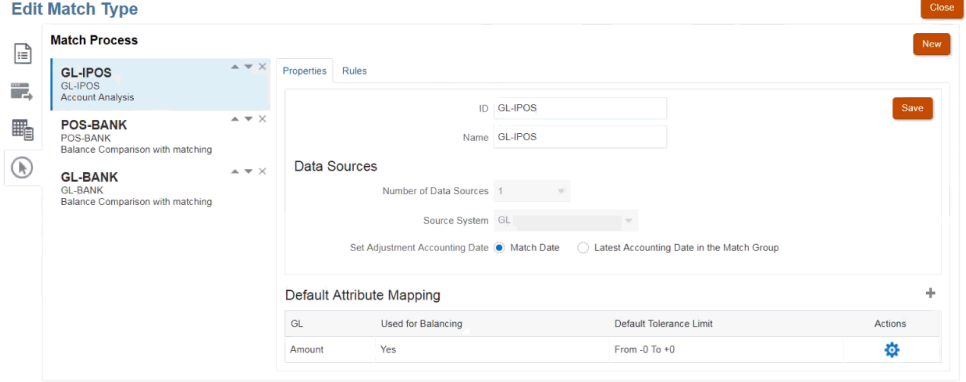

當您建立總帳資料來源時,您可以看到系統根據「金額」的結餘屬性選擇建立了預 設屬性對映。您可以選取加號 (+),為非結餘屬性建立新的屬性對映。

• **POS-BANK** 是銷售點 (POS) 活動與銀行來源之間的雙來源配對程序。

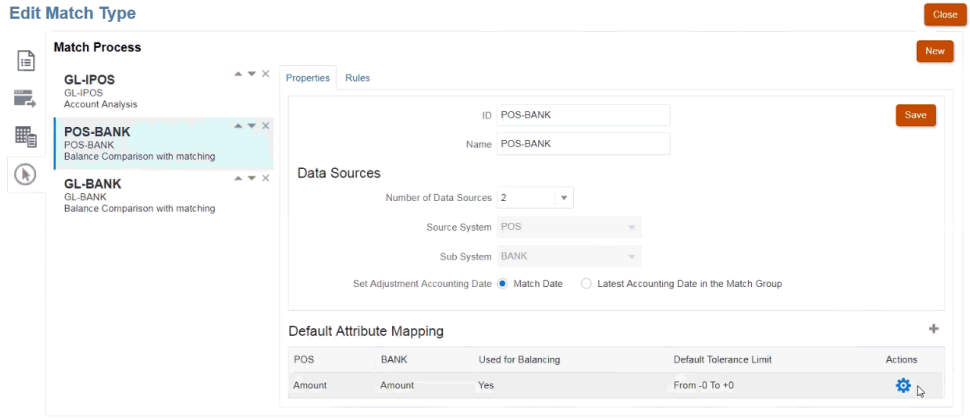

• **GL-BANK** 是總帳 (GL) 與銀行來源之間的雙來源配對程序。

### **執行的自動配對程序順序**

自動配對程序將遵循「配對程序」對話方塊上的配對程序順序。您可以使用「上移」和 「下移」指標,變更這些程序的順序。「自動配對」將按照列出的順序完成每個配對程 序及其規則。

個別交易配對一次之後,在另一個配對程序中將不予考慮。

### 在自動配對規則中篩選和分組交易

「交易配對」中的「自動配對規則」支援在規則中分組和篩選交易,那些規則供配對引擎以用 來配對交易。**編輯規則**對話方塊上,針對單一資料來源和兩個資料來源顯示一個名為**篩選條件 和群組**的頁籤。

### **在自動配對規則中篩選交易**

自動配對將只會包含執行規則時篩選條件所指定的交易。其他交易將會從配對排除。

請注意下列篩選交易的相關事項:

- 針對每個規則定義篩選是選擇性的。
- 篩選條件要針對每個資料來源定義。
- 對於每個規則,每個資料來源只能夠選取一個篩選條件。

所有不同類型的規則都允許篩選

**兩個來源配對程序** - 在兩個來源配對程序中,可以對來源系統和子系統各選取一個篩選條件

**單一來源配對程序** - 在一個來源配對程序中,對子系統選取的篩選條件可以和對來源系統選取 的篩選條件相同。

#### **分組交易以自動配對**

- 針對規則定義分組以進行篩選是選擇性的。
- 您可以選擇一個或多個屬性來分組。
- 只有類型規則為「多」且未使用子集合時,才允許使用分組:一對多、多對一,或多對 多。

#### **一對多**

僅可對「子系統」資料來源進行分組:

- 在兩個來源配對程序中,僅會顯示「子系統」資料來源及其屬性。
- 在單一來源配對程序中,僅會顯示資料來源及其屬性。

### **多對一**

僅可對「來源系統」資料來源進行分組:

- 在兩個來源配對程序中,僅會顯示「來源系統」資料來源及其屬性。
- 在單一來源配對程序中,僅會顯示資料來源及其屬性。

#### **多對多**

可以對「來源系統」和「子系統」資料來源兩者進行分組

- 在兩個來源配對程序中,「來源系統」資料來源及其屬性,以及「子系統」資料來源及其 屬性都會顯示。
- 在單一來源配對程序中,將會顯示資料來源及其屬性。

### **屬性**

下列條件套用至分組屬性:

• 您可以選擇一個或多個屬性來分組。

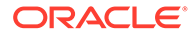

- 分組屬性可以是任何順序。
- 分組屬性可以包含計算屬性。
- 結餘屬性不允許作為分組屬性。
- 對於「多對多」規則,規則條件中定義的所有屬性 (「結餘屬性」除外) 都必須是 「分組依據」查詢的一部分。

### **規則條件**

如果對「多」類型規則啟用分組,在建立規則期間,僅會考量針對分組選取的屬性。規 則條件可篩選屬性並僅顯示針對下拉清單中的分組選取的屬性。使用這些屬性來建立規 則條件是選擇性的。

**備註:**

使用子集合規則時,不允許針對「一對多」與「多對一」規則將交易分組。

### **如何使用群組執行自動配對**

分組的交易的行為如何單一交易。分組可以只套用在「多」側。分組套用至「一對多」 或「多對一」規則中的「多」側後,規則的行為還會類似「多」側上的「一對一」規 則,因此分組的交易將被視為單一交易。

在「多對多」規則中,分組可以同時套用在兩側,或者只套用在一側。當分組同時套用 至兩側時,它的行為類似本身好像是一個「一對一」規則,而且分組的交易的行為和單 一交易相同。不過,當分組僅套用在一側時,視對其套用分組的來源而定,它的行為和 「一對多」或「多對一」規則類似。

### **範例**

為了協助您瞭解配對是如何完成,我們要審視這個「銀行交易」和「總帳交易」範例:

在下列「一對多」規則範例中,「總帳交易」的分組依據為:交易 (交易) 日期、付款類 型 (PymtType) 和批次 ID。屬性的順序對配對沒有任何影響。

規則條件:總帳中的**金額**與銀行中的**金額**是完全相符的配對。

結餘屬性:銀行中的**金額**和總帳中的**金額**

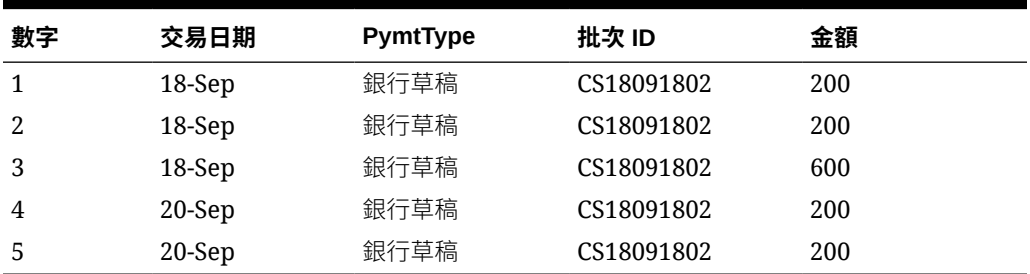

### **表格 10-8 總帳交易的範例**

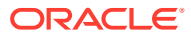

### **表格 10-9 銀行交易的範例**

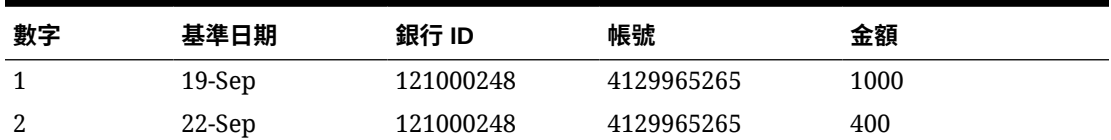

此規則將建立兩個配對。

### **表格 10-10 配對 1 - 配對銀行交易範例**

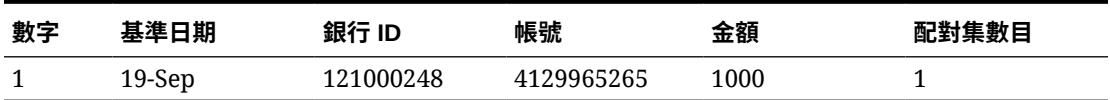

### **表格 10-11 配對 1 - 配對總帳交易的範例**

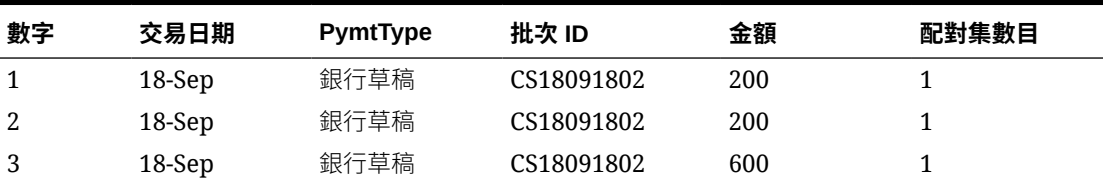

### **表格 10-12 配對 2 - 配對銀行交易範例**

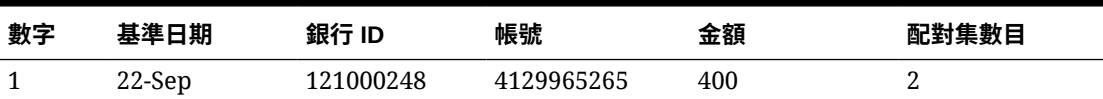

#### **表格 10-13 配對 2 - 配對總帳交易的範例**

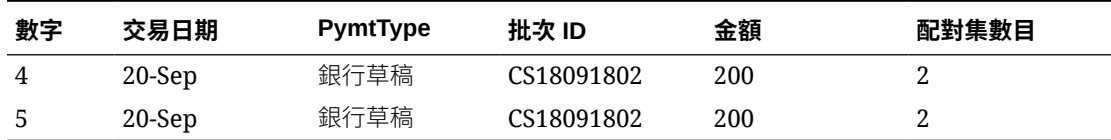

在以上的規則中,如果我們新增了另一個規則條件:**基準日期**完全符合 **交易日期**,將不會取得 任何配對項目。

### 設定在自動配對期間執行的單側調整

您經常需要使用單側調整來自我配對「銀行費用」或轉出在總帳側將不會有配對的銀行帳戶等 事項。當您載入交易並針對來源進行配對時便會發生這種情況,有很多時候,某一側的交易在 另一側上並沒有沖銷交易。有一個稱為**調整**的預先定義規則類型處理這些在「自動配對」期間 執行的調整類型。

透過在「自動配對」期間執行「調整」規則,它會清除這些具有調整的交易,日記帳記入程序 接著可以用於記入調整。在此範例中,從日記帳建立的總帳交易不會在總帳摘要中送回「交易 配對」,因為我們已經從「銀行」側配對/清除交易。如需有關「載入日記帳分錄」的詳細資 訊,請參閱*管理* Oracle Enterprise Performance Management Cloud 的資料整合中的使用科目 調節的客戶。

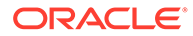

### **預先定義的調整規則處理**

- 「調整」規則將根據規則從資料來源選擇交易 (一或多個)。此來源稱為「調整」規 則類型的「調整來源」。
- 您可以對此規則類型使用篩選和群組功能。當規則中使用群組時,將對每個群組建 立一個調整。
- 如果沒有群組,將會對每個可用的交易建立一個調整。

### **調整規則辭彙**

您會在執行「自動配對」之後看到這些狀態。以下是各個狀態同時顯示一個狀態:

 $\mathbf{r}$ 

- 建議的配對
- 確認的配對
- 建議的調整
- 確認的調整

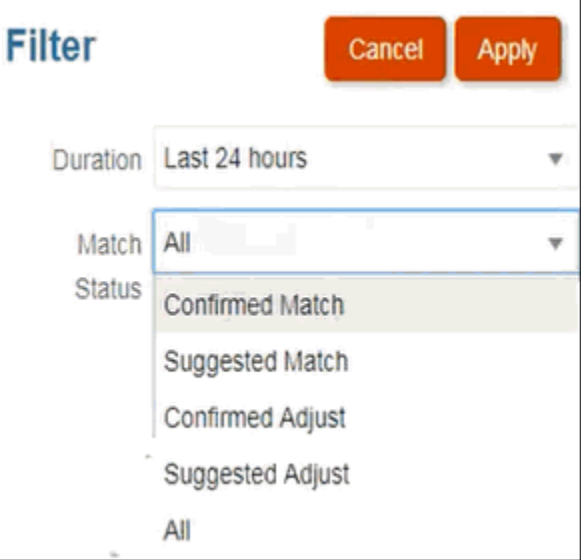

### **設定調整規則類型**

若要設定「調整」規則類型,請執行下列動作:

- **1.** 從**首頁**中,選取**應用程式**,然後選取**配對類型**。
- **2.** 在**配對類型**頁籤上,選取您要使用的「配對類型」。隨即顯示**編輯配對類型**頁籤。
- **3.** 選取**配對程序**頁籤。請選取您要使用的配對程序,然後按一下**規則**頁籤。例如:

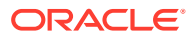

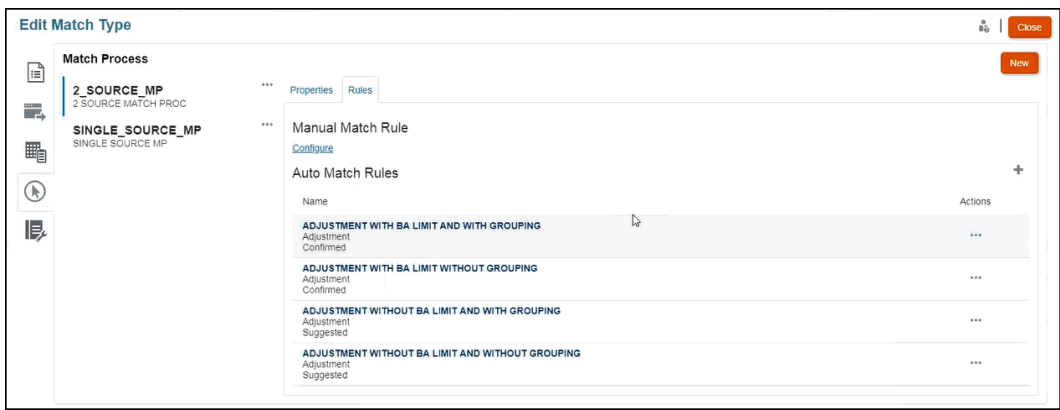

- **4.** 按一下加號 (**+**) 建立新規則。隨即顯示**新規則**對話方塊。
	- **a.** 輸入 **ID**、**名稱**和**描述**。
	- **b.** 在**規則類型**中,從下拉清單選取**調整**規則類型。以下是範例:

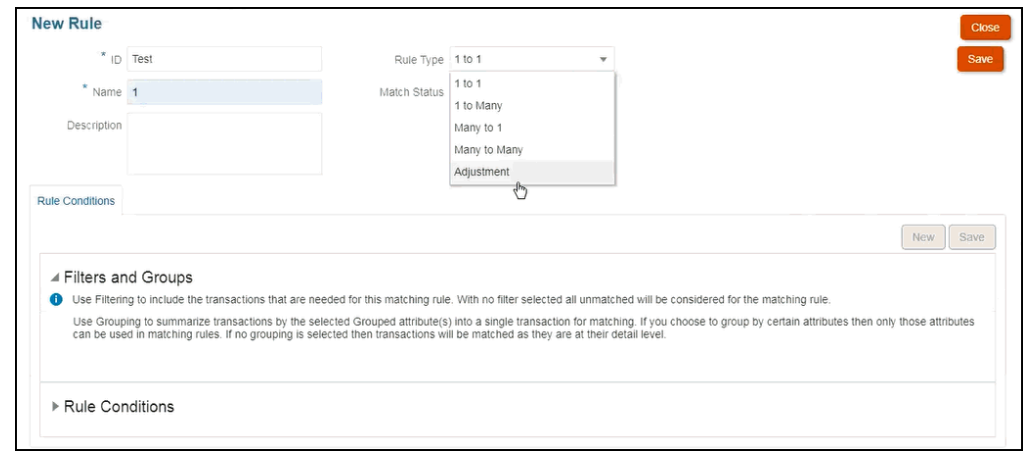

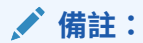

請注意,您現在可以從這一個對話方塊使用篩選條件和群組。此外,您也可 以在此處設定規則條件。

- **c.** 在**符合狀態**中,您可以選擇**建議**或**確認**。
- **d.** 按一下**儲存**來儲存規則,然後您會看到**調整來源**欄位顯示出來。
- **e.** 從下拉清單選取來源,然後**儲存**規則。

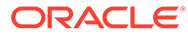

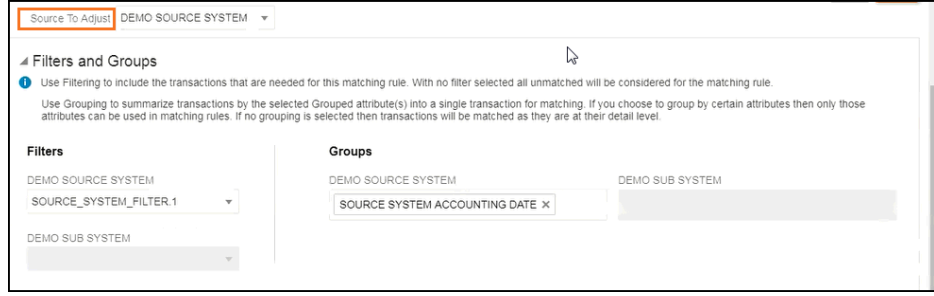

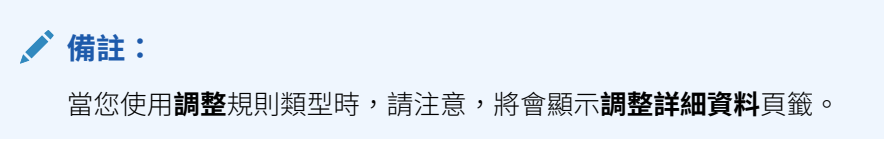

- **f.** 選擇性地使用篩選條件和群組。
- **g.** 按一下**儲存**
- 5. 現在,輸入您的規則條件。請注意,在**調整**規則類型中,您只能有一個規則條件, 因為不同於其他規則,您不是將某個來源和另一個來源比較。因此,您無法建立另 一個規則條件。

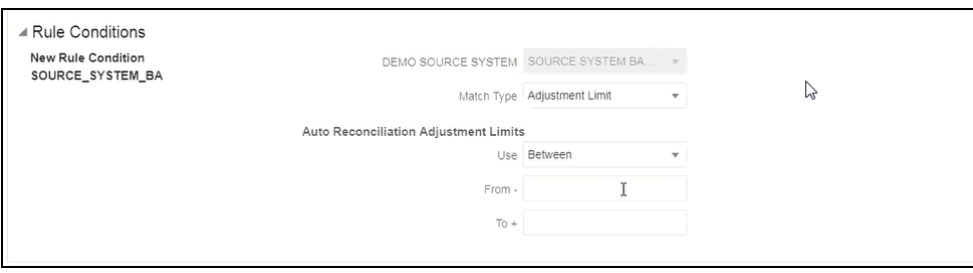

如果您需要將自動配對限制在某個範圍,您可以選擇性地新增**調整限制**。例如,介 於 -2000 和 +2000 之間的值。如果「從」和「到」值空白,則無任何限制。

### **調整規則對配對的影響**

我們要審視使用「調整規則」執行「自動配對」之後「配對」對話方塊的變化。

• **配對**對話方塊範例顯示**建議的**和**確認的調整**清單。

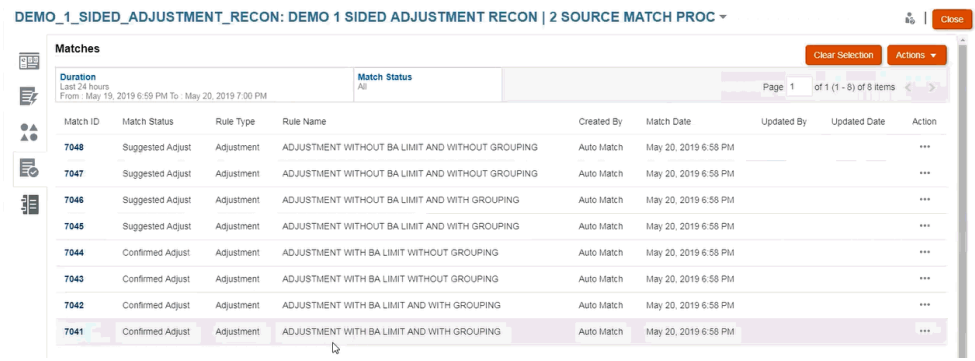

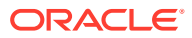

• 顯示**建議的配對**的範例 - 此範例顯示執行「自動配對」之後「建議的配對」對話方塊上如 何顯示單側調整。

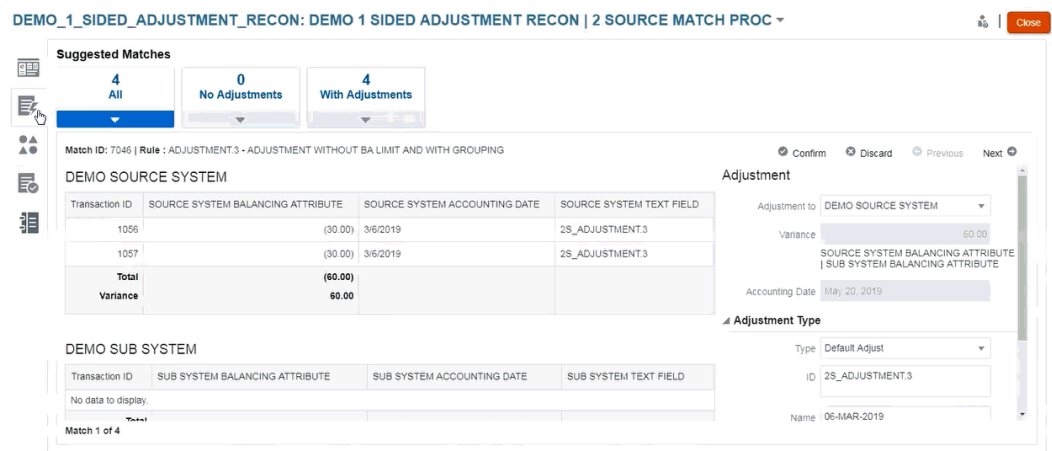

## 設定預設調整和支援值

配對期間,使用者需要新增調整和支援交易來說明差異。當管理員透過建立規則定義配對程序 以及規則允許容差時,管理員可以設定預設調整和支援屬性值,這樣使用者便不需要手動重複 輸入那些值。這在配對期間有助於加速使用者項目。

以下是一個手動配對期間必須從**未配對交易**對話方塊輸入的「調整類型」值範例。您可以在 「調整類型」之下看到一些輸入欄位。

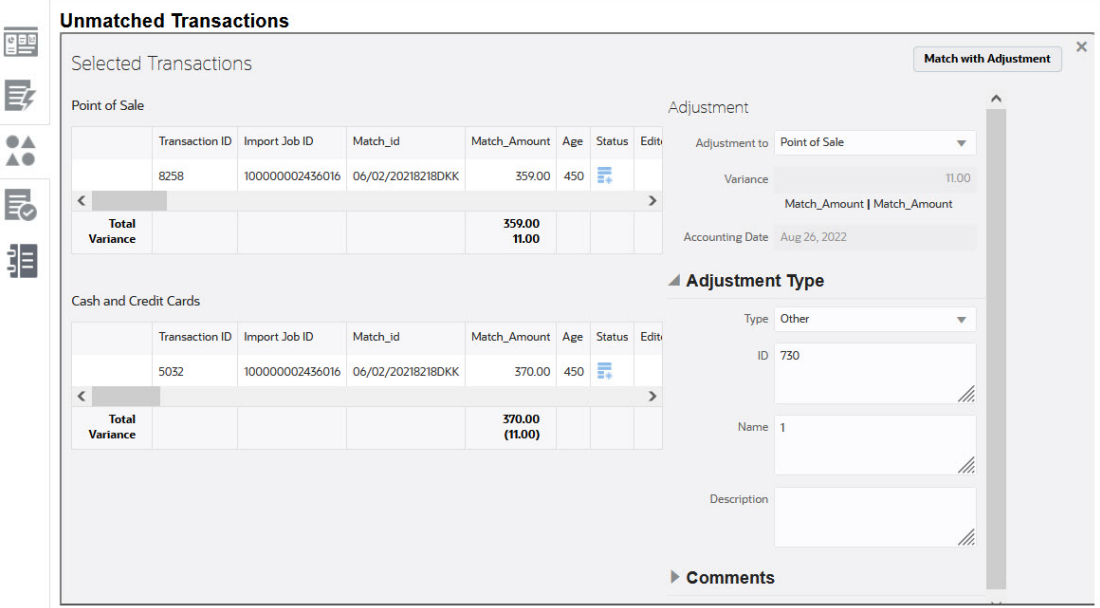

以下顯示在手動配對期間,如果「管理員」預先植入預設調整或支援值,它向使用者呈現的結 果:

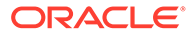

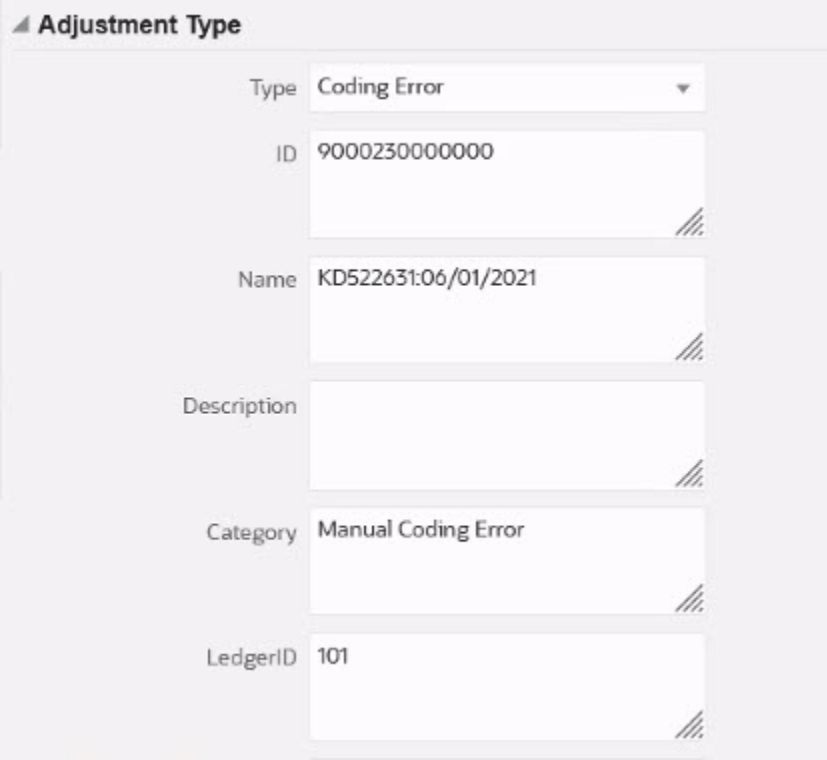

### **在自動配對中設定預設調整或支援屬性值**

若要設定預設調整或者支援屬性值,請執行下列動作:

- **1.** 從**首頁**中,選取**應用程式**,然後選取**配對類型**。
- **2.** 在**配對類型**頁籤上,選取您使用的配對類型。隨即顯示**編輯配對類型**頁籤。
- **3.** 選取**配對程序**頁籤,然後選取您要使用的**配對程序**。
- **4.** 選取**規則**頁籤。
- **5.** 選取您要輸入預設值的自動配對規則,接著在**動作**中選取**編輯**以編輯規則。

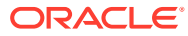

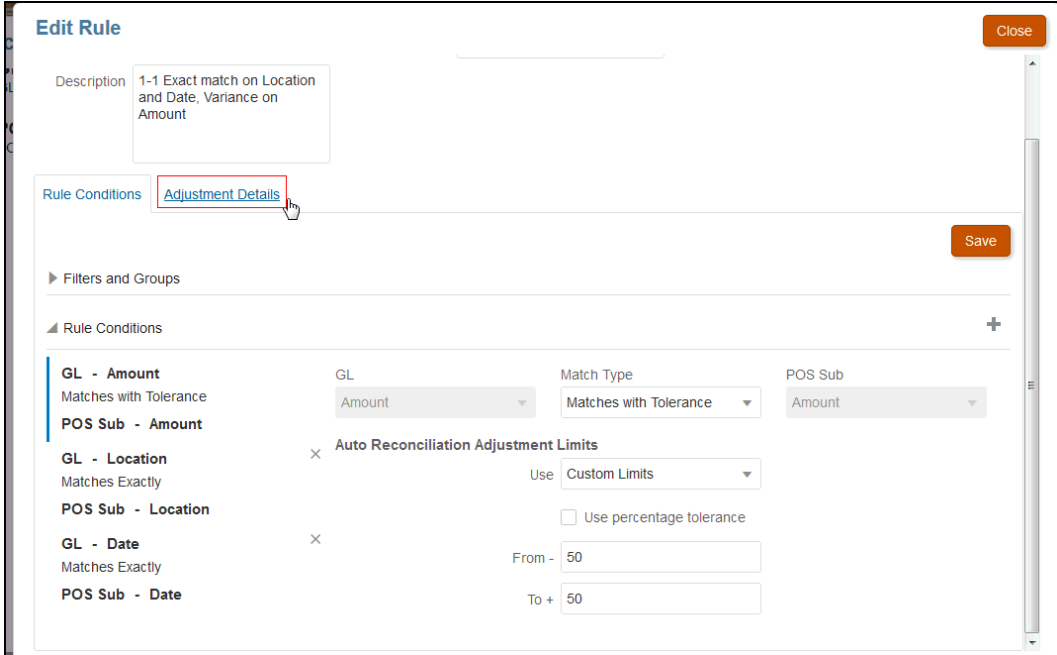

您會看到一個**調整詳細資料**頁籤,因為規則已經設定容差限制。

**6.** 選取**交易類型**,然後輸入該「交易類型」的屬性的預設值。

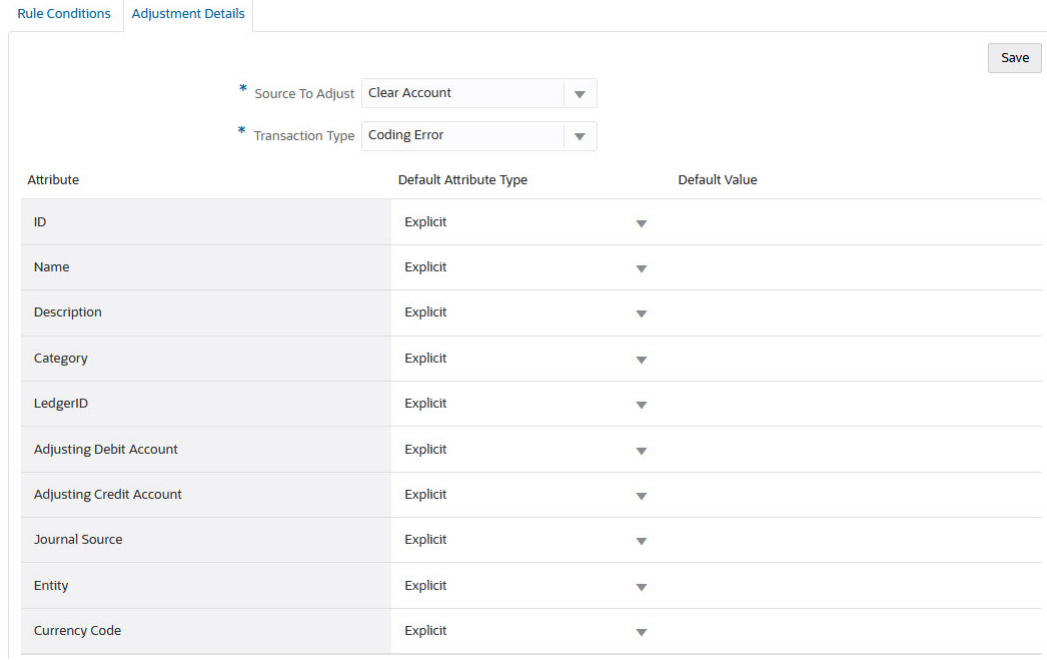

對於「數字」類型的調整屬性,顯示的值是根據定義屬性時設定的精確度。設定預設值 後,在「未配對交易」對話方塊中有調整的情況下執行配對時,使用者將會看到預設值。

### **在手動配對規則中設定預設調整或支援屬性值**

若要在手動配對規則中設定預設調整或支援屬性值,請執行下列動作:

**1.** 從**首頁**中,選取**應用程式**,然後選取**配對類型**。

- **2.** 在**配對類型**頁籤上,選取您要使用的「配對類型」。隨即顯示**編輯配對類型**頁籤。
- **3.** 選取**配對程序**頁籤,然後選取您要使用的**配對程序**。然後選取**規則**頁籤。
- **4.** 按一下**手動配對規則**底下的**設定**。

您會看到一個**調整詳細資料**頁籤,因為規則已經設定誤差限制。

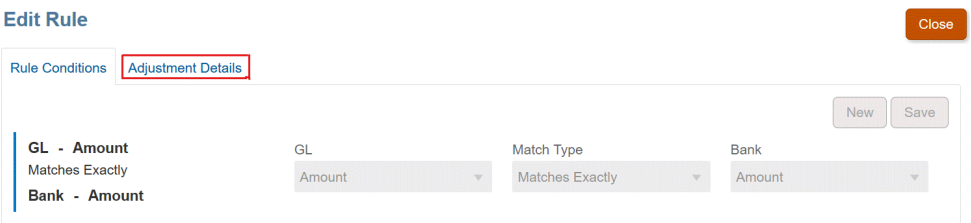

- **5.** 在**調整詳細資料**中,從下拉清單中選取**調整**或**支援**。
- **6.** 選取**交易類型**,然後輸入該「交易類型」的屬性的預設值。

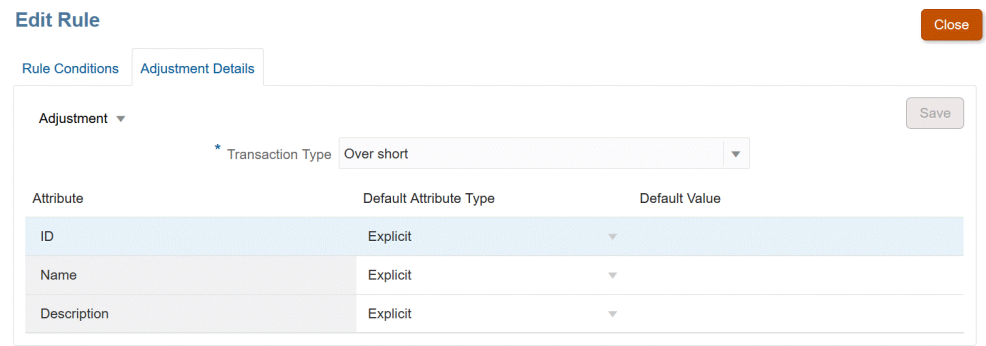

對於「數字」類型的調整或支援屬性,顯示的值是根據定義屬性時設定的精確度。 設定預設值後,在「未配對交易」對話方塊中有調整的情況下執行配對時,使用者 將會看到預設值。

### **選擇性組態:設定未複查的手動配對調整詳細資料**

如果您有通常只會使用一種調整類型的大量手動調整,管理員可以選擇使用**編輯規則**對 話方塊中的**跳過複查含調整的配對**核取方塊,讓手動配對接著使用預設調整類型,加快 調整速度。這樣便無需提示對調整進行複查、使用者輸入或調整調整屬性中任何資料, 因為會立刻使用預設調整類型中的資訊建立調整。

若要使用此選擇性組態:

- **1.** 從**編輯配對類型**,選取配對程序,然後選取**規則**頁籤。
- **2.** 按一下**手動配對規則**底下的**設定**
- **3.** 在**編輯規則**中選取**調整詳細資料**頁籤,然後選取**調整**。
- **4.** 選取**跳過複查含調整的配對**核取方塊。便會顯示兩個額外欄位,**調整來源**和**預設交 易類型**。

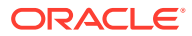

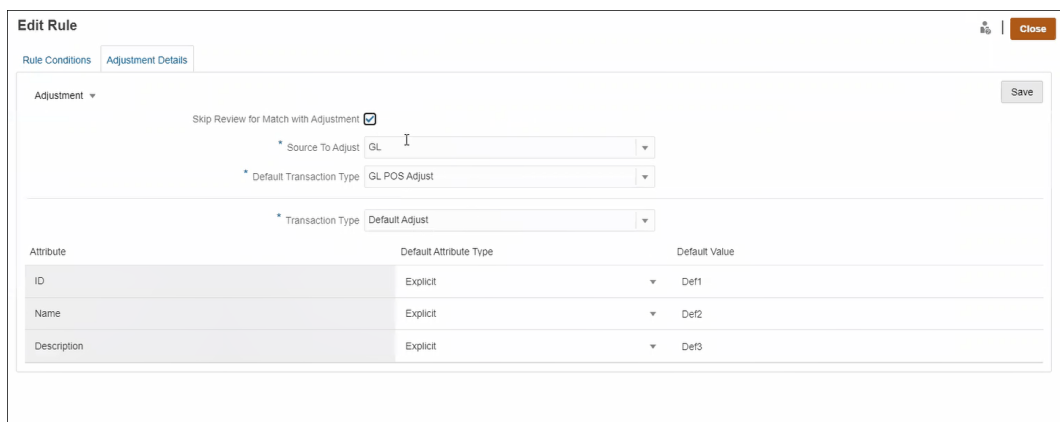

- **5.** 從**調整來源**下拉式清單,從配對程序可用的資料來源清單選取資料來源。
- **6.** 從**預設交易類型**下拉式清單,從**調整來源**選取的資料來源可用的交易類型清單加以選取。 請注意,下拉式清單中只會列出在「允許手動配對規則的調整類型」區段選取的交易類 型。
- **7.** 按一下**儲存**。
- **8.** 在**編輯規則**上進行這些步驟之後,使用者將會在**未配對交易**上看到兩個按鈕:
	- **複查** (選擇性) 可讓使用者在繼續進行**有調整的配對**之前複查配對詳細資料
	- **有調整的配對** 可讓使用者不進行進一步的複查便建立配對。配對會根據手動配對規 則條件進行驗證。在調整記入期間,會使用**調整來源**選項和**預設交易類型**選項來取得 調整詳細資料。

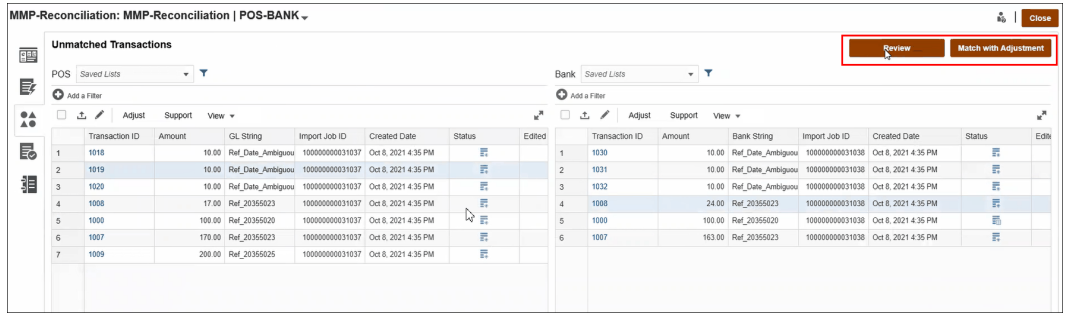

**備註:**

若未設定此選擇性組態,則不會在**未配對交易**上顯示**複查**和**有調整的配對**按鈕。

#### **交易配對會如何評估調整詳細資料**

若是從資料來源屬性對映的調整屬性:

- 手動配對:調整的值會從第一個選取的交易複製過來
- 自動配對:調整的值會從具有最低交易 ID 的交易複製過來

### <span id="page-197-0"></span>變更自動配對規則的最大重複次數預設值

在交易配對中建立特定自動配對規則時,您會看到其中顯示預設值的**重複**欄位。在大部 分情況下,您不需要變更這些預設值。本主題中的程序只適用於可能因某種原因而需要 進行變更的客戶。

**設定 1 對多子集合、多對 1 子集合和多對多子集合自動配對規則期間的最大重複次數**

交易配對可讓您在**編輯規則**對話方塊上調整重複計數,以便讓效能與 1 對多子集合、多 對 1 子集合和多對多子集合自動配對期間的配對率取得平衡。使用子集合配對時,交易 配對會嘗試評估「多」端的各種可能配對交易組合。套用篩選和群組條件之後,會嘗試 將每筆交易與「多」端的所有潛在交易組合進行配對。

調整交易配對在嘗試尋找配對時嘗試的組合數目,即可調整效能。在許多情況下,如果 無法配對交易,而且「多」端有大量交易,則系統可以在耗盡組合之前嘗試尋找配對。 此程序可能十分耗時。

如果交易特性為已知,則使用者可以將重複計數增加為更高的值,以達到更好的配對 率。不過,效能會降低。相反地,可以減少可提高配對率的重複計數,以改善效能。因 此,您可以使用這個最大重複設定值來平衡配對率效能。

「1 對多,含子集合」、「多對 1,含子集合」和「多對多,含子集合」規則的**重複**範 圍是 10,000,000 到 100,000,000。預設值為 10,000,000。

若要變更最大重複設定值:

- **1.** 從**首頁**中,選取**應用程式**,然後選取**配對類型**。
- **2.** 在**配對類型**頁籤上,選取您使用的配對類型。隨即顯示**編輯配對類型**頁籤。
- **3.** 選取**配對程序**頁籤,隨即顯示**特性**頁籤。
- **4.** 選取**規則**頁籤,然後選取您想要編輯的規則。隨即顯示**編輯規則**對話方塊。
- **5.** 在**編輯規則**對話方塊上,會顯示預設**重複**計數。您可以向上 (最大 1 億) 或向下 (最 小 1 千萬) 調整「1 對多,含子集合」、「多對 1,含子集合」和「多對多,含子集 合」規則。預設值是 1 千萬)。
- **6.** 按一下**儲存**。

# 編輯配對類型

服務管理員和具備「配對類型 - 管理」應用程式角色的使用者可以編輯配對類型。

使用「動作」功能表編輯配對類型。

若要編輯配對類型的定義:

- **1.** 按一下**應用程式**,然後按一下**配對類型**
- **2.** 從要進行編輯的配對類型旁的「動作」功能表,選取**編輯**。 便會顯示「編輯配對類型」對話方塊。
- **3.** 修改下列一或多個卡片中的資訊:特性、資料來源、交易類型、配對程序,及日記 帳屬性對映。

當您將配對類型的狀態設為**已核准**時,便會在您儲存變更後建立「配對類型」檢視。按 一下「檢視」圖示,顯示用以建立此配對類型檢視的 SOL 查詢。

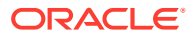

當您修改**已核准**配對類型時,便會在配對狀態設為**已核准**並儲存變更時,重新建立其關聯的配 對類型檢視。如果在建立配對類型檢視之後修改了配對類型 ID,便會使用更新後的配對類型 ID 重新建立檢視。請注意,您必須手動更新根據此檢視的任何現有報表查詢。如需有關配對類 型檢視的詳細資訊,請參閱[關於資料來源的配對類型檢視](#page-155-0)。

# 刪除配對類型

服務管理員和具備「配對類型 - 管理」應用程式角色的使用者可以刪除配對類型。 若要刪除配對類型:

- **1.** 按一下**應用程式**,然後按一下**配對類型**。
- **2.** 對必須刪除的配對類型,選取**動作**,然後選取**刪除**。
- **3.** 在「確認」對話方塊中,按一下**是**以確認刪除。

與所刪除配對類型關聯的配對類型檢視會自動被刪除。

# 在環境之間匯出與匯入配對類型

系統管理員可以匯出配對類型組態,然後將它匯入至 Account Reconciliation 環境。

可使用下列其中一個選項匯入已匯出的配對類型組態:

- 回到相同環境
- 到另一個 Account Reconciliation 環境

例如,系統管理員可以在其 Account Reconciliation Cloud 測試環境中設定並測試「配對類 型」,然後在準備就緒後從測試環境匯出,再匯入到生產環境。

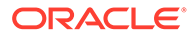

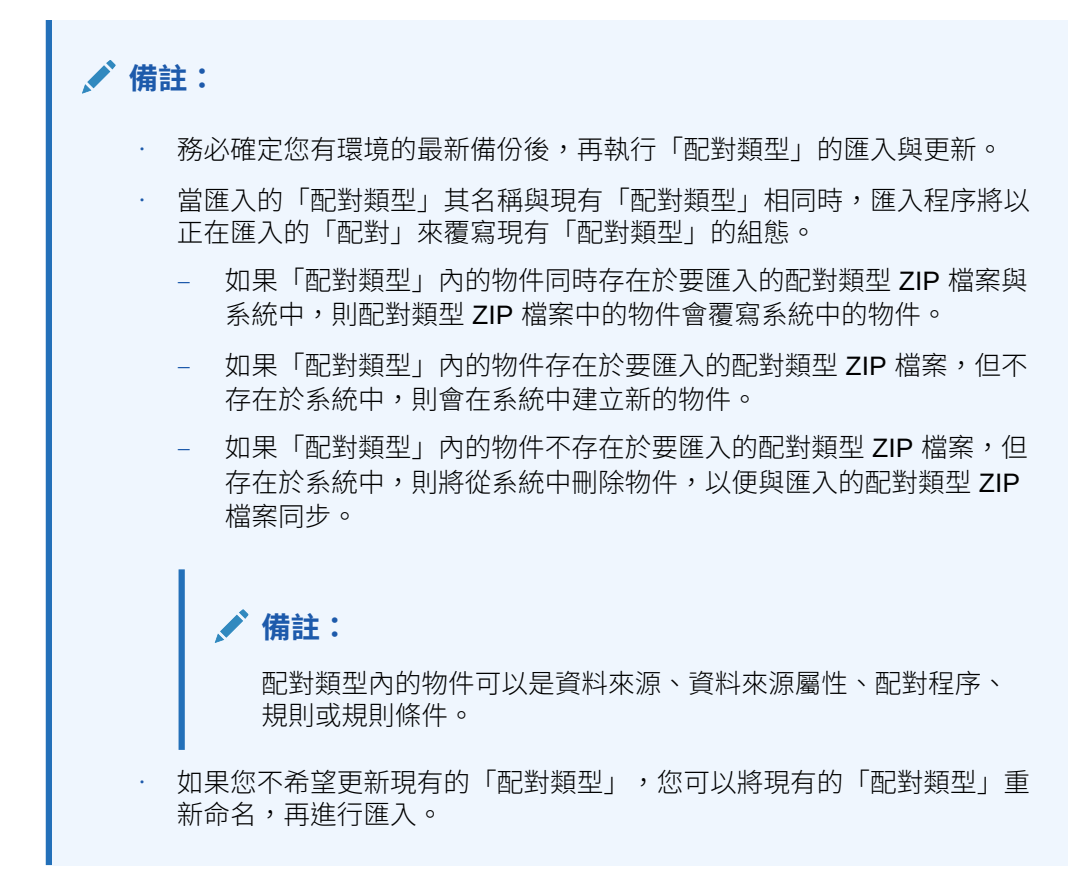

## 匯出配對類型

如果正在匯出的配對類型包含一或多個群組屬性,這些群組屬性的定義與值會與配對類 型一起匯出。

從測試環境移轉至生產環境時,建議您維持最新的群組屬性。

若要匯出配對類型,請執行下列動作:

- **1.** 從首頁中,按一下**應用程式**,然後按一下**配對類型**。
- **2.** 在**配對類型**頁籤上,選取配對類型。
- **3. 選擇性:**如果您想要變更「配對類型」名稱:
	- 選取「配對類型」,然後按一下**編輯**。
	- 在「編輯配對類型」畫面上,按一下**特性**頁籤。
	- 為「配對類型」輸入新 **ID** 與**名稱**,然後按一下**儲存**。

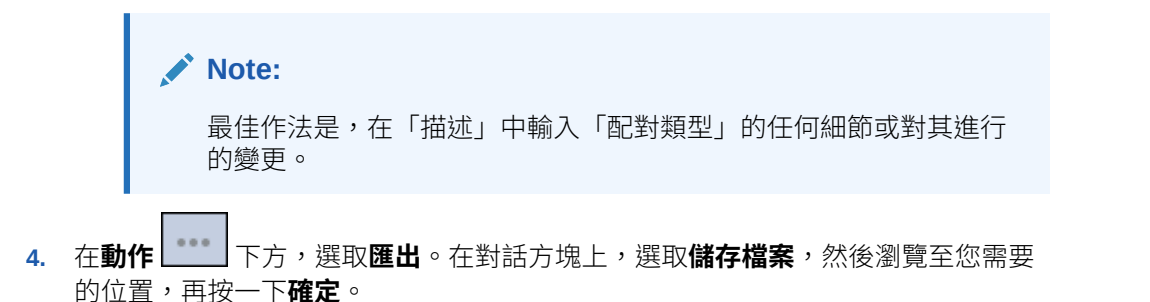

系統會將匯出建立成 zip 檔案。系統會為每個「配對類型」建立一個 zip 檔案。

## 匯入配對類型

當正在匯入的配對類型包含一或多個群組屬性時:

- 如果您的應用程式沒有與匯入檔案的群組屬性使用相同名稱的群組屬性,就會匯入這些群 組屬性 (包括值)。
- 如果您應用程式中的群組屬性與匯入檔案中的群組屬性名稱相同,且此群組屬性未被其他 任何配對類型使用,就會取代為匯入檔案中的成員與值。

**Note:** 從測試環境移轉至生產環境時,建議您維持最新的群組屬性。

若要匯入配對類型,請執行下列動作:

- **1.** 從首頁中,按一下**應用程式**,然後按一下**配對類型**。
- **2.** 按一下**匯入**。
- **3.** 在「配對類型」對話方塊上,按一下 **<選取檔案>**,

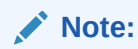

如果您正在匯入的「配對類型」其名稱符合現有「配對類型」的名稱,您可以選 擇更新現有的「配對類型」,或選擇「以新名稱匯入」。

- **4.** 在「匯入」對話方塊中,瀏覽至匯出的 zip 檔案,然後按一下**匯入**。 顯示一則訊息告知「配對類型」已成功匯入。
- **5.** 在「配對類型」畫面上,按一下**重新整理**。
- **6.** 當匯入完成時,「配對類型」畫面上的「狀態」會設定成**已核准**。

## 為交易配對定義格式與設定檔

在「交易配對」中建立「配對類型」後,您必須執行以下任務:定義格式、將格式與「配對類 型」產生關聯,然後建立設定檔。

- 定義格式,然後與「配對定義」產生關聯,請參[閱定義格式](#page-80-0)
- 定義設定檔 請參閱[使用設定檔](#page-100-0)

當您將「交易配對」設定完成後,管理員可以建立調節並載入資料。請參閱管理 *Oracle Account Reconciliation* 中的建立調節與 匯入資料。

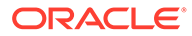

# 11

# 匯出調整或交易作為日記帳分錄

在「交易配對」中,您可以將資料來源中的調整或交易,匯出為可匯入至您 Oracle ERP 系統 的雙面日記帳分錄。匯出的日記帳分錄會以 .csv 檔案提供。

### **另請參閱:**

- 程序流程:匯出調整或交易作為日記帳分錄 使用者建立調整,然後在一般作業期間將交易載入到「交易配對」。這些調整或交易可以 使用「匯出日記帳」工作匯出為日記帳分錄。
- [為匯出建立的單一調整與日記帳分錄範例](#page-202-0) 這個範例說明單一調整的詳細資料,以及從該資訊建立的雙面日記帳分錄呈現的樣子。
- [建立全域調整與支援屬性](#page-202-0) 在配對類型內,您可以建立可在調整類型、支援類型與配對類型之間全域使用的屬性。
- [定義日記帳欄](#page-203-0) 服務管理員和具備「配對類型 - 管理」應用程式角色的使用者可以定義日記帳欄。
- [將屬性對映至日記帳屬性](#page-204-0) 在您建立必要日記帳欄後,您必須使用**編輯配對類型的日記帳屬性對映**選項將您的屬性對 映至日記帳屬性
- [將篩選條件套用至資料來源中的交易](#page-205-0) 您可以為指定資料來源內的交易建立篩選條件,以便只匯出您想要的交易。
- [使用匯出日記帳工作匯出調整和交易](#page-207-0) 將調整或交易匯出為文字檔的日記帳分錄可讓使用者將這些分錄載入至 Oracle ERP。匯出 的日記帳分錄可重新開啟與重新匯出。

# 程序流程:匯出調整或交易作為日記帳分錄

使用者建立調整,然後在一般作業期間將交易載入到「交易配對」。這些調整或交易可以使用 「匯出日記帳」工作匯出為日記帳分錄。

在「交易配對」中匯出調整或交易的程序流程包括下列任務:

- **1.** 為調整類型與支援類型建立全域屬性。 請參閱[建立全域調整與支援屬性。](#page-202-0)
- **2.** 定義日記帳欄。 請參閱[定義日記帳欄。](#page-203-0)
- **3.** 將交易或調整屬性對映至日記帳屬性。 請參閱[將屬性對映至日記帳屬性。](#page-204-0)
- **4.** (選擇性) 在交易中使用篩選條件。 請參閱[將篩選條件套用至資料來源中的交易。](#page-205-0)
- **5.** 將日記帳分錄匯出至文字檔。 請參閱[匯出調整作為日記帳分錄或](#page-207-0)[匯出交易作為日記帳分錄。](#page-208-0)

請參閱下列主題以取得關於載入匯出之日記帳分錄的詳細指示。

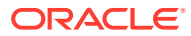

- 管理 *Oracle Enterprise Performance Management Cloud* 的資料管理中的載入匯出 的日記帳分錄
- 管理 *Oracle Enterprise Performance Management Cloud* 的資料整合中的使用科目 調節的客戶

# <span id="page-202-0"></span>為匯出建立的單一調整與日記帳分錄範例

這個範例說明單一調整的詳細資料,以及從該資訊建立的雙面日記帳分錄呈現的樣子。

### **Table 11-1 調整詳細資料**

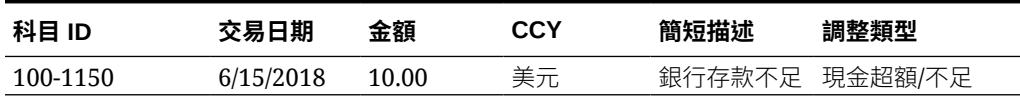

#### **Table 11-2 從調整建立的日記帳分錄**

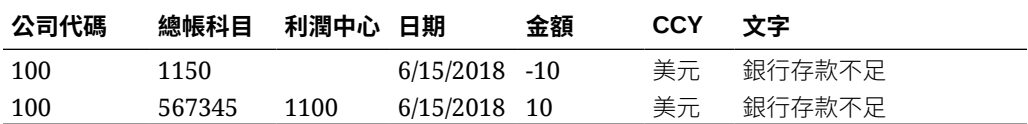

此表格中的第一列代表日記帳中因為餘額目前過高,而以金額 10.00 符合「調節科目 1150」的那一面。

此表格中的第二列代表日記帳中符合「沖銷科目 567345」的那一面。這是費用科目, 因為「缺少」的現金正被沖銷中。

### **Note:**

這也適用於以資料來源為基礎的單一交易,且也會建立兩列作為日記帳分錄。 例如,針對銀行手續費。

# 建立全域調整與支援屬性

在配對類型內,您可以建立可在調整類型、支援類型與配對類型之間全域使用的屬性。

其他使用者可以重複使用全域調整與支援屬性,這些會在使用者建立屬性時啟用。例 如,您可以建立「名稱」、「描述」和「ID」等屬性,這些屬性可以重複使用,而且是 常用屬性。服務管理員和具備「配對類型 - 管理」應用程式角色的使用者可以建立全域 調整與支援屬性。

若要建立新的全域調整與支援屬性,請執行下列動作:

- **1.** 選取**首頁**上的**應用程式**,然後選取**配對類型**。
- **2.** 按一下**調整與支援屬性**頁籤。
- **3.** 按一下**新增**。
- **4.** 輸入必要**名稱**。

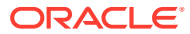

- <span id="page-203-0"></span>**5.** 為屬性**類型**選取下列其中一個選項。
	- **日期** 用於日期值 載入交易時的格式應該是 DD-MMM-YYYY 或 DD-MMM-YY。
	- · **整數** 用於無小數的值,最多 18 位數,可以是正數或負數
	- **清單** 用來設定「值清單」,匯入時不需區分大小寫
	- · 數字 用於金額欄位,最多 18 位數 (12 位數加上最多 6 個小數位數) 它可以是正數或負數。負數可以在匯入期間使用減號來指示,例如,在匯入時標示 -1,000.00,但在使用者介面上會顯示為 (1000.00)。

在**小數位數**中,為屬性輸入介於 0 到 12 之間的精確度。

• **文字** - 用於大量註解、描述等等,長度最多可以 255 個字元。

### **備註:**

若要匯入包含逗號(,)的字串值,字串值必須用雙引號括起來。當字串以雙引 號括住時,您必須使用第二組雙引號括住字串中的所有其他雙引號。範例顯 示在下列表格中。

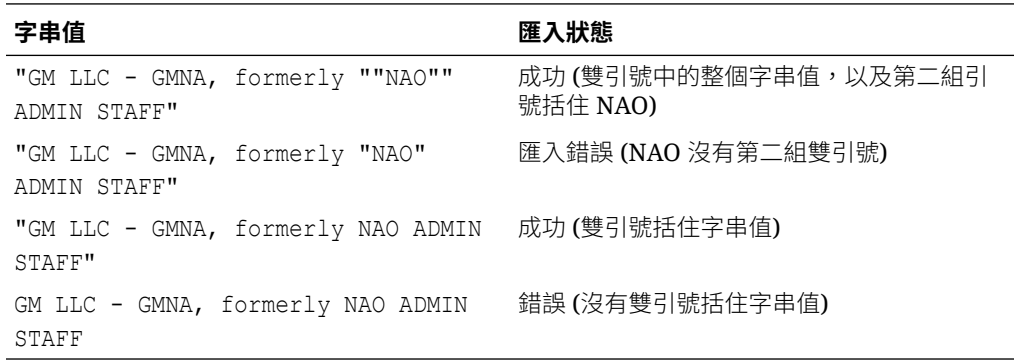

· **是/否** - 用於布林欄位,可以是**空白、是** (1,Yes,YES,Y,y,T,t,True,TRUE,True) 或**否** (0,No,NO,N,n,F,f,False,FALSE,False)

# 定義日記帳欄

服務管理員和具備「配對類型 - 管理」應用程式角色的使用者可以定義日記帳欄。

以下是為了讓日記帳分錄匯入至 Oracle ERP 系統,Oracle ERP 系統中所需必要欄的範例。在 「交易配對」中,您會建立這些欄。

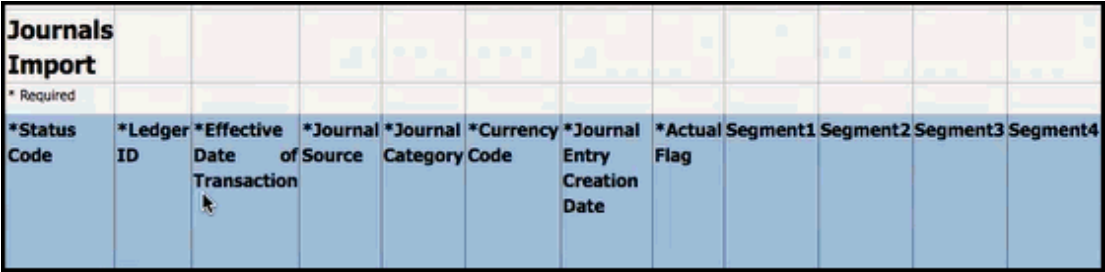

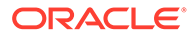

<span id="page-204-0"></span>若要在「交易配對」中建立日記帳欄,請執行下列動作:

- **1.** 選取**首頁**上的**應用程式**,然後選取**配對類型**。
- **2.** 按一下**日記帳欄**頁籤。
- **3.** 按一下**新建**建立新的日記帳欄。
- **4.** 輸入**名稱**,然後按一下**儲存**。

**備註:**

您也可以按一下**動作**,然後選取**編輯**,來編輯此資訊。

# 將屬性對映至日記帳屬性

在您建立必要日記帳欄後,您必須使用**編輯配對類型**的**日記帳屬性對映**選項將您的屬性 對映至日記帳屬性

針對調整,您可以根據「配對類型」進行作業,並可將日記帳欄對映至「調節科目」和 「沖銷科目」。

針對交易,您可以依據資料來源進行作業,並將資料來源屬性對映至日記帳屬性。 若要將調整屬性對映至日記帳屬性,請執行下列動作:

- **1.** 從**首頁**中,選取**應用程式**,然後選取**配對類型**。
- **2.** 從您要使用之配對類型的「動作」功能表,選取**編輯**。
- **3.** 在**編輯配對類型**對話方塊中,選取**日記帳屬性對映**。
- **4.** 在**對映**下,選取**調整**或顯示在下拉清單中的其中一個資料來源。
- **5.** 針對每個**日記帳欄**,從下拉清單中選取**調節科目**與**沖銷科目**的屬性。
- **6.** 在您進行所有選取後,按一下**儲存**。

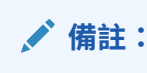

您必須先儲存「調整」的對映,才能繼續儲存每個資料來源的對映。

#### **範例 1。調整的日記帳屬性對映**

以下是**調整**的屬性對映範例。

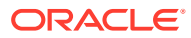

<span id="page-205-0"></span>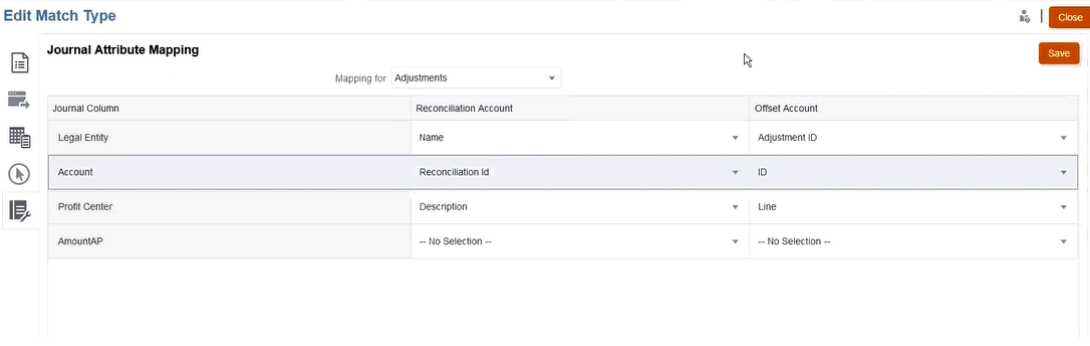

可對映的屬性包括「配對 ID」與「回轉狀態」。「回轉狀態」屬性在一般調整空白,而在回轉 調整為**回轉調整**。服務管理員可區分調整與回轉調整,方法是透過將「回轉狀態」屬性對映至 「調整」與「沖銷科目」側 (其中一個或兩者)。透過在日記帳調整過程中對映「配對 ID」屬 性,您可以往回追蹤至原始的配對 ID。請注意,「回轉狀態」屬性僅適用於調整,不適用於交 易。

### **範例 2。資料來源應付帳款的日記帳屬性對映**

以下是資料來源**應付帳款**的屬性對映範例。

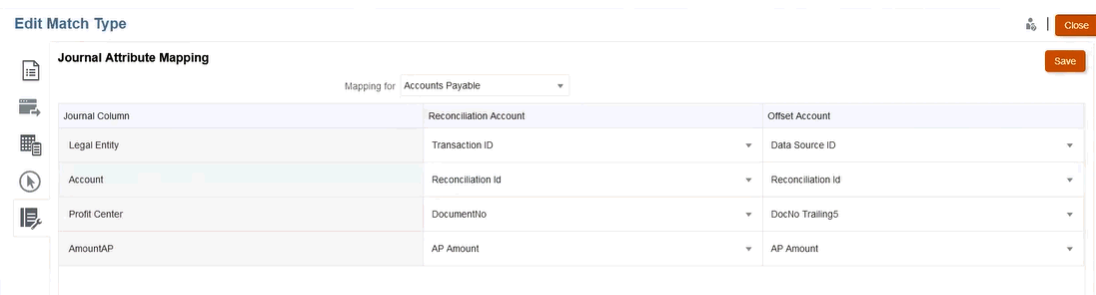

# 將篩選條件套用至資料來源中的交易

您可以為指定資料來源內的交易建立篩選條件,以便只匯出您想要的交易。

您首先在**編輯配對類型**對話方塊的**資料來源**頁籤中建立篩選條件。然後,您就可以在匯出為日 記帳分錄期間從清單中選取該篩選條件。

若要建立篩選條件以限制要匯出的交易,請執行下列動作:

- **1.** 從**首頁**中,選取**應用程式**,然後選取**配對類型**。
- **2.** 選取您想要的配對類型,在 **動作**功能表底下選取**編輯**。
- **3.** 選取**資料來源**,然後選取您要篩選的資料來源。
- **4.** 選取**篩選條件**頁籤,然後按一下**新建**。以下是在**應付帳款**資料來源上建立新篩選條件的範 例。

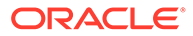

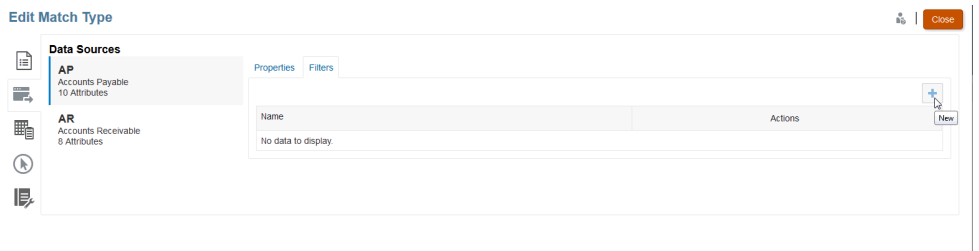

- **5.** 在**名稱**欄位中輸入篩選條件的名稱。
- **6.** 在**篩選定義**中,您可以建立必須符合才能納入的條件,然後按一下**套用**。 例如,讓我們為超過 100 的應付帳款金額建立篩選條件。

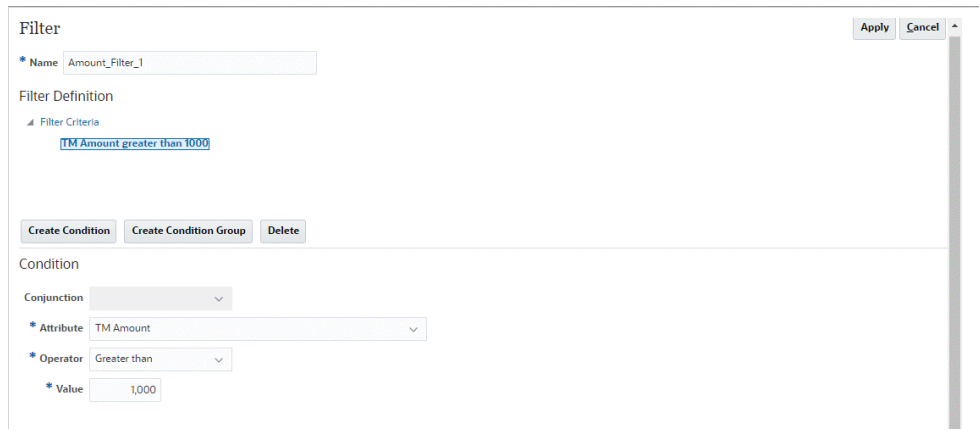

- **7.** 按一下**建立條件**。
- **8.** 在**屬性**中,選取**應付帳款金額**。
- **9.** 在**運算子**中,選取**大於**。
- **10.** 在**值**中,選取 **100**,然後按一下**套用**。

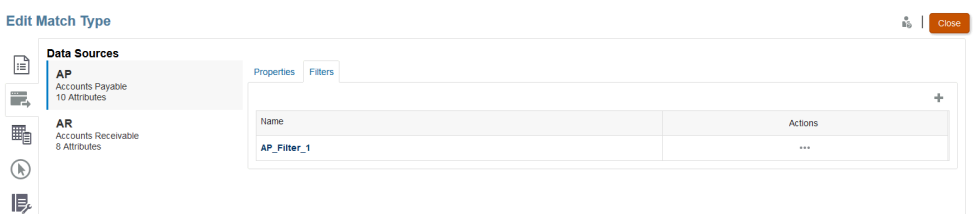

現在當您匯出交易作為日記帳分錄時,此篩選條件便可供使用。

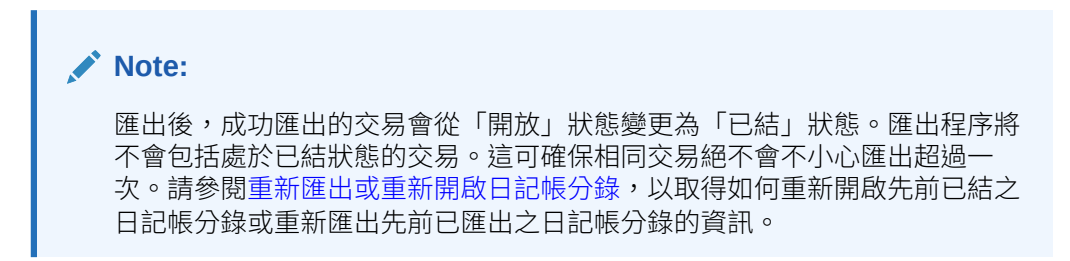

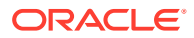

# <span id="page-207-0"></span>使用匯出日記帳工作匯出調整和交易

將調整或交易匯出為文字檔的日記帳分錄可讓使用者將這些分錄載入至 Oracle ERP。匯出的 日記帳分錄可重新開啟與重新匯出。

### **另請參閱:**

- 匯出調整作為日記帳分錄 交易配對中的「匯出日記帳」工作可讓您將調整匯出為日記帳分錄。匯出的日記帳分錄可 匯入至目標系統,例如 Oracle ERP。
- [匯出交易作為日記帳分錄](#page-208-0) 「交易配對」中的「匯出日記帳」工作可讓您將交易匯出為日記帳分錄。匯出的日記帳分 錄可匯入至目標系統,例如 Oracle ERP。
- [重新匯出或重新開啟日記帳分錄](#page-209-0) 使用「工作歷史記錄」頁面重新匯出或重新開啟日記帳分錄。

## 匯出調整作為日記帳分錄

交易配對中的「匯出日記帳」工作可讓您將調整匯出為日記帳分錄。匯出的日記帳分錄可匯入 至目標系統,例如 Oracle ERP。

此匯出程序會匯出狀態為「未結」的所有調整 (包括回轉調整)。您可以在配對類型內選取一或 多個可用的交易類型。您也可以根據交易日期篩選調整。您可以使用一個動作匯出之每個調節 的調整數目是 1,000,000。若要匯出 1,000,000 個以上,您必須針對其餘調整執行不同的匯 出。

若要匯出調整作為日記帳分錄,請執行下列動作:

- **1.** 從**首頁**,依序選取**應用程式**和**工作**。
- **2.** 選取**交易配對**頁籤。
- **3.** 從**動作**中選取**匯出日記帳**。

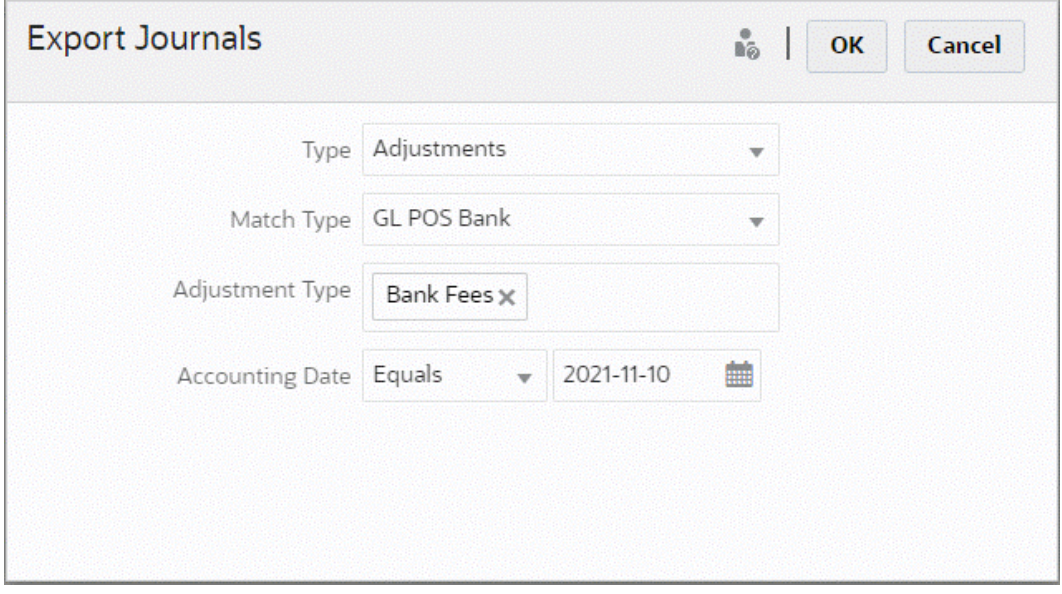

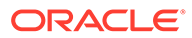

- <span id="page-208-0"></span>**4.** 在**類型**中選取**調整**。
- **5.** 選取**配對類型**。
- **6.** (選擇性) **調整類型**會顯示前一個步驟所選配對類型可用的調整類型。選取一或多個 **顯示的值。如果沒有選取值,使用的預設值為「全部」。**
- **7.** (選擇性) 指定**會計日期**。

可用於篩選的運算子有等於、早於、介於和晚於。選取日期比較所需的運算子,然 後使用日期選擇器選取日期。如果沒有指定任何項目,使用的預設值為「全部」(所 有日期)。

**8.** 按一下**確定**。

該工作現在會顯示在「工作歷史記錄」上,且成功後,您可以開啟或儲存建立的.csv 檔 案。

建議您下載並儲存包含已匯出日記帳分錄的.csv 檔案。此檔案儲存於暫存目錄中,若需 要回收暫存空間,則可能會覆寫該檔案。當您稍後嘗試下載此檔案時,若檔案不存在於 原始位置,便會顯示錯誤訊息,指出該檔案不存在。您可以重新匯出日記帳分錄,然後 下載此檔案。

### **Note:**

匯出後,成功匯出的調整會從「開放」狀態變更為「已結」狀態。匯出程序將 不會包括處於已結狀態的調整。這可確保相同調整絕不會不小心匯出超過一 次。請參閱[重新匯出或重新開啟日記帳分錄,](#page-209-0)以取得如何重新開放先前已結之 調整或重新匯出先前已匯出之調整的資訊。

## 匯出交易作為日記帳分錄

「交易配對」中的「匯出日記帳」工作可讓您將交易匯出為日記帳分錄。匯出的日記帳 分錄可匯入至目標系統,例如 Oracle ERP。

### **匯出交易作為日記帳分錄**

此匯出程序會匯出狀態為「開啟」且符合任何所套用篩選準則的所有調整與交易。篩選 可用於限制交易數目。

若要匯出交易作為日記帳分錄,請執行下列動作:

- **1.** 從**首頁**,依序選取**應用程式**和**工作**。
- **2.** 選取**交易配對**頁籤。
- **3.** 從**動作**中選取**匯出日記帳**。
- **4.** 在**類型**中,選取**交易**。

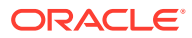

<span id="page-209-0"></span>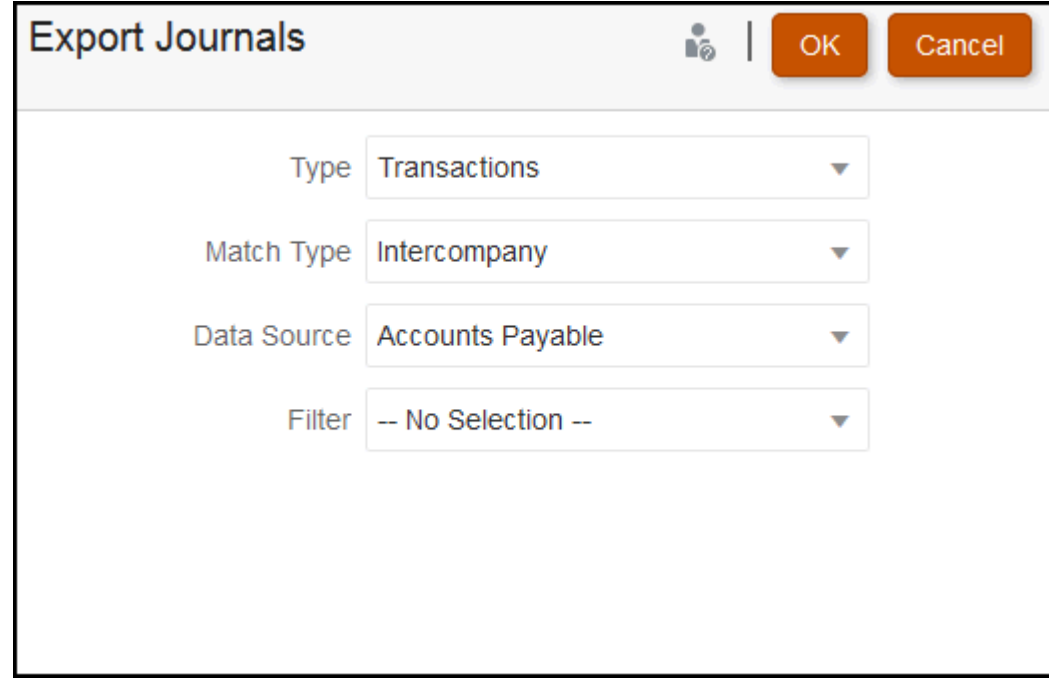

### **5.** 在**配對類型**中,選取配對類型。

- **6.** 在**資料來源**中,選取資料來源。
- **7.** 如果您已將篩選條件套用到交易,請選取該篩選條件。
- **8.** 按一下**確定**。

現在,此工作會顯示在工作歷史記錄中。成功後,您便可以開啟或儲存建立的 csv 檔案。

建議您下載並儲存包含已匯出日記帳分錄的 .csv 檔案。此檔案儲存於暫存目錄中,若需要回收 暫存空間,則可能會覆寫該檔案。當您稍後嘗試下載此檔案時,若檔案不存在於原始位置,便 會顯示錯誤訊息,指出該檔案不存在。您可以重新匯出日記帳分錄,然後下載此檔案。

## 重新匯出或重新開啟日記帳分錄

使用「工作歷史記錄」頁面重新匯出或重新開啟日記帳分錄。

已執行匯出後,您會在**動作**功能表上看見兩個選項:**重新匯出**與**重新開啟**。

**重新匯出**是從**工作歷史記錄**進行的,您使用的是匯出時所儲存的同一個**工作 ID**。此**重新匯出**表 示您會得到與原始匯出相同的結果。

如果您必須再次查看調整或交易日記帳分錄,則可使用**重新開啟**選項;如果在匯入 Oracle ERP 系統前發生某種類型的部分故障,或者您想要變更篩選後的交易清單,則此選項很有用。 此選項會將匯出的分錄從**已結束**變更為**未結**。

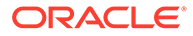

# A 附錄:調節清單選取欄定義

本節提供在應用程式中跨清單參照之下列資料集類型的「調節清單」選取欄定義:

- 設定檔
- [調節](#page-212-0)
- [餘額](#page-216-0)
- [交易](#page-218-0)

### **設定檔資料集類型**

本節描述設定檔資料集選取欄的定義。

### **Select Columns**

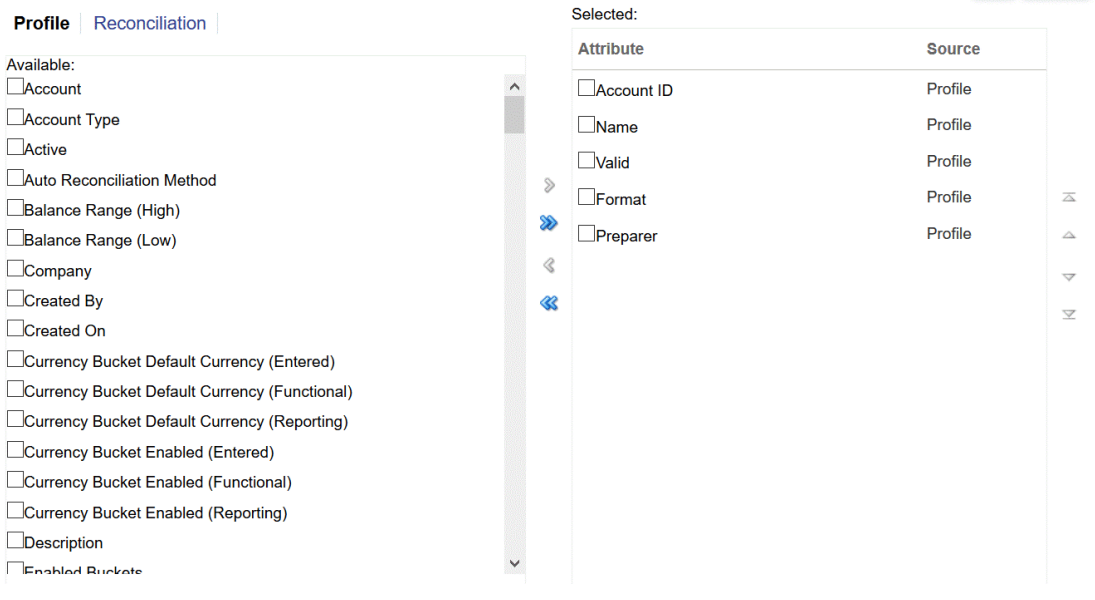

下表描述設定檔資料集類型的欄。

### **表格 A-1 設定檔資料集選取欄**

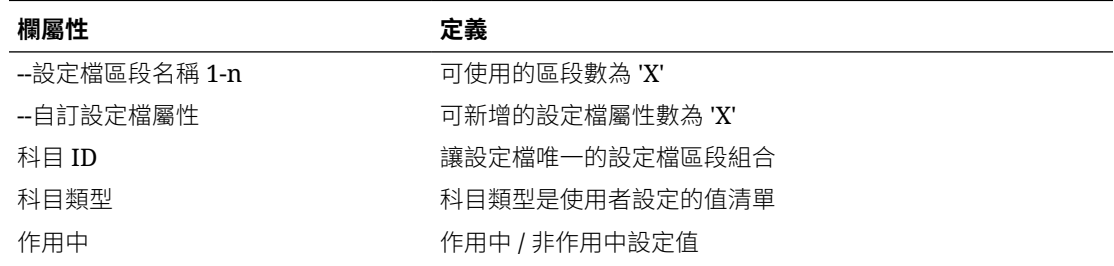

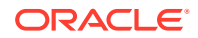

**DK** Cancel

### **表格 A-1 (續) 設定檔資料集選取欄**

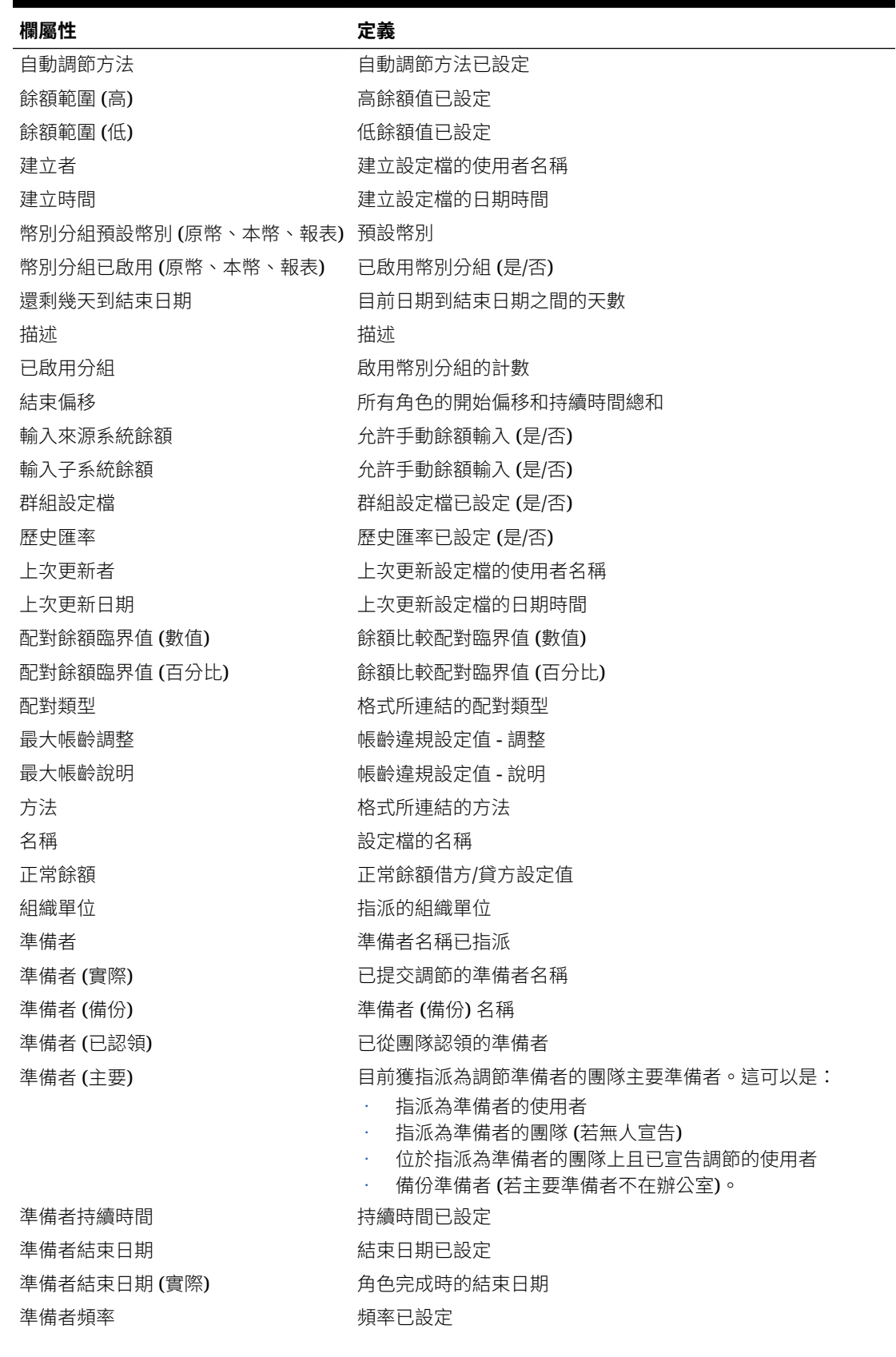

### <span id="page-212-0"></span>**表格 A-1 (續) 設定檔資料集選取欄**

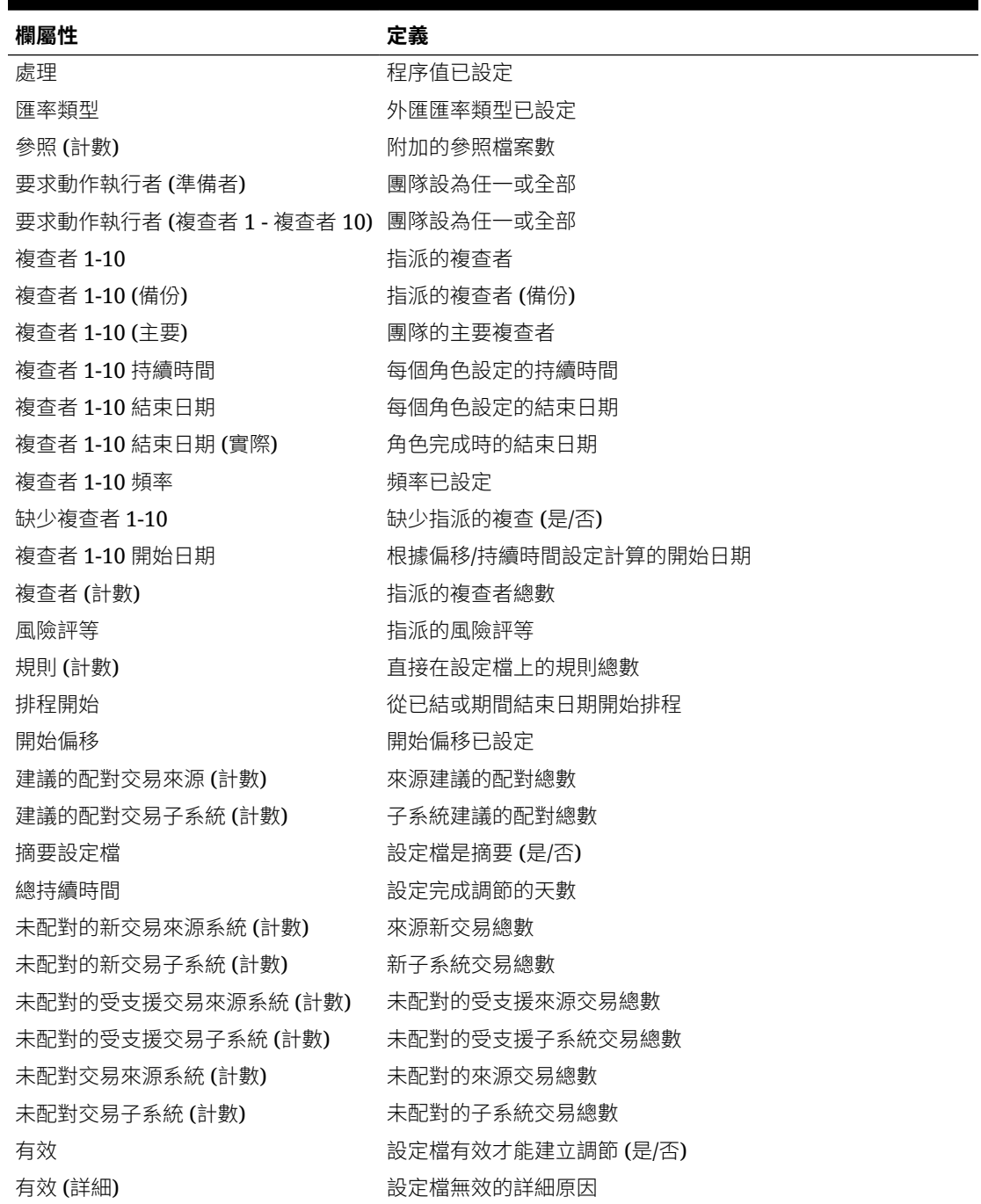

### **調節資料集類型**

本節描述調節資料集選取欄的定義。

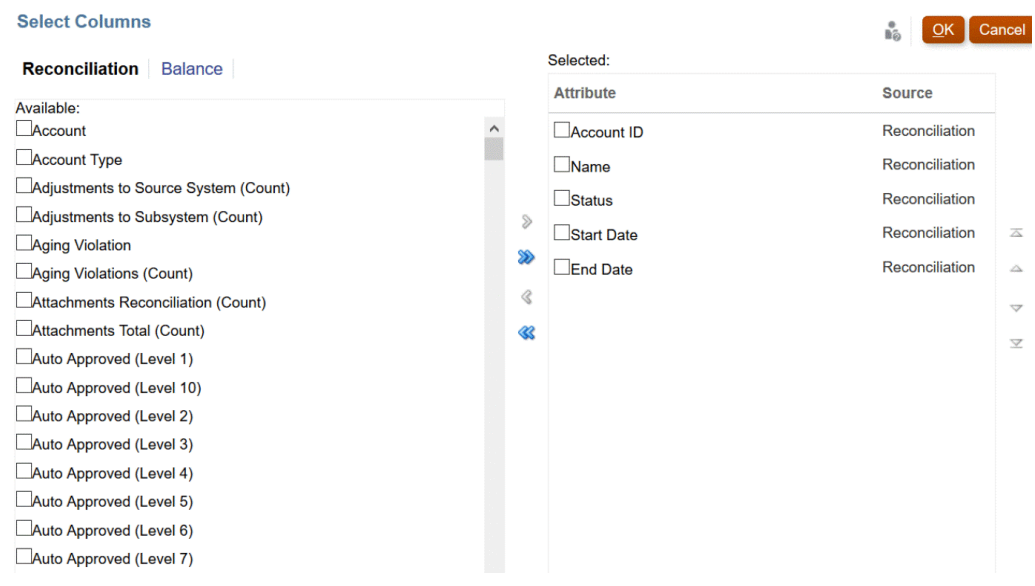

下表描述調節資料集類型的欄。

### **表格 A-2 調節資料集選取欄**

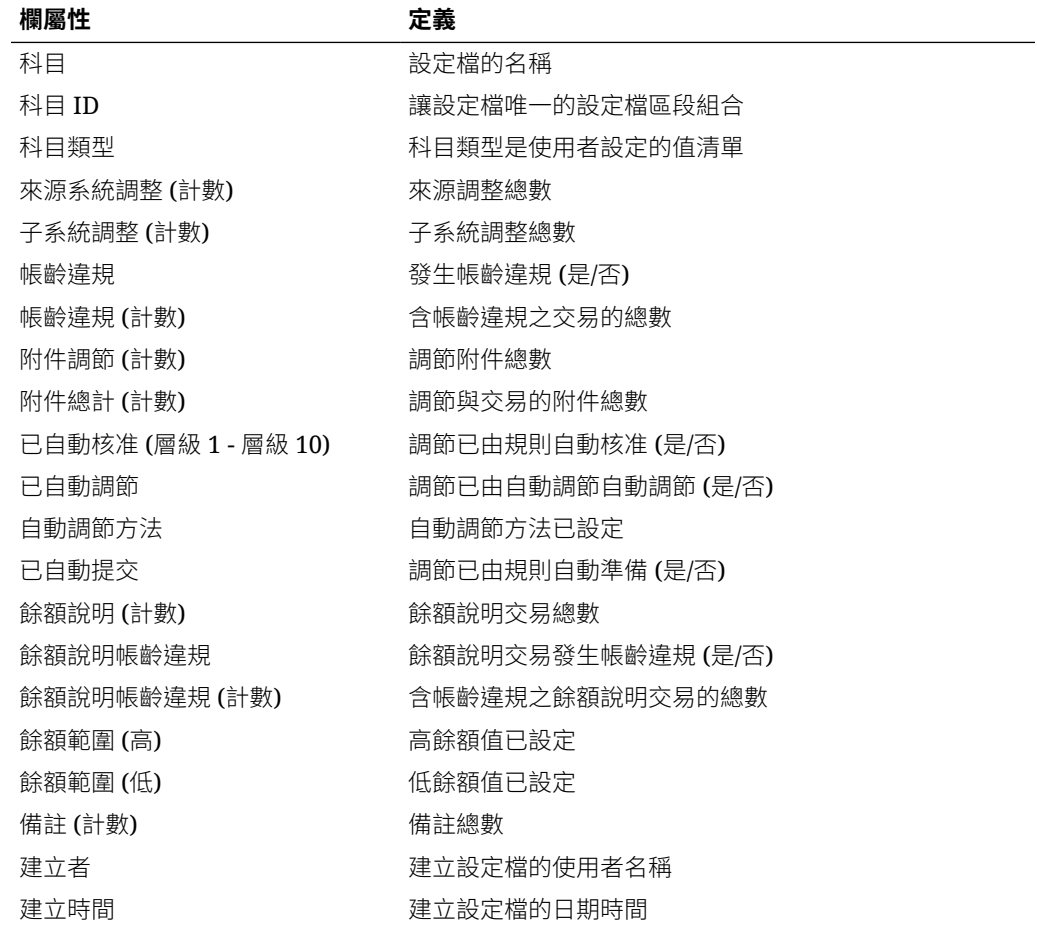

### **表格 A-2 (續) 調節資料集選取欄**

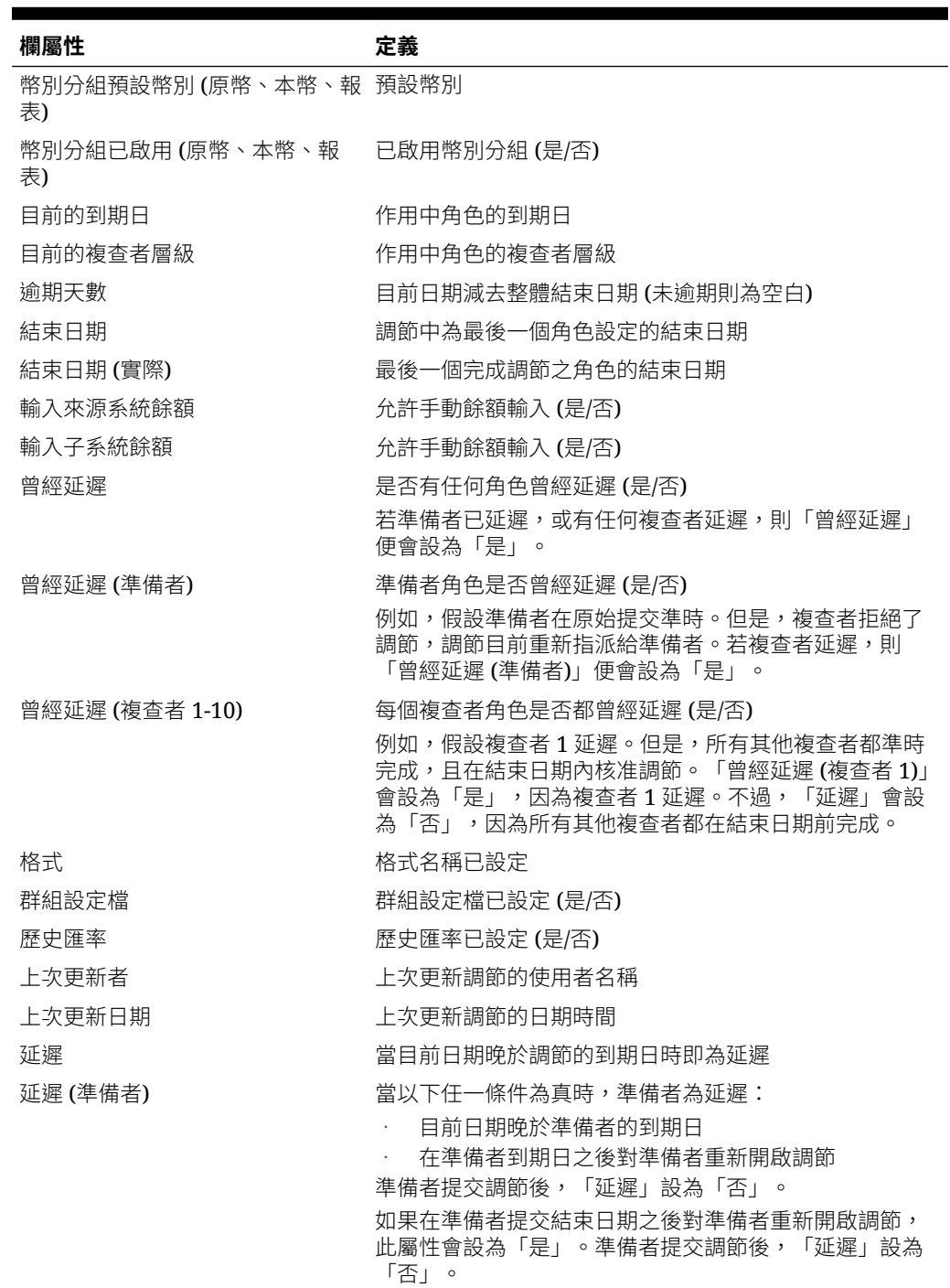

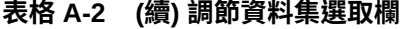

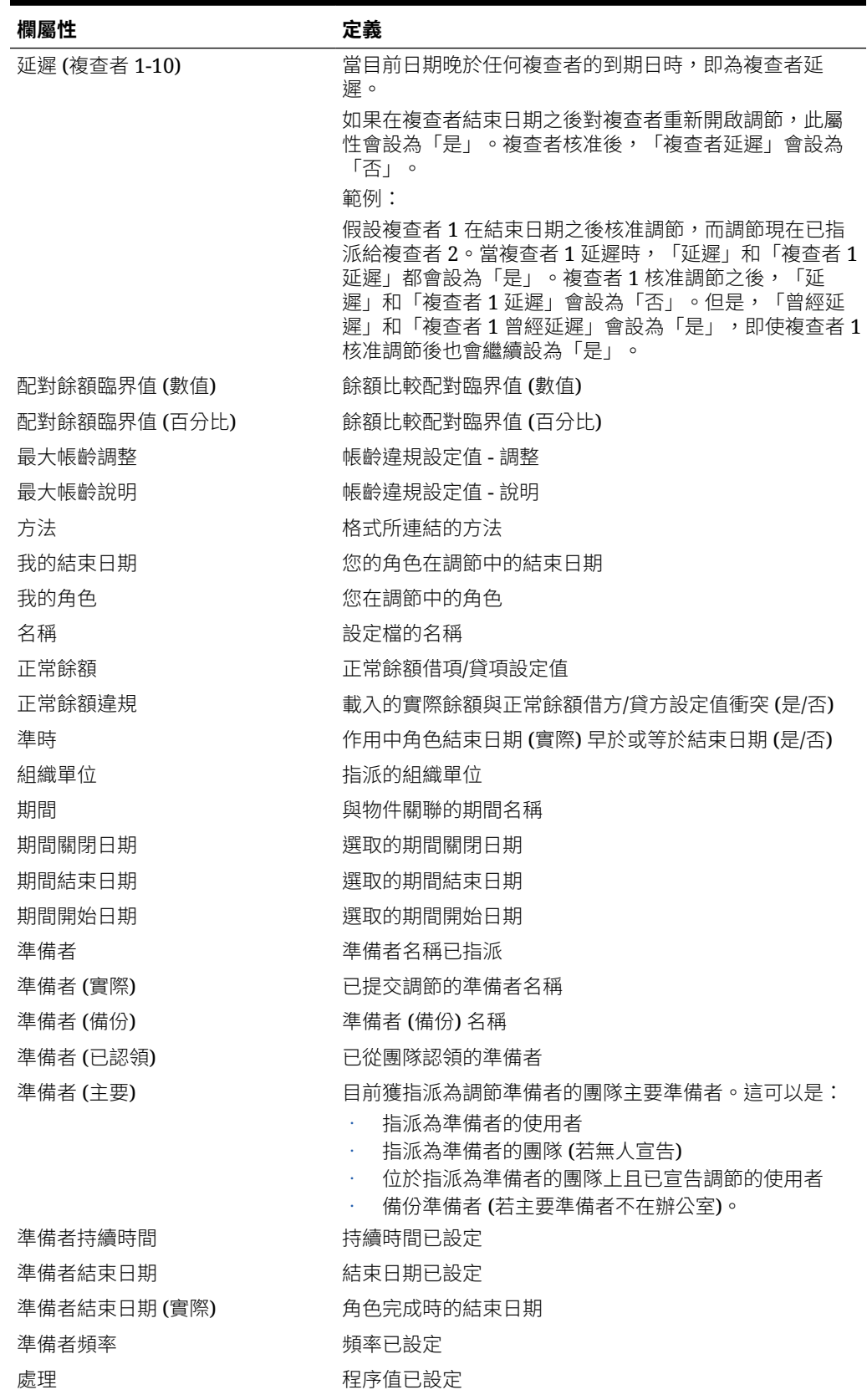
## **表格 A-2 (續) 調節資料集選取欄**

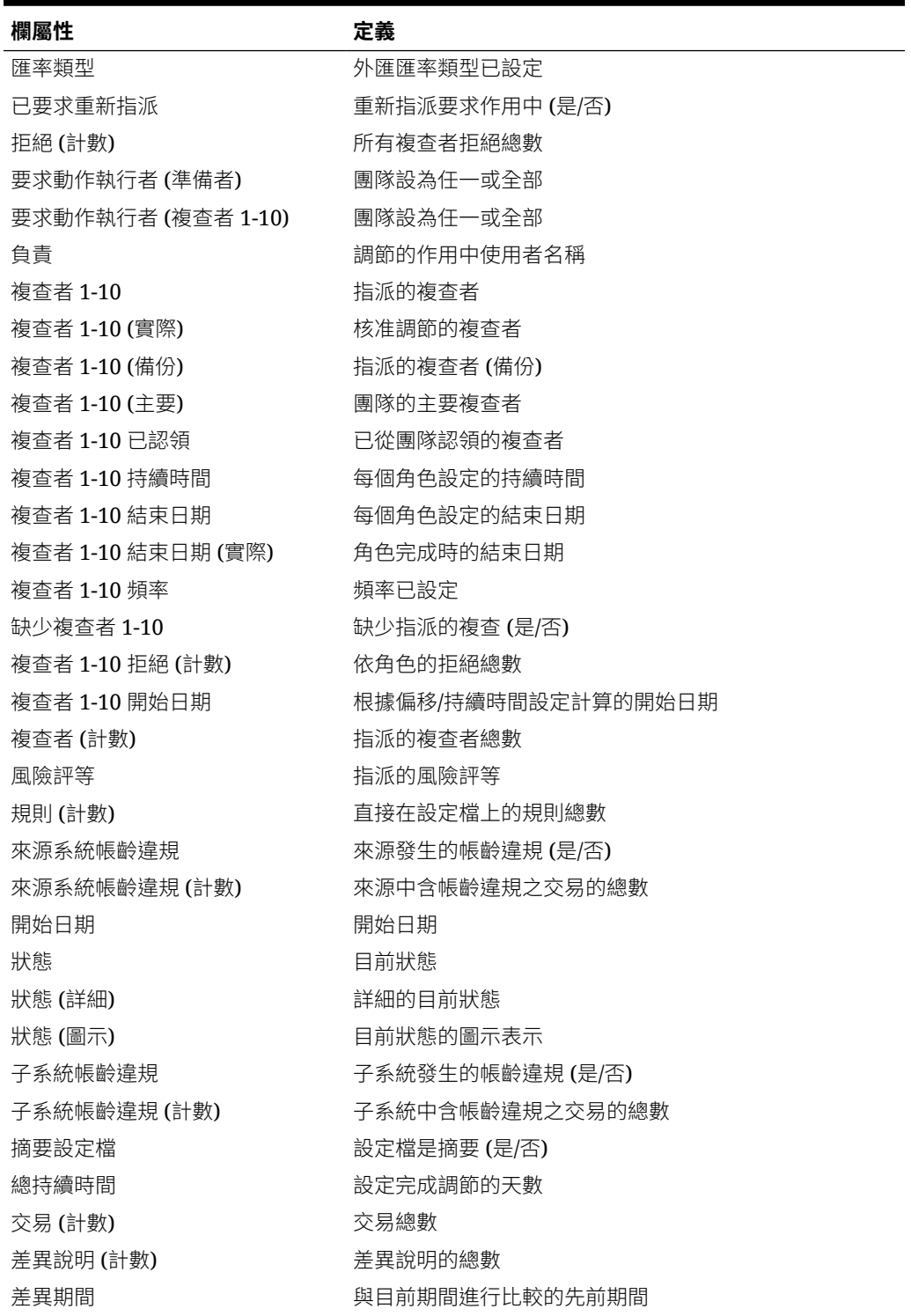

## **餘額資料集類型**

本節描述餘額資料集選取欄的定義。

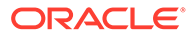

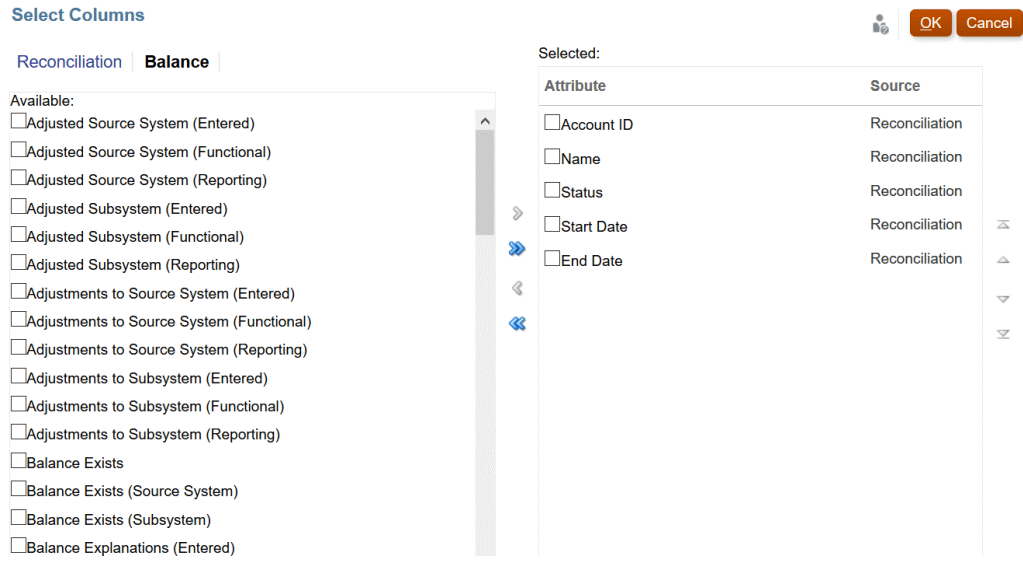

下表描述餘額資料集類型的欄。

# **表格 A-3 餘額資料集選取欄**

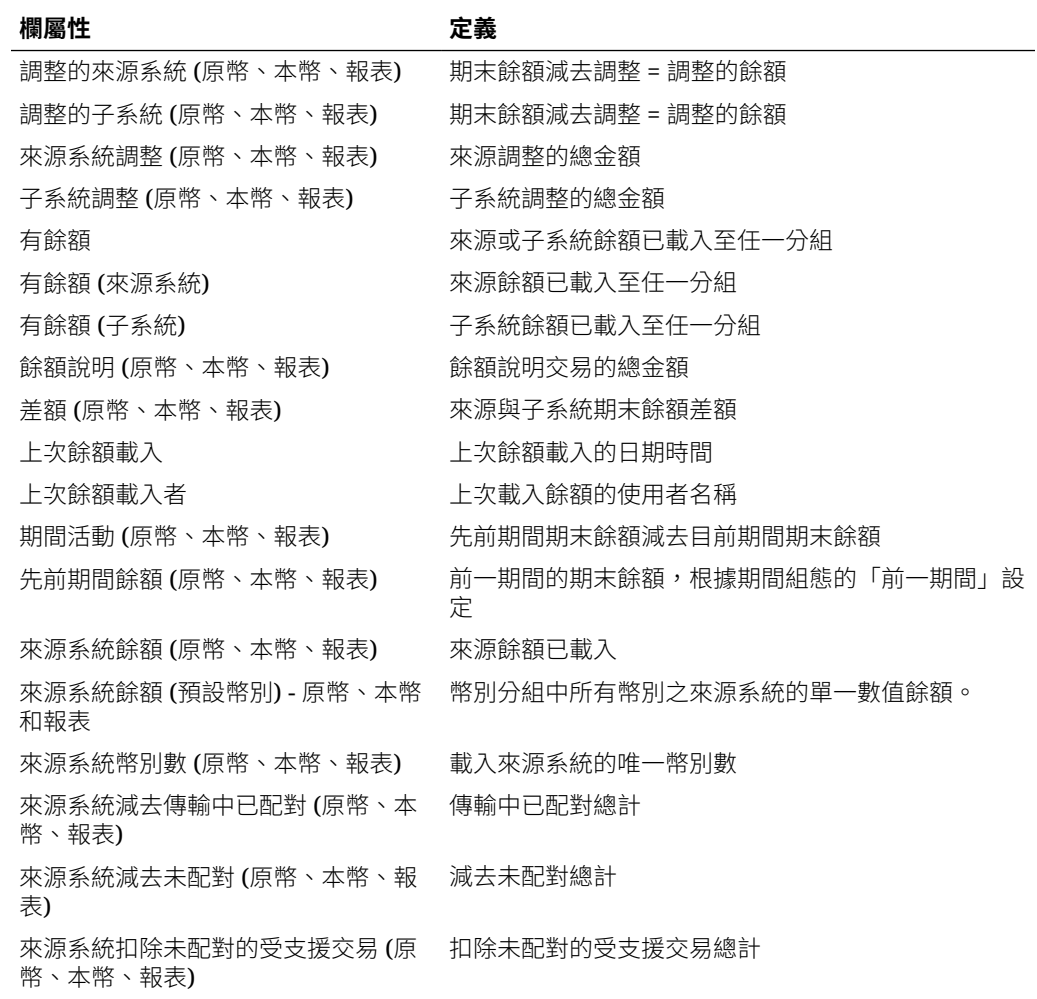

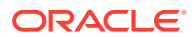

**OK** Cancel

# **表格 A-3 (續) 餘額資料集選取欄**

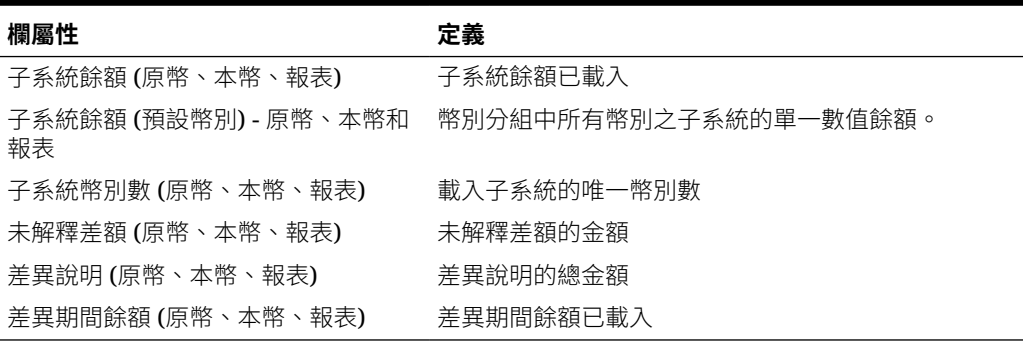

### **交易資料集類型**

本節描述交易資料集選取欄的定義。

#### **Select Columns**

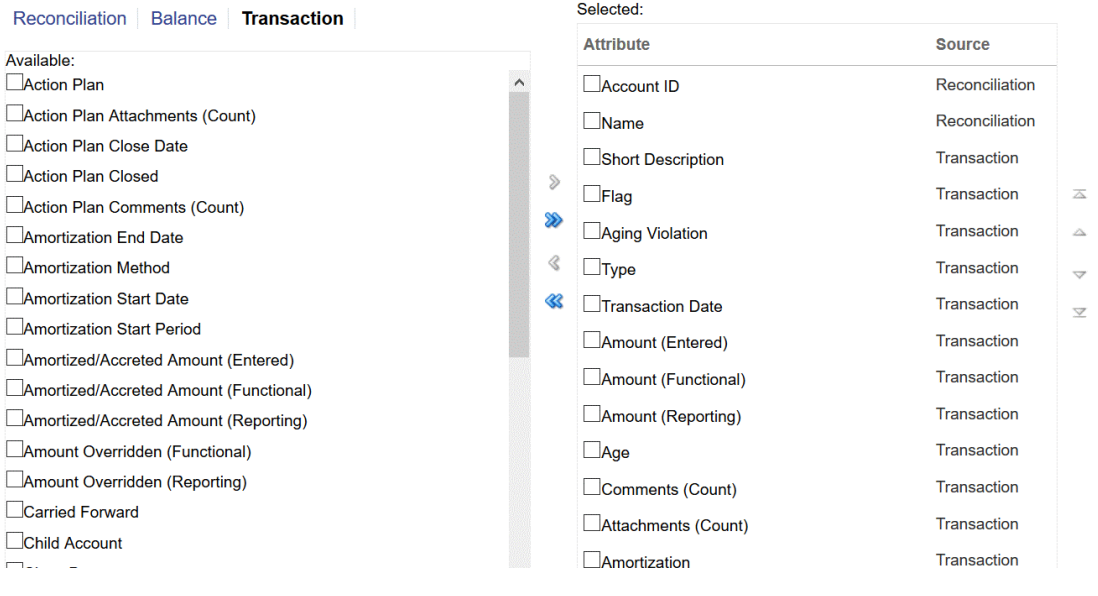

下表描述交易資料集類型的欄。

## **表格 A-4 交易資料集選取欄**

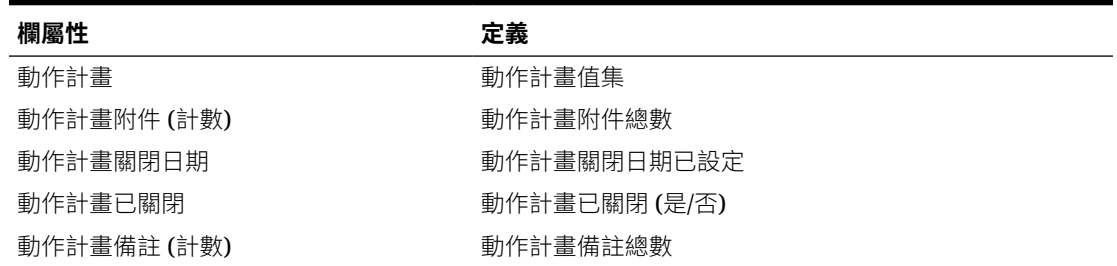

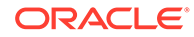

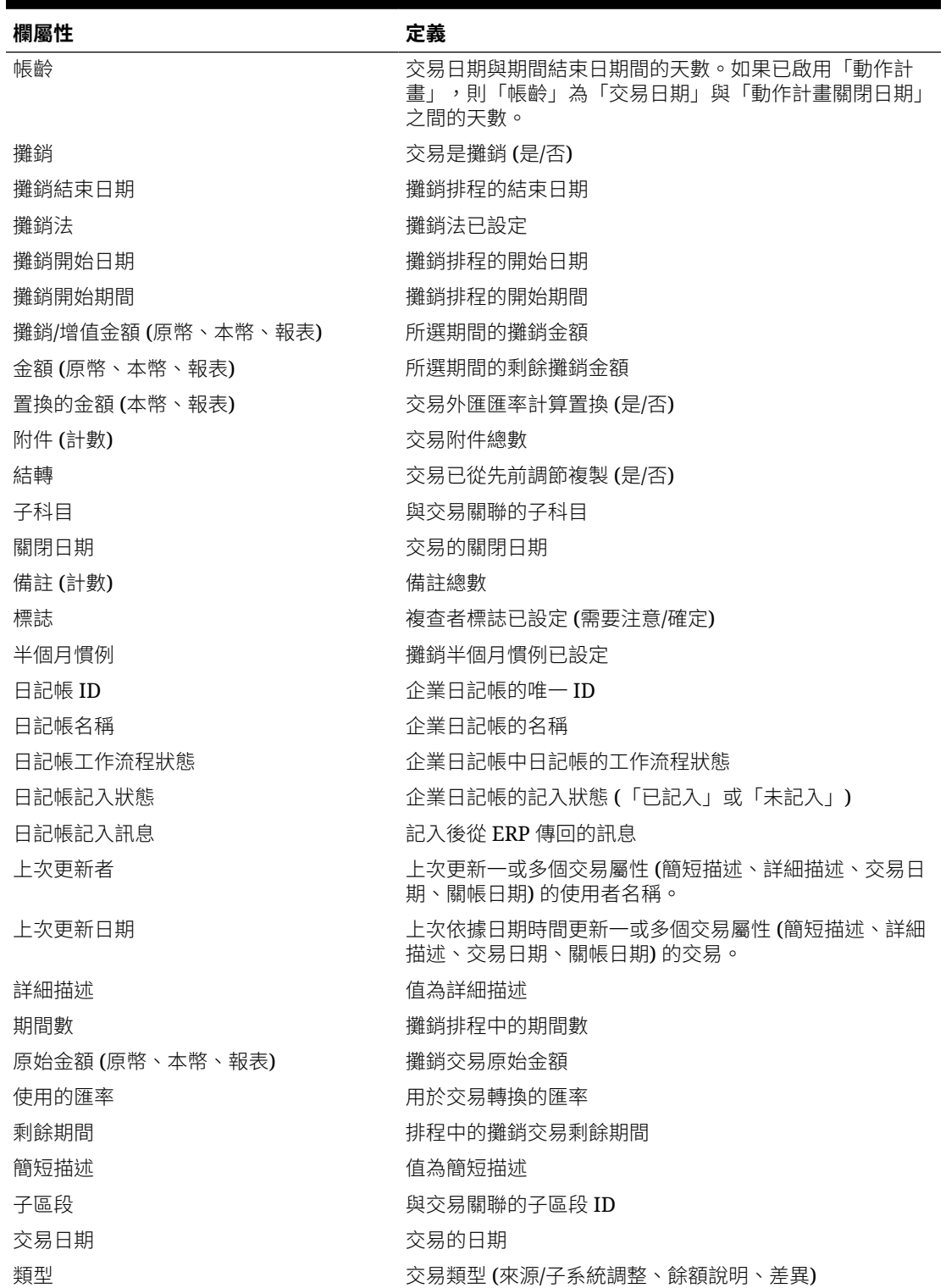

## **表格 A-4 (續) 交易資料集選取欄**

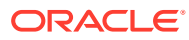